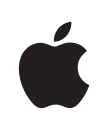

## **iPhone Manuale utente**

Per software iPhone OS 3.0

## **Indice**

#### **[Capitolo 1: Introduzione](#page-8-0)**

- [Manuale Utente ottimizzato per iPhone](#page-8-0)
- [Cosa occorre](#page-8-0)
- [Attivare iPhone](#page-9-0)
- [Installare la scheda SIM](#page-9-0)
- [Registrare iPhone](#page-10-0)
- [Configurare iPhone utilizzando VoiceOve](#page-10-0)r
- [Sincronizzare](#page-11-0)
- [Account di posta, contatti e calendari](#page-16-0)
- [Installare profili di configurazion](#page-18-0)e
- [Scollegare iPhone dal computer](#page-19-0)

#### **[Capitolo 2: Nozioni di base](#page-20-0)**

- [Panoramica su iPhone](#page-20-0)
- [Schermata Home](#page-23-0)
- [Tasti](#page-26-0)
- [Schermo tattile](#page-29-0)
- [Tastiera a video](#page-32-0)
- [Ricercare](#page-37-0)
- [Controllo vocale](#page-38-0)
- [Cuffia auricolare stere](#page-40-0)o
- [Connessioni Internet](#page-41-0)
- [Batteria](#page-44-0)
- [Funzionalità di sicurezza](#page-46-0)
- [Pulire iPhone](#page-47-0)
- [Riavviare e ripristinare iPhone](#page-48-0)

#### **[Capitolo 3: Telefono](#page-49-0)**

- [Telefonate](#page-49-0)
- [Segreteria visiva](#page-55-0)
- [Contatti](#page-57-0)
- [Preferiti](#page-57-0)
- [Suonerie e interruttore Suoneria/Silenzioso](#page-58-0)
- [Dispositivi Bluetoot](#page-60-0) h
- [Telefonate internazional](#page-61-0) i

#### **[Capitolo 4: Mai](#page-64-0) l**

- [Configurare gli account di post](#page-64-0) a
- [Inviare e-mai](#page-64-0) l
- [Verificare e leggere i messaggi e-mai](#page-65-0) l
- [Ricercare e-mai](#page-69-0) l
- [Gestire le e-mai](#page-69-0) l

#### **[Capitolo 5: Safar](#page-71-0) i**

- [Visualizzare le pagine we](#page-71-0) b
- [Effettuare ricerche sul we](#page-74-0) b
- [Preferit](#page-75-0) i
- [Web Cli](#page-76-0) p

#### **[Capitolo 6: iPo](#page-77-0)d**

- [Ottenere musica, video e altr](#page-77-0) o
- [Musica e altro tipo di audi](#page-79-0) o
- [Vide](#page-87-0) o
- [Impostare un timer per lo stato di sto](#page-90-0) p
- [Cambiare i tasti sfogli](#page-91-0) a

#### **[Capitolo 7: Messagg](#page-92-0) i**

- [Inviare e ricevere messagg](#page-92-0) i
- [Inviare foto e vide](#page-94-0) o
- [Inviare memo vocal](#page-94-0) i
- [Modificare conversazion](#page-94-0) i
- [Usare le informazioni di contatto e i lin](#page-95-0) k
- [Gestire anteprime e avvis](#page-96-0) i

#### **Capitolo 8 [: Calendari](#page-97-0) o**

- [Informazioni sul Calendari](#page-97-0) o
- [Sincronizzare i calendar](#page-97-0) i
- [Visualizzare il calendari](#page-98-0) o
- [Effettuare ricerche nei calendar](#page-99-0) i
- [Iscriversi ai calendar](#page-99-0) i
- [Aggiungere eventi del calendario a iPhon](#page-100-0) e
- [Rispondere agli inviti per una riunion](#page-101-0) e
- [Avvis](#page-102-0) i

#### **[Capitolo 9: Immagin](#page-103-0) i**

- [Informazioni sulle fot](#page-103-0) o
- [Sincronizzare le foto con il compute](#page-103-0)r
- [Visualizzare foto e vide](#page-103-0)o
- [Presentazioni](#page-105-0)
- [Condividere foto e video](#page-106-0)
- [Assegnare una foto a un contatto](#page-108-0)
- [Sfondo](#page-108-0)

#### **[Capitolo 10: Foto](#page-109-0)**

- [Informazioni sulla fotocamera](#page-109-0)
- [Scattare foto e registrare video](#page-110-0)
- [Visualizzare e condividere fotografie e vide](#page-111-0)o
- [Tagliare video](#page-111-0)
- [Caricare foto e video sul computer](#page-112-0)

#### **[Capitolo 11: YouTube](#page-113-0)**

- [Cercare e visualizzare video](#page-113-0)
- [Controllare la riproduzione video](#page-114-0)
- [Gestire i video](#page-115-0)
- [Ottenere ulteriori informazioni](#page-116-0)
- [Utilizzare le funzionalità di un account YouTube](#page-117-0)
- [Cambiare i tasti sfoglia](#page-118-0)
- [Inviare video a YouTube](#page-118-0)

#### **[Capitolo 12: Borsa](#page-119-0)**

- [Visualizzare le quotazioni dei titol](#page-119-0)i
- [Ottenere ulteriori informazioni](#page-120-0)

#### **[Capitolo 13: Mappe](#page-121-0)**

- [Cercare e visualizzare le posizioni](#page-121-0)
- [Aggiungere le località ai Preferiti](#page-126-0)
- [Ottenere indicazioni stradali](#page-126-0)
- [Mostrare le condizioni del traffic](#page-128-0)o
- [Trovare e contattare esercizi commerciali](#page-128-0)

#### **[Capitolo 14: Meteo](#page-130-0)**

- [Visualizzare informazioni sul temp](#page-130-0)o
- [Ottenere ulteriori informazioni sul tempo](#page-131-0)

#### **[Capitolo 15: Memo vocali](#page-132-0)**

- [Registrare memo vocali](#page-132-0)
- [Ascoltare un memo vocale](#page-133-0)
- [Gestire i memo vocali](#page-134-0)
- [Tagliare i memo vocali](#page-135-0)
- [Condividere memo vocali](#page-135-0)
- [Sincronizzare memo vocali](#page-136-0)

#### **[Capitolo 16: Note](#page-137-0)**

- [Leggere e scrivere note](#page-137-0)
- [Effettuare ricerche nelle not](#page-137-0)e
- [Inviare le note via e-mail](#page-138-0)
- [Sincronizzare le note](#page-138-0)

#### **[Capitolo 17: Orologio](#page-139-0)**

- [Orari locali](#page-139-0)
- [Sveglie](#page-140-0)
- [Cronometro](#page-140-0)
- [Timer](#page-141-0)

#### **[Capitolo 18: Calcolatrice](#page-142-0)**

- [Utilizzare la calcolatrice](#page-142-0)
- [Funzioni di memoria standard](#page-142-0)
- [Tasti della calcolatrice scientific](#page-143-0)a

#### **[Capitolo 19: Impostazioni](#page-145-0)**

- [Uso in aereo](#page-145-0)
- [Wi-Fi](#page-146-0)
- VPN
- [Notifich](#page-148-0)e
- [Gestore](#page-148-0)
- [Suoni e interruttore Suoneria/Silenzioso](#page-148-0)
- [Luminosità](#page-149-0)
- [Sfondo](#page-149-0)
- [Generali](#page-150-0)
- [E-mail, contatti, calendari](#page-157-0)
- [Telefono](#page-161-0)
- [Safari](#page-164-0)
- [Messaggi](#page-165-0)
- [iPod](#page-166-0)
- [Immagini](#page-167-0)
- [Store](#page-167-0)
- [Nike + iPod](#page-168-0)

#### **[Capitolo 20: iTunes Store](#page-169-0)**

- [Informazioni su iTunes Store](#page-169-0)
- [Trovare musica, video e altro](#page-170-0)
- [Acquistare musica e audiolibr](#page-171-0)i
- [Acquistare o noleggiare vide](#page-171-0)o
- [Effettuare lo streaming o il download dei podcas](#page-172-0)t
- [Verificare lo stato del downloa](#page-173-0)d
- [Sincronizzare i contenuti acquistat](#page-173-0)i
- [Cambiare i tasti sfoglia](#page-174-0)
- [Visualizzare le informazioni relative all'accoun](#page-174-0)t
- [Verificare gli acquist](#page-175-0)i

#### **[Capitolo 21: App Store](#page-176-0)**

- [Informazioni su App Store](#page-176-0)
- [Sfogliare e effettuare ricerch](#page-177-0)e
- [Schermata Info](#page-178-0)
- [Scaricare le applicazioni](#page-179-0)
- [Eliminare le applicazioni](#page-180-0)
- [Scrivere recensioni](#page-180-0)
- [Aggiornare le applicazioni](#page-181-0)
- [Sincronizzare le applicazioni acquistat](#page-181-0)e

#### **[Capitolo 22: Bussola](#page-182-0)**

- [Leggere la bussola](#page-182-0)
- [Bussola e Mappe](#page-184-0)

#### **[Capitolo 23: Contatti](#page-185-0)**

- [Informazioni sui contatti](#page-185-0)
- [Aggiungere contatti](#page-185-0)
- [Cercare un contatto](#page-186-0)
- [Gestire contatti su iPhone](#page-187-0)

#### **[Capitolo 24: Nike + iPod](#page-189-0)**

- [Attivare Nike + iPod](#page-189-0)
- [Ulteriori impostazioni Nike + iPod](#page-190-0)

#### **[Capitolo 25: Accessibilità](#page-191-0)**

- [Caratteristiche di accessibilità di iPhone 3G](#page-191-0) S
- [VoiceOve](#page-192-0)r
- [Zoom](#page-197-0)
- [Bianco su nero](#page-197-0)
- [Audio mono](#page-198-0)
- [Leggi testo automatico](#page-198-0)
- [Sottotitoli per non udenti \(CC\) e altre utili funzionalità](#page-198-0)

#### 201 Appendice A: Risoluzione dei problemi tecnici

- [Sito di supporto Apple iPhone](#page-200-0)
- [Generali](#page-200-0)
- [iTunes e sincronizzazione](#page-202-0)
- [Telefono e segreteria](#page-203-0)
- [Safari, SMS, e-mail e contatti](#page-204-0)
- [Suono, musica e video](#page-207-0)
- [iTunes Store](#page-209-0)
- [Rimuovere la scheda SIM](#page-209-0)
- [Eseguire il backup di iPhone](#page-209-0)
- [Aggiornare e ripristinare il software iPhone](#page-211-0)

#### **[Appendice B:   Altre risorse](#page-213-0)**

- [Informazioni relative alla sicurezza, al software e all'assistenz](#page-213-0)a
- [Manuale Utente ottimizzato per iPhone](#page-214-0)
- [Informazioni sullo smaltimento e il riciclo](#page-214-0)
- [Apple e l'ambient](#page-215-0)e

# <span id="page-8-0"></span>**1 Introduzione**

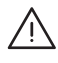

· *ATTENZIONE:* per evitare di procurarti danni o lesioni, leggi tutte le istruzioni sul funzionamento del dispositivo contenute in questo manuale e le informazioni sulla sicurezza disponibili nella *iPhoneGuida alle informazioni importanti sul prodotto* all'indirizzo [www.apple.com/it/support/manuals/iphone](http://www.apple.com/it/support/manuals/iphone/) prima di usare iPhone.

## Manuale Utente ottimizzato per iPhone

Il Manuale Utente di *iPhone,* ottimizzato per la visualizzazione su iPhone, è disponibile su [help.apple.com/iphone.](http://help.apple.com/iphone/)

**Visualizzare il manuale su iPhone:** in Safari, tocca , quindi tocca il preferito *Manuale Utente iPhone*.

**Aggiungere un'icona per il manuale alla schermata Home:** quando visualizzi il manuale, tocca  $+$ , quindi tocca "Aggiungi a Home".

Il Manuale Utente di *iPhone* è disponibile in molte lingue.

**Visualizzare il manuale in una lingua diversa:** tocca "Cambia lingua" nella parte inferiore della schermata sulla pagina principale dell'indice, quindi scegli la lingua desiderata.

## Cosa occorre

Requisiti necessari per utilizzare iPhone:

- Â Un piano tariffario con un gestore che fornisca il servizio iPhone nella tua area.
- Un Mac o un PC con una porta USB 2.0 e uno dei seguenti sistemi operativi:
	- Per eseguire la sincronizzazione delle Note e utilizzare iPhone come modem, è necessario Mac OS X versione 10.4.11 o successiva o Mac OS X versione 10.5.7 o successiva.
	- Windows XP Home o Professional con Service Pack 2 o successivo
	- Windows Vista Home Premium, Business, Enterprise o Ultimate Edition
- Risoluzione dello schermo sul computer impostata su 1024 x 768 o superiore.
- <span id="page-9-0"></span>• iTunes 8.2 o versione successiva, disponibile all'indirizzo [www.itunes.com/it/download.](http://www.itunes.com/it/download)
- QuickTime 7.6.2 o versione successiva (per riprodurre i video registrati da iPhone 3G S sul computer)
- Un account iTunes Store (per acquisti da iTunes Store o App Store).
- Â Una connessione Internet per il computer (consigliata una connessione a banda larga).

## Attivare iPhone

Prima di poter utilizzare le funzionalità di iPhone, devi attivare iPhone sottoscrivendo un piano tariffario con un gestore di servizi iPhone della tua area e registrando iPhone con il network.

iPhone potrebbe essere stato attivato al momento dell'acquisto. Se non è stato attivato, contatta il tuo negozio di fiducia iPhone o il tuo fornitore del servizio di telefonia cellulare.

Per ulteriori informazioni su iPhone, vai all'indirizzo [www.apple.com/it/iphone.](http://www.apple.com/it/iphone)

## Installare la scheda SIM

Se la scheda SIM non è stata preinstallata, devi installarla prima di poter utilizzare iPhone.

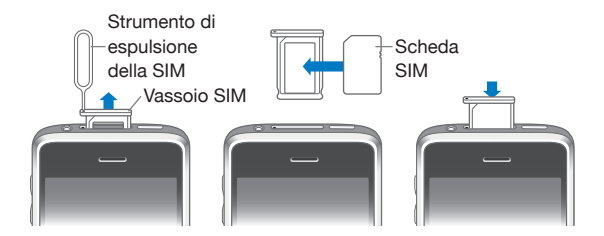

#### **Installare la scheda SIM:**

**1** Inserisci l'estremità dello strumento di espulsione della SIM nella fessura dello sportello SIM.

Premi fermamente verso il basso fino a quando lo sportello esce dalla posizione. Se non disponi della graffetta per la rimozione della SIM, puoi utilizzare una normale graffetta.

**2** Rimuovi lo sportello SIM e posiziona la scheda nello sportello.

L'angolo arrotondato della SIM assicura il corretto posizionamento della scheda.

**3** Mantenendo lo sportello allineato come mostrato in figura, riposiziona con cura in iPhone lo sportello SIM contenente la scheda.

## <span id="page-10-0"></span>Registrare iPhone

La registrazione di iPhone con iTunes consente a iTunes di identificare iPhone quando è collegato al computer e ti aiuta nella gestione dei contenuti. In seguito, puoi utilizzare iTunes per sincronizzare le informazioni con il computer e i media e creare copie di backup del contenuto e delle impostazioni di iPhone. Puoi creare un account iTunes Store o specificarne uno già esistente, per abilitare gli acquisti con iPhone. iTunes registra anche il numero di serie di iPhone nel caso in cui ti occorra assistenza o in caso di perdita.

#### **Registrare iPhone**

- **1** Scarica e installa l'ultima versione disponibile di iTunes dal sito [www.itunes.com/it/download.](http://www.itunes.com/it/download)
- **2** Collega iPhone a una porta USB 2.0 su Mac o PC utilizzando il cavo fornito con iPhone.

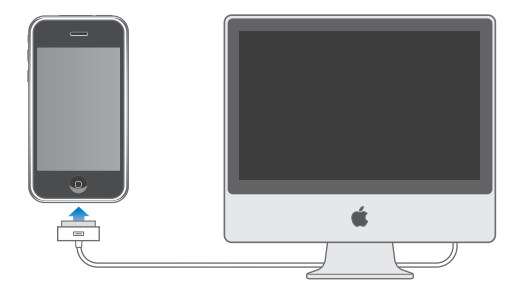

**3** Segui le istruzioni su schermo in iTunes per registrare iPhone e sincronizzare iPhone con i tuoi contatti, calendari e preferiti del computer e con musica, video e altri contenuti dalla libreria di iTunes.

Nella schermata di configurazione di iPhone, seleziona "Sincronizza automaticamente contatti, calendari e preferiti" per impostare la configurazione automatica di questi elementi quando colleghi iPhone al tuo computer. Oppure, puoi personalizzare le impostazioni di sincronizzazione in iTunes. Consulta la sezione seguente.

## Configurare iPhone utilizzando VoiceOver

Se hai difficoltà visive, VoiceOver può aiutarti a configurare iPhone senza assistenza esterna. VoiceOver descrive ciò che accade sullo schermo in modo da permetterti di utilizzare iPhone senza doverlo guardare. Quando colleghi iPhone al computer, iTunes rileva che stai utilizzando una utility per la lettura dello schermo sul computer, come VoiceOver su Mac o GW-Micro Window-Eyes su PC, e attiva automaticamente VoiceOver su iPhone. Oppure un utente senza difficoltà visive può attivare VoiceOver su iPhone per te utilizzando le impostazioni di accessibilità. Consulta "[Utilizzare](#page-195-0)  [VoiceOver](#page-195-0)" a pagina [196](#page-195-1).

*Nota:* VoiceOver potrebbe non essere disponibile in tutte le lingue.

## <span id="page-11-0"></span>**Sincronizzare**

Con iPhone, puoi accedere facilmente a informazioni importanti presenti sul computer, quali contatti, calendari e persino preferiti del browser, oltre a musica, video e altro contenuto presente nella tua libreria di iTunes.

#### **Informazioni sulla sincronizzazione**

La funzionalità di sincronizzazione copia le informazioni e il contenuto tra iPhone e il computer, mantenendolo aggiornato nel momento in cui apporti modifiche su iPhone o sul computer.

iTunes consente di specificare informazioni e contenuti presenti sul computer che desideri sincronizzare con iPhone. Di default, iTunes si sincronizza automaticamente con iPhone quando colleghi iPhone al computer.

Puoi anche configurare iPhone in modo da sincronizzare i tuoi account MobileMe e Microsoft Exchange, via etere. Consulta "[Account di posta, contatti e calendari](#page-16-1)" a pagina [17.](#page-16-0)

#### **Sincronizzare con iTunes**

Puoi configurare iTunes per la sincronizzazione di tutti, alcuni o nessuno dei seguenti elementi:

- Contatti—nomi, numeri telefonici, indirizzi, indirizzi e-mail e altro ancora
- Calendari—appuntamenti ed eventi
- Impostazioni account e-mail
- Preferiti delle pagine web
- Note (richiede Mac OS X versione 10.5.7 su Mac)
- Suonerie
- Musica e audiolibri
- Immagini
- Podcast
- Film, programmi televisivi e videoclip
- Applicazioni scaricate da iTunes Store

Puoi regolare le impostazioni di sincronizzazione ogni volta che iPhone è collegato al computer.

Le suonerie, la musica, gli audiolibri, i podcast, il contenuto video e le applicazioni vengono sincronizzati dalla tua libreria di iTunes. Se non disponi di contenuti in iTunes, iTunes Store (disponibile in alcuni paesi) ti consente di visualizzare in anteprima i contenuti e scaricarli su iTunes. Inoltre, puoi aggiungere musica alla libreria di iTunes direttamente dai CD. Per ulteriori informazioni su iTunes e iTunes Store, apri iTunes e scegli Aiuto > Aiuto iTunes.

I contatti, i calendari, le note e i preferiti delle pagine web vengono sincronizzati con le applicazioni presenti sul computer, come descritto nella seguente sezione. I contatti e i calendari vengono sincronizzati in entrambi i sensi tra il computer e iPhone. Le voci o le modifiche apportate su iPhone vengono sincronizzate sul computer e viceversa. Anche le note e i preferiti delle pagine web vengono sincronizzati nelle due direzioni. Le foto possono essere sincronizzate da un'applicazione o da una cartella.

Le impostazioni degli account e-mail vengono sincronizzati soltanto dall'applicazione per la gestione della posta del computer su iPhone. Questo ti consente di personalizzare i tuoi account e-mail su iPhone senza modificare le impostazioni degli account e-mail sul computer.

*Nota:* inoltre, puoi impostare account e-mail direttamente su iPhone. Consulta "[Account di posta, contatti e calendari](#page-16-1)" a pagina [17.](#page-16-0)

Gli acquisti effettuati con iPhone su iTunes Store o App Store vengono sincronizzati nuovamente con la tua libreria di iTunes. Inoltre, puoi acquistare o scaricare contenuti e applicazioni direttamente da iTunes Store sul computer, quindi sincronizzarli con iPhone.

Puoi impostare iPhone affinché si sincronizzi soltanto con una parte del contenuto presente sul computer. Per esempio, potresti voler sincronizzare solo alcune playlist musicali oppure solo alcuni podcast video ancora da guardare.

*Importante:* prima di collegare iPhone, devi accedere al tuo account utente sul computer.

#### **Impostare la sincronizzazione di iTunes:**

- **1** Collega iPhone al computer e apri iTunes (se non si apre automaticamente).
- **2** In iTunes, seleziona iPhone nella barra laterale.
- **3** Imposta le configurazioni di sincronizzazione in ogni pannello.

Per una descrizione dei pannelli, consulta la sezione successiva.

**4** Fai clic su Applica nell'angolo in basso a destra dello schermo.

Di default, è selezionata l'opzione " Sincronizza automaticamente quando iPhone è collegato".

#### **Pannelli Impostazioni iPhone in iTunes**

Le sezioni seguenti forniscono una panoramica di ogni pannello di configurazione di iPhone. Per ulteriori informazioni, apri iTunes e scegli Aiuto > Aiuto iTunes.

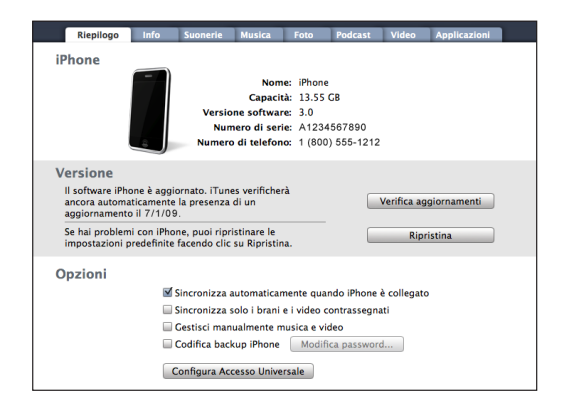

#### **Pannello Sommario**

Seleziona l'opzione "Sincronizza automaticamente quando iPhone è collegato" perché iTunes sincronizzi iPhone automaticamente quando lo colleghi al computer. Disattiva questa opzione se desideri effettuare la sincronizzazione solo quando fai clic sul pulsante Sincronizza in iTunes. Per ulteriori informazioni su come impedire la sincronizzazione automatica, consulta "[Disattivare la sincronizzazione automatica](#page-15-0)" a pagina [16](#page-15-1).

Seleziona "Sincronizza solo i brani e i video contrassegnati" se desideri che iTunes ignori gli elementi non contrassegnati nella libreria di iTunes durante la sincronizzazione.

Seleziona "Gestisci manualmente musica e video" per disattivare la sincronizzazione nei pannelli Musica, Film e Programmi TV. Consulta "[Gestire il contenuto manualmente](#page-78-0)" a pagina [79.](#page-78-1)

Seleziona "Cripta backup iPhone" se desideri criptare le informazioni che vengono registrate sul computer quando iTunes esegue il backup. I backup criptati sono identificati dall'icona di un lucchetto ed è necessaria una password per ripristinare le informazioni su iPhone. Consulta "[Eseguire il backup di iPhone](#page-209-1)" a pagina [210](#page-209-0).

Fai clic su "Configura Accesso Universale" per attivare le funzionalità di accessibilità di iPhone. Consulta Capitol[o25](#page-191-0),"[Accessibilità](#page-191-0)," a pagina [192.](#page-191-0)

#### **Pannello Info**

Il pannello Info ti consente di configurare le impostazioni di sincronizzazione per contatti, calendari, account di posta e preferiti del browser web.

• Contatti

Sincronizzare i contatti con applicazioni quali Rubrica Indirizzi di Mac OS X, Rubrica Yahoo! e Contatti Google su Mac o con Rubrica Yahoo!, Contatti Google, Rubrica Indirizzi di Windows (Outlook Express), Contatti di Windows Vista o Microsoft Outlook 2003 o 2007 su PC (su un Mac, puoi sincronizzare i contatti utilizzando varie applicazioni. Su un PC, puoi sincronizzare i contatti utilizzando una sola applicazione per volta).

Se sincronizzi con Rubrica Yahoo!, sarà sufficiente fare clic su Configura per inserire le nuove informazioni di login quando modifichi ID o password Yahoo! dopo aver impostato la sincronizzazione.

• Calendari

Sincronizzare calendari da applicazioni quali iCal su Mac o da Microsoft Outlook 2003 o 2007 su PC (su un Mac, puoi sincronizzare i calendari utilizzando varie applicazioni. Su un PC, puoi sincronizzare i calendari utilizzando una sola applicazione per volta).

• Account Mail

Sincronizzare le impostazioni degli account di e-mail da Mail su Mac e da Microsoft Outlook 2003 o 2007 o Outlook Express su PC. Le impostazioni account vengono trasferite solo dal computer a iPhone. Le modifiche effettuate a un account e-mail su iPhone non producono effetti sull'account del computer.

*Nota:* la password per il tuo account di posta Yahoo! non viene registrata sul computer, quindi non può essere sincronizzata e deve essere reinserita su iPhone. In Impostazioni, scegli "E-mail, contatti, calendari", tocca l'account Yahoo! e inserisci la password.

• Browser web

Puoi sincronizzare i preferiti di iPhone con Safari, su un Mac, o con Safari o Microsoft Internet Explorer, su un PC.

• Note

Sincronizzare note nell'applicazione Note su iPhone con note in Mail su Mac o con Microsoft Outlook su PC (su Mac, devi avere installato Mac OS versione 10.5.7 o successiva per sincronizzare le note).

• Avanzate

Queste opzioni ti consentono di sostituire le informazioni presenti su iPhone con quelle presenti sul computer, alla successiva sincronizzazione.

#### **Pannello Suonerie**

Utilizza il pannello Suonerie per selezionare le suonerie da sincronizzare su iPhone. Per istruzioni sulla creazione di suonerie in iTunes, consulta "[Creare suonerie](#page-58-1)" a pagina [59](#page-58-0).

#### <span id="page-15-1"></span>**Pannelli Musica, Podcast e Video**

Utilizza questi pannelli per specificare il tipo di documento multimediale da sincronizzare. Puoi decidere di sincronizzare tutta la musica, i podcast e i video oppure di selezionare playlist e podcast e video specifici che desideri avere su iPhone.

Se desideri visualizzare i filmati noleggiati su iPhone, trasferiscili su iPhone utilizzando il pannello Video in iTunes.

Se iPhone non dispone di spazio libero sufficiente per tutti i documenti multimediali specificati, iTunes ti chiede se desideri creare una playlist speciale. iTunes crea la playlist e la configura affinché venga sincronizzata con iPhone.

#### **Pannello Immagini**

Inoltre, su un Mac, puoi sincronizzare foto con iPhoto 4.0.3 o versione successiva o con Aperture; su un PC, puoi sincronizzare foto con Adobe Photoshop Album 2.0 o Adobe Photoshop Elements 3.0 o versione successiva. Oppure, puoi sincronizzare le foto presenti in qualsiasi cartella del computer che contenga immagini.

#### **Pannello Applicazioni**

Utilizza il pannello Applicazioni per specificare le applicazioni App Store che desideri sincronizzare su iPhone. Per ogni applicazione scaricata direttamente su iPhone viene creata una copia di backup nella libreria di iTunes durante la sincronizzazione. Se rimuovi manualmente un'applicazione da iPhone, puoi reinstallarla da questo pannello se è stata precedentemente sincronizzata.

#### <span id="page-15-0"></span>**Disattivare la sincronizzazione automatica**

Se lo desideri, puoi disattivare la sincronizzazione automatica di iPhone quando colleghi iPhone a un computer diverso da quello solitamente utilizzato per la sincronizzazione.

**Disattivare la sincronizzazione automatica di iPhone:** collega iPhone al computer. In iTunes, seleziona iPhone nella barra laterale e fai clic sul pannello Sommario. Deseleziona l'opzione " Sincronizza automaticamente quando iPhone è collegato". Puoi sincronizzare in qualsiasi momento, facendo clic sul pulsante Sincronizza.

**Impedire la sincronizzazione automatica di ogni iPhone e iPod:** in iTunes, scegli iTunes > Preferenze (su un Mac) o Modifica > Preferenze (su un PC), fai clic su Dispositivi e seleziona "Disabilita sincronizzazione automatica per gli iPhone e iPod".

Quando questo riquadro è selezionato, iPhone non viene sincronizzato automaticamente, anche se l'opzione "Sincronizza automaticamente quando iPhone è collegato" è selezionata nel pannello Sommario.

**Disattivare temporaneamente la sincronizzazione automatica, senza modificare le impostazioni:** apri iTunes. Quindi, quando colleghi iPhone al computer, tieni premuta la combinazione di tasti Comando-Opzione (se utilizzi un Mac) oppure Maiuscole-Ctrl (se utilizzi un PC) fino a quando iPhone non appare nella barra laterale.

<span id="page-16-0"></span>**Sincronizzare manualmente:** in iTunes, seleziona iPhone nella barra laterale, quindi fai clic su Sincronizza nell'angolo inferiore destro della finestra. Oppure, se hai modificato delle impostazioni di sincronizzazione, fai clic su Applica.

## <span id="page-16-1"></span>Account di posta, contatti e calendari

iPhone supporta MobileMe, Microsoft Exchange e la maggior parte dei più utilizzati sistemi per la gestione dei messaggi e-mail.

#### **Configurare account**

MobileMe e Microsoft Exchange consentono di gestire non solo i messaggi e-mail, ma anche informazioni calendario e contatti che possono essere sincronizzate automaticamente con iPhone, con la tecnologia "over the air". MobileMe può sincronizzare anche i tuoi preferiti di iPhone con Safari, su un Mac, o con Safari o Microsoft Internet Explorer, su un PC. Puoi configurare account e-mail MobileMe, Exchange o altri direttamente su iPhone.

iPhone utilizza il protocollo Exchange ActiveSync per sincronizzare e-mail, calendari e contatti con le seguenti versioni di Microsoft Exchange:

- Exchange Server 2003 Service Pack 2
- Exchange Server 2007 Service Pack 1

Per molti dei più utilizzati account e-mail, iPhone configura automaticamente la maggior parte delle impostazioni.

Se non disponi di un account e-mail, puoi ottenerne uno gratuitamente all'indirizzo [www.yahoo.i](http://www.yahoo.it)t, [www.google.it](http://www.google.it/) o [www.aol.it.](http://www.aol.it/) Inoltre, puoi provare MobileMe gratuitamente per 60 giorni. Vai all'indirizzo [www.me.com](http://www.me.com/).

#### **Configurare un account su iPhone:**

- **1** Dalla schermata Home di iPhone, tocca Impostazioni.
- **2** Tocca "E-mail, contatti, calendari", quindi tocca "Aggiungi account".
- **3** Tocca un tipo di account:
	- Microsoft Exchange
	- MobileMe
	- E-mail di Google
	- Contatti Yahoo! Mail
	- $AA$
	- Altro
- **4** Inserisci le informazioni relative all'account, quindi tocca Registra.

Il tuo fornitore di servizi o il tuo amministratore di sistema può fornirti le impostazioni relative all'account che devi inserire.

*Account Exchange:* inserisci indirizzo e-mail completo, dominio (opzionale), nome utente, password e una descrizione. Puoi inserire la descrizione desiderata. iPhone supporta il servizio Scoperta automatica (Autodiscovery) di Microsoft, che utilizza nome utente e password per determinare l'indirizzo del server Exchange. Se non è possibile stabilire l'indirizzo del server, dovrai inserirlo manualmente (inserisci l'indirizzo completo nel campo Server). Dopo esserti collegato al server Exchange, potrebbe essere necessario cambiare il tuo codice per rispettare i criteri di autenticazione impostati sul server.

**5** Se stai configurando un account MobileMe o Microsoft Exchange, tocca gli elementi da utilizzare su iPhone: e-mail, contatti, calendari e preferiti (solo per MobileMe).

MobileMe include la funzionalità "Trova il mio iPhone" che ti aiuta a individuare iPhone nel caso in cui tu lo perda o ti venga rubato e, se necessario, ti consente di cancellare in modalità remota le informazioni presenti su iPhone. Consulta "[Funzionalità di si](#page-46-1)[curezza](#page-46-1)" a pagina [47](#page-46-0). Se abiliti "Trova il mio iPhone" nell'account MobileMe, assicurati che in "Scarica nuovi dati" sia attivata la tecnologia Push. In Impostazioni, scegli E-mail, contatti, calendari > Scarica nuovi dati, quindi tocca Push per attivare tale opzione nel caso in cui fosse disabilitata.

Per gli account Exchange, puoi impostare il numero di giorni di e-mail che desideri sincronizzare su iPhone.

Se disponi già di informazioni di contatto o di calendario su iPhone quando attivi l'account, iPhone ti chiede cosa desideri fare con le informazioni presenti su iPhone. Puoi scegliere di unire i dati esistenti nel tuo account MobileMe o Exchange. Se non unisci i dati, puoi scegliere di mantenerli in un account separato su iPhone (l'account è contrassegnato da "Su iPhone") o di eliminarli. I preferiti esistenti possono soltanto essere uniti o eliminati.

Analogamente, quando disattivi i contatti o i calendari in un account MobileMe o Exchange o se elimini un account, iPhone ti chiede se desideri mantenere le informazioni o eliminarle.

Puoi aggiungere contatti utilizzando un account LDAP se la tua società o organizzazione lo supporta. Consulta "[Aggiungere contatti](#page-185-1)" a pagina [186](#page-185-0).

Puoi iscriverti a calendari CalDAV o iCal (.ics). Consulta "[Iscriversi ai calendari](#page-99-1)" a pagina [100](#page-99-0).

#### <span id="page-18-0"></span>**Account Push**

MobileMe, Microsoft Exchange e Yahoo! Mail sono conosciuti come account "push". Quando sono disponibili nuove informazioni, per esempio l'arrivo di un nuovo messaggio e-mail, le informazioni vengono automaticamente consegnate (caricate) su iPhone (al contrario, i servizi di tipo "fetch" richiedono che il software per la gestione dei messaggi e-mail verifichi periodicamente con il fornitore del servizio la presenza di nuovi messaggi, quindi inviano una richiesta di consegna dei messaggi). MobileMe e Exchange utilizzano la funzionalità push anche per sincronizzare contatti, calendari e preferiti (solo MobileMe) se questi elementi sono stati selezionati nelle impostazioni dell'account.

Le informazioni sincronizzate vengono trasferite automaticamente tramite la connessione wireless; non è necessario collegare iPhone al computer per la sincronizzazione. Se non disponi di una connessione cellulare, iPhone può ricevere i dati push tramite una connessione Wi-Fi solo quando iPhone è attivo (lo schermo è attivo oppure iPhone è collegato al computer o a un alimentatore di corrente).

## Installare profili di configurazione

Se ti trovi in un ambiente enterprise, puoi configurare account e altri elementi su iPhone installando un profilo di configurazione. I profili di configurazione rappresentano un modo semplice e veloce utilizzato dagli amministratori del sistema per configurare il funzionamento di iPhone con i sistemi di informazioni, nelle diverse situazioni: a casa, a scuola e al lavoro. Per esempio, puoi utilizzare un profilo di configurazione affinché iPhone acceda ai server Microsoft Exchange al lavoro, consentendo a iPhone di accedere ai messaggi e-mail, ai calendari e ai contatti Exchange.

I profili di configurazione ti consentono di configurare impostazioni multiple di iPhone in una sola volta. Per esempio, puoi utilizzare un profilo di configurazione per impostare l'account Microsoft Exchange, l'account VPN e i certificati per l'accesso sicuro alle informazioni e al network della tua azienda. Un profilo di configurazione potrebbe attivare la funzionalità "Blocco con codice", che richiede la creazione e l'inserimento di un codice per poter utilizzare iPhone.

L'amministratore del sistema può distribuire profili di configurazioni con un messaggio e-mail oppure renderli disponibili su una pagina web sicura. Un amministratore del sistema può anche installare un profilo di configurazione direttamente su iPhone per te.

#### **Installare un profilo di configurazione:**

- **1** Utilizzando iPhone, apri il messaggio e-mail o scarica il profilo di configurazione dal sito web fornito dal tuo amministratore di sistema.
- **2** Quando il profilo di configurazione si apre, tocca Installa.
- **3** Inserisci le password e le altre informazioni richieste.

<span id="page-19-0"></span>*Importante:* potrebbe essere necessario verificare l'attendibilità del profilo di configurazione. In caso di dubbi, contatta l'amministratore del sistema prima di installare il profilo di configurazione.

Le impostazioni fornite da un profilo di configurazione non possono essere modificate. Per poter modificare queste impostazioni, devi rimuovere il profilo di configurazione oppure installare un profilo di configurazione aggiornato.

**Rimuovere un profilo:** in Impostazioni, scegli Generali > Profilo, quindi seleziona il profilo di configurazione e tocca Rimuovi.

La rimozione di un profilo di configurazione cancella le impostazioni del profilo e tutte le altre informazioni installate dal profilo su iPhone.

## Scollegare iPhone dal computer

Se iPhone non sta effettuando la sincronizzazione con il computer, puoi scollegarlo dal computer in qualsiasi momento.

Durante la sincronizzazione di iPhone con il computer, iPhone visualizza il messaggio "Sincronizzazione in corso". Se scolleghi iPhone prima di completare la sincronizzazione, alcuni dati potrebbero non essere trasferiti. Una volta completata la sincronizzazione di iPhone, iTunes visualizza il messaggio "La sincronizzazione di iPhone è stata completata".

**Annullare una sincronizzazione:** trascina il cursore su iPhone.

Se ricevi una chiamata durante una sincronizzazione, il processo di sincronizzazione si interrompe automaticamente e puoi scollegare iPhone per rispondere alla chiamata. Al termine della chiamata, collega iPhone per completare la sincronizzazione.

## <span id="page-20-0"></span>**2 Nozioni di base**

## Panoramica su iPhone

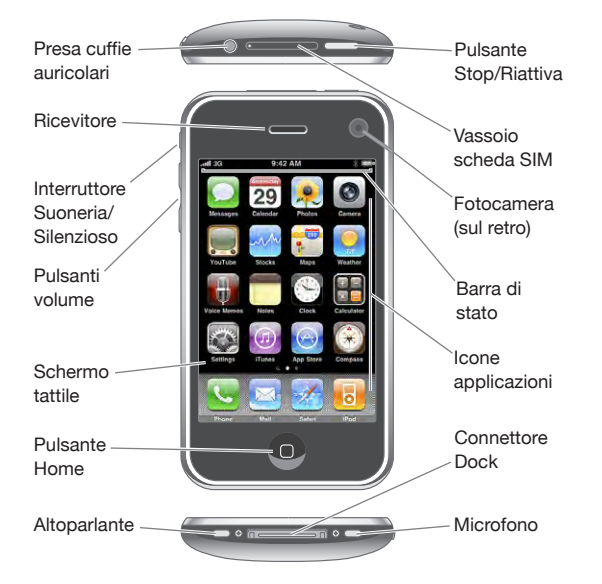

La schermata Home potrebbe apparire in modo diverso a seconda del modello iPhone che possiedi e del modo in cui hai sistemato le icone.

## **Accessori forniti con iPhone**

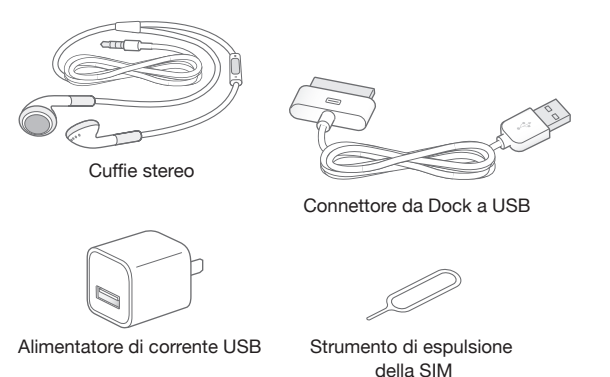

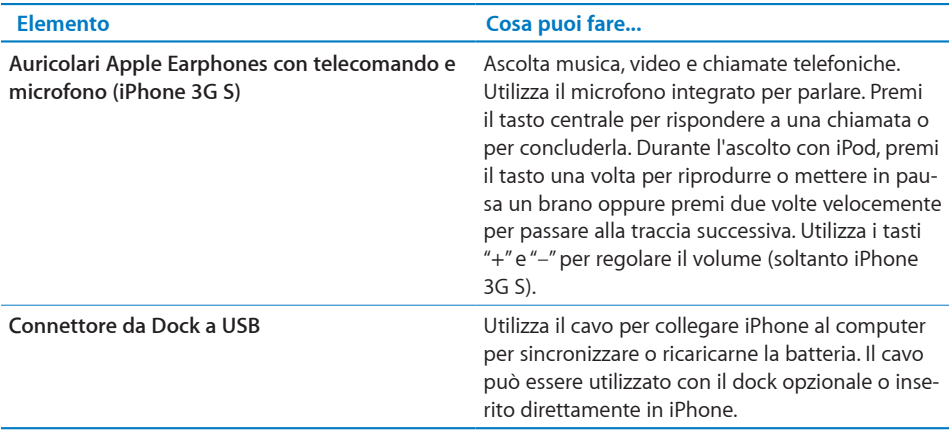

### **Icone di stato**

Le icone nella barra di stato nella parte superiore dello schermo forniscono informazioni su iPhone:

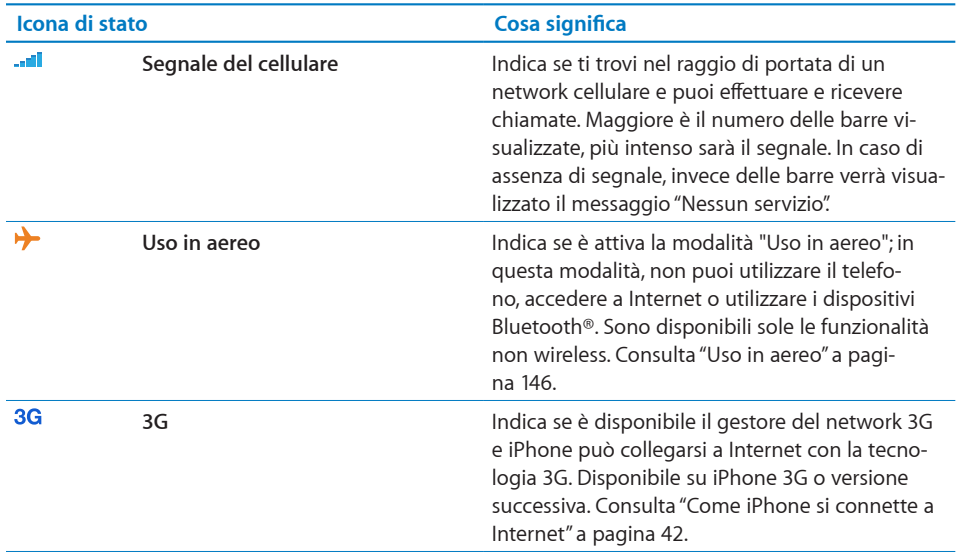

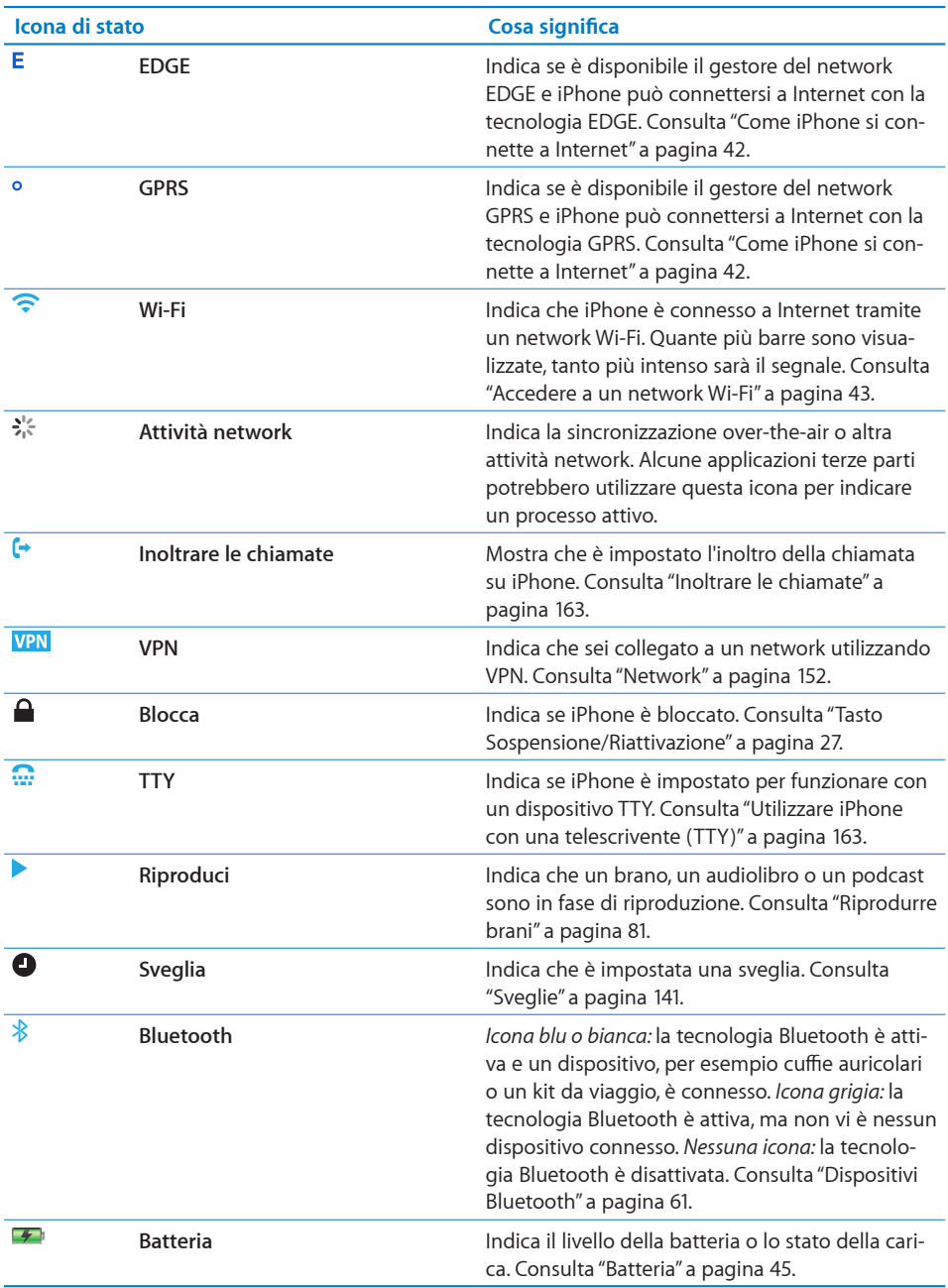

## <span id="page-23-0"></span>Schermata Home

Premi il tasto Home  $\Box$  in qualsiasi momento per visualizzare le schermata Home, che contiene le applicazioni di iPhone. Tocca un'icona applicazione per iniziare a utilizzarla.

## **Applicazioni iPhone**

Le seguenti applicazioni sono incluse in iPhone:

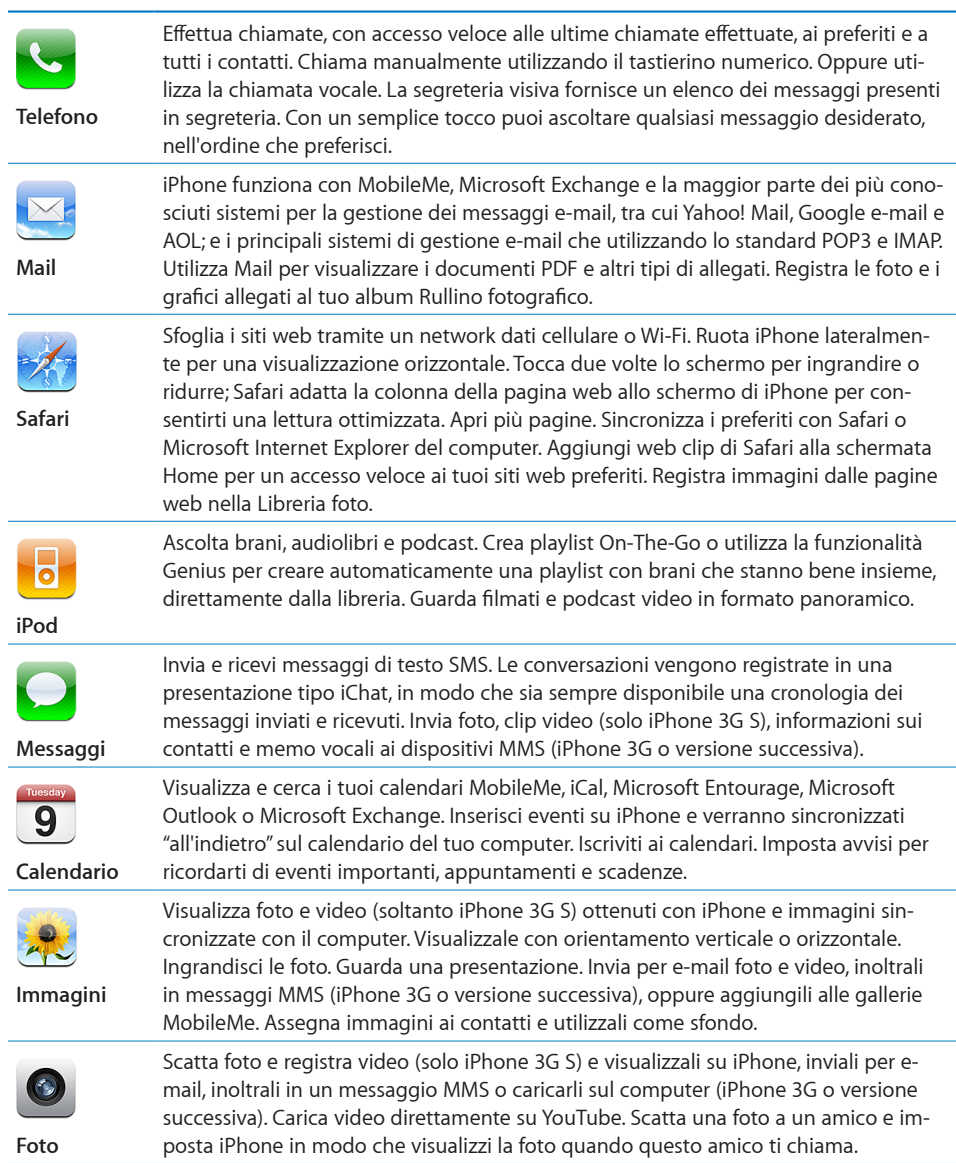

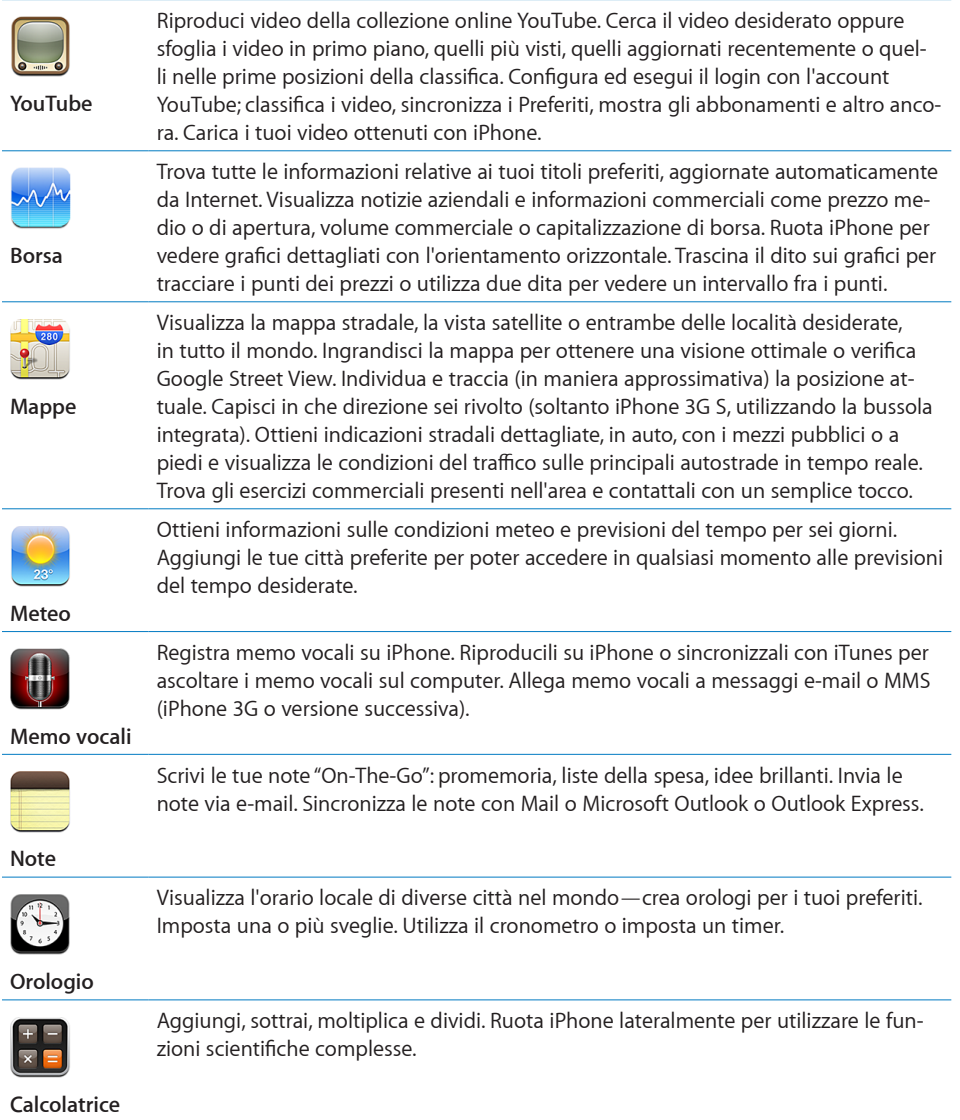

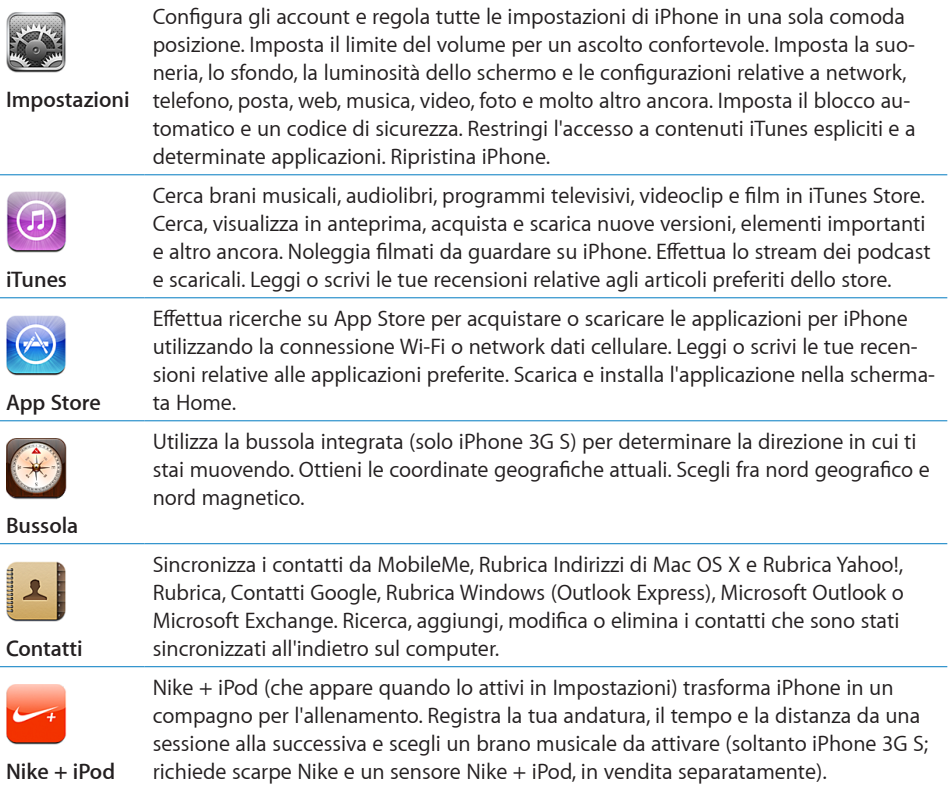

*Nota:* la funzionalità e la disponibilità delle applicazioni può variare in funzione del paese o della regione in cui acquisti e utilizzi iPhone. Per ulteriori informazioni, contatta il tuo gestore.

#### **Personalizzare la schermata Home**

Puoi personalizzare il layout delle icone presenti nella schermata Home, incluse le icone Dock nella parte inferiore dello schermo. Se lo desideri, disponi le icone su più schermate Home.

#### **Riorganizzare le icone**

- **1** Tocca e mantieni il dito su una delle icone nella schermata Home fino a quando l'icona inizia a muoversi.
- **2** Trascina le icone per disporle nella posizione desiderata.
- **3** Premi il tasto Home  $\Box$  per registrare le modifiche effettuate.

Inoltre, puoi aggiungere link alle pagine web preferite nella schermata Home. Consulta "[Web Clip](#page-76-1)" a pagina [77](#page-76-0).

<span id="page-26-0"></span>**Creare altre schermate Home:** mentre disponi le icone, trascina un'icona sul lato destro dello schermo fino a quando appare una nuova schermata. Puoi far scorrere le dita per ritornare alla schermata originale e trascinare altre icone nella nuova schermata.

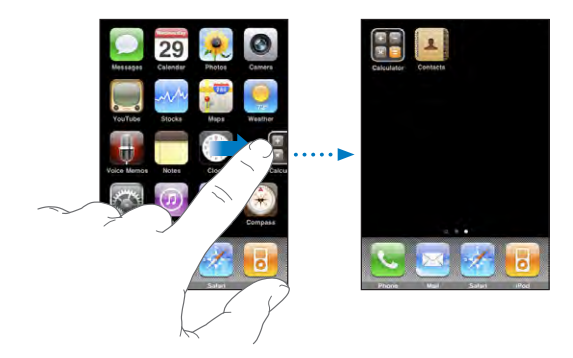

Puoi creare fino a 11 schermate. Il numero di punti sopra il Dock mostra il numero di schermate disponibili e indica la schermata attiva.

**Scegliere un'altra schermata Home:** sfoglia verso sinistra o verso destra, oppure tocca a sinistra o a destra della linea di punti.

Andare alla prima schermata Home: premi il tasto Home O.

**Ripristinare il layout di default della schermata Home:** scegli Impostazioni > Generali > Ripristina, quindi tocca "Ripristina layout di Home".

## Tasti

Grazie a pochi semplici tasti puoi facilmente accendere o spegnere iPhone, regolare il volume e passare dalla modalità suoneria alla modalità silenzioso.

#### <span id="page-26-1"></span>**Tasto Sospensione/Riattivazione**

Quando non stai utilizzando iPhone, ma desideri continuare a ricevere chiamate e messaggi di testo, puoi bloccarlo.

Quando iPhone è bloccato, diventa insensibile ai tocchi accidentali. Puoi continuare ad ascoltare la musica e regolare il volume; oltre a utilizzare i tasti delle cuffie auricolari incluse per riprodurre o mettere in pausa un brano, rispondere a una chiamata o concluderla.

Di default, se non tocchi lo schermo per un minuto, iPhone si blocca automaticamente.

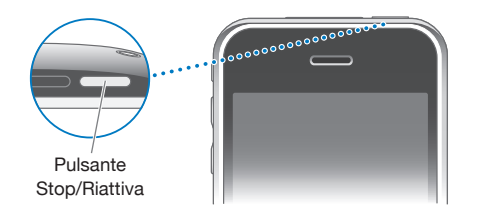

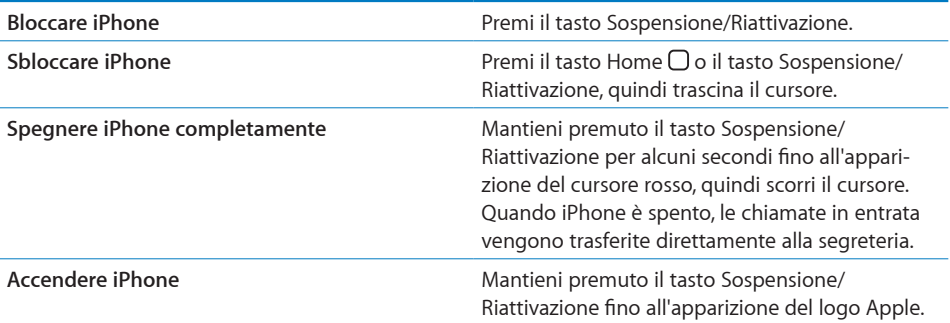

Per informazioni sull'intervallo di tempo impostato prima che iPhone si blocchi, consulta "[Blocco automatico](#page-152-0)" a pagina [153.](#page-152-1) Per informazioni su come richiedere un codice per sbloccare iPhone, consulta "[Codice di blocco](#page-152-2)" a pagina [153](#page-152-1).

#### **Tasti volume**

Quando stai telefonando o ascoltando brani, filmati o altri documenti multimediali, puoi utilizzare i tasti sulla parte laterale di iPhone per regolare il volume audio. In altri casi, i tasti controllano il volume della suoneria, degli avvisi e di altri effetti sonori.

*ATTENZIONE:* per importanti informazioni su come evitare lesioni all'udito, consulta la *Guida alle informazioni importanti sul prodotto* disponibile all'indirizzo [www.apple.com/it/support/manuals/iphone](http://www.apple.com/it/support/manuals/iphone/).

Per regolare il volume, utilizza i tasti sulla parte laterale di iPhone.

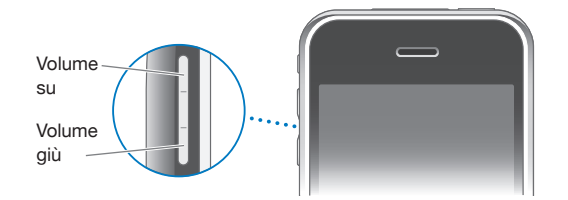

Per impostare un limite volume per musica e video su iPhone, consulta "[Musica](#page-166-1)" a pagina [167](#page-166-0).

#### **Interruttore Suoneria/Silenzioso**

Utilizza l'interruttore Suoneria/Silenzioso per passare dalla modalità Suoneria a quella  $\triangle$  Silenzioso  $\triangle$ .

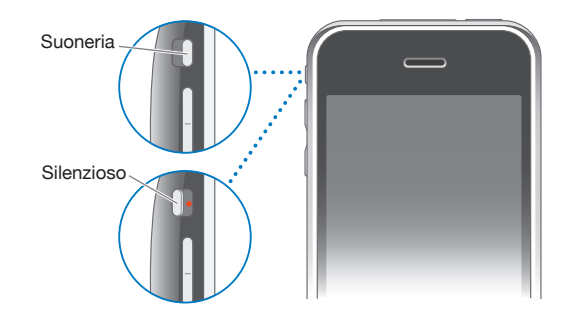

Quando imposti la modalità suoneria, iPhone riproduce tutti i suoni. Quando imposti la modalità silenzioso, iPhone non riproduce alcuna suoneria, alcun avviso o altri effetti sonori.

*Importante:* le sveglie dell'orologio, applicazioni audio indipendenti quali iPod e molti giochi potrebbero ancora riprodurre i suoni attraverso l'altoparlante integrato quando iPhone è impostato sulla modalità silenzioso.

Di default, quando ricevi una chiamata, iPhone vibra se è impostato sulla modalità suoneria o sulla modalità silenzioso. Se iPhone è impostato sulla modalità suoneria, puoi silenziare una chiamata premendo una sola volta il tasto Sospensione/Riattivazione oppure uno dei tasti volume. Premi una seconda volta per trasferire la chiamata alla segreteria.

Per informazioni su come configurare le impostazioni suono e vibrazione, consulta "[Suoni e interruttore Suoneria/Silenzioso](#page-148-1)" a pagina [149](#page-148-0).

## <span id="page-29-0"></span>Schermo tattile

I controlli sul touchscreen di iPhone cambiano dinamicamente a seconda delle operazioni effettuate.

#### **Aprire le applicazioni**

**Aprire un'applicazione:** tocca un'icona.

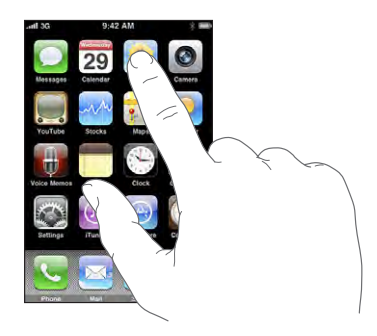

**Chiudere un'applicazione e tornare alla schermata Home:** premi il tasto Home sotto lo schermo.

#### **Scorrimento**

Scorri lo schermo in alto e in basso. Su alcune schermate, quali le pagine web, puoi anche scorrere lo schermo da un lato all'altro.

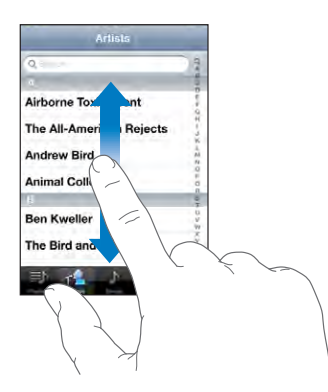

Scorrendo con le dita potrai visualizzare il contenuto dello schermo senza selezionare o attivare altre funzioni.

Fai scorrere le dita rapidamente sullo schermo.

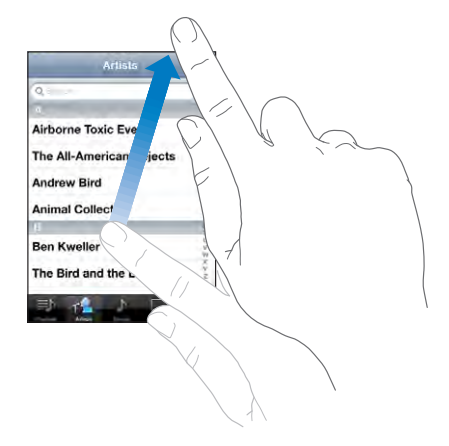

Puoi attendere che l'immagine smetta di scorrere oppure toccare qualunque parte dello schermo per interrompere lo scorrimento immediatamente. Toccando lo schermo si arresterà lo scorrimento senza selezionare né attivare nulla.

Per scorrere velocemente alla parte superiore di un elenco, di una pagina web, di un e-mail, tocca semplicemente la barra di stato.

#### **Elenchi**

Alcuni elenchi hanno un indice visualizzato lungo il lato destro dello schermo.

**Trovare elementi in un elenco indicizzato:** tocca una lettera per visualizzare gli elementi che iniziano con tale lettera. Fai scorrere il dito sull'indice proposto per sfogliare rapidamente l'elenco.

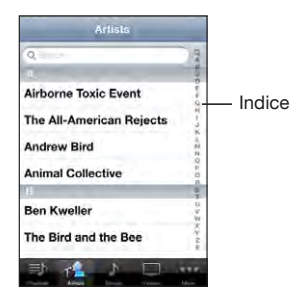

**Scegliere una lettera:** tocca un elemento nell'elenco.

A seconda del tipo di elenco, toccare un elemento può produrre azioni diverse: per esempio, puoi aprire un nuovo elenco, riprodurre un brano, aprire un e-mail o mostrare i dati di un contatto in modo da poterlo chiamare.

**Ritornare a un elenco precedente:** tocca il pulsante Indietro nell'angolo superiore sinistro.

#### **Ingrandire o ridurre**

Quando visualizzi foto, pagine web, e-mail o mappe, puoi ingrandire e ridurre. Pizzica con le dita unite o separate. Per le foto e le pagine web, puoi toccare due volte consecutive (rapidamente) per ingrandire l'immagine, quindi puoi ripetere la stessa operazione per ridurre l'immagine. Per le mappe, tocca due volte per ingrandire l'immagine e tocca una volta con due dita per ridurre l'immagine.

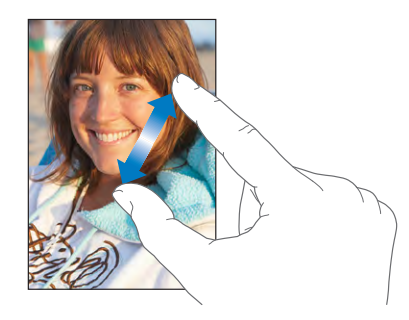

#### **Visualizzare in orizzontale**

Numerose applicazioni iPhone ti permettono di visualizzare lo schermo con un orientamento verticale o orizzontale. Quando ruoti iPhone la schermata ruota di conseguenza, adattandosi automaticamente al nuovo orientamento.

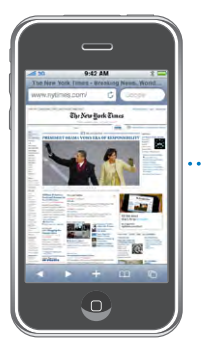

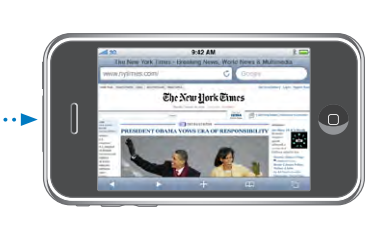

L'orientamento orizzontale, per esempio, potrebbe essere utile per visualizzare pagine web in Safari o per immettere del testo. Le pagine web si adattano automaticamente alla schermata più ampia orizzontale, ingrandendo il testo e le immagini. Analogamente, la tastiera su schermo risulta più ampia in orizzontale e ciò potrebbe facilitare la velocità e la precisione dell'inserimento.

Le seguenti applicazioni supportano entrambi gli orientamenti verticale e orizzontale:

- Mail
- Safari
- Messaggi
- Note
- <span id="page-32-0"></span>• Contatti
- Borsa
- iPod
- Immagini
- Foto
- Calcolatrice

I filmati visualizzati in iPod e YouTube appaiono soltanto con orientamento orizzontale. Anche le viste delle strade sulle mappe appaiono con orientamento orizzontale.

## Tastiera a video

Utilizza la tastiera su schermo per inserire testo, quali informazioni sui contatti, messaggi di testo e indirizzi web.

#### **Inserire**

In base al tipo di applicazione che stai utilizzando, la tastiera "intelligente" ti suggerisce automaticamente le correzioni quando inserisci il testo e ti aiuta a evitare errori di battitura.

#### **Inserire testo:**

- **1** Tocca un campo di testo, come una nota o un nuovo contatto per far apparire la tastiera.
- **2** Sfiora i tasti.

Inizia a digitare utilizzando il dito indice. Quando diventi più veloce, puoi utilizzare i pollici.

Mentre digiti, ogni lettera appare sopra il dito. Se tocchi il tasto sbagliato, puoi scorrere il dito fino al tasto desiderato. La lettera non viene inserita fino a che non separi il dito dallo schermo.

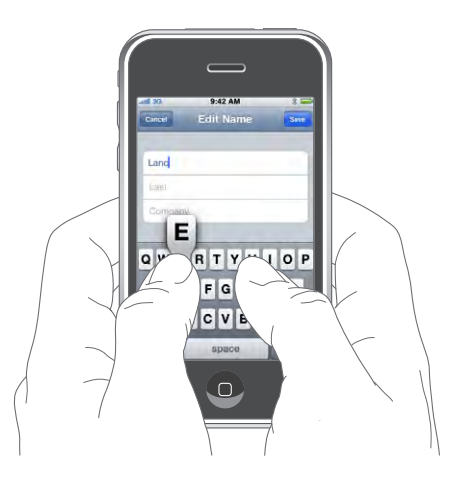

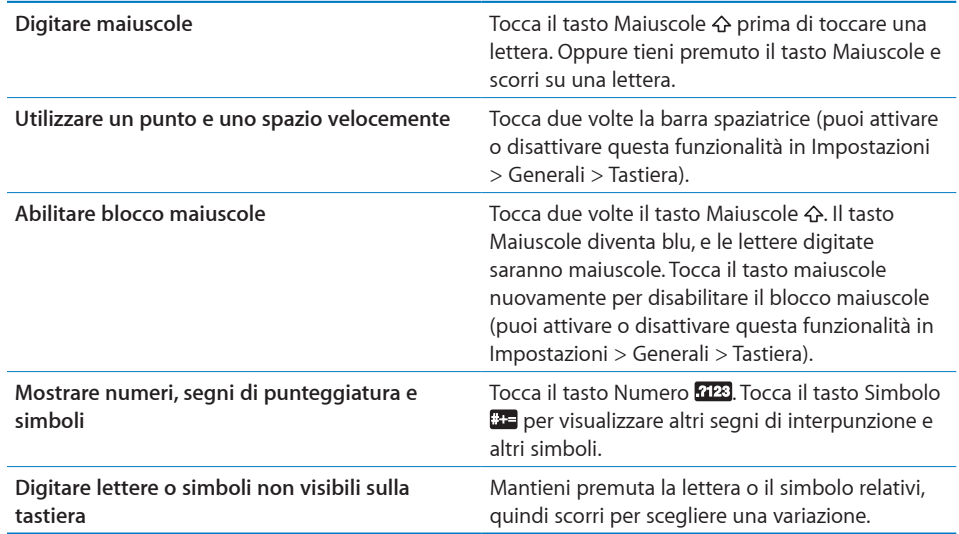

#### **Dizionario**

Per numerose lingue, iPhone dispone di dizionari di supporto mentre scrivi. Il dizionario corretto viene attivato automaticamente quando selezioni una tastiera supportata.

Per un elenco delle lingue supportate, vai su [www.apple.com/it/iphone/specs.html](http://www.apple.com/it/iphone/specs.html).

iPhone utilizza il dizionario attivo per suggerire correzioni o completare le parole che stai inserendo. Non devi interrompere l'inserimento del testo per accettare la parola suggerita.

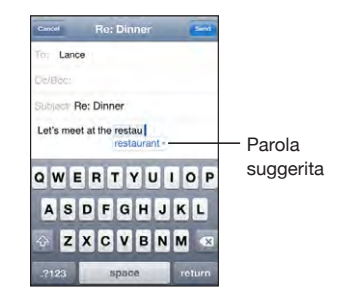

#### **Accettare o rifiutare le correzioni del dizionario:**

- m *Per rifiutare la parola suggerita,* completa l'inserimento della parola desiderata, quindi tocca la "x" per rifiutare il suggerimento, prima di continuare a scrivere altro testo. Ogni volta che rifiuti un suggerimento relativo alla stessa parola, aumentano le probabilità che iPhone accetti la tua parola.
- m *Per utilizzare la parola suggerita,* inserisci uno spazio, un segno di punteggiatura o un invio.

**Attivare o disattivare la funzionalità di correzione automatica:** scegli Generali > Tastiera, quindi attiva o disattiva la funzionalità di correzione automatica. La funzionalità di correzione automatica è attiva di default.

*Nota:* se stai inserendo un testo in cinese o giapponese, tocca una delle alternative suggerite.

## **Modificare**

Una lente di ingrandimento su schermo ti permette di posizionare il punto di inserimento per l'immissione e la modifica del testo. Puoi selezionare testo da tagliare, copiare e incollare.

**Posizionare il punto di inserimento:** tocca e mantieni premuto per selezionare la lente di ingrandimento, quindi trascina per posizionare il punto di inserimento.

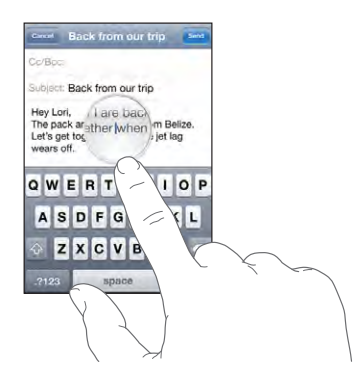

**Selezionare testo:** tocca il punto di inserimento per visualizzare i pulsanti di selezione. Tocca Seleziona per selezionare la parola adiacente o tocca "Seleziona tutto" per selezionare tutto il testo. Durante l'inserimento, puoi anche toccare due volte per selezionare una parola. In documenti di sola lettura, come pagine web o e-mail o messaggi di testo ricevuti, tocca e tieni premuto per selezionare una parola.

Trascina i punti di trascinamento per selezionare più o meno testo.

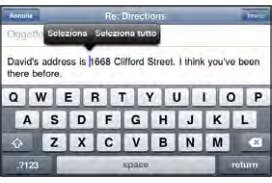

**Tagliare o copiare testo:** seleziona un testo, quindi tocca Taglia o Copia.

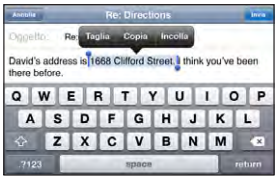

**Incollare testo:** tocca il punto di inserimento e tocca Incolla. Viene inserito l'ultimo testo tagliato o copiato. Oppure, seleziona un testo e tocca Incolla per sostituire il testo. **Annullare l'ultima modifica apportata:** agita iPhone e tocca Annulla.
### **Tastiere internazionali**

iPhone dispone di tastiere che ti permettono di inserire testo in numerose lingue diverse, incluse le lingue la cui lettura procede da destra verso sinistra. Per un elenco completo delle tastiere supportate, vai su [www.apple.com/it/iphone/specs.html](http://www.apple.com/it/iphone/specs.html).

#### **Attivare o disattivare le tastiere internazionali**

- **1** In Impostazioni, scegli Generali > Internazionale > Tastiere.
- **2** Attiva le tastiere desiderate. Per le lingue che dispongono di più tastiere, quali il giapponese e il cinese, indica il numero di tastiere disponibili. Tocca per scegliere una tastiera per la lingua desiderata.

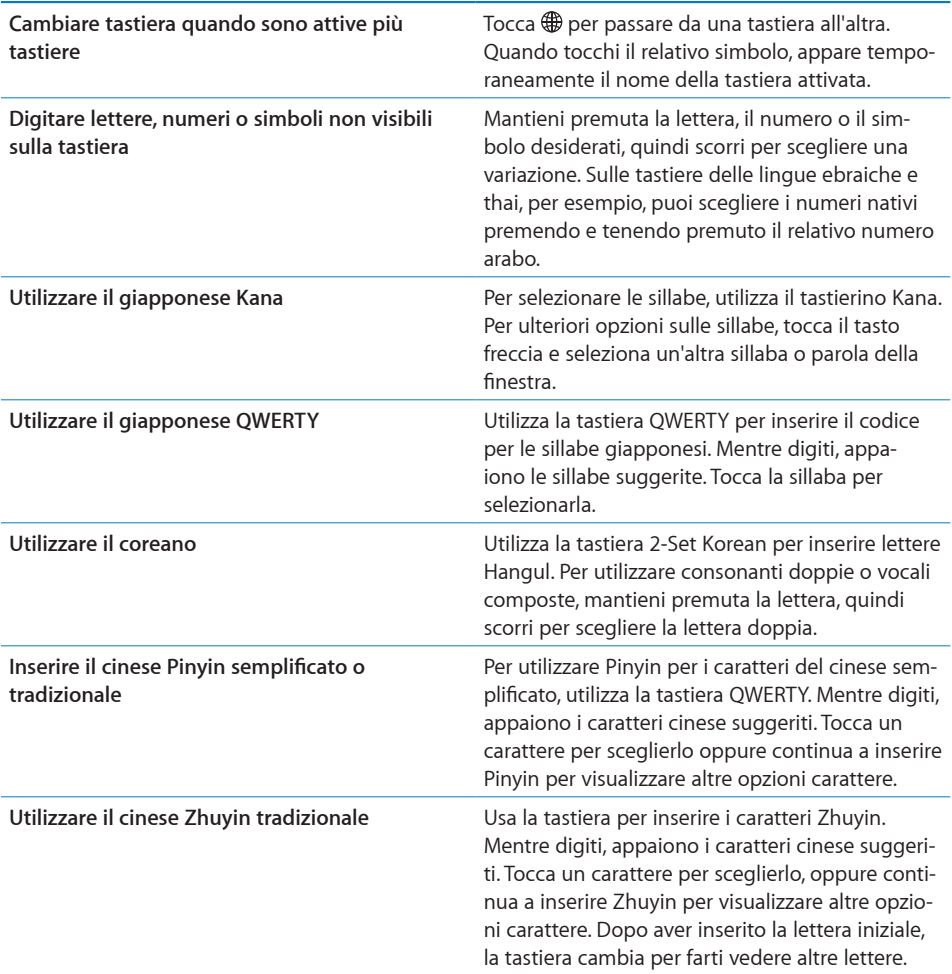

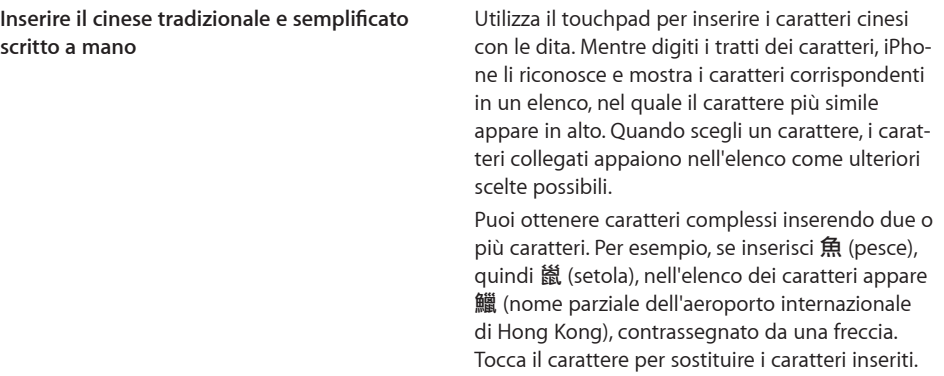

Quando i formati per il riconoscimento del cinese tradizionale e semplificato scritto a mano sono attivi, puoi inserire caratteri cinesi con le dita, come mostrato in figura:

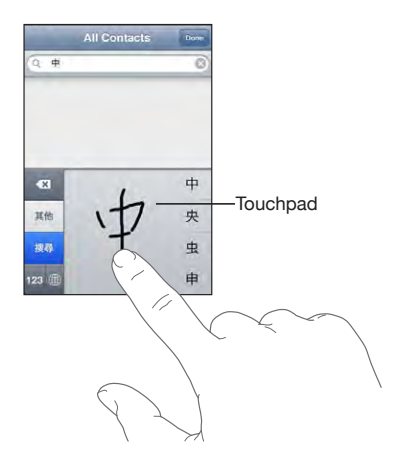

# **Ricercare**

Puoi cercare numerose applicazioni su iPhone, comprese Mail, Calendario, iPod, Note e Contatti. Puoi cercare una singola applicazione o tutte le applicazioni contemporaneamente utilizzando Spotlight.

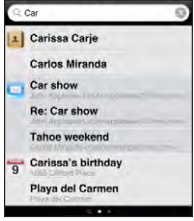

**Andare a Spotlight:** dalla pagina principale della schermata Home, scorri da sinistra verso destra.

<span id="page-38-1"></span>Se ti trovi nella pagina principale della schermata Home, puoi premere il tasto Home per accedere a Spotlight. Dalla pagina Spotlight, premi il tasto Home per ritornare alla pagina principale della schermata Home. Puoi anche fare in modo che iPhone acceda a Spotlight quando fai doppio clic sul tasto Home. Consulta "[Home](#page-154-0)" a pagina [155.](#page-154-1)

**Cercare in iPhone:** nella pagina Spotlight, immetti il testo desiderato nel campo di ricerca. I risultati della ricerca appaiono automaticamente mentre digiti. Tocca Ricerca per ignorare la tastiera e vedere altri risultati.

Le icone presenti sul lato sinistro dei risultati della ricerca ti permettono di sapere da quale applicazione provengono. Tocca un elemento nell'elenco dei risultati per aprirlo.

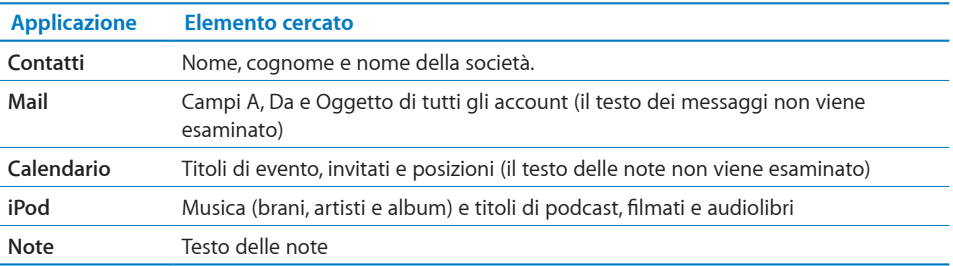

Spotlight cerca anche i nomi delle applicazioni native e installate su iPhone, quindi se disponi di numerose applicazioni, puoi utilizzare Spotlight per individuarle e aprirle.

**Aprire applicazioni da Spotlight:** inserisci il nome dell'applicazione e quindi tocca per aprire l'applicazione direttamente dai risultati della ricerca.

Utilizza le impostazioni dei risultati della ricerca per scegliere le applicazioni da cercare e l'ordine in cui vengono cercate. Consulta "[Home](#page-154-0)" a pagina [155.](#page-154-1)

# <span id="page-38-0"></span>Controllo vocale

Controllo vocale (soltanto iPhone 3G S) ti permette di effettuare chiamate e controllare la riproduzione musicale di iPod utilizzando comandi vocali.

*Nota:* il Controllo vocale potrebbe non essere disponibile in tutte le lingue.

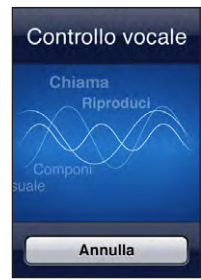

**Usare Controllo vocale:** tieni premuto il pulsante Home fino a quando non compare la schermata "Controllo vocale" e il computer emette un segnale acustico. Quindi, utilizza i comandi descritti di seguito per effettuare chiamate o riprodurre brani musicali.

Puoi anche mantenere premuto il tasto centrale sulla cuffia auricolare di iPhone per attivare "Controllo vocale".

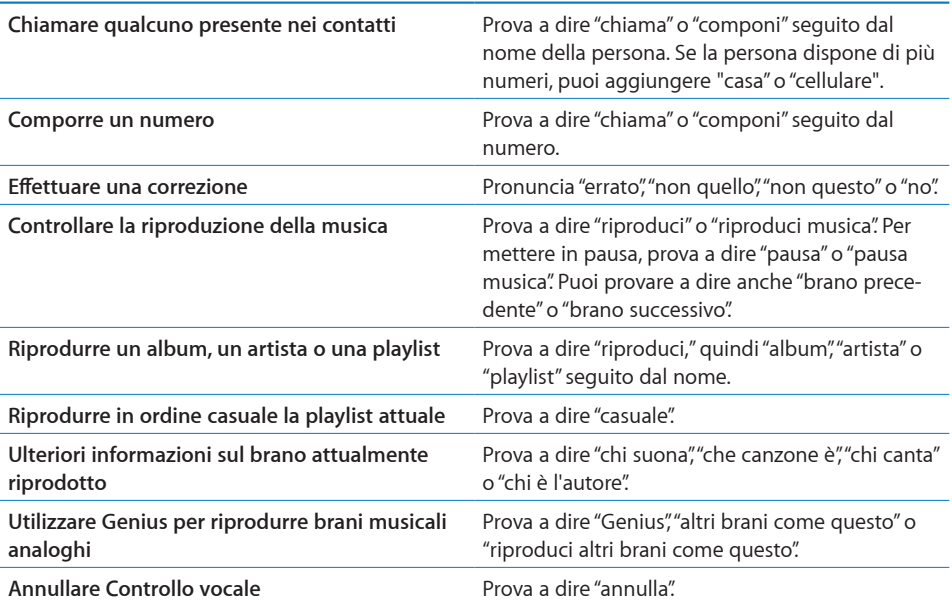

Per ottenere i risultati migliori:

- Parla nel microfono di iPhone come se stessi effettuando una chiamata. Oppure, utilizza il microfono incluso nella cuffia auricolare.
- Parla con chiarezza e naturalezza.
- Prova a dire soltanto comandi, nomi e numeri di iPhone. Inserisci una pausa fra uno e l'altro.
- Utilizza nomi completi.

Di default, il controllo vocale si aspetta che tu pronunci comandi vocali nella lingua impostata su iPhone (impostazione Generali > Internazionale > Lingua). Le impostazioni "Controllo vocale" ti consentono di modificare la lingua in cui vengono pronunciati i comandi. Alcune lingue sono disponibili in dialetti o accenti differenti.

**Cambiare lingua o paese:** in Impostazioni, scegli Generali > Internazionale > Controllo vocale, quindi tocca la lingua o il paese.

Il controllo vocale dell'applicazione iPod è sempre attivo, ma è possibile impedire la composizione vocale per motivi di sicurezza quando iPhone è protetto.

**Impedire la composizione vocale quando iPhone è protetto:** in Impostazioni, scegli Generali > Blocco con codice, quindi disattiva "Composiz. vocale". Sblocca iPhone per utilizzare la composizione vocale.

Consulta "[Composizione vocale](#page-50-0)" a pagina [51](#page-50-1) e "[Utilizzare Controllo vocale con iPod](#page-83-0)" a pagina [84](#page-83-1).

# Cuffia auricolare stereo

Le cuffie auricolari fornite con iPhone sono dotate di un microfono e di un tasto integrato per rispondere e terminare le chiamate in modo semplice e veloce, oltre alla possibilità di gestire la riproduzione audio e video. La cuffia auricolare inclusa in iPhone 3G S (mostrata qui) è dotata anche di tasti per il volume.

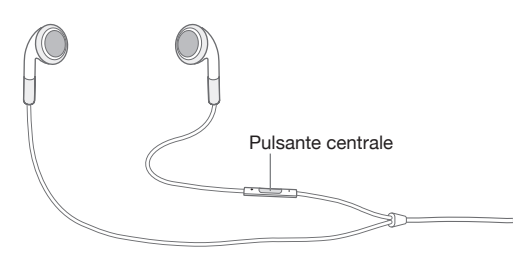

Collega la cuffia auricolare per ascoltare la musica o effettuare una chiamata. Chi ti chiama potrà sentire la tua voce attraverso il microfono integrato. Premi il tasto centrale per controllare la riproduzione musicale ed effettuare o concludere chiamate, anche quando iPhone è bloccato.

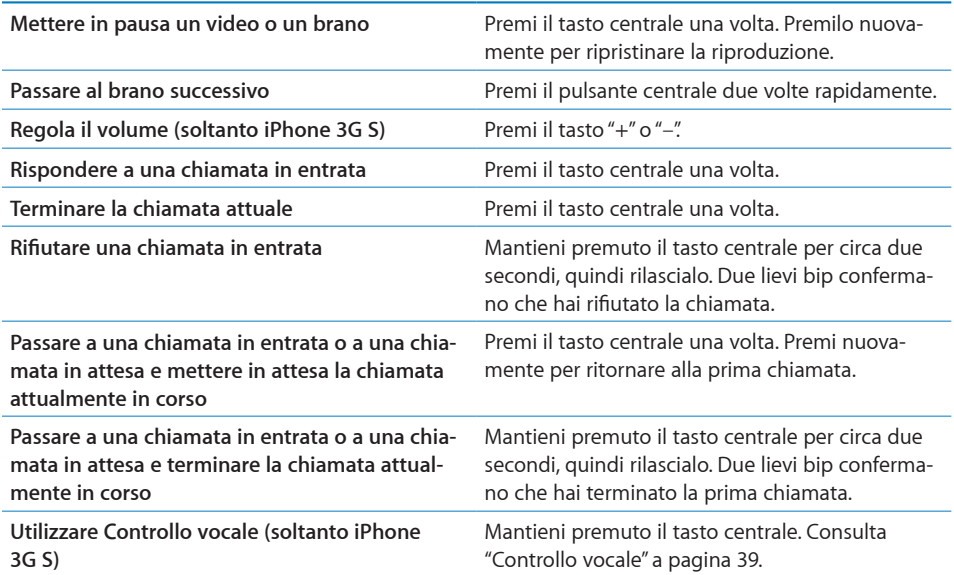

Se ricevi una chiamata quando le cuffie auricolari sono collegate, sentirai la suoneria sia attraverso l'altoparlante di iPhone che le cuffie auricolari.

# Connessioni Internet

Quando utilizzi Mail, Safari, YouTube, Borsa, Mappe, Meteo, App Store o iTunes Store, iPhone si collega automaticamente a Internet.

#### **Come iPhone si connette a Internet**

iPhone si connette a Internet utilizzando sia il network Wi-Fi che un network dati cellulare. iPhone effettua le seguenti operazioni, in base all'ordine descritto, fino a stabilire la connessione:

- Si collega all'ultimo network Wi-Fi  $\widehat{\bullet}$  utilizzato, se disponibile.
- Se non sono disponibili network Wi-Fi utilizzati precedentemente, iPhone mostra un elenco di network Wi-Fi nel raggio di portata. Tocca un network e, se necessario, inserisci la password richiesta per la connessione. I network per i quali è richiesto l'inserimento di una password, sono contrassegnati dall'icona  $\blacksquare$ . Puoi fare in modo che iPhone non visualizzi automaticamente i network disponibili. Consulta"[Wi-Fi](#page-146-0)" a pagina [147.](#page-146-1)
- Se non sono disponibili network Wi-Fi oppure se scegli di non collegarti ad alcun network, iPhone si collega a Internet tramite un network dati cellulare (3G, E o .).

Se non sono disponibili network Wi-Fi e network dati cellulare, iPhone non può collegarsi a Internet.

*Nota:* se non disponi di una connessione 3G, non puoi utilizzare Internet tramite un network dati cellulare mentre stai effettuando una chiamata. Per poter utilizzare le applicazioni Internet mentre stai parlando al telefono, devi disporre di una connessione Wi-Fi.

L'utilizzo di molti network Wi-Fi è gratuito e comprende, in alcune aree, le zone Wi-Fi messe a disposizione dal tuo gestore iPhone. Alcuni network Wi-Fi non sono gratuiti. Per accedere a un network Wi-Fi in una zona Wi-Fi a pagamento, puoi generalmente aprire Safari per visualizzare una pagina web che ti consente di iscriverti per utilizzare il servizio.

#### **Accedere a un network Wi-Fi**

Le impostazioni Wi-Fi ti consentono di attivare la funzionalità Wi-Fi e accedere ai network Wi-Fi.

**Attivare la funzionalità Wi-Fi:** scegli Impostazioni > Wi-Fi e attiva la funzionalità Wi-Fi. **Accedere a un network Wi-Fi:** scegli Impostazioni > Wi-Fi, attendi mentre iPhone rileva i network disponibili, quindi seleziona un network (l'accesso ad alcuni network Wi-Fi potrebbe non essere gratuito). Se necessario, inserisci una password e tocca Accedi (i network per i quali è richiesto l'inserimento di una password sono identificati dall'icona di un lucchetto  $\bigoplus$ ).

Dopo aver ottenuto manualmente l'accesso a un network Wi-Fi, iPhone si collegherà automaticamente al network quando è disponibile. Se sono disponibili network utilizzati precedentemente, iPhone accede all'ultimo network utilizzato.

Quando iPhone è collegato a un network Wi-Fi, l'icona Wi-Fi  $\widehat{\bullet}$  nella barra di stato nella parte superiore dello schermo mostra l'intensità del segnale. Quante più barre sono visualizzate, tanto più intenso sarà il segnale.

Per informazioni sulla configurazione delle impostazioni Wi-Fi, consulta "[Wi-Fi](#page-146-0)" a pagina [147.](#page-146-1)

#### **Accesso network dati cellulare**

La tecnologia 3G, EDGE e GPRS consentono la connettività Internet via network cellulare disponibile attraverso il servizio wireless del gestore di iPhone. Per la disponibilità, verifica la copertura network del gestore nella tua area.

Quando iPhone è connesso a Internet via network dati cellulare, l'icona 3G (3G), EDGE  $(E)$  o GPRS ( $\circ$ ) appare nella barra di stato, nella parte superiore dello schermo.

*Nota:* se non disponi di una connessione 3G, potrebbe risultare impossibile ricevere chiamate mentre iPhone sta trasferendo dati su un network cellulare, per esempio durante il download di una pagina web. In questo caso, le chiamate in entrata vengono trasferite direttamente alla segreteria.

**Attivare 3G:** in Impostazioni, scegli Generali > Network e tocca "Abilita 3G".

Se sei al di fuori del network del tuo gestore, dovresti poter accedere a Internet tramite un altro gestore. Per abilitare i messaggi e-mail, la funzionalità di navigazione web e altri servizi se disponibili, attiva "Roaming dati".

**Attivare Roaming dati:** in Impostazioni, scegli Generali > Network e attiva "Roaming dati".

*Importante:* la funzionalità Roaming potrebbe non essere gratuita. Per evitare costi aggiuntivi relativi alla funzionalità di roaming, assicurati che l'opzione "Roaming dati" sia disattivata.

#### **Accesso a Internet in aereo**

La modalità "Uso in aereo" disattiva i radiotrasmettitori di iPhone per evitare interferenze con le procedure di volo. In alcune aree, quando consentito dagli operatori di volo e nel rispetto dei regolamenti e delle leggi vigenti, puoi attivare la funzionalità Wi-Fi mentre la modalità "Uso in aereo" è attiva per:

- Inviare e ricevere messaggi e-mail
- Navigare in Internet
- Â Sincronizzare in modalità wireless contatti e calendari mediante trasmissione Over-The-Air.
- Effettuare lo streaming dei video YouTube
- Ottenere le quotazioni dei titoli
- Visualizzare località sulla mappa
- Consultare bollettini meteo
- Acquistare musica e applicazioni.

Per ulteriori informazioni, consulta "[Uso in aereo](#page-145-0)" a pagina [146](#page-145-1).

#### **Accesso VPN**

VPN (virtual private network) offre un accesso sicuro a Internet su network privati, come il network della società o della scuola. Utilizza le impostazioni Network per configurare e attivare VPN. Consulta "[Network](#page-151-0)" a pagina [152](#page-151-1).

VPN può anche essere configurato automaticamente da un profilo di configurazione. Consulta ["Installare profili di configurazione"](#page-18-0) a pagina [19](#page-18-1). Quando VPN è configurato da un profilo di configurazione, iPhone può attivare VPN automaticamente quando necessario. Per ulteriori informazioni, contatta l'amministratore del sistema.

#### **Utilizzare iPhone come modem**

Puoi utilizzare iPhone 3G o versione successiva come modem per connettere o *effettuare il tethering* del computer a Internet. Puoi collegare iPhone al computer usando il cavo da connettore dock a USB o via Bluetooth.

*Nota:* il servizio potrebbe non essere gratuito. Per ulteriori informazioni, contatta il tuo gestore.

Il collegamento avviene attraverso il network dati cellulare; non è possibile condividere un collegamento Wi-Fi a Internet. Se disponi di una connessione 3G, durante il collegamento puoi ricevere e fare chiamate.

*Nota:* per utilizzare iPhone come modem con un computer Mac, deve essere installato Mac OS X versione 10.5.7 o versione successiva.

#### **Configurare una connessione tethering:**

- **1** In Impostazioni, scegli Generali > Network > Tethering Internet.
- **2** Attiva l'interruttore di Tethering Internet.
- **3** Collegare iPhone al computer:
	- Â *USB:* collega il computer a iPhone utilizzando il cavo da connettore dock a USB. Nelle impostazioni dei servizi Network del computer, scegli iPhone.

Su Mac, alla prima connessione appare una finestra a comparsa con il messaggio "È stata rilevata una nuova interfaccia network". Fai clic su "Preferenze network", configura le impostazioni del network per iPhone e fai clic su Applica. Su PC, utilizza il pannello di controllo delle connessioni di rete per selezionare e configurare il collegamento con iPhone.

Â *Bluetooth:* su iPhone, scegli Impostazioni > Generali > Bluetooth e attiva il servizio Bluetooth. Quindi, consulta la documentazione fornita con il software del computer per abbinare e collegare iPhone con il computer.

Una volta avvenuta la connessione, appare una banda blu nella parte superiore dello schermo. Il collegamento rimane attivo durante la connessione USB, anche quando non utilizzi il collegamento Internet in modo attivo.

**Monitorare l'uso del network dati cellulare:** in Impostazioni, scegli Generali > Utilizzo.

#### **Batteria**

iPhone è dotato di una batteria ricaricabile interna.

#### **Ricaricare la batteria**

*ATTENZIONE:* per informazioni importanti sulla sicurezza durante la ricarica di iPhone, consulta la *Guida alle informazioni importanti sul prodotto* all'indirizzo [www.apple.com/it/support/manuals/iphone](http://www.apple.com/it/support/manuals/iphone/).

L'icona della batteria nell'angolo superiore destro mostra il livello della batteria o lo stato della carica. Puoi anche visualizzare la percentuale della carica della batteria (soltanto iPhone 3G S).

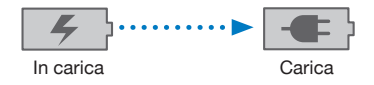

**Ricaricare la batteria:** collega iPhone alla presa di corrente utilizzando il cavo USB e l'alimentatore in dotazione.

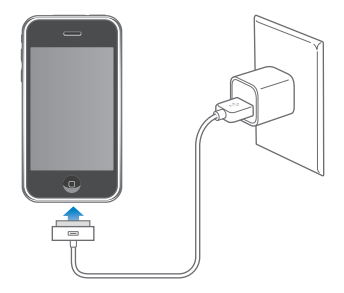

**Collegare la batteria e sincronizzare iPhone:** collega iPhone al computer utilizzando il cavo USB in dotazione. Oppure collega iPhone al computer utilizzando il cavo incluso e il Dock, disponibile separatamente.

Se la tastiera non dispone di una porta USB a elevata potenza, devi collegare iPhone a una porta USB 2.0 sul computer.

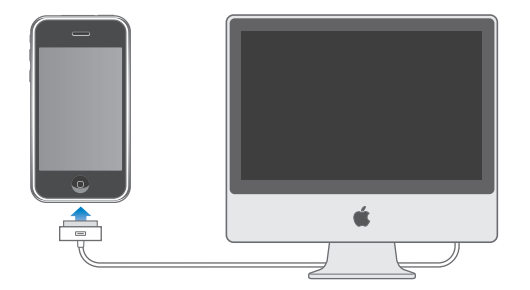

*Importante:* la batteria di iPhone potrebbe scaricarsi invece di ricaricarsi se iPhone è collegato a un computer spento, in stato di stop o in modalità standby.

Se ricarichi la batteria durante la sincronizzazione o l'utilizzo di iPhone, il tempo necessario per la ricarica potrebbe essere superiore.

*Importante:* se la batteria di iPhone è quasi completamente scarica, potrebbero apparire le seguenti immagini che indicano la necessità di ricaricare iPhone per almeno dieci minuti prima di poterlo nuovamente utilizzare. Se iPhone ha la batteria scarica, lo schermo potrebbe rimanere inattivo per due minuti prima di visualizzare uno dei messaggi relativi alla batteria scarica.

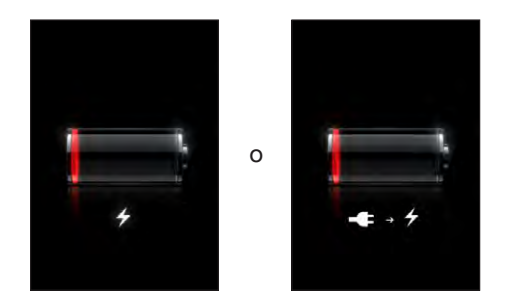

#### **Ottimizzare la durata della batteria**

iPhone utilizza batterie agli ioni di litio. Per ulteriori informazioni su come ottimizzare la durata della batteria di iPhone, visita il sito [www.apple.com/it/batteries.](http://www.apple.com/it/batteries/)

#### **Sostituire la batteria**

Le batterie ricaricabili dispongono di un numero limitato di cicli di carica e potrebbe essere necessaria la sostituzione. La batteria di iPhone non può essere sostituita dall'utente; la sostituzione può avvenire solo da parte di un fornitore di servizi autorizzato. Per ulteriori informazioni, vai a [www.apple.com/it/support/iphone/service/batter](http://www.apple.com/it/support/iphone/service/battery/)y.

# Funzionalità di sicurezza

Le funzionalità di sicurezza ti permettono di proteggere le informazioni su iPhone impedendone l'accesso da parte di altri.

Puoi impostare un codice da immettere ogni volta che accendi o riattivi iPhone.

**Impostare un codice:** scegli Generali > Codice di blocco e inserisci un codice a 4 cifre, quindi inserisci di nuovo il codice come verifica. iPhone ti chiede di inserire il codice per sbloccarlo o per visualizzare le impostazioni del codice di blocco.

Per ulteriori informazioni sull'utilizzo di un blocco con codice, consulta "[Codice di bloc](#page-152-0)[co](#page-152-0)" a pagina [153.](#page-152-1)

**Impedire la composizione vocale quando iPhone è protetto:** in Impostazioni, scegli Generali > Blocco con codice, quindi disattiva "Composiz. vocale". Sblocca iPhone per utilizzare la composizione vocale.

La funzionalità "Trova il mio iPhone" ti consente di localizzare iPhone in caso di smarrimento, visualizzando sullo schermo di iPhone un messaggio che può aiutare altre persone a restituirtelo. Il sistema comprende la funzione "Cancella da remoto", la quale consente di eliminare tutte le informazioni presenti su iPhone se necessario, al fine di proteggere la tua privacy. La funzionalità "Trova il mio iPhone" richiede un account MobileMe. MobileMe è un servizio in linea disponibile su abbonamento. Per ulteriori informazioni, vai all'indirizzo [www.apple.com/it/mobileme.](http://www.apple.com/it/mobileme)

Per attivare questa funzionalità, attiva "Trova il mio iPhone" nelle impostazioni del tuo account MobileMe. Consulta "[Configurare account"](#page-16-0) a pagina [17](#page-16-1).

**Trovare il tuo iPhone:** esegui il login al tuo account MobileMe all'indirizzo [www.me.com](http://www.me.com) e accedi al pannello "Trova il mio iPhone". Segui le istruzioni su schermo per individuare il tuo dispositivo su una mappa e visualizzare un messaggio sullo schermo del dispositivo con un segnale acustico opzionale che ti aiuta a trovarlo.

**Eliminare in modalità remota le informazioni presenti su iPhone:** esegui il login al tuo account MobileMe all'indirizzo [www.me.com](http://www.me.com) e accedi al pannello "Trova il mio iPhone". Fai clic su "Cancella da remoto…" e segui le istruzioni visualizzate sullo schermo.

Puoi anche eliminare in modalità remota le informazioni presenti su iPhone se configuri iPhone utilizzando un profilo di configurazione. Consulta ["Installare profili di](#page-18-0)  [configurazione](#page-18-0)" a pagina [19](#page-18-1). Contatta l'amministratore del sistema se devi eliminare le informazioni presenti sul tuo iPhone.

## Pulire iPhone

Per pulire iPhone, scollega tutti i cavi e spegni iPhone (mantieni premuto il tasto Sospensione/Riattivazione, quindi fai scorrere il cursore sullo schermo). Quindi, utilizza un panno morbido, leggermente umido e privo di pelucchi. Non inserire sostanze liquide nelle fessure. Non utilizzare prodotti specifici per vetri e specchi né altri tipi di detergenti o spray, solventi, alcol, ammoniaca o prodotti abrasivi per la pulizia di iPhone. Se lo schermo di iPhone risulta unto (soltanto iPhone 3G S), pulisci lo schermo di iPhone con un panno morbido per rimuovere l'unto lasciato dalle mani e dal viso.

Per informazioni importanti sull'uso di iPhone, consulta la *iPhoneGuida alle informazioni importanti sul prodotto* all'indirizzo [www.apple.com/it/support/manuals/iphone.](http://www.apple.com/it/support/manuals/iphone/)

# Riavviare e ripristinare iPhone

Se talvolta qualcosa non funziona come dovrebbe, il riavvio, la chiusura forzata di un'applicazione o la reimpostazione di iPhone possono risolvere il problema.

**Riavviare iPhone:** mantieni premuto il tasto Sospensione/Riattivazione fino all'apparizione del cursore rosso. Scorri il dito sul cursore per spegnere iPhone. Per riaccendere iPhone mantieni premuto il tasto Sospensione/Riattivazione fino a quando non appare il logo Apple.

Se non riesci a spegnere iPhone o se il problema persiste, potrebbe essere necessario reimpostarlo. La reimpostazione dovrebbe essere effettuata soltanto se lo spegnimento e la riaccensione di iPhone non risolvono il problema.

**Uscire forzatamente da un'applicazione:** mantieni premuto il tasto Sospensione/ Riattivazione nella parte superiore di iPhone per alcuni secondi fino all'apparizione di un cursore rosso, quindi mantieni premuto il tasto Home fino a quando l'applicazione non si chiude.

**Ripristinare iPhone:** mantieni premuto il tasto Sospensione/Riattivazione e il tasto Home contemporaneamente per almeno dieci secondi, fino all'apparizione del logo Apple.

Per ulteriori suggerimenti e consigli sulla risoluzione dei problemi, consulta Appendice [A](#page-200-0),"[Risoluzione dei problemi tecnici](#page-200-0)," a pagina [201](#page-200-0).

# **3 Telefono**

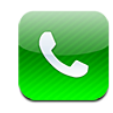

# **Telefonate**

Effettuare una telefonata con iPhone è semplice: è sufficiente toccare un nome e un numero nei contatti, toccare uno dei preferiti o toccare una telefonata recente per richiamare.

### **Effettuare telefonate**

Il pulsanti nella parte inferiore della schermata del telefono forniscono un rapido accesso ai preferiti, alle telefonate recenti, ai contatti e a un tastierino numerico per comporre manualmente i numeri di telefono.

*ATTENZIONE:* per informazioni importanti sulla guida sicura, consulta la *Guida alle informazioni importanti sul prodotto* all'indirizzo [www.apple.com/it/support/manuals/iphone](http://www.apple.com/it/support/manuals/iphone/).

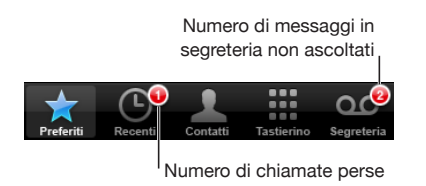

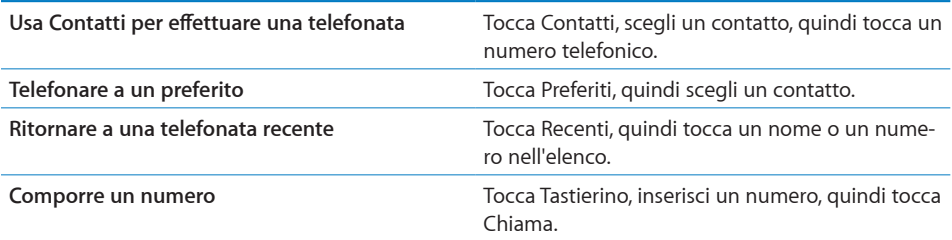

<span id="page-50-1"></span>Passare ai preferiti da qualsiasi posizione: fai doppio clic sul pulsante Home O. Puoi modificare questa preferenza in Impostazioni. Consulta "[Home](#page-154-0)" a pagina [155](#page-154-1). **Richiamare l'ultimo numero composto:** tocca il Tastierino, quindi tocca Chiama. Tocca di nuovo Chiama per comporre il numero.

#### <span id="page-50-0"></span>**Composizione vocale**

Puoi utilizzare "Controllo vocale" (soltanto iPhone 3G S) per effettuare una telefonata a uno dei contatti o comporre uno specifico numero di telefono.

*Nota:* il Controllo vocale potrebbe non essere disponibile in tutte le lingue.

**Usare Controllo vocale per effettuare chiamate telefoniche:** tieni premuto il pulsante Home fino a quando non compare la schermata "Controllo vocale" e il computer emette un segnale acustico. Quindi, utilizza i comandi descritti di seguito per effettuare chiamate telefoniche.

Puoi anche mantenere premuto il tasto centrale sulla cuffia auricolare di iPhone per attivare "Controllo vocale".

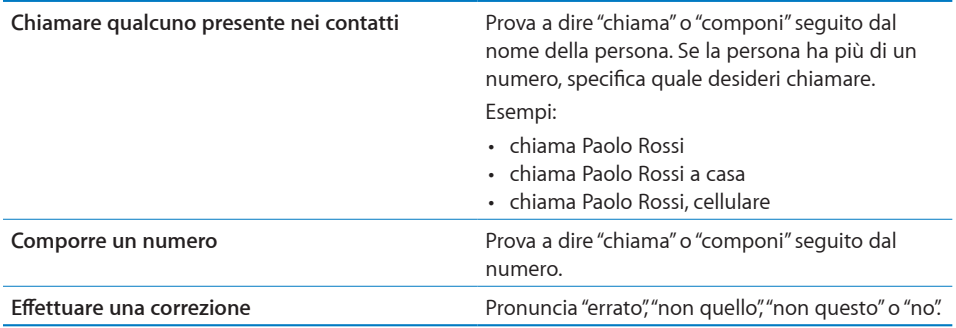

Per i migliori risultati, pronuncia il nome completo della persona che desideri chiamare. Se fornisci soltanto il nome e hai più contatti con lo stesso nome, iPhone richiede quale di tali contatti desideri chiamare. Se per tale persona è presente più di un numero telefonico, specifica quale numero desideri utilizzare. Se non specifichi un numero, iPhone ti chiederà quale utilizzare.

Durante la composizione vocale di un numero, pronuncia separatamente ogni cifra; per esempio, pronuncia "quattro uno cinque, cinque cinque cinque, uno due uno due".

**Impedire la composizione vocale quando iPhone è protetto:** in Impostazioni, scegli Generali > Blocco con codice, quindi disattiva "Composiz. vocale". Sblocca iPhone per utilizzare la composizione vocale.

#### **Ricevere telefonate**

Quando ricevi una telefonata, tocca Rispondi. Se iPhone è bloccato, trascina il cursore. Se stai utilizzando la cuffia auricolare di iPhone, premi il tasto centrale per rispondere a una chiamata.

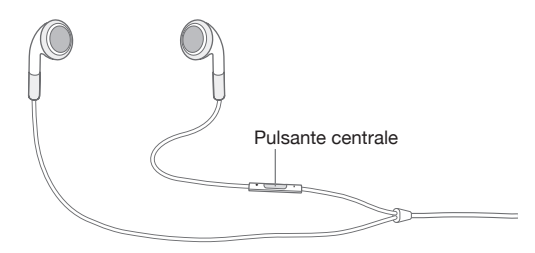

**Silenziare una telefonata:** premi il pulsante Stop/Riattivazione o il pulsante del volume. Puoi sempre rispondere a una telefonata dopo averla silenziata, fino a quando non si attiva la segreteria.

**Rifiutare una telefonata:** esegui una delle operazioni seguenti per trasferire una telefonata direttamente alla segreteria.

• Premi due volte in rapida successione il pulsante Stop/Riattivazione.

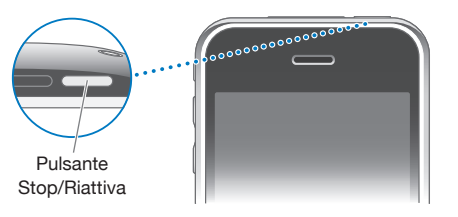

- Mantieni premuto il pulsante centrale della cuffia auricolare di iPhone per circa due secondi. Due leggeri bip confermano che la telefonata è stata rifiutata.
- Tocca Rifiuta (se iPhone è attivo quando ricevi una telefonata).

**Bloccare le telefonate e mantenere l'accesso Wi-Fi a Internet:** in Impostazioni, attiva "Uso in aereo", quindi tocca Wi-Fi e accendilo.

### **Durante una telefonata**

Quando stai telefonando, lo schermo mostra le opzioni per le telefonate.

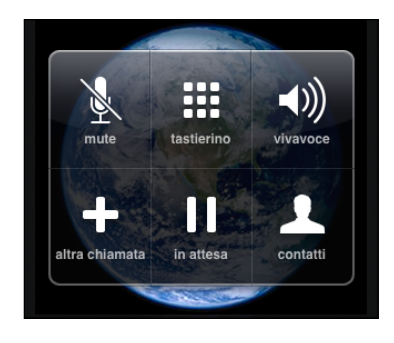

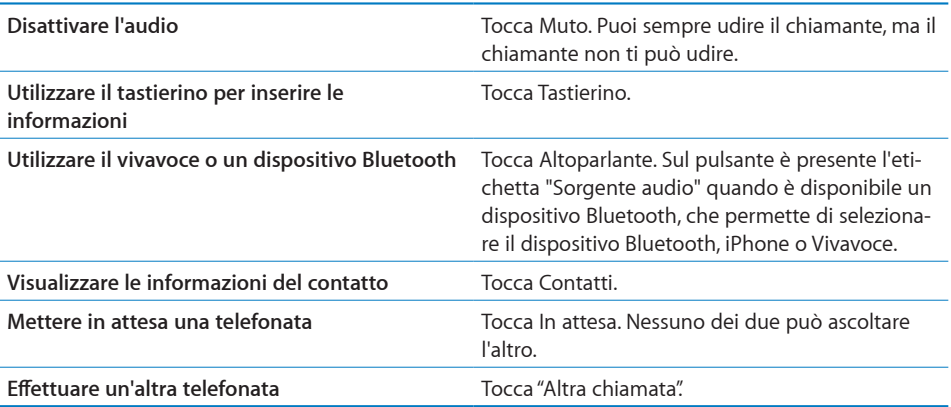

Utilizzare altre applicazioni durante una telefonata: premi il pulsante Home O, quindi tocca l'icona di un'applicazione.

**Terminare una telefonata:** tocca Termina. Se stai utilizzando la cuffia auricolare di iPhone, puoi premere il tasto centrale.

### **Altre telefonate**

Durante una telefonata, puoi effettuare o ricevere un'altra telefonata. Se ricevi una seconda telefonata, iPhone emette un segnale acustico, mostra le informazioni del chiamante e un elenco di opzioni.

*Nota:* in alcuni paesi, effettuare e rispondere a una seconda chiamata può essere un servizio opzionale. Per ulteriori informazioni, contatta il tuo gestore.

#### **Rispondere a una seconda telefonata:**

- Â *per ignorare la telefonata e inviarla alla segreteria,* tocca Ignora.
- Â *Per mettere in attesa la prima telefonata e rispondere a quella nuova,* tocca In attesa + Rispondi.
- Per terminare la prima telefonata e rispondere a quella nuova, tocca Termina + Rispondi.

**Effettuare una seconda telefonata:** tocca "Altra chiamata". La prima telefonata viene messa in attesa.

**Passare da una telefonata a un'altra:** tocca Scambia. La telefonata attiva viene messa in attesa.

**Creare una conferenza telefonica:** tocca Unisci. Consulta "[Conferenze telefoniche](#page-53-0)" più avanti.

#### <span id="page-53-0"></span>**Conferenze telefoniche**

Puoi parlare con più di una persona contemporaneamente e unire fino a cinque telefonate, in funzione del gestore telefonico.

*Nota:* in alcuni paesi, la conferenza telefonica può essere un servizio opzionale. Per ulteriori informazioni, contatta il tuo gestore.

#### **Creare una conferenza telefonica:**

- **1** Effettuare una telefonata.
- **2** Tocca Altra chiamata ed effettua l'altra chiamata. La prima telefonata viene messa in attesa.
- **3** Tocca Unisci. Le telefonate vengono unite in una comunicazione e chiunque può ascoltare gli altri.
- **4** Ripeti i passi due e tre per aggiungere fino a cinque telefonate.

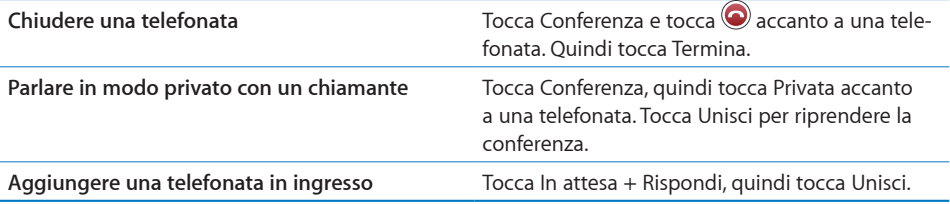

Se il tuo servizio include la conferenza telefonica, iPhone dispone sempre di una seconda linea disponibile oltre alla conferenza telefonica.

#### **Chiamate di emergenza**

Se iPhone è bloccato con un codice, puoi sempre effettuare una chiamata di emergenza.

**Effettuare una chiamata di emergenza quando iPhone è bloccato:** nella schermata Inserisci codice di accesso, tocca Emergenze, quindi componi il numero con il tastierino.

*Importante:* saranno attivi solo i numeri di emergenza validi nella regione in cui stai effettuando la chiamata. In alcuni paesi, è possibile effettuare chiamate di emergenza solo se la scheda SIM è installata e attiva e se il codice PIN della SIM è stato correttamente inserito o disattivato.

Negli Stati Uniti, le informazioni sulla località (se disponibili) vengono fornite ai provider del servizio di emergenza quando componi il numero 911.

*Importante:* non dovresti fare affidamento sui dispositivi wireless per comunicazioni particolarmente importanti, come le emergenze mediche. L'utilizzo di un telefono cellulare per contattare i servizi di emergenza potrebbe non funzionare in tutte le posizioni. I numeri e i servizi di emergenza variano in funzione del paese e talvolta una chiamata di emergenza non può essere effettuata poiché il network non è disponibile oppure a causa di interferenze ambientali. Alcuni network cellulari potrebbero non accettare una chiamata di emergenza da iPhone se non è presente una SIM, se la SIM è bloccata o se non hai attivato il tuo iPhone.

# Segreteria visiva

Su iPhone, la segreteria visiva consente di visualizzare un elenco dei messaggi e scegliere quali elencare o eliminare, senza dover ascoltare le istruzioni o i messaggi precedenti.

*Nota:* la segreteria visiva potrebbe non essere disponibile in tutti i paesi o potrebbe essere un servizio opzionale. Per ulteriori informazioni, contatta il tuo gestore. Se la segreteria visiva non è disponibile, tocca Segreteria e segui i messaggi vocali per leggere i messaggi.

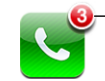

Numero di chiamate perse e di messaggi in segreteria non ascoltati nell'icona del telefono sullo schermo Home.

### **Configurazione della segreteria**

La prima volta che tocchi Segreteria, iPhone chiede di creare una password per la segreteria e registrare i tuoi saluti.

#### **Modificare i saluti:**

- **1** Tocca Segreteria, tocca Saluto, quindi tocca Personalizza.
- **2** Tocca Registra quando sei pronto per iniziare.
- **3** Quando hai finito, tocca Stop. Per riascoltare, tocca Riproduci.

Per registrare di nuovo, ripeti i passi 2 e 3.

**4** Tocca Registra.

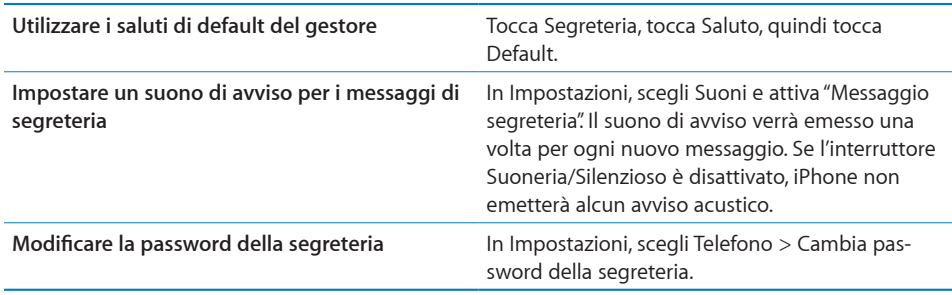

### **Controllare la segreteria**

Quando tocchi Telefono, iPhone mostra il numero delle chiamate perse e dei messaggi della segreteria non ascoltati.

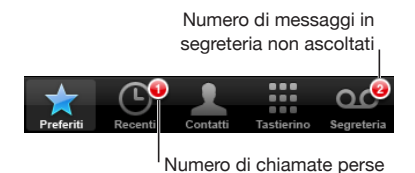

Tocca Segreteria per visualizzare un elenco dei messaggi.

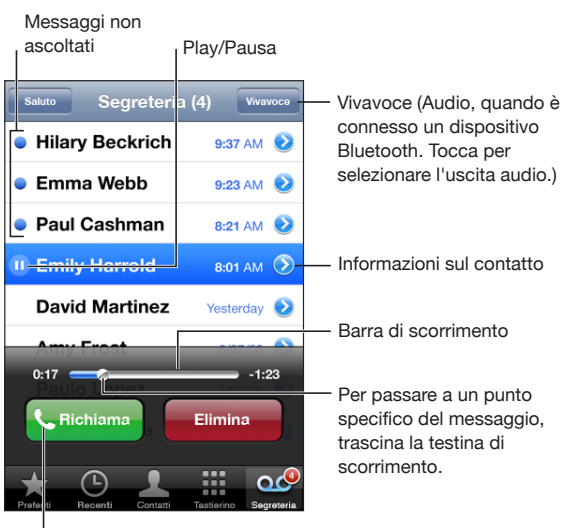

Richiama una persona

**Ascoltare un messaggio:** tocca il messaggio (se hai già ascoltato il messaggio, tocca di nuovo il messaggio per rispondere). Utilizza || e ▶ per mettere in pausa e riprendere la riproduzione.

Dopo averlo ascoltato, il messaggio verrà memorizzato fino a quando il gestore non lo eliminerà.

**Controllare la segreteria da un altro telefono:** componi il tuo numero o il numero di acceso remoto del tuo gestore.

#### **Eliminare i messaggi**

Seleziona un messaggio, quindi tocca Elimina. I messaggi di segreteria eliminati vengono registrati su iPhone fino a quando il tuo gestore non li elimina permanentemente.

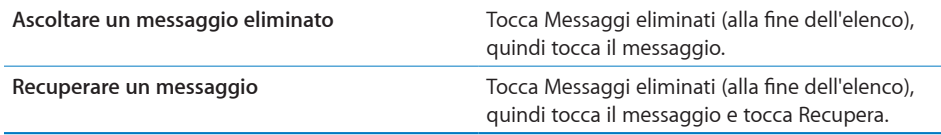

#### **Ottenere le informazioni dei contatti**

La Segreteria visiva registra la data e l'ora della chiamata, la lunghezza del messaggio e tutte le informazioni disponibili sul contatto.

**Visualizzare le informazioni di contatto del chiamante: tocca accanto a un** messaggio.

Puoi utilizzare le informazioni per inviare un e-mail o un testo al chiamante o aggiornare le informazioni del contatto.

# **Contatti**

Nella schermata delle informazioni del contatto, un breve tocco permette di effettuare una telefonata, creare un nuovo messaggio e-mail, trovare la posizione dell'indirizzo e altro ancora. Consulta "[Cercare un contatto](#page-186-0)" a pagina [187](#page-186-1).

# Preferiti

Preferiti ti fornisce un rapido accesso ai numeri telefonici più utilizzati.

**Aggiungere il numero di un contatto all'elenco dei preferiti:** tocca Contatti e scegli un contatto. Quindi tocca "Aggiungi a Preferiti" e scegli il numero che desideri aggiungere.

**Aggiungere il numero di un chiamante recente all'elenco dei preferiti:** tocca Recenti e tocca  $\bigcirc$  accanto a un chiamante, quindi tocca "Aggiungi a preferiti".

Andare ai preferiti: fai doppio clic sul pulsante [Home](#page-154-0) O. Consulta "Home" a pagina [155](#page-154-1).

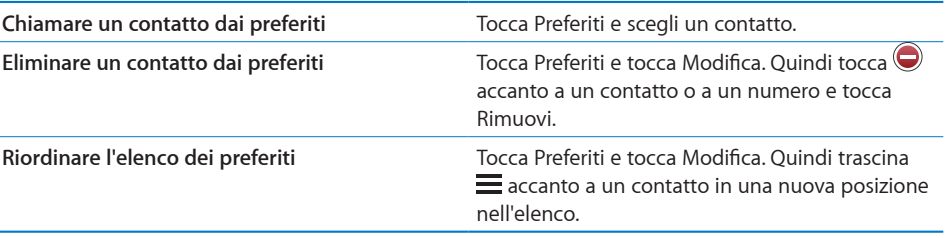

# Suonerie e interruttore Suoneria/Silenzioso

iPhone viene fornito con suonerie che possono essere utilizzate per le chiamate in ingresso, le sveglie e il timer dell'orologio. Puoi anche creare e acquistare suonerie da brani in iTunes.

#### **Interruttore Suoneria/Silenzioso e modalità Vibrazione**

Uno switch sul lato di iPhone facilita l'attivazione o la disattivazione della suoneria.

**Attivare o disattivare la suoneria:** aziona l'interruttore sul lato di iPhone.

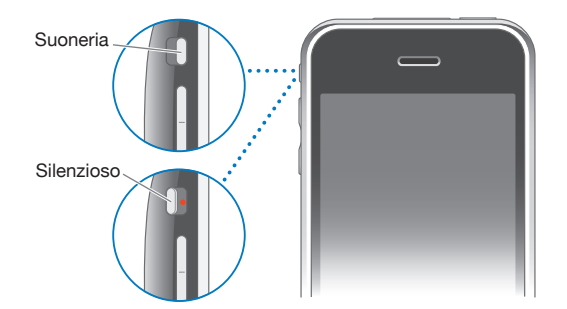

*Nota:* le sveglie suoneranno anche se lo interruttore Suoneria/Silenzioso è impostato a silenzioso.

**Impostare iPhone per la vibrazione:** in Impostazioni, scegli Suoni. Controlli separati ti consentono di impostare la vibrazione per la modalità suoneria e la modalità silenziosa.

Per ulteriori informazioni, consulta Capitol[o19](#page-145-1),"[Impostazioni](#page-145-1)," a pagina [146](#page-145-1).

#### **Impostare le suonerie**

Puoi impostare la suoneria di default per le chiamate, per le sveglie e per i timer. Puoi anche assegnare singole suonerie ai contatti, in modo da riconoscere chi sta chiamando.

**Impostare la suoneria di default:** in Impostazioni, scegliere Suoni > Suoneria, quindi scegli una suoneria.

**Assegnare una suoneria a un contatto:** da Telefono, tocca Contatti e scegli un contatto. Quindi tocca Suoneria e scegli una suoneria.

#### **Creare suonerie**

Puoi creare suonerie in iTunes con i brani acquistati da iTunes Store (disponibile solo negli Stati Uniti). Il costo di ogni suoneria verrà addebitato sul tuo account iTunes Store.

I brani che puoi utilizzare per creare suonerie, sono contrassegnati dall'icona di un campanello  $\triangle$ . Se la colonna relativa all'icona campanello non è presente nella libreria iTunes, scegli iTunes > Preferenze, fai clic su Generali e seleziona Suonerie. Quindi scegli Vista > Opzioni vista e seleziona Suoneria. (se viene visualizzato un messaggio, fai clic su "Controlla brani"). Se la colonna relativa all'icona campanello non è presente in iTunes Store, seleziona Suoneria nelle Opzioni vista in iTunes Store.

#### **Creare una suoneria:**

- **1** Assicurati che il computer sia collegato a Internet.
- **2** In iTunes, seleziona il brano che desideri utilizzare e quindi scegli Store > Crea suoneria.
- **3** Nella finestra di modifica che appare, scegli la parte di brano che desideri utilizzare come suoneria.

Puoi utilizzare fino a 30 secondi del brano.

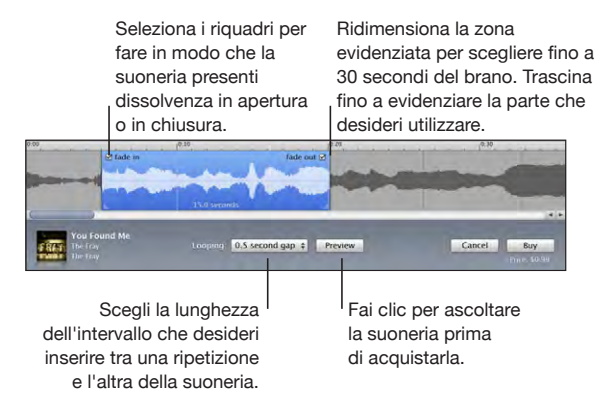

**4** Quando hai finito, fai clic su Acquista.

*Importante:* dopo avere fatto clic su Acquista, puoi modificare il nome e le altre informazioni della suoneria, ma non puoi selezionare un'altra parte del brano.

Puoi sincronizzare le suonerie create con iTunes con qualsiasi iPhone e riprodurle su un massimo di cinque computer autorizzati. Dopo avere sincronizzato il tuo iPhone, puoi assegnare la suoneria a uno o più contatti.

Puoi anche creare suonerie personalizzate in Garage Band. Per ulteriori informazioni, consulta Aiuto Garage Band.

# Dispositivi Bluetooth

Puoi utilizzare iPhone con cuffie auricolari Bluetooth e con kit da viaggio Bluetooth. iPhone supporta anche auricolari Bluetooth stereo quando utilizzi iPod.

#### **Abbinare un dispositivo con iPhone**

In primo luogo devi abbinare un dispositivo Bluetooth con iPhone prima di poterlo utilizzare per le telefonate.

#### **Abbinare con iPhone:**

- **1** Segui le istruzioni fornite con il dispositivo per renderlo visibile o per configurarlo per la ricerca di altri dispositivi Bluetooth.
- **2** In Impostazioni, scegli Generali > Bluetooth e attiva Bluetooth.
- **3** Scegli il dispositivo su iPhone e inserisci la chiave d'accesso o il codice PIN. Consulta le istruzioni relative alla chiave d'accesso o il PIN fornite con il dispositivo.

Una volta abbinato un dispositivo Bluetooth da utilizzare con iPhone, devi effettuare una connessione per fare in modo che iPhone utilizzi il dispositivo per le chiamate.

**Connettere iPhone:** consulta la documentazione fornita con la cuffia auricolare o il kit da viaggio.

Una volta collegato iPhone a un dispositivo Bluetooth, le chiamate in uscita verranno indirizzate a tale dispositivo. Le chiamate in ingresso vengono indirizzate tramite il dispositivo se si risponde utilizzando il dispositivo e tramite iPhone se risposto utilizzando iPhone.

*ATTENZIONE:* per informazioni importanti su come evitare danni all'udito e come guidare in modo sicuro, consulta la *Guida alle informazioni importanti sul prodotto* all'indirizzo [www.apple.com/it/support/manuals/iphone](http://www.apple.com/it/support/manuals/iphone/).

### **Stato di Bluetooth**

L'icona di Bluetooth viene visualizzata nella barra di stato di iPhone nella parte superiore dello schermo:

- $\frac{1}{2}$  *(blu) o*  $\frac{1}{2}$  *(bianca):* Bluetooth è attivo e un dispositivo è collegato a iPhone (il colore dipende dal colore attuale della barra di stato).
- *\* (grigia):* Bluetooth è attivo ma non è collegato alcun dispositivo. Se hai abbinato un dispositivo con iPhone, potrebbe trovarsi fuori dalla portata o essere spento.
- Â *Nessuna icona Bluetooth:* Bluetooth è disattivato.

#### **Reindirizzare chiamate tramite iPhone**

Quando iPhone è collegato a un dispositivo Bluetooth, puoi ascoltare le chiamate tramite iPhone eseguendo una delle operazioni seguenti:

- Rispondere a una chiamata toccando il touchscreen di iPhone.
- Â Durante una chiamata, tocca Audio su iPhone. Scegli iPhone per ascoltare le chiamate tramite iPhone o "Telefono vivavoce" per utilizzare la modalità vivavoce.
- Spegnere Bluetooth. In Impostazioni, scegli Generali > Bluetooth e trascina lo switch su 0.
- Spegnere il dispositivo o spostarsi fuori dalla portata. Devi trovarti in un raggio di circa 9 metri da un dispositivo Bluetooth perché la connessione a iPhone sia possibile.

#### **Annullare l'abbinamento di un dispositivo da iPhone**

Se hai abbinato iPhone con un dispositivo e desideri utilizzare un altro dispositivo, devi annullare l'abbinamento del primo dispositivo.

#### **Annullare abbinamento di un dispositivo:**

- **1** In Impostazioni, scegli Generali > Bluetooth e attiva Bluetooth.
- **2** Scegli il dispositivo e tocca "Annulla abbinamento".

#### Telefonate internazionali

iPhone 3G e iPhone 3G S sono telefoni multibanda e supportano UMTS/HSDPA (850, 1900, 2100 MHz) e GSM (850, 900, 1800, 1900 MHz), garantendo un'ampia copertura internazionale.

#### **Effettuare telefonate internazionali dall'area locale**

Per informazioni su come effettuare telefonate internazionali dalla tua area, comprese le tariffe e altri costi, contatta il tuo gestore o accedi al sito web del tuo gestore.

#### **Utilizzare iPhone all'estero**

Puoi utilizzare iPhone per effettuare telefonate in molti paesi in tutto il mondo.

**Attivare il roaming internazionale:** contatta il tuo gestore per informazioni su disponibilità e prezzi.

**Impostare iPhone per aggiungere il corretto prefisso quando effettui una chiamata da un altro paese:** in Impostazioni, tocca Telefono, quindi attiva "International Assist". Questo consente di effettuare chiamate nel tuo paese di origine utilizzando i numeri presenti nei contatti e nei preferiti, senza dover aggiungere un prefisso o il tuo prefisso internazionale. International Assist funziona soltanto per numeri telefonici statunitensi.

Quando effettui una chiamata utilizzando International Assist, il messaggio "International Assist" appare sullo schermo di iPhone, alternato al messaggio "chiamata...", fino a quando riesci a collegarti.

*Nota:* International Assist non è disponibile in tutti i paesi.

**Impostare il gestore da utilizzare:** in Impostazioni, tocca Gestore, quindi seleziona il gestore che preferisci. Questa opzione è disponibile soltanto quando sei in viaggio e ti trovi al di fuori del network del tuo gestore. Puoi effettuare chiamate soltanto con gestori che hanno accordi di roaming con il tuo iPhone fornitore del servizio. Per ulteriori informazioni, consulta "[Gestore](#page-148-0)" a pagina [149](#page-148-1).

*Importante:* possono essere applicate tariffe per il roaming di voce e dati. Per evitare costi aggiuntivi relativi alla funzionalità roaming, assicurati che l'opzione "Roaming dati" sia disattivata.

**Attivare o disattivare il roaming dati:** in Impostazioni, scegli Generali > Network e attiva o disattiva Roaming dati. Roaming dati è disattivato di default.

La disattivazione di "Roaming dati" consente di evitare i costi del roaming dati quando viaggi al di fuori del network del tuo gestore disattivando la trasmissione dei dati sul network cellulare. Puoi sempre accedere a Internet se disponi di una connessione Wi-Fi. Se l'accesso al network Wi-Fi non è disponibile, non potrai:

- Inviare o ricevere e-mail
- Navigare in Internet
- Sincronizzare i tuoi contatti, calendari o preferiti con MobileMe o Exchange
- Effettuare lo streaming dei video YouTube
- Ottenere le quotazioni dei titoli
- Visualizzare località sulla mappa
- Consultare bollettini meteo
- Acquistare musica o applicazioni

Allo stesso modo, possono essere disabilitate anche altre applicazioni di terze parti che utilizzano il roaming dati.

Se Roaming dati è disattivato, puoi sempre effettuare e ricevere telefonate e inviare e ricevere messaggi di testo. Possono essere applicati costi per il roaming vocale. La "Segreteria visiva" è disponibile se non vi sono modifiche; se il tuo gestore ti addebita il servizio di segreteria visiva durante il funzionamento in modalità roaming, la disattivazione della funzionalità "Roaming dati" impedisce di disporre del servizio.

Per attivare l'e-mail, la navigazione sul web e altri servizi di dati, attiva Roaming dati.

*Importante:* se "Roaming dati" è attivato, potresti avere dei costi durante il roaming al di fuori del network del tuo gestore per l'uso delle funzionalità descritte in precedenza, come pure per la distribuzione della segreteria visiva. Verifica con il tuo gestore le tariffe sul roaming.

**Ottenere i messaggi della segreteria quando la Segreteria visiva non è disponibile:** componi il tuo numero o mantieni premuto "1" sul tastierino.

Puoi utilizzare "Uso in aereo" per disattivare i servizi cellulari e quindi attivare Wi-Fi per avere accesso a Internet, evitando le tariffe di roaming vocale.

**Usare la modalità "Uso in aereo" per disattivare i servizi cellulari:** in Impostazioni, tocca "Uso in aereo" per attivarlo, quindi tocca Wi-Fi e accendilo. Consulta "[Uso in ae](#page-145-0)[reo](#page-145-0)" a pagina [146](#page-145-1).

Le chiamate telefoniche in entrata verranno inviate alla segreteria telefonica. Per effettuare e ricevere di nuovo le chiamate e ascoltare i messaggi della segreteria telefonica, disattivare "Uso in aereo".

# **4 Mail**

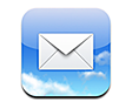

Mail funziona con MobileMe, Microsoft Exchange e molti dei più conosciuti sistemi di gestione dei messaggi e-mail, tra cui Yahoo! Mail, Google e-mail e AOL, nonché altri sistemi di gestione e-mail che utilizzano lo standard POP3 e IMAP. Puoi inviare e ricevere grafici e foto integrate e visualizzare documenti PDF e altri tipi di allegati.

# Configurare gli account di posta

Puoi configurare gli account e-mail su iPhone nei seguenti modi:

- Configura un account direttamente su iPhone. Consulta ["Configurare account"](#page-16-0) a pagina [17.](#page-16-1)
- In iTunes, utilizza i pannelli delle preferenze di iPhone per sincronizzare le impostazioni degli account e-mail dal computer. Consulta "[Sincronizzare](#page-11-0)" a pagina [12.](#page-11-1)

# Inviare e-mail

Puoi inviare un messaggio e-mail a chiunque disponga di un indirizzo e-mail.

#### **Creare e inviare un messaggio:**

- **1** Tocca $\overline{A}$ .
- **2** Digita un nome o un indirizzo e-mail nel campo A, oppure tocca  $\bigcirc$  per aggiungere un nome dai contatti.

Quando digiti un indirizzo e-mail, vengono visualizzati gli indirizzi e-mail corrispondenti a quello inserito e presenti nell'elenco contatti. Tocca un indirizzo per aggiungerlo. Per aggiungere altri nomi, tocca A capo oppure  $\mathbf{\mathbb{Q}}$ .

*Nota:* se stai creando un messaggio dal tuo account Microsoft Exchange e puoi accedere al tuo GAL (Global Address List) aziendale, verranno visualizzati prima gli indirizzi presenti nei contatti su iPhone e corrispondenti a quello inserito, quindi gli indirizzi GAL.

- **3** Tocca Cc/Ccn/Da per inviare il messaggio anche ad altri, in copia conoscenza o copia conoscenza nascosta oppure per cambiare l'account dal quale il messaggio verrà inviato. Se disponi di più di un account e-mail, puoi toccare il campo Da per cambiare l'account dal quale inviare il messaggio.
- **4** Inserisci un oggetto, quindi il messaggio.

Puoi toccare A capo per spostarti tra i campi.

**5** Tocca Invia.

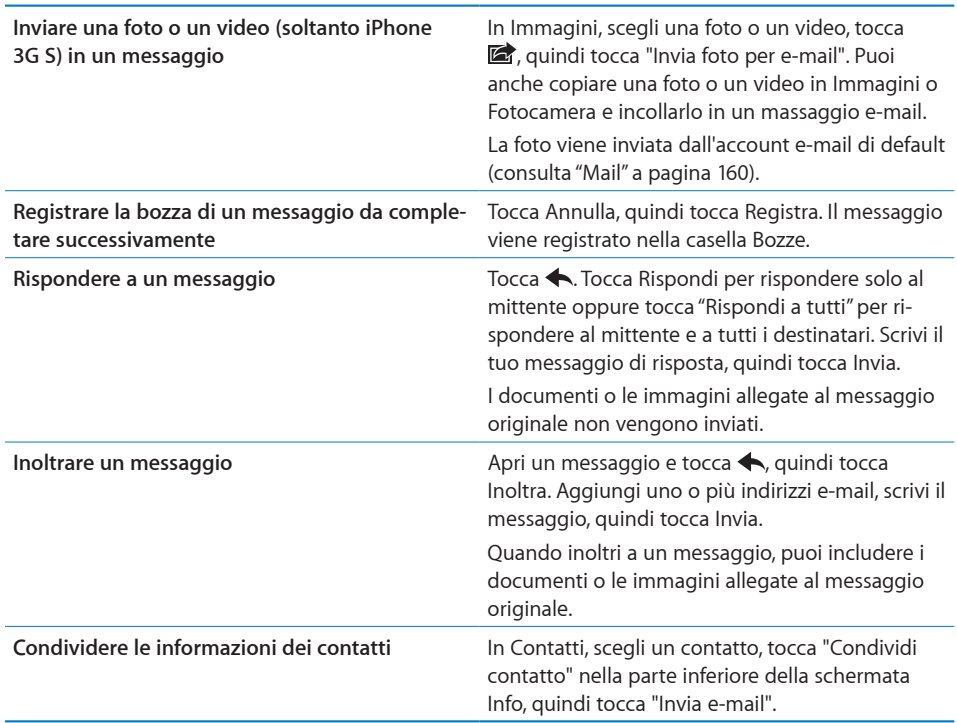

# Verificare e leggere i messaggi e-mail

L'icona Mail mostra il numero totale di messaggi non letti presenti in tutte le tue caselle in entrata. Potresti avere altri messaggi non letti presenti in altre caselle.

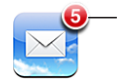

Numero di e-mail non lette nella tua casella di posta in entrata.

**Verificare la presenza di nuovi messaggi:** scegli una casella oppure tocca  $\hat{\mathcal{C}}$  in qualsiasi momento.

Per ogni schermata account, puoi vedere il numero di messaggi non letti di ogni casella.

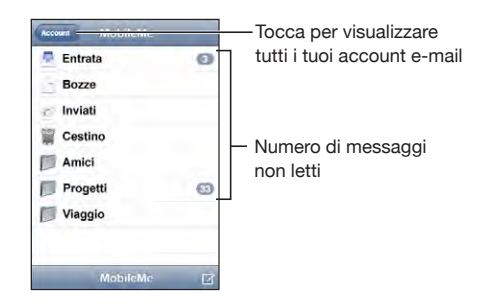

Tocca una casella per visualizzare i relativi messaggi. I messaggi non letti sono contrassegnati da un punto blu .

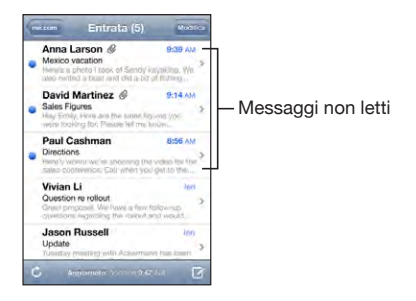

Quando apri una casella e i messaggi non sono già stati caricati automaticamente, Mail carica i messaggi più recenti in base al numero specificato nelle impostazioni Mail (Consulta "[Mail](#page-159-0)" a pagina [160](#page-159-1)).

**Caricare altri messaggi:** scorri l'elenco dei messaggi e tocca "Carico più messaggi".

**Leggere un messaggio:** tocca una casella, quindi tocca un messaggio. All'interno di un messaggio, tocca  $\triangle$  o  $\nabla$  per visualizzare il messaggio successivo o precedente.

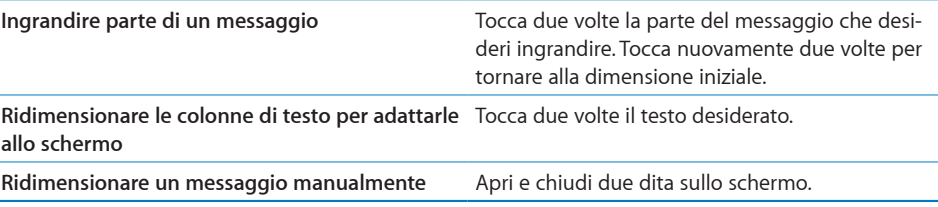

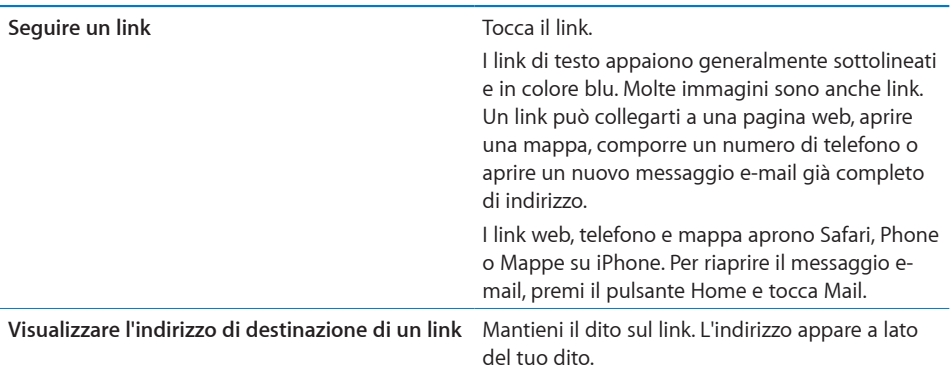

iPhone visualizza la maggior parte delle immagini allegate (JPEG, GIF e TIFF) in linea con il testo nei messaggi e-mail. iPhone può riprodurre numerosi allegati audio (come MP3, AAC, WAV e AIFF). Puoi scaricare e visualizzare i documenti allegati ai messaggi ricevuti (quali documenti PDF, pagine web, documenti di testo, Pages, Keynote, Numbers e Microsoft Word, Excel e PowerPoint).

**Aprire un documento allegato:** tocca l'allegato. Viene scaricato su iPhone e quindi aperto.

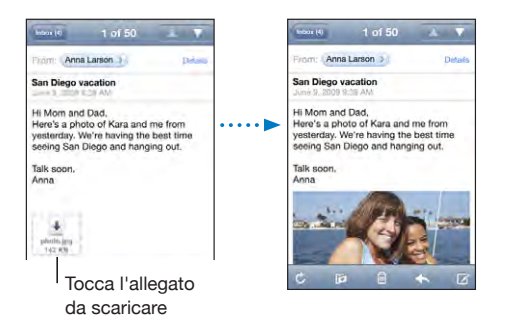

Puoi visualizzare gli allegati in formato orizzontale o verticale. Se iPhone non supporta il formato di un allegato, potrai vedere il nome del documento ma non potrai aprirlo. iPhone supporta i seguenti tipi di documento:

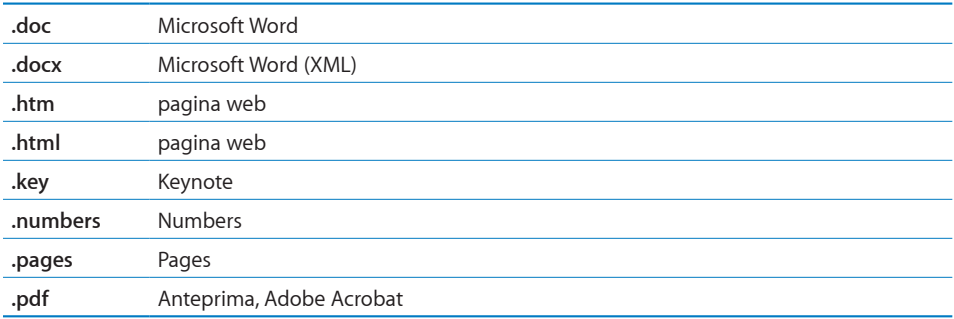

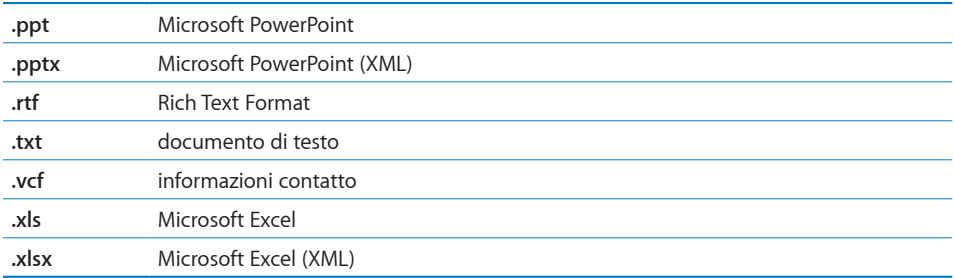

**Salvare una foto allegata nell'album Rullino fotografico:** mantieni premuta l'immagine, quindi tocca "Salva immagine".

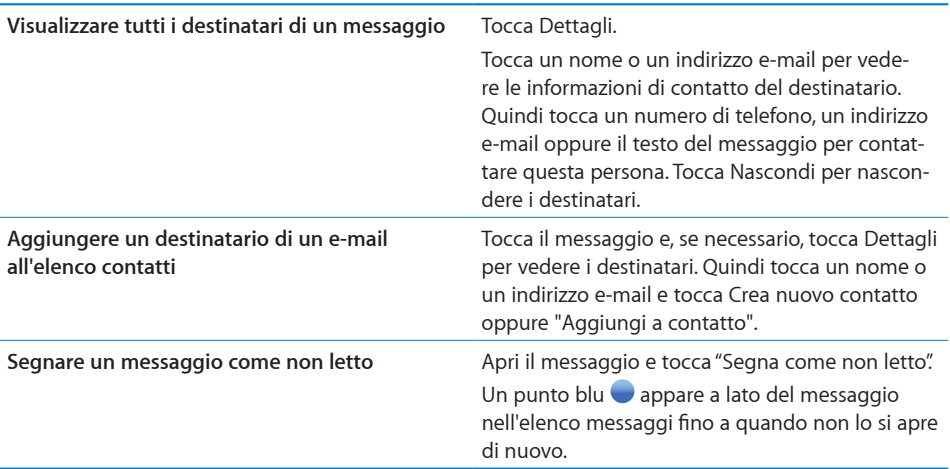

**Aprire un invito a una riunione:** tocca l'invito.

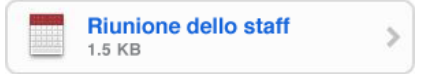

Puoi ottenere informazioni di contatto relative all'organizzatore e ad altri partecipanti, impostare un avviso, aggiungere note a un evento e aggiungere commenti che vengono inclusi nell'e-mail di risposta all'organizzatore. Puoi accettare un invito, accettarlo provvisoriamente o rifiutarlo. Consulta "[Rispondere agli inviti per una riunione](#page-101-0)" a pagina [102](#page-101-1).

**Attivare o disattivare Push:** in Impostazioni, scegli "E-mail, contatti, calendari" > Scarica nuovi dati, quindi attiva la funzione Push. Consulta "[Accessibilità](#page-156-0)" a pagina [157](#page-156-1).

# Ricercare e-mail

Puoi cercare nei campi A, Da e Oggetto dei messaggi e-mail. Mail cerca nei messaggi scaricati nella casella attualmente aperta. Per MobileMe, Exchange e alcuni account e-mail IMAP, puoi anche cercare nei messaggi sul server.

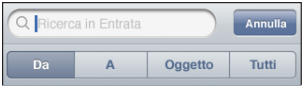

**Cercare nei messaggi e-mail:** apri una casella, posizionati in alto e inserisci il testo nel campo di ricerca. Tocca Da, A, Oggetto o Tutti (Da, A e Oggetto) per scegliere i campi da utilizzare nella ricerca (tocca la barra di stato per scorrere rapidamente verso l'alto dell'elenco e visualizzare il campo di ricerca).

I risultati della ricerca per i messaggi già scaricati su iPhone vengono visualizzati automaticamente durante la digitazione. Tocca Ricerca per ignorare la tastiera e vedere altri risultati.

**Cercare nei messaggi sul server:** tocca "Continua ricerca sul server" alla fine dei risultati della ricerca.

*Nota:* i risultati della ricerca nei messaggi sui server possono variare in funzione del tipo di account. Alcuni server possono effettuare soltanto ricerche su parole intere.

# Gestire le e-mail

Puoi eliminare un singolo messaggio oppure eliminare un gruppo di messaggi contemporaneamente. Inoltre, puoi spostare i messaggi da una casella o da una cartella a un'altra casella o cartella.

**Eliminare un messaggio:** apri il messaggio e tocca . Oppure tocca Modifica, quindi tocca  $\bigcirc$  vicino al messaggio.

Inoltre, puoi eliminare un messaggio direttamente dall'elenco messaggi della casella strisciando verso destra o sinistra sul titolo del messaggio e quindi toccando Elimina.

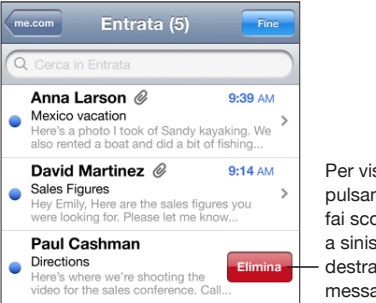

Per visualizzare il pulsante Elimina, fai scorrere il dito a sinistra o a destra sul messaggio.

**Eliminare più messaggi contemporaneamente:** mentre visualizzi un elenco di messaggi, tocca Modifica, seleziona i messaggi da eliminare, quindi tocca Elimina.

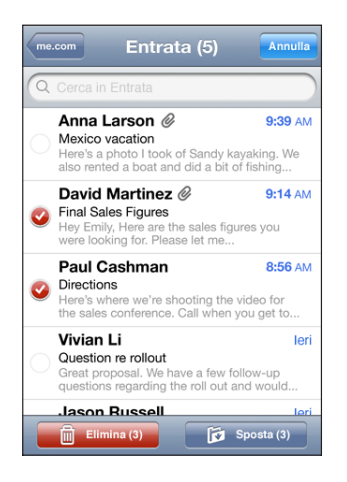

**Spostare un messaggio in un'altra casella o cartella:** mentre visualizzi un messaggio, tocca **ia**, quindi scegli una casella o cartella.

**Spostare più messaggi contemporaneamente:** mentre visualizzi un elenco di messaggi, tocca Modifica, seleziona i messaggi da spostare, quindi tocca Sposta e seleziona la casella o la cartella desiderata.

# **5 Safari**

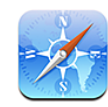

# Visualizzare le pagine web

Safari consente di navigare nel web e visualizzare pagine web su iPhone come se stessi utilizzando il tuo computer. Puoi creare preferiti su iPhone e sincronizzarli con il computer. Aggiungere web clip per un accesso semplice e veloce ai tuoi siti preferiti, direttamente dalla schermata Home.

Puoi visualizzare le pagine web in verticale o in orizzontale. Ruota iPhone e anche le pagine web ruoteranno, adattandosi automaticamente alla pagina.

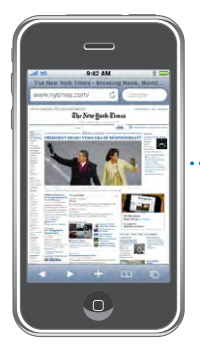

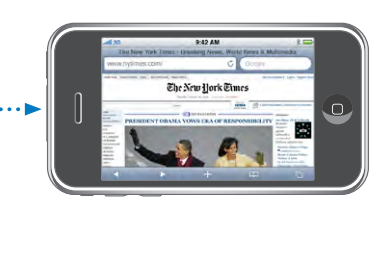

# **Aprire le pagine web**

**Aprire una pagina web:** tocca il campo indirizzo (a sinistra nella barra del titolo), quindi tocca l'indirizzo web e tocca Vai. Se il campo indirizzo non è visibile, tocca la barra di stato nella parte superiore della schermo per scorrere rapidamente fino al campo indirizzo nella parte superiore della pagina web.

Durante l'inserimento, verranno visualizzati gli indirizzi web il cui nome contiene le lettere inserite. Si tratta dell'elenco cronologia o preferiti. Tocca l'indirizzo web desiderato per aprire la relativa pagina web. Continua a digitare se desideri inserire un indirizzo web non presente nell'elenco.
Cancellare il testo del campo indirizzo: tocca il campo indirizzo, quindi tocca **.**.

### **Ridimensionare e scorrere la pagina**

**Ingrandire o ridurre:** tocca due volte una colonna della pagina web per espandere la colonna. Tocca nuovamente due volte per tornare alla dimensione iniziale.

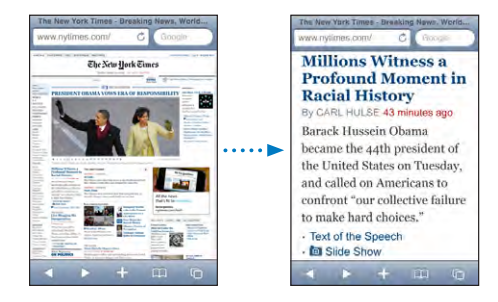

Inoltre, puoi ingrandire o ridurre manualmente una foto allontanando o avvicinando due dita sullo schermo.

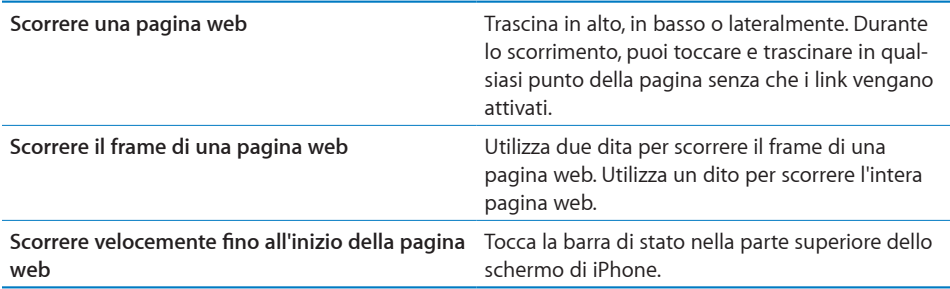

#### **Navigare nelle pagine web**

Generalmente, i link sulle pagine web ti collegano a un'altra pagina web.

**Seguire il link di una pagina web:** tocca il link.

I link su iPhone possono anche avviare una telefonata, visualizzare una posizione in Mappe o creare un messaggio Mail preindirizzato. Per tornare a Safari se il link ha aperto un'altra applicazione, premi il tasto Home  $\Box$  e tocca Safari.

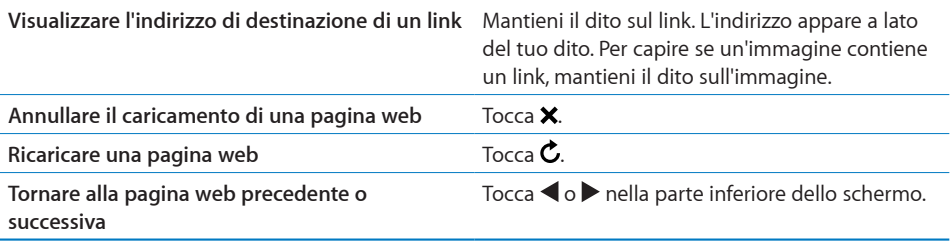

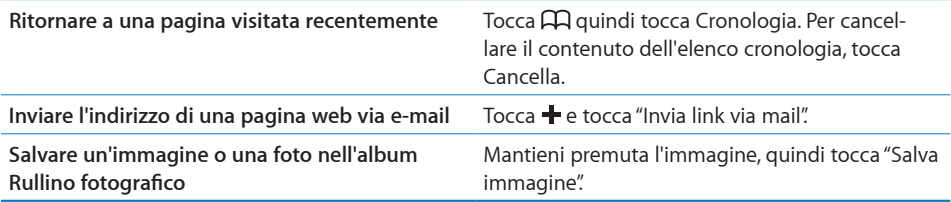

## **Aprire varie pagine**

Puoi tenere aperte fino a otto pagine contemporaneamente. Alcuni link aprono automaticamente una nuova pagina invece di sostituire la pagina attualmente visualizzata.

Il numero che appare sull'icona delle pagine  $\overline{O}$  nella parte inferiore dello schermo indica il numero di pagine aperte. La mancanza di un numero indica che è aperta una singola pagina. Per esempio:

 $\mathbf{\bar{G}}$  = è aperta una pagina

**<u>B</u>** = sono aperte tre pagine

Aprire una nuova pagina: tocca <sup>C</sup> quindi tocca "Nuova pagina".

Andare a un'altra pagina: tocca <sup>f</sup>o quindi fai scorrere a sinistra o a destra. Tocca la pagina che desideri visualizzare.

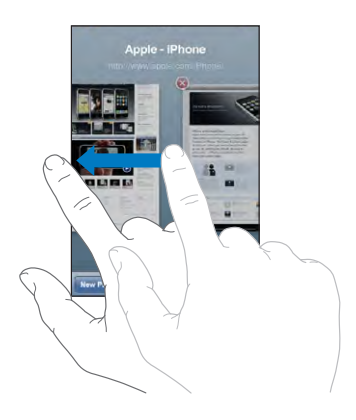

Chiudere una pagina: tocca <sup>n</sup>g quindi tocca <sup>o</sup>. Non puoi chiudere una pagina se non ci sono altre pagine aperte.

## **Inserire testo o compilare moduli**

Alcune pagine web contengono campi di testo o moduli da compilare. Puoi fare in modo che Safari ricordi i nomi e le password dei siti web visitati e che riempia automaticamente i campi con le informazioni presenti nei Contatti. Consulta "[Safari](#page-164-0)" a pagina [165](#page-164-1).

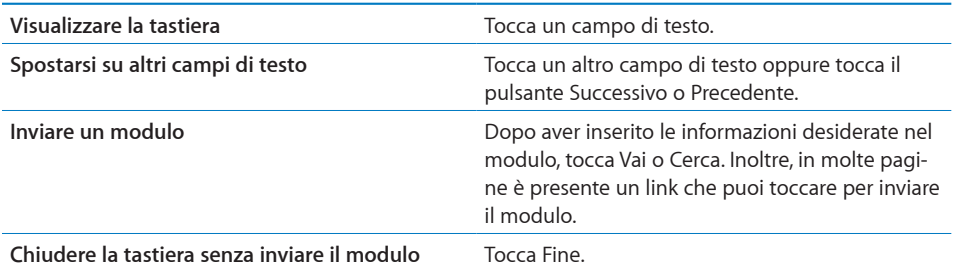

**Attivare la funzionalità riempimento automatico per compilare i moduli web:** in Impostazioni, scegli Safari > Riempimento autom. ed esegui una delle operazioni seguenti:

Â *Per utilizzare le informazioni dai contatti,* attiva "Usa info contatto", quindi scegli Informazioni personali e seleziona il contatto che desideri utilizzare.

Safari utilizza le informazioni dei Contatti per riempire i campi dei moduli web.

Â *Per utilizzare le informazioni da nomi e password,* attiva "Nomi e password".

Quando questa funzionalità è attivata, Safari ricorda i nomi e le password dei siti web visitati e riempie automaticamente le informazioni quando si visita di nuovo lo stesso sito.

Â *Per rimuovere tutte le informazioni di Riempimento autom.,* tocca "Cancella tutto".

## Effettuare ricerche sul web

Di default, Safari effettua le ricerche utilizzando Google. Se lo preferisci, puoi effettuare ricerche utilizzando Yahoo!.

#### **Effettuare ricerche sul web:**

- **1** Tocca il campo di ricerca a destra nella barra del titolo).
- **2** Inserisci una parola o una frase che descrivano l'elemento da ricercare, quindi tocca Google.
- **3** Tocca il link desiderato nei risultati della ricerca per aprire la relativa pagina web.

**Impostare Safari per la ricerca con Yahoo!:** dalla schermata Home scegli Impostazioni > Safari > Motore di ricerca, quindi scegli Yahoo!.

## Preferiti

È possibile registrare nei Preferiti le pagine web che desideri visitare di nuovo in un momento successivo.

Registrare una pagina web nei Preferiti: apri la pagina e tocca +. Quindi tocca "Aggiungi preferito".

Quando registri una pagina web nei Preferiti, puoi modificarne il titolo. Di default, le pagine vengono registrate al primo livello della cartella Preferiti. Tocca Preferiti per scegliere un'altra cartella.

Se utilizzi Safari su un Mac oppure Safari o Microsoft Internet Explorer su un PC, puoi sincronizzare i preferiti con il browser web del computer.

#### **Sincronizzare i preferiti con il computer:**

- **1** Collega iPhone al computer.
- **2** In iTunes, seleziona iPhone nella barra laterale.
- **3** Fai clic sul pannello Info, seleziona "Sincronizza … preferiti" nel browser web, quindi fai clic su Applica.

Consulta "[Sincronizzare](#page-11-0)" a pagina [12.](#page-11-1)

**Sincronizzare i preferiti con MobileMe:** in Impostazioni su iPhone, seleziona Preferiti nel tuo account MobileMe. Consulta ["Configurare account](#page-16-0)" a pagina [17.](#page-16-1)

Aprire una pagina web dei Preferiti: tocca  $\Box$ , quindi scegli una pagina oppure tocca una cartella per visualizzare le relative pagine.

Modificare una pagina o una cartella dei Preferiti: tocca Q, scegli la cartella che contiene la pagina desiderata oppure la cartella da modificare, quindi tocca Modifica. Successivamente, esegui una delle seguenti operazioni:

- Â *Per creare una nuova cartella,* tocca "Nuova cartella".
- Per eliminare un preferito o una cartella, tocca **O**, quindi tocca Elimina.
- Per riposizionare un preferito o una cartella, trascina  $\equiv$ .
- Â *Per modificare il nome o l'indirizzo di una pagina o di una cartella oppure per modificare il posizionamento di una pagina in un'altra cartella,* tocca la pagina o la cartella.

Quando hai finito, tocca Fine.

## Web Clip

Aggiungi web clip di Safari alla schermata Home per un accesso veloce alle tue pagine web preferite. I web clip compaiono come icone nella schermata Home e puoi organizzarli insieme alle altre icone. Consulta "[Applicazioni iPhone](#page-23-0)" a pagina [24.](#page-23-1)

Aggiungere un web clip: apri la pagina web e tocca +. Quindi tocca "Aggiungi a Home".

Quando apri un web clip, Safari ridimensiona automaticamente la vista facendola scorrere fino al punto della pagina web visualizzato al momento di registrare il web clip. Inoltre, la parte visualizzata viene utilizzata per creare l'icona web clip nella schermata Home, tranne il caso in cui la pagina web disponga di un'icona personalizzata.

Prima di aggiungere un web clip, puoi modificarne il nome. Se il nome è troppo lungo (più di 10 caratteri), potrebbe apparire abbreviato nella schermata Home.

I web clip non sono Preferiti e non vengono sincronizzati da MobileMe o iTunes.

#### **Eliminare un web clip:**

- **1** Tocca e mantieni premuto il dito su qualsiasi icona della schermata Home fino a quando le icone non iniziano a muoversi.
- 2 Tocca **O** nell'angolo del web clip per eliminarlo.
- **3** Tocca Elimina, quindi premi il tasto Home  $\Box$  per registrare le modifiche.

# **6 iPod**

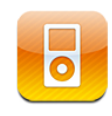

iPhone si sincronizza con iTunes sul computer per trasferire brani, video e altri contenuti raccolti nella libreria iTunes. Per informazioni sull'aggiunta di musica e altri supporti multimediali alla libreria iTunes, apri iTunes e scegli Aiuto > Aiuto iTunes.

## Ottenere musica, video e altro

Per ottenere musica, video e podcast su iPhone, puoi configurare iTunes sul computer affinché sincronizzi automaticamente il contenuto della libreria oppure puoi gestire manualmente i documenti multimediali che trasferisci su iPhone.

## **Sincronizzare il contenuto da iTunes**

Sincronizzando il contenuto da iTunes, puoi ottenere musica, video e molto altro su iPhone. Puoi sincronizzare tutti i tuoi supporti multimediali oppure puoi selezionare brani, video e podcast specifici.

#### **Impostare iTunes per sincronizzare il contenuto iPod:**

- **1** Collega iPhone al computer.
- **2** In iTunes, seleziona iPhone nella barra laterale.
- **3** Nei pannelli Musica, Podcast e Video seleziona il contenuto da trasferire su iPhone. Per esempio, potresti impostare iTunes affinché sincronizzi le playlist musicali selezionate e i tre episodi più recenti del tuo podcast video preferito.
- **4** Fai clic su Applica.

*Per impostare iTunes per la sincronizzazione automatica del contenuto di iPod e altre informazioni,* fai clic sul pannello Riepilogo e seleziona "Sincronizza automaticamente quando iPhone è collegato".

*Importante:* se elimini un elemento da iTunes, verrà eliminato anche da iPhone alla successiva sincronizzazione.

Solo i brani e i video codificati nei formati supportati da iPhone vengono trasferiti su iPhone. Per informazioni sui formati supportati da iPhone, consulta "[Se non riesci a ri](#page-208-0)[produrre brani, video o altri elementi](#page-208-0)" a pagina [209](#page-208-1).

Se lo spazio disponibile su iPhone non è sufficiente a contenere tutti i brani presenti nella libreria iTunes, iTunes ti consente di creare una playlist speciale da sincronizzare con iPhone. iTunes inserisce nella playlist una selezione di brani della libreria. Puoi aggiungere o eliminare brani dalla playlist a sincronizzarla nuovamente.

Se ascolti solo parte della storia di un audiolibro o di un podcast e sincronizzi il contenuto con iTunes, verrà memorizzato anche il punto in cui sei arrivato. In questo modo, se ascolti la storia su iPhone, puoi utilizzare iTunes sul computer o viceversa per riprendere l'ascolto della storia dal punto in cui l'avevi interrotta.

Per ulteriori informazioni sull'utilizzo di iTunes per ottenere musica e altri supporti multimediali sul computer, consulta "[Cosa occorre](#page-8-0)" a pagina [9.](#page-8-1)

#### **Gestire il contenuto manualmente**

La funzionalità di gestione manuale ti consente di scegliere solo la musica, i video e i podcast desiderati per iPhone.

#### **Configurare iPhone per la gestione manuale del contenuto:**

- **1** Collega iPhone al computer.
- **2** In iTunes, seleziona iPhone nella barra laterale.
- **3** Fai clic sul pannello Riepilogo e seleziona "Gestisci manualmente musica e video".
- **4** Fai clic su Applica.

**Aggiungi elementi a iPhone:** trascina un brano, un video, un podcast o una playlist nella libreria di iTunes su iPhone (nella barra laterale). Fai clic tenendo premuto il tasto Maiuscole o Comando (Mac) o fai clic tenendo premuto il tasto Controllo (Windows) per selezionare più elementi da aggiungere contemporaneamente.

iTunes sincronizza immediatamente i contenuti. Se deselezioni l'opzione "Gestisci manualmente musica e video", il contenuto aggiunto manualmente viene rimosso da iPhone la volta successiva che iTunes sincronizza il contenuto.

**Rimuovere gli elementi da iPhone:** con iPhone collegato al computer, seleziona l'icona iPhone nella barra laterale di iTunes. Fai clic sul triangolo di apertura a sinistra dell'icona per mostrare i contenuti. Seleziona un'area contenuto, quale Musica o Film, quindi seleziona gli elementi da eliminare e premi il tasto Cancella sulla tastiera.

Quando rimuovi un elemento da iPhone l'elemento non viene rimosso dalla libreria di iTunes.

#### **Acquistare e scaricare contenuti da iTunes Store**

Puoi utilizzare iTunes Store su iPhone per acquistare e scaricare brani, album, programmi TV, film, videoclip e audiolibri direttamente su iPhone. Inoltre, puoi effettuare lo streaming dei podcast video e audio e scaricarli. Consulta "[Informazioni su iTunes](#page-169-0)  [Store](#page-169-0)" a pagina [170.](#page-169-1)

#### **Trasferire contenuti acquistati su un altro computer**

Puoi trasferire contenuti iPhone acquistati con iTunes su un computer, direttamente nella libreria iTunes di un altro computer autorizzato. Il computer deve avere l'autorizzazione per riprodurre contenuti dal tuo account iTunes Store. Per autorizzare il computer, apri iTunes sul computer e scegli Store > Autorizza computer.

**Trasferire contenuti acquistati:** collega iPhone all'altro computer. iTunes chiede se desideri trasferire i contenuti acquistati.

#### **Convertire video per iPhone**

Su iPhone, puoi aggiungere video diversi da quelli acquistati su iTunes Store, per esempio, video creati con iMovie su un Mac o video scaricati da Internet e quindi aggiungerli a iTunes.

Se provi ad aggiungere un video da iTunes a iPhone e un messaggio ti avvisa che il video non può essere riprodotto su iPhone, puoi convertire il video.

**Convertire un video affinché sia supportato da iPhone:** seleziona il video nella libreria di iTunes e scegli Avanzate > "Crea versione iPod o iPhone". Quindi aggiungi il video convertito a iPhone.

## Musica e altro tipo di audio

Grazie allo schermo multi-touch ad alta risoluzione, l'ascolto di brani con iPhone diventa un'esperienza visiva e non solo musicale. Puoi scorrere le tue playlist o utilizzare Cover Flow per sfogliare le illustrazioni degli album.

*ATTENZIONE:* per importanti informazioni su come evitare lesioni all'udito, consulta la *Guida alle informazioni importanti sul prodotto* disponibile all'indirizzo [www.apple.com/it/support/manuals/iphone](http://www.apple.com/it/support/manuals/iphone/).

## **Riprodurre brani**

**Sfogliare la tua collezione:** tocca Playlist, Artisti o Brani. Tocca Altro per sfogliare Album, Audiolibri, Raccolte, Compositori, Generi o Podcast.

**Riprodurre un brano:** tocca il brano.

**Agita per casuale:** agita iPhone per attivare la riproduzione casuale e cambiare immediatamente i brani. Agita in qualsiasi momento per passare a un altro brano.

Puoi attivare o disattivare la funzione "Agita per casuale" in Impostazioni > iPod. Questa funzione è attiva di default. Consulta "[Musica](#page-166-0)" a pagina [167](#page-166-1).

## **Controllare la riproduzione dei brani**

Quando riproduci un brano, appare la schermata "In riproduzione".

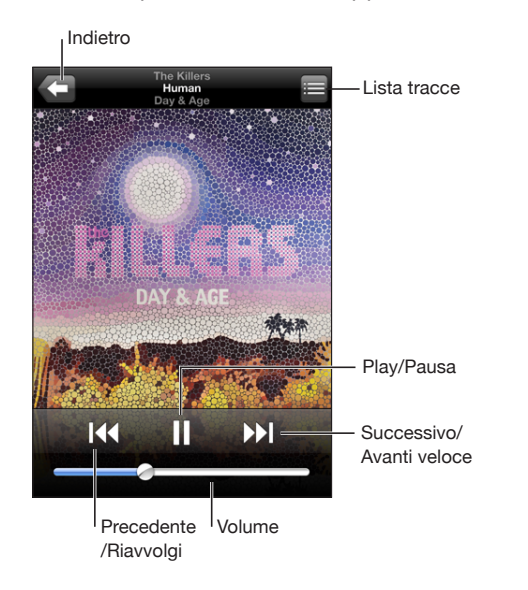

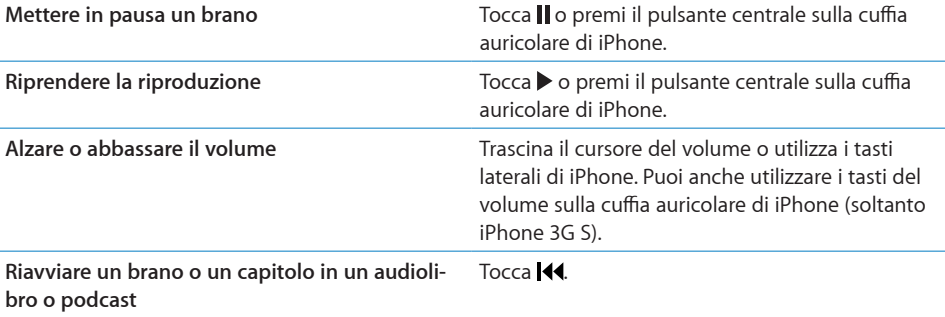

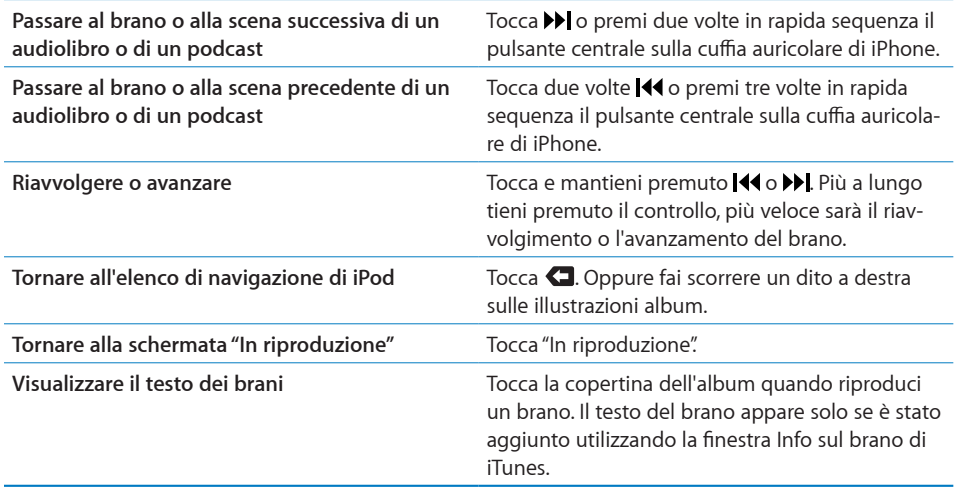

Puoi visualizzare i controlli di riproduzione in qualsiasi momento, mentre ascolti la musica e utilizzi un'altra applicazione oppure quando iPhone è bloccato, facendo doppio clic sul tasto [Home](#page-154-0) O. Consulta "Home" a pagina [155](#page-154-1).

Se stai utilizzando un'applicazione, i controlli di riproduzione appaiono in alto nell'applicazione. Dopo aver utilizzato i controlli, puoi chiuderli oppure toccare Musica per passare alla schermata "In riproduzione". Se iPhone è bloccato, i controlli appaiono sullo schermo, quindi vengono nascosti automaticamente al termine del loro utilizzo.

### **Comandi aggiuntivi relativi ai brani**

Dalla schermata "In riproduzione", tocca l'illustrazione album.

Vengono visualizzati i controlli ripetizione, Genius, brani casuali con la barra di scorrimento. Puoi visualizzare il tempo trascorso, quello restante e il numero del brano. Inoltre, appare il testo del brano se è stato aggiunto in iTunes.

La barra di scorrimento ti consente di saltare in un punto qualsiasi della timeline. Puoi regolare la velocità di scorrimento da alta a minima facendo scorrere verso il basso il dito quando trascini la barra di posizione lungo la barra di scorrimento.

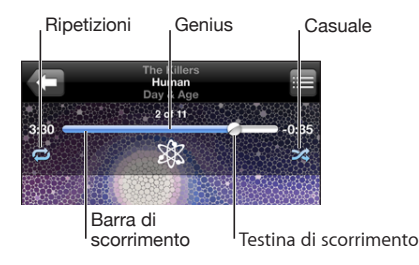

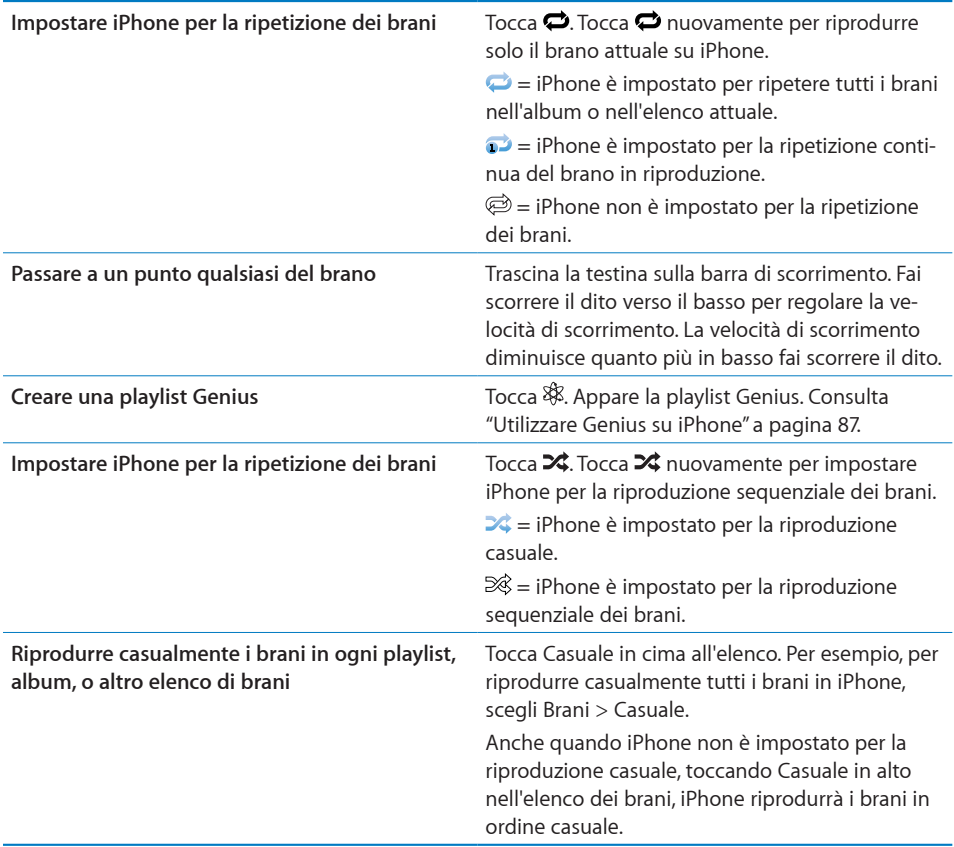

## **Comandi relativi a podcast e audiolibri**

Dalla schermata "In riproduzione", tocca l'illustrazione album.

I controlli invia per e-mail, ripeti gli ultimi 30 secondi e velocità riproduzione vengono visualizzati nella barra di scorrimento. Puoi visualizzare il tempo trascorso, quello restante e il numero della trasmissione o della scena.

La barra di scorrimento ti consente di saltare in un punto qualsiasi della timeline. Puoi regolare la velocità di scorrimento da alta a minima facendo scorrere verso il basso il dito quando trascini la barra di posizione lungo la barra di scorrimento.

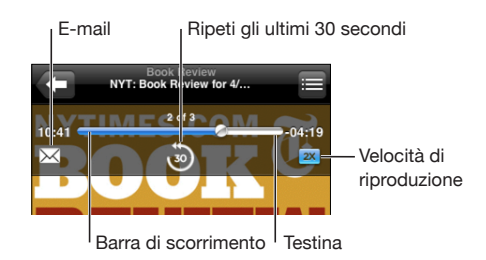

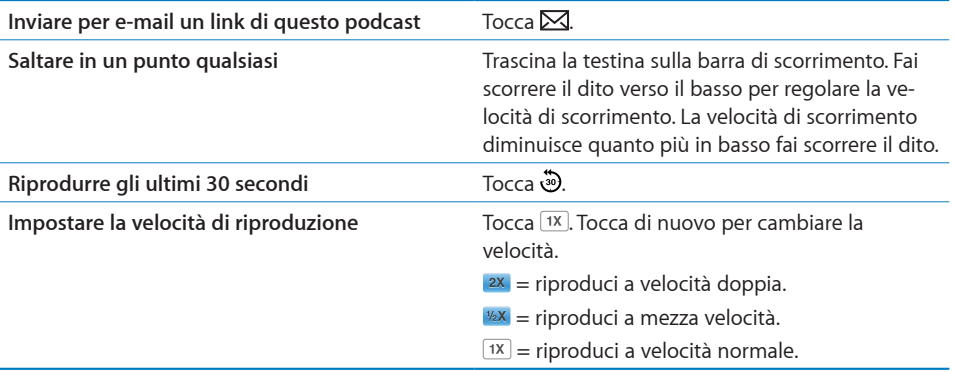

## **Utilizzare Controllo vocale con iPod**

Puoi utilizzare "Controllo vocale" (soltanto iPhone 3G S) per controllare la riproduzione della musica su iPhone.

*Nota:* VoiceOver potrebbe non essere disponibile in tutte le lingue.

**Usare Controllo vocale:** tieni premuto il pulsante Home fino a quando non compare la schermata "Controllo vocale" e il computer emette un segnale acustico. Quindi utilizza i comandi descritti di seguito per riprodurre brani.

Puoi anche mantenere premuto il tasto centrale sulla cuffia auricolare di iPhone per attivare "Controllo vocale".

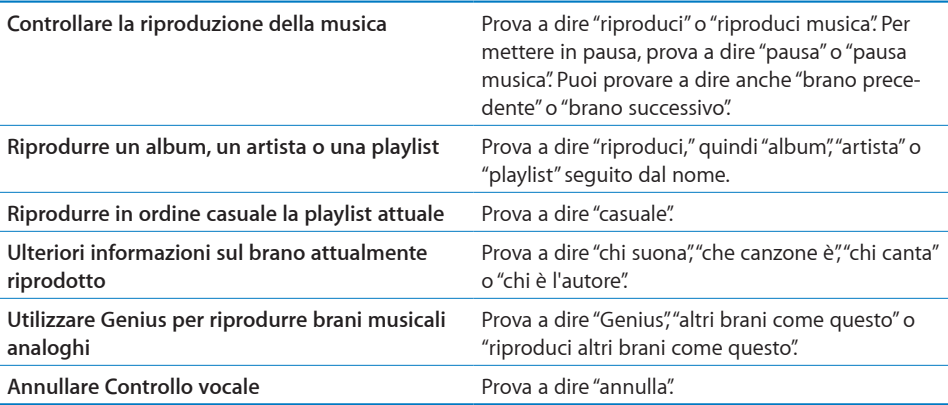

## **Sfogliare illustrazioni album in Cover Flow**

Quando sfogli la musica, puoi ruotare iPhone lateralmente per visualizzare i tuoi contenuti iTunes con Cover Flow e sfogliare la musica per illustrazioni degli album.

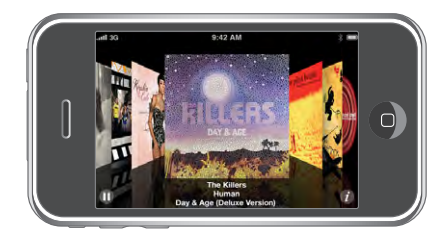

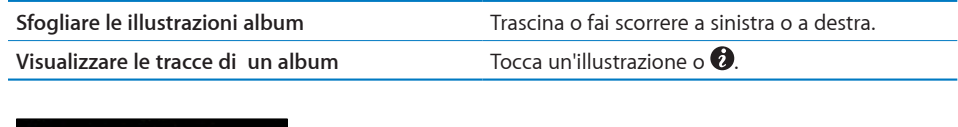

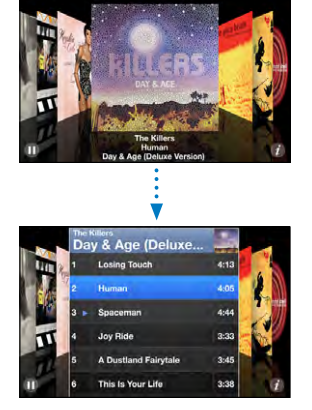

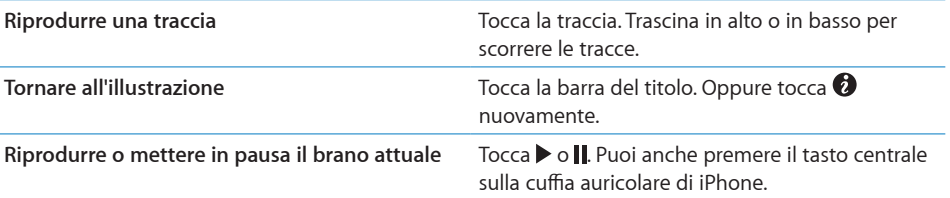

## **Visualizzare tutte le tracce di un album**

**Visualizzare tutte le tracce dell'album che contiene il brano attuale:** dalla schermata "In riproduzione" tocca . Tocca una traccia per riprodurla. Tocca la miniatura dell'illustrazione album per tornare allo schermo In riproduzione.

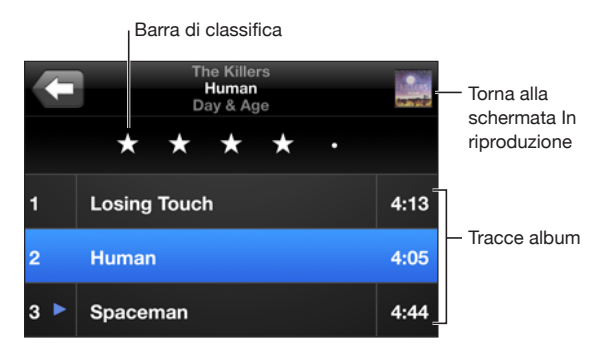

Nella vista elenco tracce, puoi assegnare un punteggio ai brani. Puoi utilizzare le classifiche per creare playlist smart in iTunes che si aggiorna automaticamente per includere, per esempio, i brani con il punteggio più alto.

**Classificare un brano:** fai scorrere il dito lunga la barra di classifica per assegnare al brano un punteggio da zero a cinque stelle.

#### **Cercare musica**

Puoi cercare titoli, artisti, album e compositori di brani, podcast e altri contenuti con i quali hai sincronizzato iPhone.

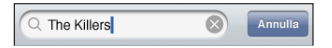

**Cercare musica:** inserisci il testo nel campo di ricerca nella parte superiore di un elenco di brani, di playlist, di artisti o altro tipo di vista del contenuto di iPod (tocca la barra di stato per scorrere rapidamente verso l'alto di un elenco e visualizzare il campo di ricerca).

I risultati della ricerca appaiono automaticamente mentre digiti. Tocca Ricerca per ignorare la tastiera e vedere altri risultati.

Puoi anche utilizzare Spotlight per cercare brani musicali. Consulta "[Ricercare](#page-37-0)" a pagina [38](#page-37-1).

## <span id="page-86-1"></span><span id="page-86-0"></span>**Utilizzare Genius su iPhone**

Genius crea automaticamente una playlist di brani dalla libreria che sono omogenei tra di loro. Proprio come avere un DJ a tua disposizione che conosce molto bene i tuoi gusti e crea il mix giusto solo per te. Per poter utilizzare Genius su iPhone, devi impostare la funzionalità Genius in iTunes, quindi sincronizzare iPhone con iTunes. Genius è un servizio gratuito, ma è necessario disporre di un account iTunes Store. Puoi creare le playlist Genius in iTunes e sincronizzarle con iPhone. Inoltre, puoi creare playlist Genius direttamente su iPhone.

#### **Creare una playlist Genius su iPhone:**

- **1** Tocca Playlist, quindi tocca Genius.
- **2** Tocca un brano nell'elenco. Genius crea una playlist aggiungendo brani in sintonia con il brano selezionato.

Inoltre, puoi creare una playlist Genius in sintonia con il brano che stai ascoltando. Dalla schermata In riproduzione, tocca la copertina dell'album per visualizzare controlli addizionali, quindi tocca \$.

**Registrare una playlist Genius:** nella playlist, tocca Registra. La playlist viene salvata in Playlist con il titolo del brano scelto.

Puoi creare e salvare il numero di playlist Genius desiderato. Se salvi una playlist Genius creata su iPhone, verrà sincronizzata all'indietro su iTunes al prossimo collegamento.

**Aggiornare una playlist Genius:** nella playlist, tocca Aggiorna.

Quando aggiorni una playlist, ne viene creata una contenente brani diversi basata sul brano selezionato. Puoi aggiornare qualsiasi playlist Genius, che sia stata creata in iTunes e sincronizzata con iPhone oppure creata direttamente su iPhone.

**Creare una playlist Genius basata su un nuovo brano:** nella playlist, tocca Nuovo, quindi scegli un nuovo brano.

**Eliminare una playlist Genius:** in una playlist salvata direttamente su iPhone, tocca Composizione, quindi tocca "Elimina playlist".

Quando una playlist Genius è stata sincronizzata all'indietro con iTunes, non potrai eliminarla direttamente da iPhone. Puoi utilizzare iTunes per cambiare il nome della playlist, interromperne la sincronizzazione oppure eliminarla.

## **Creare playlist On-The-Go**

#### **Creare una playlist On-The-Go:**

- **1** Tocca Playlist e tocca On-The-Go.
- **2** Sfoglia i brani utilizzando i tasti in fondo allo schermo. Tocca un brano o un video per aggiungerlo alla playlist. Tocca "Aggiungi tutti i brani" nella parte superiore dell'elenco dei brani per aggiungere tutti i brani dell'elenco.
- **3** Quando hai finito, tocca Fine.

Quando crei una playlist On-The-Go e sincronizzi iPhone con il computer, la playlist viene registrata su iPhone e nella libreria iTunes, quindi eliminata da iPhone. La prima è registrata come "On-The-Go 1," la seconda come "On-The-Go 2," e così via. Per trasferire nuovamente una playlist su iPhone, seleziona iPhone nell'elenco Sorgente di iTunes, quindi fai clic sul pannello Musica e imposta la playlist da sincronizzare.

**Modificare una playlist On-The-Go:** tocca Playlist, tocca On-The-Go, tocca Modifica, quindi esegui una delle seguenti operazioni:

- Per spostare un brano nell'elenco, più in alto o più in basso, trascina  $\equiv$  vicino al brano.
- Per eliminare un brano dalla playlist, tocca  $\bigcirc$  vicino al brano, quindi tocca Elimina. Quando rimuovi un brano dalla playlist On-The-Go non viene rimosso anche da iPhone.
- Â *Per cancellare l'intera playlist,* tocca "Cancella playlist".
- **•** Per aggiungere più brani, tocca **+**.

## Video

Con iPhone, puoi guardare contenuti video, quali filmati, video musicali e podcast video. Se un video contiene delle scene, puoi passare alla scena precedente o a quella successiva oppure mostrare un elenco di scene e iniziare la riproduzione dalla scena desiderata. Se stai utilizzando un video multilingue, puoi scegliere di riprodurre la lingua desiderata oppure visualizzare i sottotitoli.

## **Riprodurre video**

**Riprodurre un video:** tocca Video e tocca il video desiderato.

**Visualizzare i controlli di riproduzione:** tocca lo schermo per mostrare i controlli. Tocca di nuovo per nasconderli.

## **Controllare la riproduzione video**

I video vengono riprodotti in formato panoramico per sfruttare pienamente la funzionalità dello schermo.

La barra di scorrimento ti consente di saltare in un punto qualsiasi della timeline. Puoi regolare la velocità di scorrimento facendo scorrere verso il basso il dito quando trascini la barra di posizione lungo la barra di scorrimento.

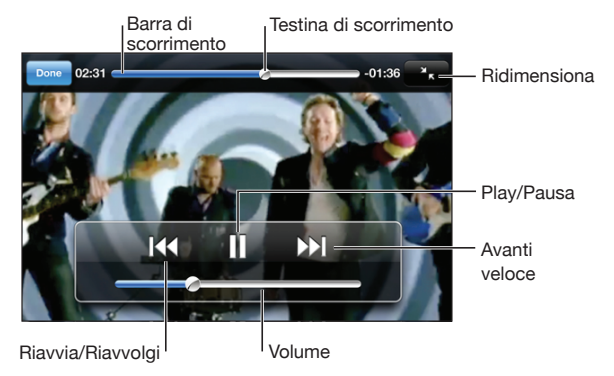

*Lovers in Japan* di Coldplay è disponibile su iTunes

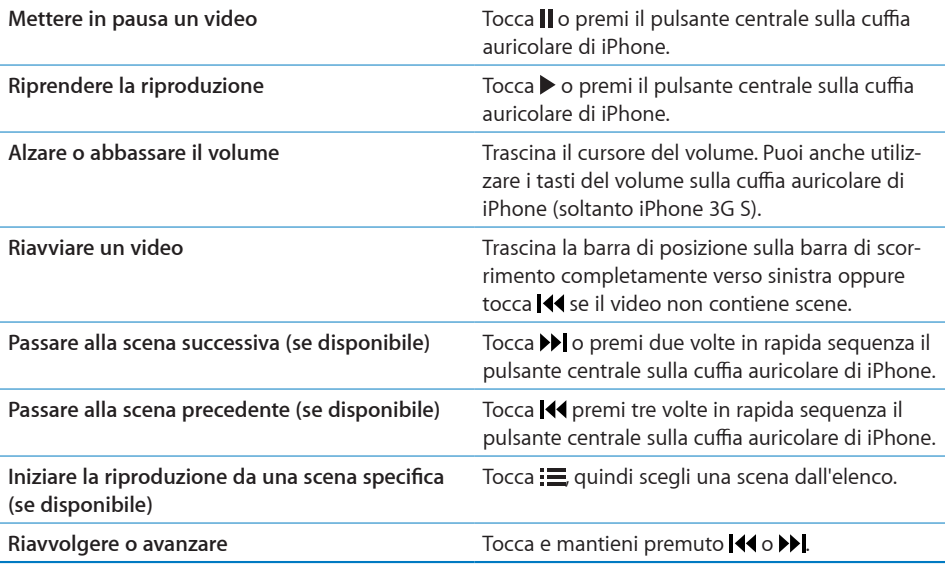

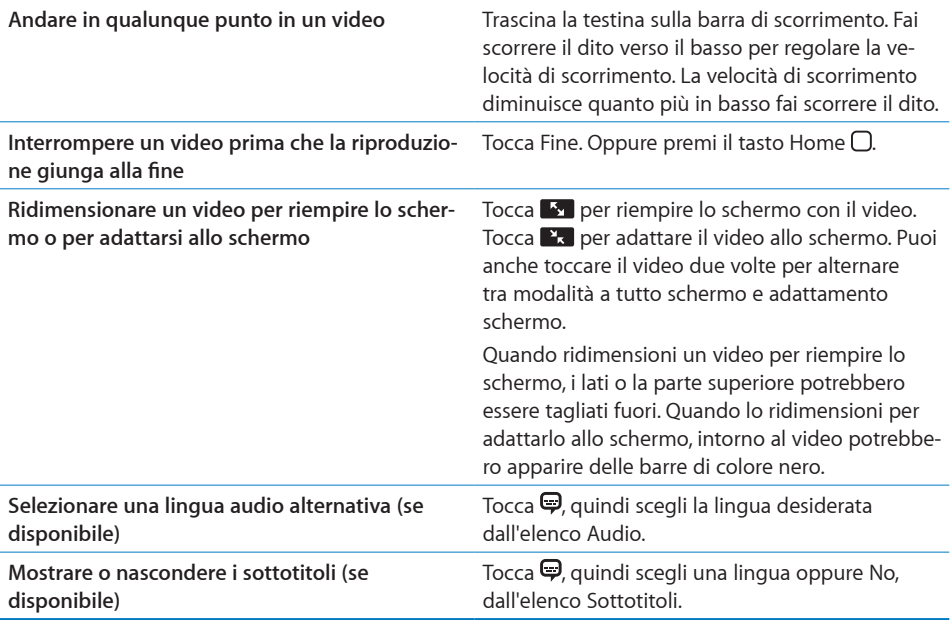

#### **Cercare video**

Puoi cercare i titoli di film, programmi TV e podcast video che hai sincronizzato con iPhone.

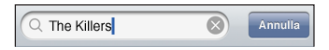

**Cercare video:** inserisci il testo nel campo di ricerca nella parte superiore dell'elenco dei video.

I risultati della ricerca appaiono automaticamente mentre digiti. Tocca Ricerca per ignorare la tastiera e vedere altri risultati.

#### **Guardare i video noleggiati**

Puoi noleggiare film in definizione standard (480p) da iTunes Store e visualizzarli su iPhone. Puoi scaricare i film noleggiati direttamente su iPhone o trasferirli da iTunes sul computer a iPhone Puoi anche trasferire nuovamente i film noleggiati da iPhone in iTunes (i film noleggiati non sono disponibili in tutti i paesi).

Il film deve essere scaricato completamente prima di poter essere visualizzato. Puoi mettere in pausa un download e riprenderlo successivamente. I film noleggiati scadono dopo un numero di giorni prefissato, e una volta avviata la riproduzione hai a disposizione un tempo limitato per completarne la visione. Il tempo rimanente è visualizzato accanto al titolo del film. I film vengono automaticamente eliminati quando scade il periodo di utilizzo. Prima di noleggiare un film, verifica il periodo di scadenza su iTunes Store.

**Trasferire film noleggiati su iPhone:** collega iPhone al computer. Quindi seleziona iPhone nella barra laterale di iTunes, fai clic su Video e seleziona i film noleggiati da trasferire. Il computer deve essere collegato a Internet.

**Visualizzare un film noleggiato:** su iPhone, scegli iPod > Video e seleziona un film.

#### **Guardare i video su un televisore**

Puoi collegare iPhone al tuo televisore e guardare i video su uno schermo più grande. Utilizza il cavo AV component Apple, il cavo AV composito Apple o un altro cavo autorizzato e compatibile con iPhone. Inoltre, puoi utilizzare questi cavi con Apple Universal Dock, disponibile separatamente, per collegare iPhone al televisore. Apple Universal Dock è dotato di un telecomando per il controllo della riproduzione a distanza. I cavi e i dock Apple possono essere acquistati separatamente in numerosi paesi. Visita il sito [www.apple.com/it/ipodstore.](http://www.apple.com/it/ipodstore)

#### **Eliminare video da iPhone**

Per risparmiare spazio, puoi eliminare i video direttamente da iPhone.

**Eliminare un video:** nell'elenco dei video, fai scorrere il dito verso sinistra o verso destra sul video, quindi tocca Elimina.

Quando elimini un video (diverso dai filmati noleggiati) da iPhone, il video non viene eliminato dalla libreria iTunes e puoi sempre sincronizzare successivamente il video "al contrario" su iPhone. Se non desideri più sincronizzare il video in iPhone, configura iTunes per non sincronizzarlo. Consulta "[Cosa occorre](#page-8-0)" a pagina [9](#page-8-1).

*Importante:* se elimini un filmato noleggiato da iPhone, il filmato viene eliminato definitivamente e non potrà più essere trasferito sul computer.

## Impostare un timer per lo stato di stop

Puoi impostare iPhone affinché interrompa la riproduzione di musica o video dopo un determinato intervallo di tempo.

**Impostare un timer per lo stato di stop:** dalla schermata Home, scegli Orologio > Timer, quindi fai scorrere un dito sulle ore e i minuti per impostare una durata. Tocca "Allo stop" e scegli "Metti iPod in stop", quindi tocca Avvia per far partire il timer.

Al termine della durata impostata, iPhone interrompe la riproduzione di musica o video, chiude qualsiasi applicazione aperta e si blocca.

## Cambiare i tasti sfoglia

Puoi sostituire i tasti Playlist, Artisti, Brani o Album (nella parte inferiore dello schermo) con quelli che utilizzi più frequentemente. Per esempio, se ascolti spesso i podcast e vedi raramente i video, puoi sostituire il tasto Video con il tasto Podcast.

**Cambiare i tasti sfoglia:** tocca Altro, quindi tocca Modifica, e trascina il tasto in fondo allo schermo, sopra il tasto che vuoi sostituire.

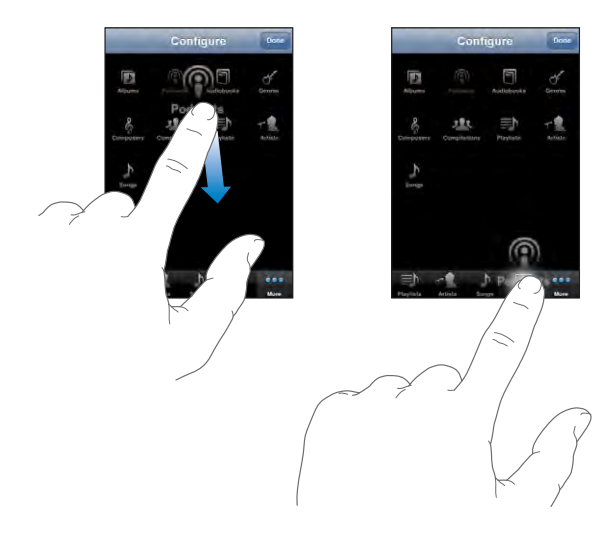

Puoi riorganizzare i tasti che si trovano nella parte inferiore dello schermo, trascinandoli verso sinistra o verso destra, come desiderato. Quando hai finito, tocca Fine. Tocca Altro in qualsiasi momento per accedere ai pulsanti che hai sostituito.

# <span id="page-92-0"></span>**7 Messaggi**

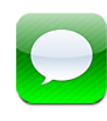

## Inviare e ricevere messaggi

*ATTENZIONE:* per informazioni importanti sulla guida sicura, consulta la *Guida alle informazioni importanti sul prodotto* all'indirizzo [www.apple.com/it/support/manuals/iphone](http://www.apple.com/it/support/manuals/iphone/).

Messaggi permette di scambiare messaggi di testo con chiunque stia utilizzando un telefono cellulare con funzionalità SMS. Messaggi supporta anche lo standard MMS, il quale consente di inviare foto, clip video (solo iPhone 3G S), informazioni di contatto e promemoria vocali ad altri dispositivi abilitati all'uso di messaggi MMS. Se desideri, puoi inserire più indirizzi e inviare lo stesso messaggio a più persone contemporaneamente.

*Nota:* i messaggi MMS sono disponibili solamente su iPhone 3G o versione successiva. Il supporto per SMS o MMS potrebbe non essere disponibili in tutti i paesi. Per l'utilizzo di Messaggi potrebbero essere applicate tariffe aggiuntive. Per informazioni complete, contatta il tuo gestore.

Puoi utilizzare Messaggi ovunque nel raggio di portata del network cellulare. Se puoi effettuare una chiamata, puoi anche inviare un messaggio di testo. È possibile che ti vengano addebitati i messaggi che invii o ricevi. Dipende dal tuo contratto telefonico.

Inviare un messaggio: tocca Ø, quindi inserisci un numero di telefono o un nome, oppure tocca  $\mathbf \Theta$ e scegli un contatto dall'elenco contatti. Digita un messaggio e tocca Invia.

L'icona Messaggi nella schermata Home indica il numero totale dei messaggi non letti.

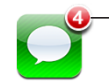

Numero di messaggi non letti

Le conversazioni vengono registrate nell'elenco dei messaggi. Le conversazioni che contengono messaggi non letti presentano un punto blu . Tocca una conversazione nell'elenco per visualizzare la conversazione o aggiungerla.

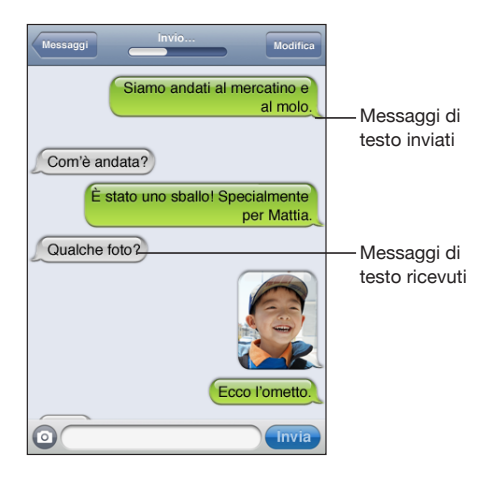

iPhone mostra nella conversazione i 50 messaggi più recenti. Per visualizzare i messaggi precedenti, scorri fino all'inizio e tocca "Carica messaggi precedenti".

**Inviare un messaggio a più di una persona:** tocca  $\vec{a}$ , quindi aggiungi i destinatari. Se inserisci manualmente un numero di telefono (invece di selezionarlo dai Contatti), prima di inserire un'altra voce devi toccare A capo.

Le risposte di tutti i destinatari vengono inviate soltanto a te, non alle altre persone a cui hai inviato un messaggio di testo.

**Rispondere a un messaggio o inviare un messaggio a una persona (o a un gruppo) a cui hai inviato in precedenza un messaggio di testo:** tocca un elemento nell'elenco dei messaggi di testo, quindi digita un nuovo messaggio e tocca Invia.

#### **Inviare un messaggio a un Preferito o a una chiamata recente:**

- **1** Nella schermata Home, tocca Telefono, quindi tocca Preferiti o Recenti.
- 2 Tocca accanto al nome o al numero, quindi tocca "Messaggio SMS".
- **3** Se compaiono vari numeri di telefono, tocca quello cui desideri inviare il messaggio di testo.

Se il servizio MMS è disponibile, Messaggi consente di inserire una riga di oggetto nei tuoi messaggi di testo. Puoi attivare o disattivare questa funzionalità nelle impostazioni Messaggi. Questa funzione è attiva di default.

**Includere o rimuovere il campo dell'oggetto:** in Impostazioni, tocca Messaggi, quindi tocca "Mostra campo Oggetto" per attivarlo o disattivarlo.

*Nota:* il campo dell'oggetto e l'impostazione "Mostra campo Oggetto" non appaiono se il servizio MMS non supportato dal tuo gestore.

**Attivare o disattivare i messaggi MMS:** in Impostazioni, tocca Messaggi, quindi tocca "Messaggeria MMS" per attivarla o disattivarla. Puoi disattivare Messaggeria MMS, per esempio, per evitare di inviare o ricevere allegati quando sono previste tariffe aggiuntive.

*Nota:* l'impostazione "Messaggeria MMS" non appare se il servizio MMS non è supportato dal tuo gestore.

## Inviare foto e video

Puoi scattare una foto o acquisire un video (soltanto iPhone 3G S) da Messaggi e includerlo nella conversazione con un altro dispositivo con funzionalità MMS.

**Inviare una foto o un video:** tocca  $\odot$  e quindi "Scatta foto o fai video" (solo iPhone 3G S; sui modelli precedenti, tocca "Scatta foto") o "Scegli esistenti", quindi seleziona un elemento di un album foto e tocca Scegli.

La dimensione massima consentita per i documenti allegati è determinata dal tuo gestore. Se necessario, iPhone può comprimere la foto o il video. Consulta Capitol[o10](#page-109-0),"[Foto](#page-109-0)," a pagina [110](#page-109-0) per ulteriori informazioni su come acquisire foto e video.

*Nota*: se il servizio MMS non è supportato dal tuo gestore, il tasto @ non appare e non puoi inviare foto o filmati.

## Inviare memo vocali

Puoi inviare memo vocali e registrare memo vocali in un messaggio (solo a un dispositivo con funzionalità MMS).

**Inviare un memo vocale:** in "Memo vocali", tocca  $\equiv$ , tocca il memo vocale che desideri inviare quindi tocca Condividi e tocca MMS. Inserisci l'indirizzo del messaggio e tocca Invia.

## Modificare conversazioni

Se desideri conservare una conversazione ma non l'intero thread, puoi eliminare le parti indesiderate. Puoi anche eliminare intere conversazioni dall'elenco dei messaggi.

**Modificare una conversazione:** tocca Modifica. Tocca i cerchi sul lato sinistro per selezionare le parti della conversazione che desideri eliminare, quindi tocca Elimina. Quando hai finito, tocca Fine.

**Cancellare tutti i testi e i documenti, senza eliminare la conversazione:** tocca Modifica, quindi tocca "Cancella tutto". Tocca "Cancella conversazione" per confermare.

**Inoltrare una conversazione:** seleziona una conversazione e tocca Modifica. Tocca i cerchi sul lato sinistro della schermata per selezionare le parti della conversazione che desideri includere, quindi tocca Inoltra, inserisci uno o più destinatari e tocca Invia.

**Eliminare una conversazione:** tocca Modifica, quindi tocca  $\bigcirc$  accanto alla conversazione e tocca Elimina. Puoi anche scorrere verso sinistra o verso destra sulla conversazione e toccare Elimina.

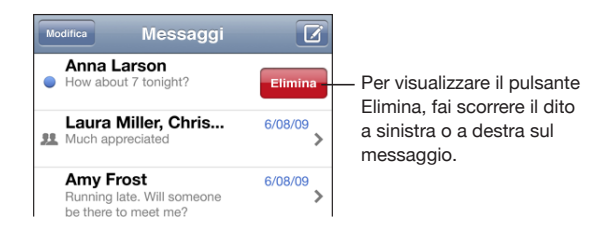

## Usare le informazioni di contatto e i link

**Chiamare o inviare un e-mail a una persona alla quale hai inviato un messaggio di testo:** tocca un messaggio nell'elenco dei messaggi di testo e scorri fino all'inizio della conversazione (tocca la barra di stato per scorrere rapidamente fino alla parte superiore dello schermo).

- Â *Per chiamare la persona,* tocca Chiama.
- Â *Per inviare un e-mail alla persona,* tocca Informazioni contatto, quindi tocca un indirizzo e-mail.

**Seguire un link in un messaggio:** tocca il link.

Un link può aprire una pagina web in Safari, attivare una chiamata telefonica in Phone, aprire un messaggio già completo di indirizzo in Mail o mostrare una posizione in Mappe. Per ritornare ai messaggi di testo, premi il tasto Home e tocca Messaggi.

**Aggiungere il destinatario di un messaggio di testo all'elenco dei contatti:** tocca un numero di telefono nell'elenco dei messaggi, quindi tocca "Aggiungi a contatti".

**Inviare le informazioni del contatto:** in Contatti, tocca la persona della quale desideri condividere le informazioni. Nella parte inferiore dello schermo, tocca "Condividi contatto", quindi tocca MMS. Inserisci l'indirizzo del messaggio e tocca Invia.

**Registrare le informazioni dei contatti ricevute:** tocca la bolla del contatto nella conversazione e tocca Crea nuovo contatto o "Aggiungi a contatto".

## Gestire anteprime e avvisi

Di default, iPhone visualizza un'anteprima dei nuovi messaggi quando iPhone è bloccato o stai utilizzando un'altra applicazione. Puoi attivare o disattivare questa anteprima nelle impostazioni. Puoi anche attivare gli avvisi per i messaggi di testo.

**Attivare o disattivare le anteprime:** in Impostazioni, scegli Messaggi e tocca "Mostra Anteprima".

**Ripetere anteprime:** in Impostazioni, scegli Messaggi e tocca "Ripeti avviso". Se non rispondi alla prima anteprima di un nuovo messaggio, l'anteprima verrà visualizzata altre due volte.

**Impostare il suono di avviso quando si riceve un messaggio di testo o un'anteprima:** in Impostazioni, scegli Suoni, quindi tocca "Nuovo messaggio SMS". Tocca il suono di avviso desiderato o Nessuno se non desideri un avviso sonoro.

*Importante:* se l'interruttore Suoneria/Silenzioso è disattivato, non verranno emessi avvisi sonori per gli SMS.

# **8 Calendario**

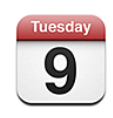

## Informazioni sul Calendario

Calendario ti permette di visualizzare singoli calendari per i diversi account o un calendario combinato per tutti gli account. Puoi visualizzare gli eventi in un elenco continuo, per giorno o per mese e cercare eventi per titolo, invitato o luogo.

Puoi sincronizzare iPhone con i calendari sul computer. Puoi anche fissare, modificare o annullare appuntamenti su iPhone e risincronizzarli con il computer. Puoi iscriverti ai calendari di Google, Yahoo! o iCal di Mac OS X utilizzando l'account CalDAV o iCalendar (.ics). Se disponi di un account Microsoft Exchange, puoi ricevere e rispondere agli inviti alle riunioni.

## Sincronizzare i calendari

Puoi sincronizzare il calendario in uno dei seguenti modi:

- In iTunes, utilizza i pannelli preferenze di iPhone per impostare la sincronizzazione con iCal o Microsoft Entourage su un computer Mac oppure Microsoft Outlook 2003 o 2007 su un PC, quando colleghi iPhone al computer. Consulta "[Sincronizzare](#page-11-0)" a pagina [12](#page-11-1).
- Â Nelle Impostazioni di iPhone, seleziona Calendario nei tuoi account MobileMe o Microsoft Exchange per sincronizzare in modalità Over-The-Air (OTA). Consulta ["Configurare account](#page-16-0)" a pagina [17.](#page-16-1)

## Visualizzare il calendario

Puoi visualizzare singoli calendari per account diversi o un calendario combinato per tutti gli account.

**Visualizzare un calendario diverso:** tocca Calendari e seleziona un calendario. Tocca "Tutti i calendari" per visualizzare eventi combinati da tutti i calendari.

Puoi visualizzare i tuoi eventi calendario in un elenco, per giorno o per mese. Gli eventi per tutti i calendari sincronizzati appaiono nello stesso calendario su iPhone.

**Cambiare vista:** tocca Elenco, Giorno, o Mese.

- Vista elenco: tutti gli appuntamenti e gli inviti appaiono in un elenco a scorrimento.
- **Vista giorno: scorri in alto o in basso per visualizzare gli eventi della giornata. Tocca <** o per vedere gli eventi del giorno precedente o successivo.
- Vista mese: tocca un giorno per visualizzarne gli eventi. Tocca < o per vedere il mese precedente o successivo.

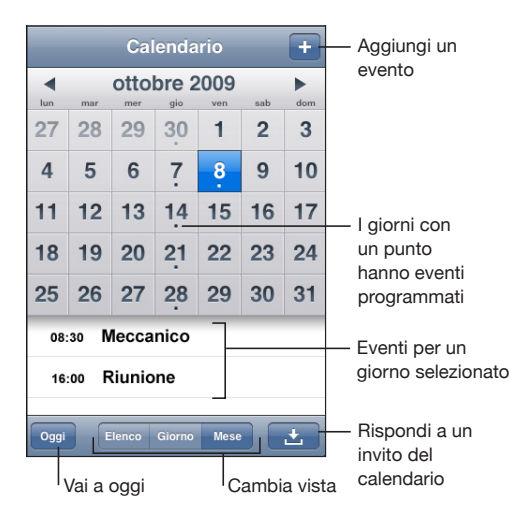

**Vedere i dettagli di un evento:** tocca l'evento.

**Impostare iPhone per regolare l'ora degli eventi secondo un fuso orario selezionato:**

- **1** In Impostazioni, scegli "E-mail, contatti, calendari".
- **2** In Calendari, tocca "Supporto fuso orario", quindi attiva il Supporto fuso orario.
- **3** Tocca Fuso orario e cerca una delle città principali nella zona del fuso orario desiderato.

Quando il Supporto fuso orario è abilitato, Calendario visualizza le date e gli orari degli eventi nel fuso orario della città selezionata. Quando Supporto fuso orario è disattivato, Calendario mostra gli eventi del fuso orario della posizione attuale, in funzione dell'ora di network.

## Effettuare ricerche nei calendari

Puoi cercare i titoli, gli invitati e i luoghi degli eventi presenti nei tuoi calendari. La ricerca avviene nel calendario attualmente attivo o in tutti i calendari, se li stai visualizzando tutti.

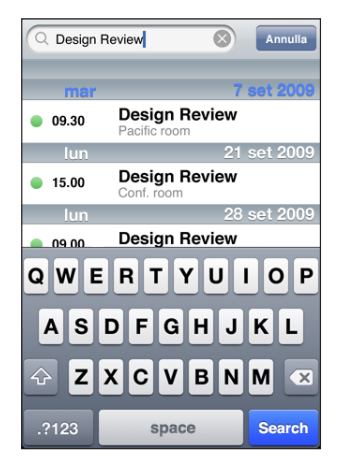

**Cercare eventi:** nella vista elenco, inserisci il testo nel campo di ricerca.

I risultati della ricerca appaiono automaticamente mentre digiti. Tocca Ricerca per ignorare la tastiera e vedere altri risultati.

## Iscriversi ai calendari

Puoi iscriverti ai calendari che utilizzano i formati CalDAV o iCalendar (.ics). Numerosi servizi basati sui calendari inclusi Yahoo! e Google e l'applicazione iCal di Mac OS X supportano entrambi i formati.

I calendari ai quali sei iscritto sono di sola lettura. Puoi leggere gli eventi dai calendari ai quali sei iscritto su iPhone, ma non puoi modificarli o creare nuovi eventi. Puoi anche non accettare inviti da account CalDAV.

#### **Iscriversi a un calendario CalDAV o .ics:**

- **1** In Impostazioni, scegli "E-mail, contatti, calendari" e tocca "Aggiungi account".
- **2** Scegli Altro, quindi seleziona "Aggiungi account CalDAV" o "Aggiungi calendario sottoscritto".
- **3** Inserisci le informazioni sull'account, quindi tocca Successivo per verificare l'account.
- **4** Tocca Registra.

## Aggiungere eventi del calendario a iPhone

Inoltre, puoi aggiungere e modificare eventi calendario direttamente su iPhone.

Aggiungere un evento: tocca +, quindi inserisci le informazioni sull'evento e tocca Fine.

Puoi inserire:

- Titolo.
- Posizione.
- Inizio e fine evento (oppure attiva l'opzione Giornata se si tratta di un evento che dura l'intera giornata).
- Â Il numero di ripetizioni: nessuna, ogni giorno, ogni settimana, ogni due settimane, ogni mese, ogni anno.
- Orario di avviso: da cinque minuti a due giorni prima dell'evento.

Quando imposti un avviso, appare l'opzione per impostare un secondo avviso. Quando l'avviso si interrompe, iPhone visualizza un messaggio. Inoltre, puoi impostare iPhone per riprodurre un suono (vedi più avanti).

*Importante:* alcuni gestori non supportano l'ora di network in tutte le località. Se sei in viaggio, iPhone potrebbe non avvisarti all'ora locale corretta. Per impostare manualmente l'ora corretta, consulta "[Data e ora](#page-155-0)" a pagina [156](#page-155-1).

• Note

Per selezionare il calendario al quale aggiungere l'evento, fai clic su Calendario. I calendari di sola lettura non vengono visualizzati nell'elenco.

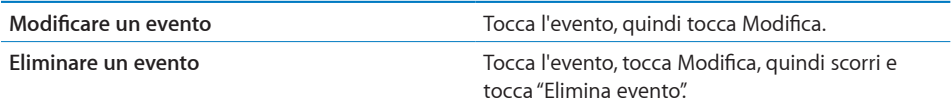

## Rispondere agli inviti per una riunione

Se disponi di un account Microsoft Exchange configurato su iPhone con i calendari attivati, puoi ricevere e rispondere agli inviti per le riunioni provenienti da persone della tua organizzazione. Quando ricevi un invito, la riunione compare nel calendario, circondata da una linea punteggiata. L'icona **L'angolo inferiore destro dello** schermo indica il numero totale di inviti che hai, come pure l'icona Calendario nella schermata Home.

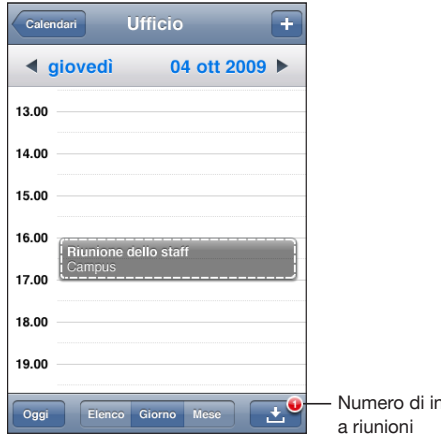

#### **Rispondere a un invito del Calendario:**

1 Tocca l'invito a una riunione nel calendario oppure tocca **en** per visualizzare la schermata Evento e selezionare un invito.

nviti

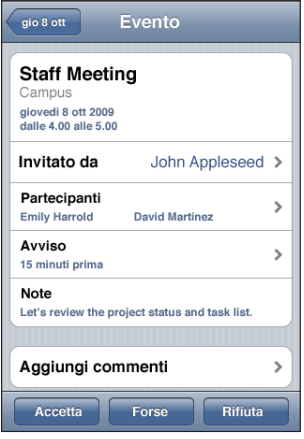

• Tocca "Invitato da" per ottenere informazioni di contatto relative all'organizzatore della riunione. Tocca l'indirizzo e-mail per inviare un messaggio all'organizzatore. Se l'organizzatore è nei tuoi contatti, puoi anche toccarlo per chiamarlo o inviargli un messaggio di testo.

- Tocca Invitati per vedere chi altri è invitato alla riunione. Tocca il nome di un invitato per visualizzarne le informazioni di contatto. Tocca l'indirizzo e-mail per inviare un messaggio all'invitato. Se l'invitato è nei tuoi contatti, puoi anche toccarlo per chiamarlo o inviargli un messaggio di testo.
- Tocca Avviso affinché iPhone emetta un avviso acustico prima della riunione.
- Tocca Aggiungi commenti per aggiungere commenti all'e-mail di risposta all'organizzatore della riunione. I commenti verranno visualizzati nella schermata Info per la riunione.

Le note vengono create dall'organizzatore della riunione.

**2** Tocca Accetta, Forse o Rifiuta.

Quando accetti un invito, lo accetti provvisoriamente o lo rifiuti, viene inviato all'organizzatore un e-mail di risposta con i commenti che hai eventualmente aggiunto.

Se accetti un invito o lo accetti provvisoriamente, puoi cambiare la risposta in un secondo momento. Tocca "Aggiungi commenti" se desideri modificare i tuoi commenti.

Gli inviti reciproci a riunioni vengono inviati anch'essi in un messaggio e-mail che consente di aprire la schermata delle informazioni sulla riunione da Mail.

**Aprire l'invito a una riunione in un messaggio e-mail:** tocca l'invito.

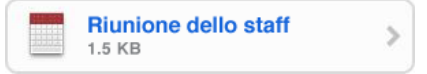

## Avvisi

**Impostare gli avvisi del calendario:** in Impostazioni, scegli Suoni, quindi attiva "Avvisi calendario". Se l'opzione "Avvisi calendario" è disattivata, iPhone visualizza un messaggio poco prima che l'evento si verifichi, ma non verrà riprodotto alcun suono.

*Importante:* se l'interruttore Suoneria/Silenzioso è disattivato, non verranno emessi avvisi sonori relativi al calendario.

**Avvisi sonori per gli inviti:** in Impostazioni, scegli "E-mail, contatti, calendari." In Calendari, tocca "Avvisi nuovo invito" per attivare l'opzione.

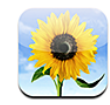

## Informazioni sulle foto

iPhone ti consente di portare sempre con te le tue foto e condividerle con amici, parenti e colleghi. Puoi sincronizzare le foto dal computer, visualizzare foto e video acquisiti con la videocamera integrata, utilizzare le foto come sfondo o assegnarle per identificare i contatti quando ricevi una chiamata. Puoi anche inviare foto e video in messaggi e-mail ed MMS e caricare foto e video su gallerie MobileMe.

*Nota:* le funzionalità video sono disponibili soltanto su iPhone 3G S. I messaggi MMS sono disponibili solamente su iPhone 3G o versione successiva. Consulta Capitol[o7](#page-92-0),"[Messaggi](#page-92-0)," a pagina [93.](#page-92-0)

## Sincronizzare le foto con il computer

iTunes può sincronizzare le foto dalle seguenti applicazioni:

- Mac: iPhoto 4.0.3 o versione successiva o Aperture
- PC: Adobe Photoshop Album 2.0 o versione successiva o Adobe Photoshop Elements 3.0 o versione successiva

Consulta "[Sincronizzare con iTunes](#page-11-2)" a pagina [12.](#page-11-1)

## Visualizzare foto e video

Le foto sincronizzate dal computer possono essere visualizzate in Immagini. Puoi anche visualizzare le foto e i video acquisiti con la videocamera integrata di iPhone.

#### **Visualizzare foto:**

- **1** In Immagini:
	- Tocca "Libreria foto" o un album foto per visualizzare le foto sincronizzate con il computer.
- Tocca "Rullino fotografico" per visualizzare foto e video acquisiti con iPhone.
- **2** Tocca la miniatura di una foto o di un video per visualizzare a tutto schermo.

**Mostrare o nascondere i comandi:** tocca la foto o il video a tutto schermo per mostrare i controlli. Tocca di nuovo per nasconderli.

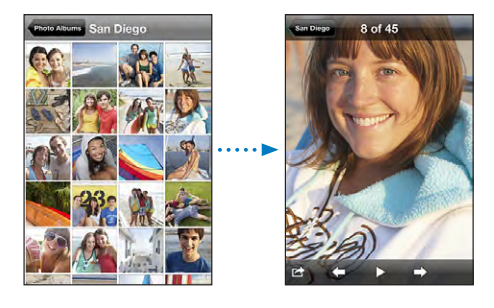

Riprodurre un video in Rullino fotografico: tocca **>** al centro dello schermo.

Per ripetere la riproduzione di un video, tocca nella parte inferiore dello schermo. Se non vedi  $\blacktriangleright$ , tocca lo schermo per mostrare i controlli.

**Visualizzare una foto o un video in orizzontale:** ruota iPhone lateralmente. La foto o il video si orienterà automaticamente e, se è in formato panoramico, si espanderà per adattarsi allo schermo.

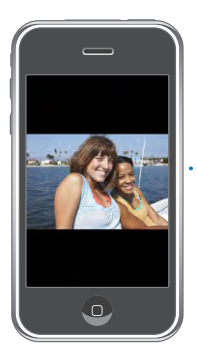

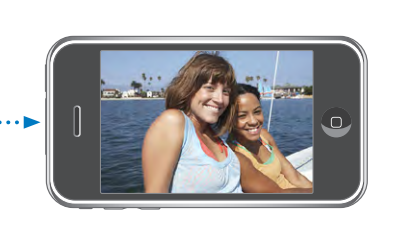

**Ingrandire una foto o una sola parte:** tocca due volte il punto che desideri ingrandire. Tocca nuovamente due volte per tornare alla dimensione iniziale. Inoltre, puoi ingrandire o ridurre una foto allontanando o avvicinando due dita sullo schermo. I video non possono essere ingranditi.

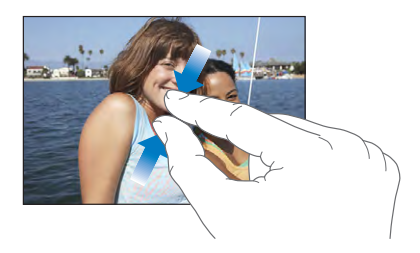

**Fare una panoramica di una foto:** trascina la foto.

**Vedere la foto precedente o successiva:** fai scorrere a destra o a sinistra. Oppure tocca lo schermo per mostrare i controlli, quindi tocca  $\rightarrow$ oppure  $\leftarrow$ .

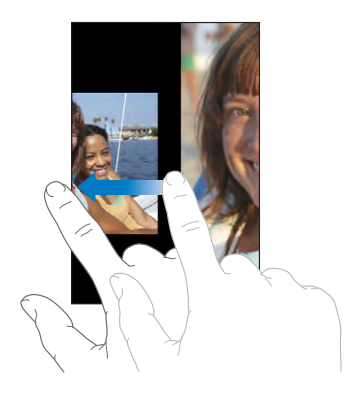

## Presentazioni

Puoi visualizzare la tua "Libreria foto" o un album come presentazione, insieme a un sottofondo musicale.

**Visualizzare la libreria o un album come una presentazione:** tocca "Libreria foto" o un album, quindi tocca $\blacktriangleright$ .

Inoltre, puoi toccare ber avviare una presentazione durante la visualizzazione di una singola foto. Se non vedi  $\blacktriangleright$ , tocca lo schermo per mostrare i controlli.

**Visualizzare Rullino fotografico come una presentazione:** tocca "Rullino fotografico", quindi tocca $\blacktriangleright$ .

Se "Rullino fotografico" contiene un video, devi riprodurre il video toccando bal centro dello schermo prima che la presentazione possa continuare.

**Interrompere una presentazione:** tocca lo schermo.

**Configurare le impostazioni di presentazione:** in Impostazioni, scegli Immagini e imposta le seguenti opzioni:

- Â *Per impostare la durata di visualizzazione di ogni foto,* tocca "Mostra ogni foto per" e scegli la durata desiderata.
- Â *Per impostare gli effetti di transizione da una foto a un'altra,* tocca Transizione e scegli un tipo di transizione.
- Â *Per decidere se la presentazione deve ripetersi,* abilita o disabilita Ripeti.
- Â *Per impostare se le foto sono disponibili in ordine casuale,* abilita o disabilita Casuale.

**Riprodurre musica durante una presentazione:** in iPod, riproduci un brano, quindi scegli Immagini nella schermata Home e avvia una presentazione.

## Condividere foto e video

Puoi inviare foto e video in messaggi e-mail o MMS (iPhone 3G o versione successiva), aggiungere foto e video a gallerie MobileMe e pubblicare video su YouTube. Puoi anche copiare e incollare foto e video e registrare le immagini da messaggi e-mail e pagine web in Foto.

*Nota:* le funzionalità video sono disponibili soltanto su iPhone 3G S.

#### **Inviare foto e video in un messaggio e-mail o MMS**

**Inviare una foto o un video:** scegli una foto o un video e tocca , quindi tocca "Invia foto/video per e-mail o MMS".

Se non vedi **to**, tocca lo schermo per mostrare i controlli.

La dimensione massima consentita per i documenti allegati è determinata dal tuo gestore. Se necessario, iPhone può comprimere la foto o il video. Per ulteriori informazioni su come acquisire foto e video, consulta Capitolo[10](#page-109-0),"[Foto](#page-109-0)," a pagina [110](#page-109-0).

## **Aggiungere foto o video a una galleria MobileMe**

Se disponi di un account MobileMe, puoi aggiungere foto e video (soltanto iPhone 3G S) direttamente da iPhone su una galleria creata. Inoltre, puoi aggiungere foto e video alla galleria MobileMe di un'altra persona, che deve avere abilitato la partecipazione via e-mail.

Prima di aggiungere foto a una galleria del tuo account MobileMe, devi:

- Configurare un account MobileMe su iPhone
- Pubblicare una galleria MobileMe e consentire l'aggiunta di foto tramite e-mail o iPhone
- Accedere a un network Wi-Fi collegato a Internet

Per ulteriori informazioni sulla creazione di una galleria e su come aggiungere foto e video, consulta "Aiuto MobileMe".

**Aggiungere una foto o un video alla tua galleria:** scegli una foto o un video e tocca **■**, quindi tocca "Invia a MobileMe". Inserisci un titolo e una descrizione, se desideri, quindi seleziona l'album al quale aggiungere la foto o il video e tocca Pubblica.

Se non vedi **to**, tocca lo schermo per mostrare i controlli.

iPhone ti informa quando la foto o il video è stato pubblicato e ti offre le opzioni per visualizzarlo su MobileMe o inviare per e-mail un link a un amico.

**Aggiungere una foto o un video alla galleria di qualcun altro:** scegli una foto o un video e tocca **ta**, quindi tocca "Invia foto/video per e-mail". Inserisci l'indirizzo e-mail dell'album e fai clic su Invia.

#### **Pubblicare video su YouTube**

Se disponi di un account YouTube, puoi pubblicare i video direttamente da iPhone su YouTube (soltanto iPhone 3G S).

*Nota:* da iPhone non puoi pubblicare su YouTube video della durata maggiore di dieci minuti.

#### **Pubblicare un video su YouTube:**

- 1 Durante la visualizzazione di un video, tocca **c**, quindi tocca "Invia a YouTube".
- **2** Accedi al tuo account YouTube.
- **3** Inserisci le informazioni di pubblicazione come Titolo, Descrizione e Tag.
- **4** Tocca Categoria per scegliere una categoria.
- **5** Tocca Pubblica.

#### **Copiare e incollare foto e video**

Puoi copiare una foto o un video (soltanto iPhone 3G S) e incollarlo in un messaggio e-mail o MMS. Alcune applicazioni di terze parti possono supportare anche il copia e incolla di foto e video.

**Copiare una foto o un video:** tieni il dito sullo schermo fino a quando non appare il pulsante Copia, quindi tocca Copia.

**Incollare una foto o un video:** tocca per definire il punto di inserimento dove desideri collocare la foto o il video, quindi tocca il punto di inserimento e tocca Incolla.

La dimensione massima consentita per i documenti allegati è determinata dal tuo gestore. Se necessario, iPhone può comprimere la foto o il video. Consulta Capitol[o10](#page-109-0),"[Foto](#page-109-0)," a pagina [110](#page-109-0) per ulteriori informazioni su come acquisire foto e video.

#### **Registrare immagini da un messaggio e-mail, un messaggio MMS o da una pagina web**

Puoi aggiungere alla Libreria foto immagini allegate a un messaggio e-mail o presenti in una pagina web.

**Aggiungere un'immagine in un messaggio e-mail o in una pagina web alla Libreria foto:** tocca e mantieni premuta l'immagine, quindi tocca "Salva immagine".

**Aggiungere un'immagine in un messaggio MMS alla Libreria foto:** tocca l'immagine nella conversazione, tocca **e** e quindi tocca "Salva immagine".

Se non vedi **to**, tocca lo schermo per mostrare i controlli.

Le immagini vengono aggiunte all'album "Rullino fotografico". Puoi caricare le foto del "Rullino fotografico" nell'applicazione di gestione foto presente sul computer collegando iPhone al computer.
# Assegnare una foto a un contatto

Puoi assegnare una foto a un contatto. Quando una persona chiama, iPhone visualizza la foto.

## **Assegnare una foto a un contatto:**

- **1** Scegli Foto nella schermata Home e scatta la foto di una persona. Oppure scegli una foto già presente in iPhone e tocca $\mathbb{Z}$ .
- **2** Tocca "Assegna a contatto" e scegli un contatto.
- **3** Posiziona e ridimensiona la foto come desiderato.

Trascina per effettuare una panoramica della foto e apri e chiudi due dita sullo schermo per ingrandire o ridurre la foto.

**4** Tocca Imposta.

Inoltre, puoi assegnare una foto a un contatto nei Contatti toccando modifica e quindi toccando l'icona della foto.

# Sfondo

Quando sblocchi iPhone o quando stai chiamando qualcuno che per il quale non disponi di una foto ad alta risoluzione, viene visualizzata un'immagine di sfondo.

#### **Impostare una foto come sfondo:**

- 1 scegli una foto e tocca **s**, quindi tocca "Usa come sfondo".
- **2** Trascina la foto per avere una visuale migliore oppure utilizza il movimento delle dita per ingrandirla o ridurla, fino a ottenere l'effetto desiderato.
- **3** Tocca Sfondo.

Inoltre, puoi scegliere lo sfondo desiderato tra quelli forniti con iPhone, scegliendo Impostazioni > Generali > Sfondo > Sfondo, dalla schermata Home.

# **10 Foto**

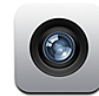

# Informazioni sulla fotocamera

Grazie alla fotocamera integrata, risulta facile scattare foto e registrare video con iPhone. L'obiettivo si trova sul retro di iPhone, quindi puoi usare lo schermo touchscreen per visualizzare la foto o il video che stai acquisendo. "Tocca per mettere a fuoco" (solo iPhone 3G S) consente di mettere a fuoco soltanto una specifica area dello scatto e anche di regolare automaticamente l'esposizione. Puoi facilmente esaminare le foto o i video prodotti, conservarli o eliminarli.

*Nota:* le funzionalità video sono disponibili soltanto su iPhone 3G S.

Nelle foto scattate con la fotocamera vengono inseriti dati relativi alla posizione, tra cui le coordinate geografiche attuali fornite dalla bussola integrata (solo iPhone 3G S), a condizione che siano attivati i "Servizi di localizzazione". Puoi usare i dati sulla posizione con alcune applicazioni e siti web per la condivisione di fotografie per mantenere traccia dei luoghi in cui hai scattato le foto e pubblicarli. Se la funzione Servizi di localizzazione è disattivata, ti verrà richiesto di attivarla. Se non desideri che fotografie e video includano i dati relativi alla posizione, puoi comunque utilizzare la fotocamera senza attivare i "Servizi di localizzazione". Consulta "[Servizi di localizzazione](#page-152-0)" a pagina [153.](#page-152-1)

# Scattare foto e registrare video

Per scattare foto e registrare video con iPhone è sufficiente puntare e toccare.

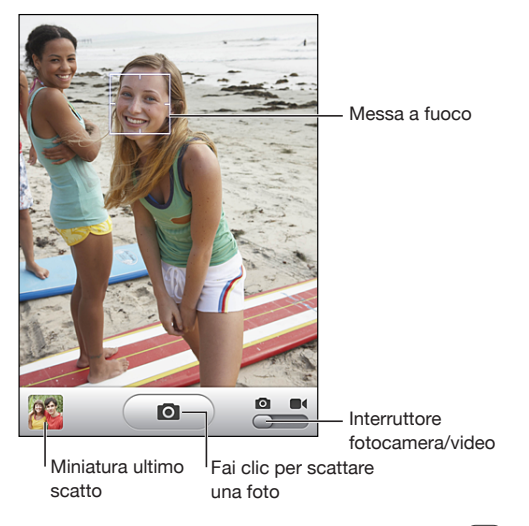

**Scattare una foto:** punta iPhone e tocca  $\blacksquare$ ).

Accertati che l'interruttore fotocamera/video sia impostato su **.**.

Quando scatti una foto o inizi una registrazione video, l'otturatore di iPhone produce un effetto audio. Il suono non viene riprodotto se hai impostato l'interruttore Suoneria/Silenzioso su silenzioso. Consulta "[Suoni e interruttore Suoneria/Silenzioso](#page-148-0)" a pagina [149.](#page-148-1)

*Nota:* in alcune regioni, gli effetti sonori della fotocamera vengono riprodotti anche se l'interruttore Suoneria/Silenzioso è impostato su Silenzioso.

Registrare un video: tocca o fai scorrere l'interruttore Fotocamera/Video su <sup>1</sup>. Tocca  $\bullet$  per iniziare la registrazione. Il pulsante di registrazione lampeggia mentre la videocamera registra. Tocca nuovamente  $\odot$  per interrompere la registrazione. Puoi anche premere il tasto centrale sulla cuffia auricolare di iPhone per avviare e interrompere la registrazione.

Se scatti una fotografia o registri un video con iPhone ruotato lateralmente, l'immagine viene automaticamente salvata con l'orientamento orizzontale.

Un rettangolo sullo schermo mostra l'area in cui la fotocamera mette a fuoco lo scatto.

**Cambiare la messa a fuoco e impostare l'esposizione:** tocca il punto che desideri mettere a fuoco. La fotocamera regola automaticamente l'esposizione dell'area selezionata dell'immagine.

**Esaminare una fotografica o un video appena acquisiti:** tocca la miniatura dell'ultimo scatto nell'angolo inferiore sinistro dello schermo.

Eliminare una fotografia o un video: tocca <sup>m</sup>. Se non vedi m, tocca lo schermo per visualizzare i controlli.

**Acquisire un'istantanea di iPhone:** premi e rilascia rapidamente i pulsanti Stop/ Riattiva e Home allo stesso tempo. Lo schermo lampeggia a indicare che la schermata è stata registrata. L'istantanea viene aggiunta all'album "Rullino fotografico".

# Visualizzare e condividere fotografie e video

Le foto e i video acquisiti con la fotocamera vengono salvati nell'album "Rullino fotografico" su iPhone. Puoi visualizzare l'album "Rullino fotografico" da Fotocamera o Foto.

**Visualizzare fotografie e video nell'album "Rullino fotografico":** in Fotocamera, tocca l'immagine in miniatura nell'angolo inferiore sinistro dello schermo. In Foto, tocca l'album "Rullino fotografico". Tocca il pulsante sinistro o destro o scorri verso sinistra o verso destra per capovolgere le foto e i video.

Quando visualizzi una foto o un video nell'album "Rullino fotografico", tocca lo schermo per visualizzare i controlli.

Per ulteriori informazioni sulla visualizzazione e condivisione di foto e video, consulta:

- "[Visualizzare foto e video](#page-103-0)" a pagina [104](#page-103-1)
- "[Condividere foto e video](#page-106-0)" a pagina [107](#page-106-1)

# Tagliare video

Puoi tagliare fotogrammi dall'inizio e dalla fine dei video registrati.

*Importante:* tagliando in modo permanente si eliminano dal video i fotogrammi che modifichi.

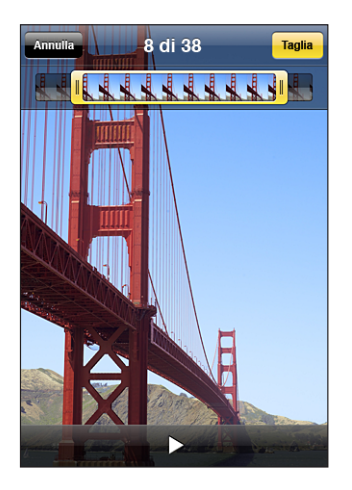

**Tagliare un video:** mentre visualizzi un video, tocca lo schermo per visualizzare i controlli. Trascina un'estremità del visualizzatore di fotogrammi nella parte superiore del video e tocca Taglia.

# Caricare foto e video sul computer

Puoi caricare le foto e i video acquisiti con la fotocamera in applicazioni per la gestione delle fotografie sul computer, come iPhoto su un Mac.

**Caricare immagini sul computer:** collega iPhone al computer.

- *Mac:* seleziona le foto desiderate e fai clic sul pulsante Importa o Scarica in iPhoto o altre applicazioni supportate per la gestione delle fotografie sul tuo computer.
- Â *PC:* segui le istruzioni allegate alla fotocamera o all'applicazione per la gestione delle fotografie.

Se elimini foto e video da iPhone quando li scarichi sul computer, gli elementi verranno rimossi dall'album "Rullino fotografico". Puoi utilizzare il pannello di configurazione Foto di iTunes per sincronizzare nuovamente le foto con l'applicazione per la gestione delle foto su iPhone. I video possono comunque essere sincronizzati nuovamente in iPhone. Consulta "[Pannelli Impostazioni iPhone in iTunes](#page-13-0)" a pagina [14.](#page-13-1)

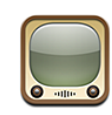

# Cercare e visualizzare video

YouTube presenta brevi filmati inviati da persone di tutto il mondo Per utilizzare alcune funzionalità di iPhone, devi accedere a un account YouTube quando richiesto. Per informazioni sui requisiti e su come ottenere un account YouTube, vai su [www.youtube.i](http://www.youtube.it)t

*Nota:* YouTube non è disponibile in tutte le lingue e località.

**Sfogliare i video:** tocca i tasti "Primo piano", "I più visti" o Preferiti. Oppure tocca Altro per sfogliare per "I più recenti", "I più votati", Cronologia, Iscrizioni o Playlist.

- Â *Primo piano:* i video rivisti e messi in primo piano dal personale di YouTube.
- Â *I più visti:* i video più visti dagli utenti di YouTube. Tocca Tutti, per i video più visti di tutti i tempi oppure Oggi o "Questa settimana", per i video più visti del giorno o della settimana.
- Â *Preferiti:* i video che hai aggiunto ai Preferiti. Quando accedi a un account YouTube, vengono visualizzati i preferiti dell'account e tutti i preferiti esistenti possono essere sincronizzati con il tuo account.
- I più recenti: i video inviati più recentemente a YouTube.
- *I più votati:* i video più votati dagli utenti di YouTube. Per votare i video vai su [www.youtube.i](http://www.youtube.it)t.
- Â *Cronologia:* i video che hai visualizzato più recentemente.
- Iscrizioni: i video dagli account YouTube ai quali sei iscritto. Per utilizzare questa funzionalità devi avere accesso a un account YouTube.
- Â *Playlist:* i video che hai aggiunto alle playlist. Per utilizzare questa funzionalità devi avere accesso a un account YouTube.

## **Cercare un video:**

**1** Tocca Cerca, quindi tocca il campo di ricerca di YouTube.

**2** Inserisci una frase o una parola che descrivano cosa stai cercando, quindi tocca Cerca.

YouTube mostra i risultati a seconda dei titoli, le descrizioni, le etichette e i nomi utente associati ai video. Le informazioni relative ai video elencati sono titolo, votazione, numero di visualizzazioni e nome dell'account che ha pubblicato il video.

**Riprodurre un video:** tocca un video.

Il video viene caricato in iPhone e appare una barra di progresso. Quando è stata caricata una porzione sufficiente del video, inizia la riproduzione. Puoi anche toccare > per avviare il video.

# Controllare la riproduzione video

Quando inizia la riproduzione di un video, i controlli spariscono in modo da non coprire il video.

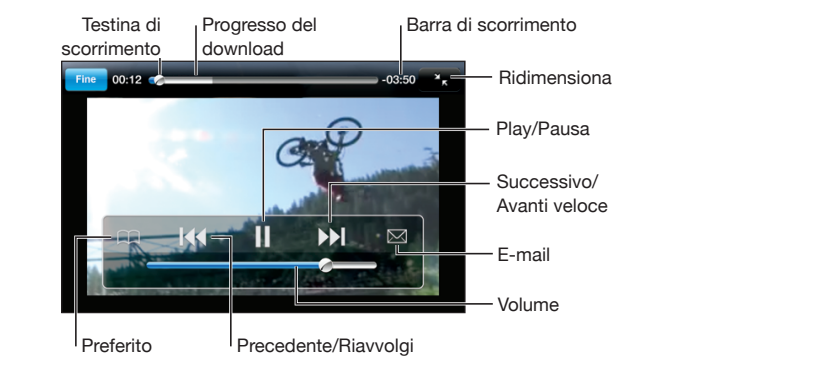

**Mostrare o nascondere i comandi video:** tocca lo schermo.

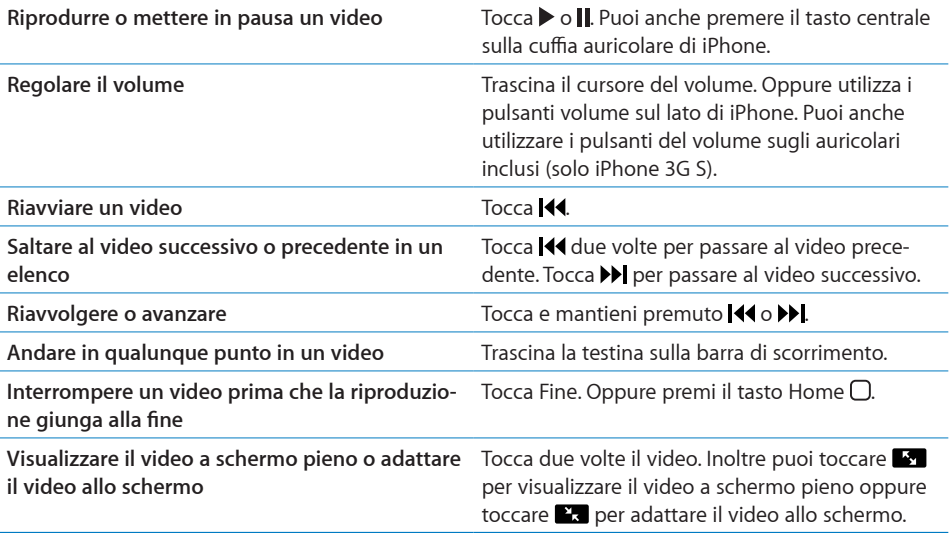

**Aggiungere un video ai Preferiti con i comandi video** Avvia la riproduzione di un video e tocca  $\Box$ .

**Inviare per e-mail un link al video con i comandi** Avvia la riproduzione di un video e tocca  $\boxtimes$ . **video**

# Gestire i video

Tocca  $\bigcirc$  accanto a un video per visualizzare i video correlati e altri comandi per la gestione dei video.

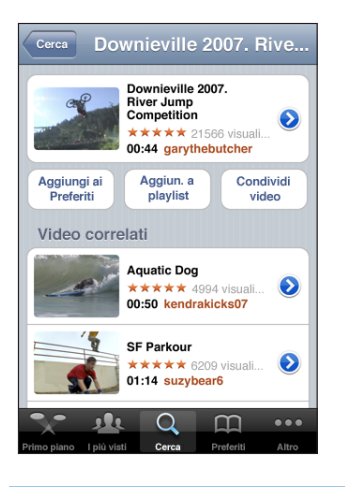

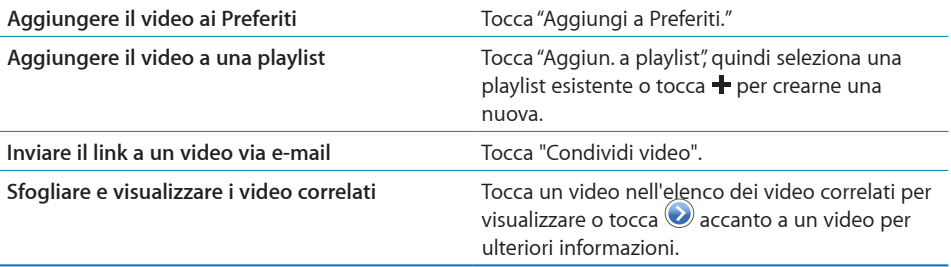

# Ottenere ulteriori informazioni

Tocca  $\bigcirc$  accanto al video per visualizzare i commenti relativi al video, la descrizione, la data di aggiunta e altre informazioni.

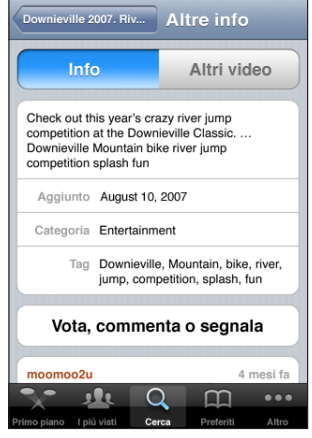

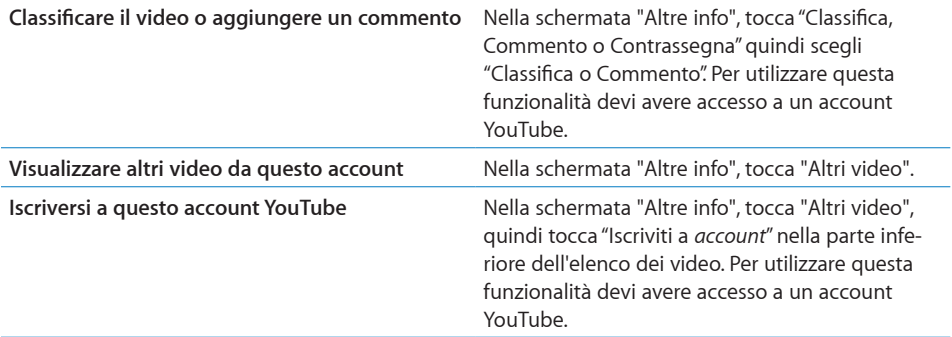

# Utilizzare le funzionalità di un account YouTube

Se disponi di un account YouTube, puoi accedere alle funzionalità dell'account come iscrizioni, commenti e classifiche e playlist. Per creare un account YouTube, vai su [www.](http://www.youtube.it) [youtube.i](http://www.youtube.it)t.

**Mostra i preferiti che hai aggiunto al tuo account:** in Preferiti, tocca Accedi, quindi inserisci il nome utente e la password per visualizzare i preferiti dell'account. Tutti i preferiti esistenti aggiunti a iPhone possono essere uniti con i tuoi preferiti dell'account una volta effettuato l'accesso.

**Eliminare un preferito:** in Preferiti, tocca Modifica, tocca  $\bigcirc$  accanto a un video, quindi tocca Elimina.

**Mostra le iscrizioni che hai aggiunto al tuo account:** in Iscrizioni, tocca Accedi, quindi inserisci il nome utente e la password per visualizzare i preferiti dell'account. Tocca un account nell'elenco per visualizzare tutti i video di tale account.

**Annullare l'iscrizione di un account YouTube:** in Iscrizioni, tocca un account nell'elenco, quindi tocca "Annulla iscrizione".

**Visualizzare playlist:** in Playlist, tocca una playlist per visualizzare l'elenco dei video aggiunti. Tocca un video nella playlist per iniziare la riproduzione dei video da tale punto nella playlist.

**Modificare una playlist:** in Playlist, tocca Modifica, quindi esegui una delle operazioni seguenti:

- Per eliminare l'intera playlist, tocca  $\bigcirc$  accanto a una playlist, quindi tocca Elimina.
- Per creare una nuova playlist, tocca **+**, quindi inserisci un nome per la playlist.

Aggiungere un video a una playlist Tocca accanto a un video, quindi tocca "Aggiun. a playlist" e scegli una playlist.

#### **Eliminare un video da una playlist**

- **1** In Playlist, tocca una playlist, quindi tocca Modifica.
- 2 Tocca accanto a una playlist, quindi tocca Elimina.

# Cambiare i tasti sfoglia

Puoi sostituire i tasti In primo piano, I più visti, Preferiti e Cerca (nella parte inferiore dello schermo) con i tasti che utilizzi più frequentemente. Per esempio, se preferisci guardare i video più visti invece di quelli in primo piano, puoi sostituire il tasto "In primo piano" con il tasto "I più visti".

**Cambiare i tasti sfoglia:** tocca Altro, quindi tocca Modifica, e trascina il tasto in fondo allo schermo, sopra il tasto che vuoi sostituire.

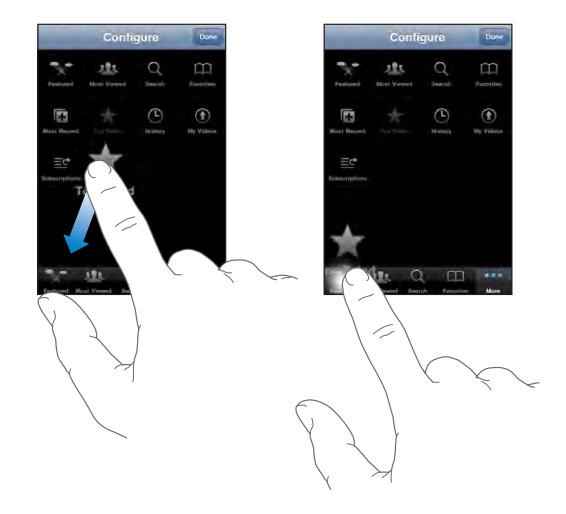

Puoi riorganizzare i tasti che si trovano nella parte inferiore dello schermo, trascinandoli verso sinistra o verso destra, come desiderato. Quando hai finito, tocca Fine.

Quando sfogli i video, tocca Altro per accedere ai pulsanti del browser che non sono visibili.

# Inviare video a YouTube

Se disponi di un account YouTube, puoi inviare i video direttamente da iPhone a YouTube (soltanto iPhone 3G S). Consulta "[Pubblicare video su YouTube](#page-107-0)" a pagina [108](#page-107-1).

**12 Borsa**

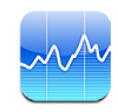

# Visualizzare le quotazioni dei titoli

Borsa consente di visualizzare le quotazioni più recenti disponibili per azioni, fondi e indici selezionati.

Le quotazioni vengono aggiornate ogni volta che apri Borsa mentre sei collegato a Internet. Le quotazioni possono essere ritardate fino a 20 minuti o più, in funzione del servizio di reportistica.

#### **Aggiungere un titolo, un indice o un fondo:**

- **1** Tocca  $\bullet$ , quindi tocca  $+$ .
- **2** Inserisci un simbolo, il nome di un'azienda, un indice o il nome di un fondo, quindi tocca Ricerca.
- **3** Seleziona un elemento nei risultati della ricerca e tocca Fine.

**Visualizzare grafici in orizzontale:** ruota iPhone lateralmente. Scorri verso sinistra o verso destra per visualizzare altri grafici.

**Mostrare l'andamento di un'azione, un fondo o un indice nel tempo:** tocca l'azione, il fondo o l'indice nell'elenco, quindi tocca 1g, 1s, 1m, 3m, 6m, 1a o 2a. Il grafico cambia per mostrare la progressione relativa a un giorno, a una settimana, a uno, tre o sei mesi oppure a uno o due anni.

Quando stai visualizzando un grafico in orizzontale, puoi visualizzare un valore per uno specifico punto nel tempo. Tocca quindi trascina il dito lungo il grafico.

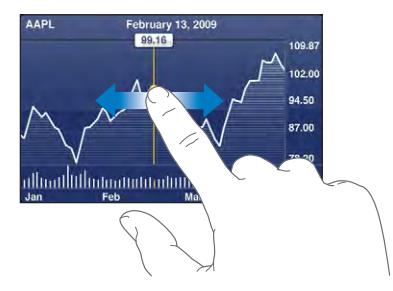

Usa due dita per visualizzare la variazione del valore in uno specifico periodo di tempo.

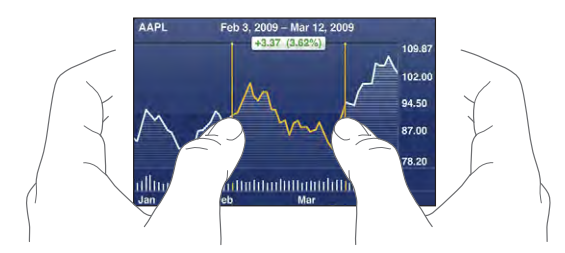

**Eliminare un titolo:** tocca **O**quindi tocca vaccanto a un titolo, quindi tocca Elimina.

**Modificare l'ordine dell'elenco: tocca <b>.** Quindi trascina  $\equiv$  accanto a un titolo o un indice in una nuova posizione nell'elenco.

**Passare alla visualizzazione di modifica in percentuale, modifica prezzo o capitalizzazione:** tocca uno dei valori sul lato destro dello schermo. Tocca di nuovo per passare a un'altra vista. Oppure tocca  $\bullet$  e tocca %, Prezzo o Capitalizz. quindi tocca Fine.

# Ottenere ulteriori informazioni

**Consultare il riepilogo, il grafico o la pagina delle notizie su un titolo, un fondo o un indice:** seleziona il titolo, il fondo o l'indice nell'elenco, quindi scorri le pagine sottostanti per visualizzare il riepilogo, il grafico o la pagina delle notizie.

Nella pagina delle notizie, puoi scorrere verso l'alto e verso il basso per leggere le intestazioni o toccare un'intestazione per visualizzare l'articolo in Safari.

**Consultare altre informazioni su Yahoo.com:** seleziona il titolo, il fondo o l'indice nell'elenco, quindi tocca  $\bigcirc$ .

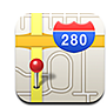

# Cercare e visualizzare le posizioni

*ATTENZIONE:* per informazioni importanti sulla guida e la navigazione sicura, consulta la *Guida alle informazioni importanti sul prodotto* all'indirizzo [www.apple.com/it/support/manuals/iphone](http://www.apple.com/it/support/manuals/iphone/).

Mappe fornisce mappe stradali, foto dal satellite, viste ibride e stradali relative a località della maggior parte dei Paesi del mondo. Puoi ottenere indicazioni stradali dettagliate, in auto, con i mezzi pubblici o a piedi e visualizzare le condizioni del traffico. Cercare e tenere traccia della tua posizione (approssimata) attuale e utilizzarla per ottenere indicazioni stradali da o verso un'altra posizione. La bussola digitale integrata ti consente di sapere in che direzione sei rivolto. (soltanto iPhone 3G S).

*Importante:* le mappe, la bussola digitale (soltanto iPhone 3G S), le indicazioni stradali e le applicazioni basate sulla posizione fornite da Apple dipendono dai dati raccolti e dai servizi forniti da terze parti. Tali servizi di dati sono soggetti a variazioni e potrebbero non essere disponibili in tutte le aree geografiche; di conseguenza, le mappe, le rotte della bussola, le indicazioni stradali o le informazioni basate sulla posizione potrebbero essere non disponibili, non accurate o incomplete. Confronta le informazioni fornite su iPhone con ciò che ti circonda e controlla i segnali per risolvere qualsiasi discrepanza. Per fornire la tua posizione, i dati vengono raccolti in un modulo che non ti identifica personalmente. Se non desideri che tali dati vengano raccolti, non utilizzare questa funzionalità. Il mancato utilizzo di questa funzionalità non influisce sulle funzioni non legate alla posizione di iPhone.

#### **Trovare una località e visualizzare una mappa:**

- **1** Tocca il campo di ricerca per mostrare la tastiera.
- **2** Inserisci un indirizzo, un incrocio, un'area generale, un punto di riferimento, un preferito, un contatto o il codice postale

**3** Tocca Ricerca.

Un segnaposto indica la posizione individuata sulla mappa. Tocca il segnaposto per vedere il nome o la descrizione della posizione.

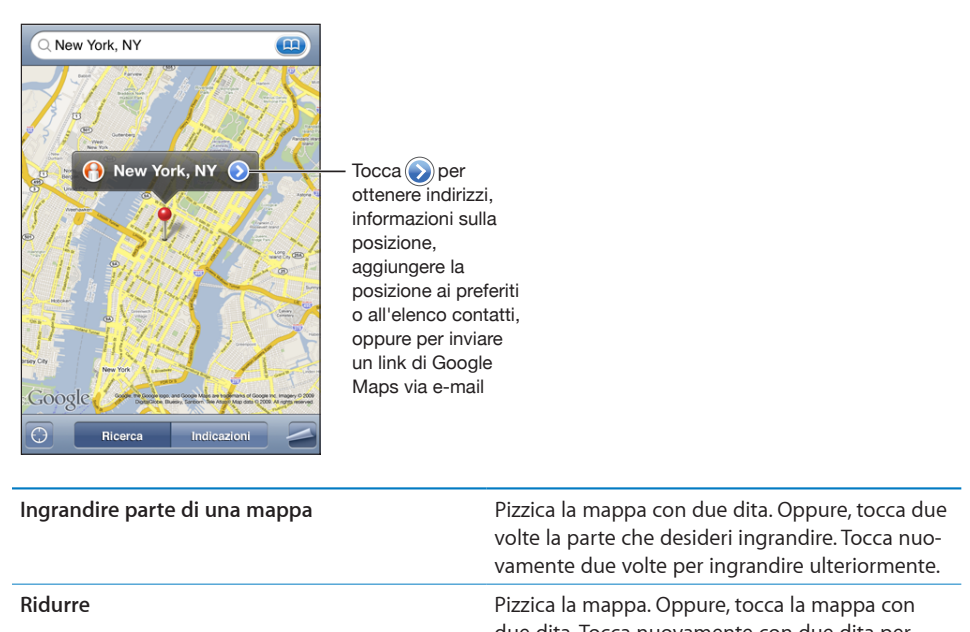

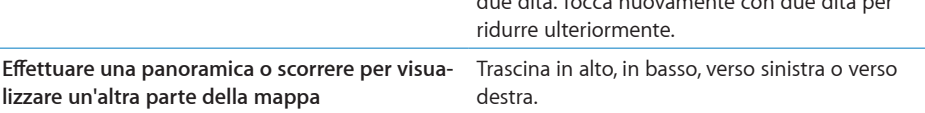

**Trovare la posizione attuale e attivare la modalità di tracciamento:** tocca .

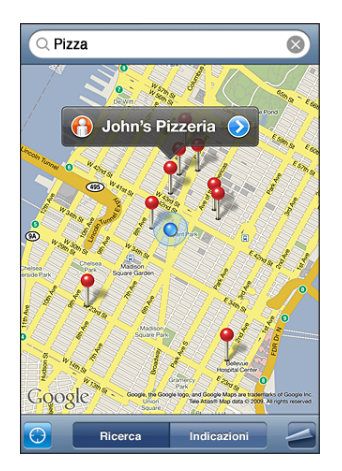

La tua posizione attuale (approssimata) è indicata da un contrassegno blu. Se la tua posizione non può essere determinata con precisione, introno al contrassegno viene visualizzato un cerchio blu. La dimensione del cerchio dipende dalla precisione con cui è stata determinata la tua posizione: più piccolo è il cerchio, maggiore è la precisione.

Quando ti sposti, iPhone aggiorna la tua posizione, adattando la mappa in modo tale che l'indicatore di posizione rimanga al centro dello schermo. Se tocchi nuovamente o trascini la mappa, iPhone continuerà ad aggiornare la tua posizione senza centrarla rispetto allo schermo e quindi le informazioni sulla posizione potrebbero non essere visibili sullo schermo.

iPhone usa i servizi di localizzazione per determinare la tua posizione. I servizi di localizzazione utilizzano le informazioni disponibili provenienti dai dati del network cellulare, dai network locali Wi-Fi (se hai attivato la tecnologia Wi-Fi) e dal segnale GPS (iPhone 3G o versione successiva; la copertura GPS non è disponibile in tutte le zone). Questa funzionalità non è disponibile in tutti i paesi.

Se la funzione Servizi di localizzazione è disattivata, ti verrà richiesto di attivarla. Non puoi trovare né tracciare la tua posizione attuale se i servizi di localizzazione sono disattivati. Consulta "[Servizi di localizzazione](#page-152-0)" a pagina [153](#page-152-1).

*Nota:* per risparmiare la batteria, disattiva Servizi di localizzazione quando non lo usi. In Impostazioni, scegli Generali > Servizi di localizzazione.

**Ottenere informazioni sulla tua posizione attuale:** tocca il contrassegno di colore blu, quindi tocca . Se disponibile, iPhone visualizza l'indirizzo della tua posizione attuale. Puoi utilizzare queste informazioni per:

- Ottenere indicazioni stradali
- Aggiungere la posizione ai contatti
- Inviare l'indirizzo tramite e-mail o MMS (iPhone 3G o versione successiva)
- Inserire nei preferiti la posizione

**Mostrare in che direzione sei rivolto (soltanto iPhone 3G S):** tocca di nuovo (l'icona cambia in  $\Omega$ ). Mappe utilizza la bussola integrata per determinare la tua rotta. L'angolo mostra la precisione della lettura della bussola: minore è l'angolo, maggiore è la precisione.

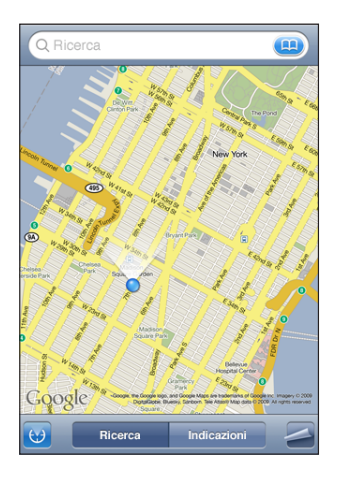

Mappe utilizza il nord geografico per determinare la tua rotta, anche se nella bussola hai impostato il nord magnetico. Se la bussola deve essere calibrata, iPhone ti chiede di spostare il telefono lungo una traiettoria a otto. Se sono presenti interferenze, ti viene chiesto di allontanarti dalla fonte di interferenza. Consulta Capitolo [22](#page-182-0),"[Bussola](#page-182-0)," a pagina [183](#page-182-0).

## Utilizzare il segnaposto: tocca **2**, quindi tocca Segnaposto.

Appare un segnaposto sulla mappa, che può essere quindi trascinato su qualsiasi posizione scelta.

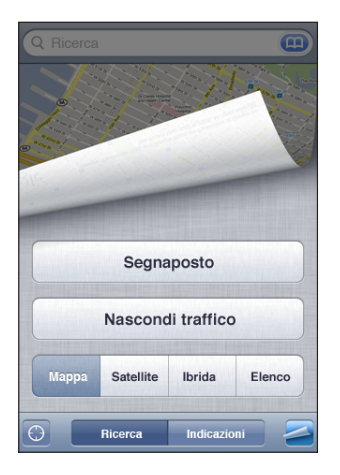

Riposizionare il segnaposto: tocca , quindi tocca "Riposiziona segnaposto". iPhone posiziona il segnaposto nell'area che stai visualizzando attualmente.

Vista satellite o ibrida: tocca , quindi tocca Satellite o Ibrida per visualizzare solo una vista satellitare o una combinazione di mappa stradale e vista satellitare.

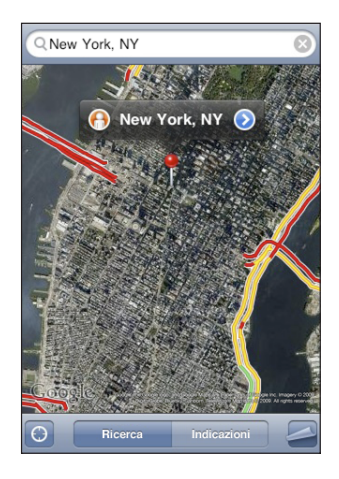

Per tornare alla vista mappa, tocca Mappa.

**Visualizza la Street View di Google per una località:** tocca  $\bigcirc$ . Sfoglia verso sinistra o verso destra per una visione a 360° (il riquadro mostra la vista attuale). Tocca una freccia per percorrere la strada.

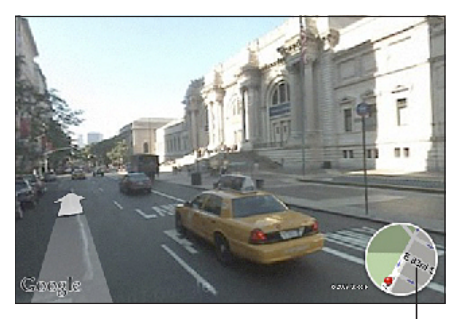

Tocca per tornare alla vista mappa.

Per tornare alla vista mappa, tocca il riquadro mappa nell'angolo in basso a destra. La visualizzazione stradale non è disponibile in tutti i paesi.

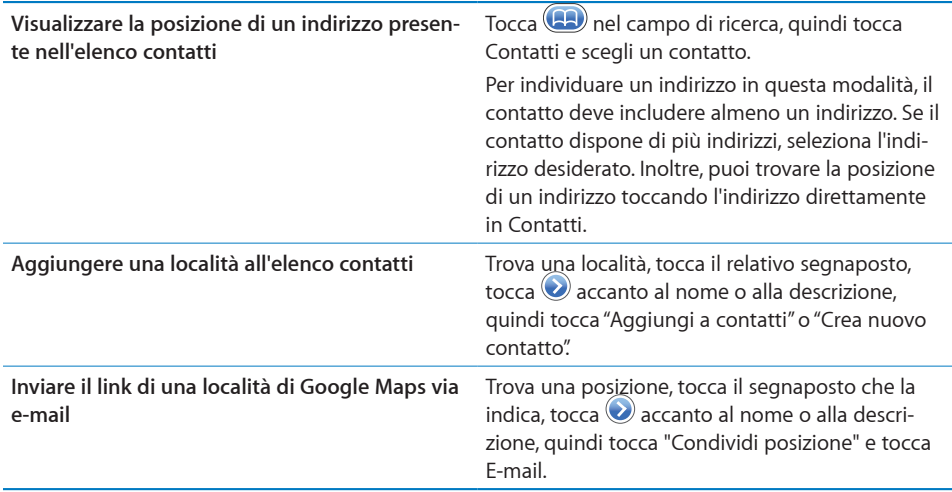

# Aggiungere le località ai Preferiti

Puoi aggiungere ai Preferiti le località che desideri riutilizzare in seguito.

**Registrare una località nei Preferiti:** trova una località, tocca il relativo segnaposto, tocca  $\bullet$  accanto al nome o alla descrizione, quindi tocca "Aggiungi a preferiti" nella parte inferiore della schermata Info.

Vedere una località preferita o visualizzata recentemente: tocca **(2)** nel campo di ricerca, quindi tocca Preferiti o Recenti.

# Ottenere indicazioni stradali

Puoi ottenere indicazioni stradali dettagliate in auto, con i mezzi pubblici o a piedi.

## **Ottenere indicazioni stradali:**

- **1** Tocca Indicazioni.
- **2** Inserisci indirizzo di partenza e indirizzo di arrivo nei relativi campi. Di default, iPhone parte dalla posizione approssimativa attuale (se disponibile). Tocca  $\left( \mathbf{B} \right)$  in entrambi i campi e scegli una località nei Preferiti (compresi la tua posizione approssimata attuale e il segnaposto, se disponibile), Recenti o Contatti.

Per esempio, se l'indirizzo di un amico si trova nell'elenco contatti, puoi toccare Contatti, quindi toccare il nome dell'amico senza dover inserire l'indirizzo.

Per invertire direzione, tocca  $\mathbf{u}$ .

**3** Tocca Itinerario (se hai inserito le località manualmente), quindi seleziona in auto  $(\triangle)$ , mezzi pubblici( $\Box$ ) o a piedi ( $\dot{\hat{\mathbf{\Lambda}}}$ ).

Le opzioni di viaggio disponibili dipendono dal tipo di percorso.

**4** Esegui una delle seguenti operazioni:

- Per visualizzare le indicazioni dettagliate, tocca Avvia, quindi tocca **→** per visualizzare la tappa successiva del viaggio. Tocca  $\blacklozenge$  per tornare indietro.
- Per visualizzare tutte le indicazioni in un elenco, tocca **a**, quindi tocca Elenco. Tocca qualsiasi elemento nell'elenco per visualizzare la mappa corrispondente. Tocca "Panoramica percorso" per tornare alla schermata panoramica.

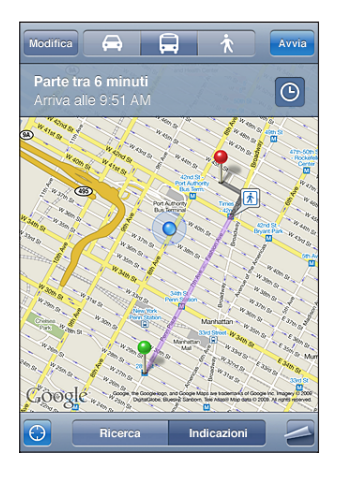

Se stai guidando o camminando, la distanza e la durata approssimativa del viaggio appaiono nella parte superiore dello schermo. Se sono disponibili informazioni sul traffico, la stima della durata del viaggio terrà conto di tali informazioni.

Se stai utilizzando i mezzi pubblici, la schermata panoramica mostra ogni singola tappa del percorso e la modalità di trasporto, inclusa la direzione da prendere. La parte superiore dello schermo mostra l'ora di arrivo del treno o dell'autobus alla prima fermata, l'ora di arrivo finale stimata e il prezzo totale del biglietto. Tocca  $\Phi$  per impostare l'ora di partenza o di arrivo e per scegliere un programma per il viaggio. Tocca l'icona a uno stop per vedere l'orario di partenza di autobus o treno e per visualizzare un link del sito web o delle informazioni di contatto della compagnia di trasporto. Quando tocchi Avvia e segui il percorso passo a passo, nella parte superiore dello schermo vengono visualizzate informazioni dettagliate su ogni singola tappa.

Inoltre, puoi ottenere indicazioni trovando una località sulla mappa, toccando il segnaposto relativo alla località, toccando e, quindi toccando Indicazioni "Indirizzo di arrivo" o "Indirizzo di partenza".

**Cambiare l'indirizzo di partenza e quello di arrivo, per ottenere indicazioni invertite:** Tocca  $\mathbf{t}$  $\mathbf{u}$ .

Se  $\mathfrak{w}$  non è visibile, tocca Elenco, quindi tocca Modifica.

Visualizzare indicazioni visualizzate recentemente: tocca **(2)** nel campo di ricerca, quindi tocca Recenti.

# Mostrare le condizioni del traffico

Se disponibili, puoi mostrare le condizioni del traffico in autostrada sulla mappa.

**Mostrare o nascondere le condizioni del traffico:** tocca  $\Box$ , quindi tocca "Mostra traffico" o "Nascondi traffico".

Le autostrade vengono codificate con il colore, in base al flusso del traffico:

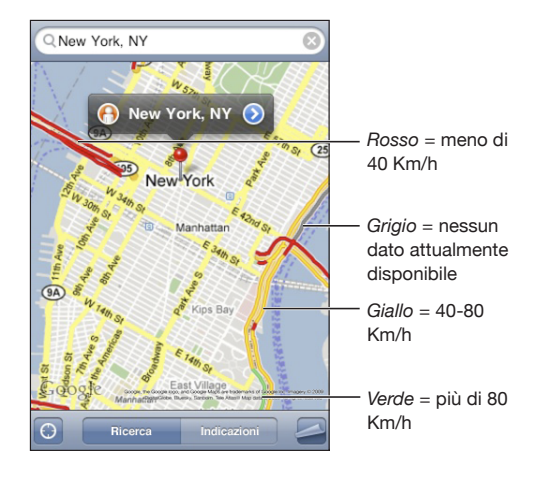

Se le autostrade colorate non sono visibili, potrebbe essere necessario ridurre la visualizzazione per vedere le strade principali oppure significa che le condizioni del traffico non sono disponibili in quest'area.

# Trovare e contattare esercizi commerciali

## **Trovare gli esercizi commerciali di un'area:**

- **1** Trova una località, per esempio una città, uno stato, un Paese o l'indirizzo di una strada oppure scorri fino a visualizzare una località sulla mappa.
- **2** Inserisci il tipo di esercizio commerciale nel campo di testo e tocca Ricerca.

Per ogni località trovata viene visualizzato un segnaposto. Per esempio, se individui la tua città e quindi inserisci "cinema" e tocchi Ricerca, i segnaposto appariranno sui cinema presenti nella tua città.

Tocca il segnaposto che identifica un esercizio commerciale per vederne il nome o la descrizione.

**Trovare esercizi commerciali senza individuare prima la località:** inserisci una stringa di testo simile a questa:

- ristoranti roma italia
- apple store roma

**Contattare un esercizio commerciale o ottenere indicazioni stradali:** tocca il segnaposto che identifica l'esercizio commerciale desiderato, quindi tocca  $\bullet$  accanto al nome.

Da questa schermata, puoi fare le seguenti operazioni:

- Tocca un numero di telefono da chiamare, un indirizzo e-mail cui inviare un messaggio o un indirizzo web da visitare.
- Per indicazioni stradali, tocca "Indirizzo di arrivo" oppure "Indirizzo di partenza".
- Per aggiungere l'esercizio commerciale al tuo elenco contatti, scorri verso il basso e tocca "Crea nuovo contatto" oppure "Aggiungi a contatto".
- Condividere la posizione dell'azienda con un messaggio e-mail o di testo

**Vedere un elenco di esercizi commerciali trovati con la ricerca:** dalla schermata Mappa, tocca Elenco.

Tocca un esercizio commerciale per visualizzare la relativa posizione. Oppure tocca a lato di un esercizio commerciale per visualizzare le relative informazioni.

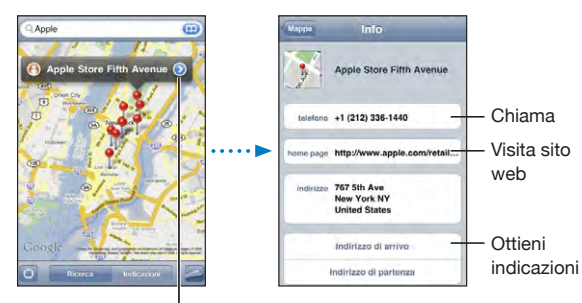

Per visualizzare le informazioni sul contatto tocca $\left( \right)$ 

# **14 Meteo**

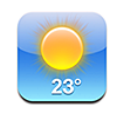

# Visualizzare informazioni sul tempo

Tocca Meteo dalla schermata Home per visualizzare la temperatura attuale e le previsioni del tempo per sei giorni, relativamente alle città desiderate, in qualunque parte del mondo.

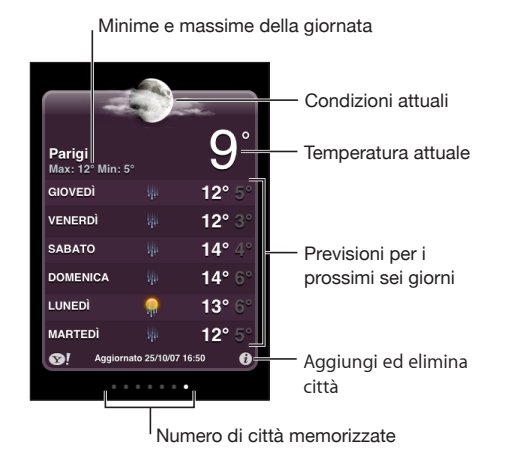

Se la scheda meteo è di colore blu chiaro, in città è giorno (dalle 6:00 alle 18:00). Se la scheda meteo è di colore rosso scuro, in città è notte (dalle 18:00 alle 6:00).

## **Aggiungere una città:**

- **1** Tocca  $\bullet$ , quindi tocca  $+$ .
- **2** Inserisci il nome o il codice postale di una città, quindi tocca Ricerca.
- **3** Scegli una città nell'elenco di ricerca.

**Cambiare città:** sfoglia verso sinistra o verso destra, oppure tocca a sinistra o a destra della linea di punti. Il numero di punti sotto la scheda meteo indica il numero di città memorizzate.

Riorganizzare le città: tocca  $\Theta$ , quindi trascina  $\equiv$  vicino a una città in una nuova posizione nell'elenco.

Eliminare una città: tocca <sup>n</sup>e tocca e accanto a una città, quindi tocca Elimina.

Visualizzare la temperatura in gradi Fahrenheit o Celsius: tocca  $\bullet$ , quindi tocca °F o °C.

# Ottenere ulteriori informazioni sul tempo

Puoi trovare resoconti meteo più dettagliati, notizie e siti web dedicati alla città.

Per ulteriori informazioni su una città, visita il sito Yahoo.it: tocca <sup>.</sup>.

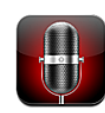

# Registrare memo vocali

I memo vocali ti permettono di usare iPhone come dispositivo di registrazione portatile tramite il microfono integrato, la cuffia auricolare iPhone o un microfono esterno supportato.

*Nota:* i microfoni esterni devono essere progettati per operare con lo spinotto della cuffia auricolare di iPhone o con il connettore Dock, ad esempio una coppia di auricolari o accessori di terze parti autorizzati e contrassegnati con il logo "Works with iPhone".

Per regolare i livelli di registrazione, puoi spostare il microfono avvicinandolo o allontanandolo da ciò che desideri registrare. Per ottenere la migliore qualità della registrazione, il livello più elevato indicato sull'indicatore di livello dovrebbe essere compreso tra –3 dB e 0 dB.

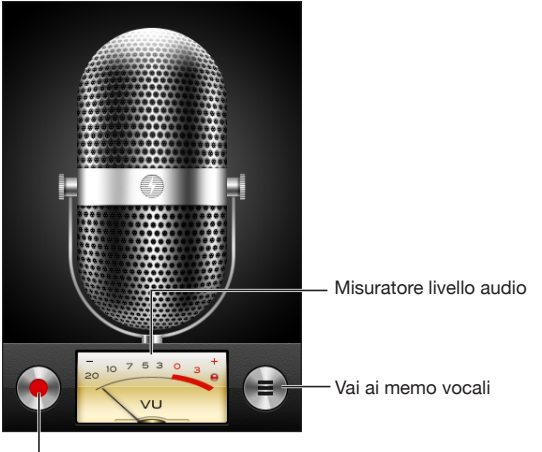

Pulsante di registrazione

#### **Registrare un memo vocale:**

- **1** Tocca **D** per iniziare la registrazione. Puoi anche premere il tasto centrale sulla cuffia auricolare di iPhone.
- **2** Tocca **||** per mettere in pausa o **p**er interrompere la registrazione. Puoi anche premere il tasto centrale sulla cuffia auricolare di iPhone per interrompere la registrazione.

Le registrazioni che utilizzano il microfono integrato sono mono, ma puoi registrare in modalità stereo utilizzando un microfono stereo esterno.

Quando inizi una registrazione vocale, iPhone emette un segnale acustico. Il suono non viene riprodotto se hai impostato l'interruttore Suoneria/Silenzioso su silenzioso. Consulta "[Suoni e interruttore Suoneria/Silenzioso](#page-148-0)" a pagina [149](#page-148-1).

*Nota:* in alcune regioni, gli effetti audio per i memo vocali vengono riprodotti anche se lo switch Suoneria/Silenzioso è impostato su silenzioso.

Per utilizzare altre applicazioni durante la registrazione di un memo vocale, puoi bloccare iPhone o premere il tasto Home  $\Box$ .

**Riprodurre un memo vocale appena registrato:** tocca .

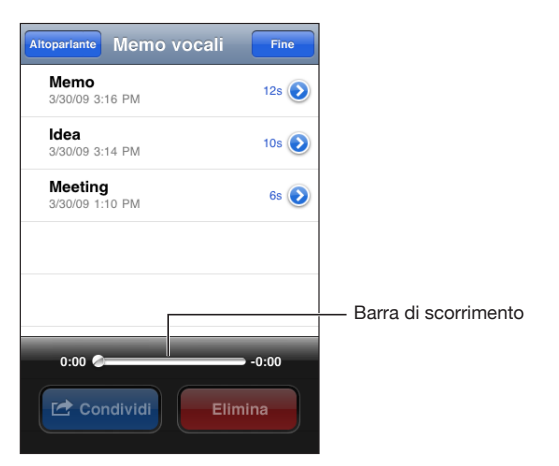

# Ascoltare un memo vocale

#### **Riprodurre un memo vocale precedentemente registrato:**

1 Tocca $\equiv$ 

I memo sono elencati in ordine cronologico e il memo più recente è in alto nell'elenco.

**2** Tocca un memo, quindi tocca ▶.

Tocca **II** per mettere in pausa, quindi tocca di nuovo riprendere la riproduzione. **Andare in qualunque punto di un memo:** trascina la testina sulla barra di scorrimento.

**Ascoltare tramite l'altoparlante integrato:** tocca Altoparlante.

# Gestire i memo vocali

**Eliminare un memo vocale:** tocca un memo nell'elenco, quindi tocca Elimina.

**Visualizzare ulteriori informazioni:** tocca accanto al memo. La schermata Info mostra informazioni relative a lunghezza, data e ora di registrazione e fornisce ulteriori funzioni di modifica e condivisione.

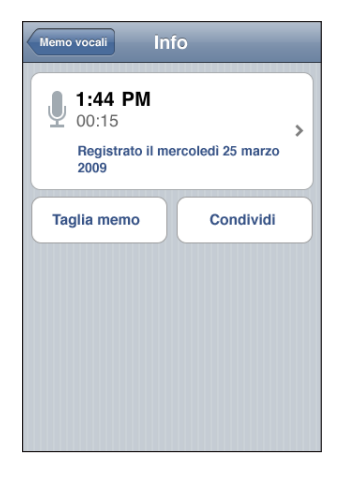

Aggiungere un'etichetta a un memo: nella schermata Info tocca >, quindi seleziona un'etichetta nell'elenco della schermata Etichetta. Per creare un'etichetta personalizzata, scegli Personalizza nella parte inferiore dell'elenco, quindi inserisci un nome per l'etichetta.

# Tagliare i memo vocali

Puoi tagliare l'inizio o la fine di un memo vocale per eliminare pause indesiderate o altri rumori.

## **Tagliare un memo vocale:**

- 1 Nella schermata "Memo vocali", tocca accanto al memo che desideri tagliare.
- **2** Tocca "Taglia memo".
- **3** Utilizzando i marcatori di tempo come guida, trascina i bordi della regione audio per regolare l'inizio e la fine del memo vocale. Per visualizzare in anteprima le modifiche, tocca $\blacktriangleright$ .

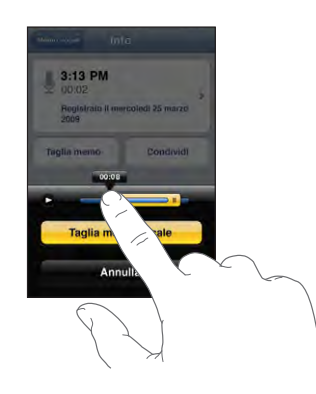

**4** Tocca "Taglia memo vocale".

*Importante:* le modifiche apportate ai memo vocali non possono essere annullate.

## Condividere memo vocali

Puoi condividere i tuoi memo vocali come allegati di messaggi e-mail o MMS (iPhone 3G o versione successiva).

## **Condividere un memo vocale:**

- **1** Nella schermata "Memo vocali" o nella schermata Info, tocca Condividi.
- **2** Scegli "E-mail memo" per aprire un nuovo messaggio in Mail con il memo allegato o scegli MMS per aprire un nuovo messaggio in Messaggi.

Verrà visualizzato un messaggio se il documento che stai inviando è troppo grande.

# Sincronizzare memo vocali

iTunes sincronizza automaticamente i memo vocali della libreria di iTunes quando colleghi iPhone al computer. Questo consente di ascoltare i memo vocali sul computer e fornisce un backup se li elimini da iPhone.

I memo vocali sono sincronizzati con la playlist "Memo vocali". Se non esiste, iTunes crea la playlist. Quando sincronizzi i memo vocali con iTunes, rimangono nell'applicazione "Memo vocali" fino a quando non li elimini. Se elimini un memo vocale su iPhone, non verrà eliminato dalla playlist "Memo vocali" in iTunes. Tuttavia, se elimini un memo vocale da iTunes, *verrà* eliminato da iPhone alla successiva sincronizzazione con iTunes.

Se desideri, puoi sincronizzare la playlist "Memo vocali" di iTunes con l'applicazione iPod su iPhone utilizzando il pannello Musica di iTunes.

## **Sincronizzare la playlist "Memo vocali" su iPhone:**

- **1** Collega iPhone al computer.
- **2** In iTunes, seleziona iPhone nella barra laterale.
- **3** Seleziona il pannello Musica.
- **4** Seleziona il riquadro "Includi memo vocali" e fai clic su Applica.

# Note 16

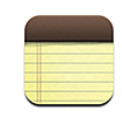

## Leggere e scrivere note

Le note appaiono ordinate in base alla data dell'ultima modifica, con quella modificata più recentemente visualizzata per prima. Nell'elenco sono visibili le prime parole di ogni nota. Se desideri, puoi ruotare iPhone per visualizzare le note con orientamento orizzontale e scrivere utilizzando una tastiera di dimensioni maggiori.

Aggiungere una nota: tocca +, quindi inserisci la nota e tocca Fine.

Leggere una nota: tocca la nota. Tocca →o ← per visualizzare la nota successiva o precedente.

**Modificare una nota:** tocca un punto qualsiasi della nota per mostrare la tastiera.

Eliminare una nota: tocca la nota, quindi tocca .

# Effettuare ricerche nelle note

Puoi cercare il testo delle note.

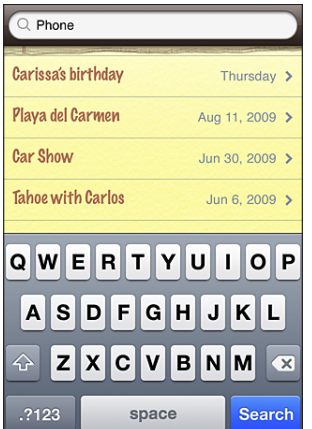

#### **Cercare le note:**

- **1** Trascina l'elenco delle note verso il basso o tocca la barra di stato per visualizzare la finestra Ricerca.
- **2** Inserisci il testo nel campo di ricerca.

I risultati della ricerca appaiono automaticamente mentre digiti. Tocca Ricerca per ignorare la tastiera e vedere altri risultati.

# Inviare le note via e-mail

**Inviare una nota via e-mail:** tocca la nota, quindi tocca ⊠.

Per inviare una nota per e-mail, iPhone deve essere configurato per l'e-mail. Consulta ["Configurare gli account di posta](#page-64-0)" a pagina [65](#page-64-1).

# Sincronizzare le note

Puoi impostare iTunes per sincronizzare automaticamente le note con applicazioni per la gestione dei messaggi e-mail, quali Mail di Mac OS X e Microsoft Outlook (richiede Mac OS X versione 10.5.7 su un Mac). Consulta "[Sincronizzare con iTunes](#page-11-0)" a pagina [12](#page-11-1).

**17 Orologio**

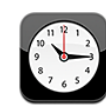

# Orari locali

Puoi aggiungere orologi per vedere l'orario delle città principali e diversi fusi orari mondiali.

**Visualizzare gli orologi:** tocca Ore locali.

L'orologio bianco indica che in una determinata città è giorno. Se il quadrante dell'orologio è nero, è notte. Se hai più di quattro orologi, scorri lo schermo per vederli tutti.

## **Aggiungere un orologio:**

- **1** Tocca Ore locali.
- 2 Tocca **+**, quindi inserisci il nome di una città.

In basso appariranno i nomi delle città che corrispondono a quello da te inserito.

**3** Tocca una città per aggiungere l'orologio locale corrispondente.

Se non riesci a trovare la città desiderata, prova a inserire il nome di una delle città principali con lo stesso fuso orario.

Eliminare un orologio: tocca Ore locali e tocca Modifica. Quindi tocca  $\bigcirc$  vicino a un orologio e tocca Elimina.

Riorganizzare gli orologi: tocca Ore locali e tocca Modifica. Quindi trascina  $\equiv$  vicino a un orologio in una nuova posizione nell'elenco.

# **Sveglie**

Puoi impostare diverse sveglie. Puoi impostare ogni sveglia per la ripetizione in giorni specifici oppure impostarla affinché suoni una sola volta.

#### **Impostare una sveglia:**

- **1** Tocca Sveglia, quindi tocca **+**.
- **2** Regolare le seguenti impostazioni:
	- Â *Per impostare la sveglia per la ripetizione in giorni specifici,* tocca Ripeti e scegli i giorni.
	- Â *Per scegliere la suoneria da utilizzare per la sveglia,* tocca Suoneria.
	- Â *Per impostare l'opzione di ritardare la sveglia,* abilita o disabilita Ritarda. Se Ritarda è abilitato e tocchi Ritarda quando la sveglia suona, la sveglia si fermerà per riattivarsi dopo dieci minuti.
	- Â *Per associare una descrizione a una sveglia,* tocca Etichetta. iPhone visualizza l'etichetta quando la sveglia suona.

Se è impostata e abilitata almeno una sveglia, viene visualizzato <sup>nella</sup> barra di stato di iPhone nella parte superiore dello schermo.

*Nota:* alcuni gestori non supportano l'ora di network in tutte le località. Se sei in viaggio, le sveglie di iPhone potrebbero non avvisarti all'ora locale corretta. Consulta "[Data](#page-155-0)  [e ora](#page-155-0)" a pagina [156](#page-155-1).

**Abilitare o disabilitare una sveglia:** tocca Sveglia e abilita o disabilita le eventuali sveglie impostate. Se una sveglia è disabilitata, non suonerà fino a che sarà riabilitata.

Se si imposta una sveglia per una volta sola, questa si disabiliterà automaticamente dopo aver suonato. Avrai l'opzione di riattivarla.

**Modificare le impostazioni per una sveglia:** tocca Sveglia e tocca Modifica, quindi tocca  $\bullet$  accanto alla sveglia che desideri modificare.

Eliminare una sveglia: tocca Sveglia, Modifica, quindi tocca  $\bigodot$  accanto alla sveglia, infine tocca Elimina.

## Cronometro

**Utilizzare il cronometro per calcolare la durata di un evento:**

- **1** Tocca Cronometro.
- **2** Tocca Avvia per avviare il cronometro.
	- Â *Per registrare la durata di un giro,* tocca Giro dopo ogni giro.
	- Â *Per mettere in pausa il cronometro,* tocca Stop. Tocca Riavvia per riprendere.
	- Â *Per azzerare il cronometro,* tocca Reimposta quando il cronometro è in pausa.

Se avvii il cronometro e passi a un'altra applicazione di iPhone, il cronometro continua a funzionare.

# Timer

**Impostare il timer:** tocca Timer, quindi scorri con le dita per impostare ore e minuti. Tocca Avvia per avviare il timer.

**Scegliere il suono:** tocca Allo stop.

**Impostare un timer per lo stato di stop:** imposta il timer, quindi tocca Allo stop e scegli Metti iPod in stop.

Quando imposti un timer per lo stato di stop, iPhone interrompe la riproduzione di musica e video allo scadere del timer.

Se avvii il timer e passi a un'altra applicazione di iPhone, il timer continua a funzionare.

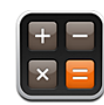

# Utilizzare la calcolatrice

Utilizza i numeri e le funzioni come con una calcolatrice tradizionale. Quando tocchi i tasti addizione, sottrazione, moltiplicazione e divisione, un cerchio bianco intorno al tasto indica che l'operazione è stata eseguita. Ruota iPhone per ottenere una calcolatrice scientifica estesa.

# Funzioni di memoria standard

- Â *C:* tocca per cancellare il numero visualizzato.
- *MC:* tocca per cancellare la memoria.
- Â *M+:* tocca per aggiungere il numero visualizzato al numero in memoria. Se non vi è alcun numero in memoria, tocca per memorizzare il numero visualizzato.
- M-: tocca per sottrarre il numero visualizzato al numero in memoria.
- MR: tocca per sostituire il numero visualizzato con il numero in memoria. Un cerchio bianco intorno al pulsante indica la presenza di un numero in memoria.

Il numero archiviato rimane in memoria anche quando passi dalla calcolatrice standard a quella scientifica.

# Tasti della calcolatrice scientifica

Ruota iPhone lateralmente per visualizzare la calcolatrice scientifica.

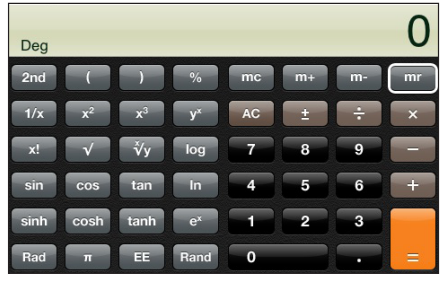

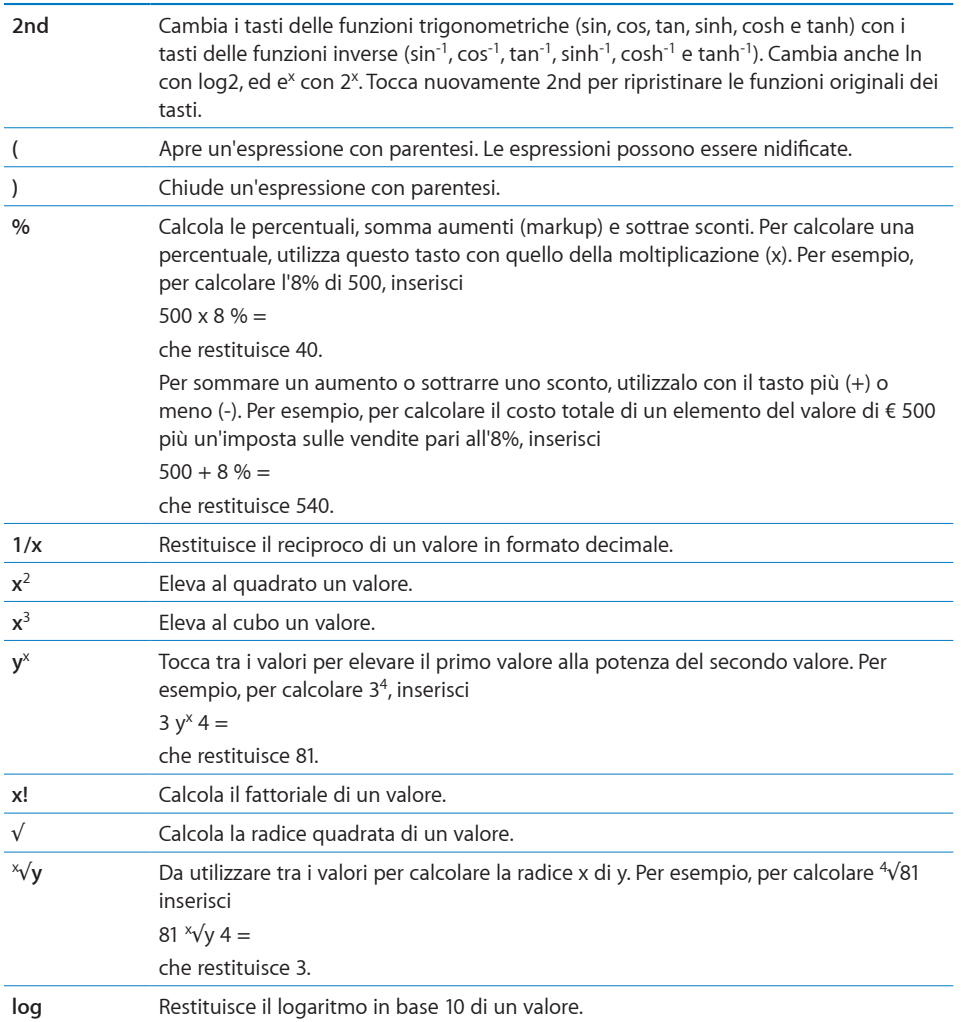
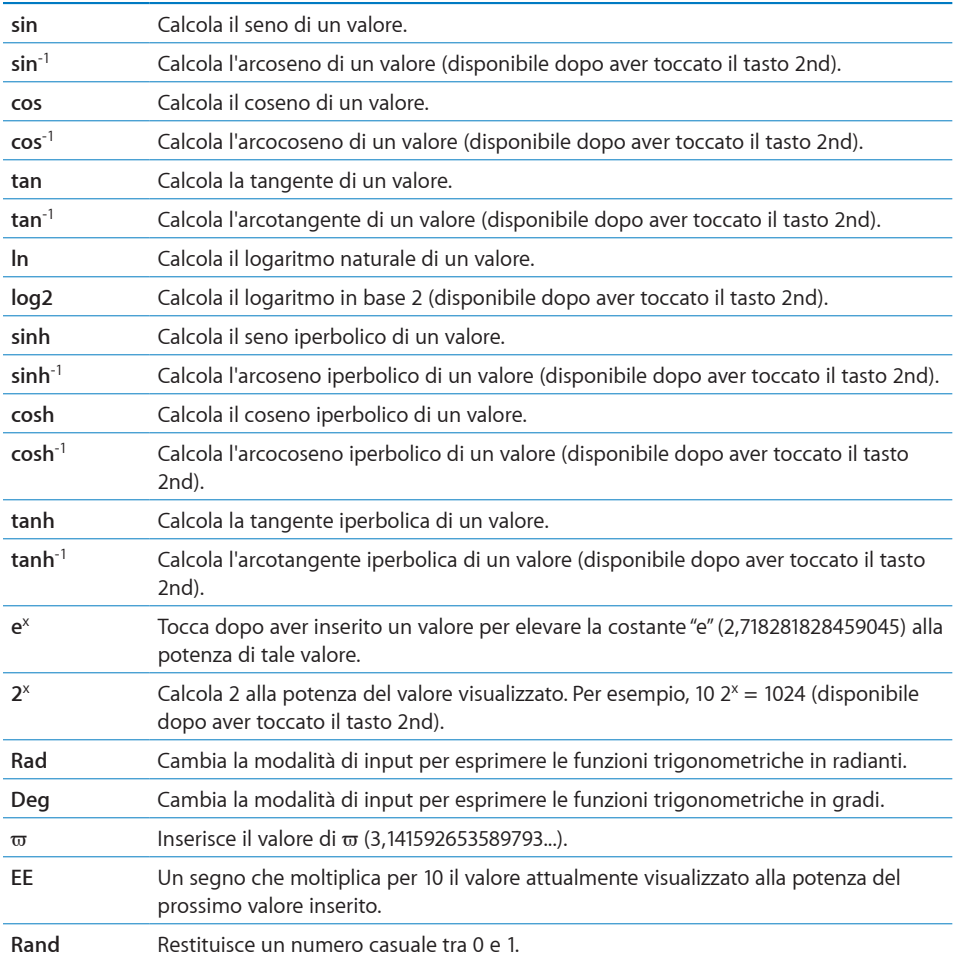

# **19 Impostazioni**

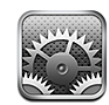

Le impostazioni ti consentono di personalizzare le applicazioni iPhone, impostare la data e l'ora, configurare la connessione network e inserire altre preferenze per iPhone.

# Uso in aereo

"Uso in aereo" disattiva le funzionalità wireless di iPhone per evitare di interferire con le operazioni dell'aeromobile e con altre apparecchiature elettriche.

**Attivare la modalità "Uso in aereo":** tocca Impostazioni e attiva la modalità "Uso in aereo".

Quando "Uso in aereo" è attivato, viene visualizzato  $\rightarrow$  nella barra di stato nella parte superiore della schermata. Nessun segnale telefonico, radio, Wi-Fi o Bluetooth viene emesso da iPhone e la ricezione GPS è spenta, disattivando numerose funzionalità di iPhone. Non potrai:

- Effettuare o ricevere telefonate
- Leggere la segreteria visiva
- Inviare o ricevere e-mail
- Navigare in Internet
- Â Sincronizzare i contatti, i calendari o i Preferiti (solo MobileMe) con MobileMe o Microsoft Exchange
- Inviare o ricevere messaggi di testo
- Effettuare lo streaming dei video YouTube
- Ottenere le quotazioni dei titoli
- Visualizzare località sulla mappa
- Consultare bollettini meteo
- Usare iTunes Store o App Store

Se consentito dall'operatore dell'aeromobile e dalle leggi e normative vigenti, puoi continuare a utilizzare iPhone per:

- Ascoltare musica e guardare video
- Ascoltare messaggi di segreteria visiva ricevuti in precedenza
- Controllare il calendario
- Scattare o visualizzare fotografie
- Sentire avvisi
- Usare il cronometro o il timer
- Usare la calcolatrice
- Prendere appunti
- Registrare memo vocali
- Â Usare Bussola
- Leggere i messaggi di testo e i messaggi e-mail archiviati su iPhone

In alcune aree, quando consentito dagli operatori di volo e nel rispetto dei regolamenti e delle leggi vigenti, puoi riattivare la funzionalità Wi-Fi in modo da poter:

- Inviare e ricevere messaggi e-mail
- Navigare in Internet
- Â Sincronizzare i contatti, i calendari e i Preferiti (solo MobileMe) con MobileMe e Microsoft Exchange
- Effettuare lo streaming dei video YouTube
- Ottenere le quotazioni dei titoli
- Visualizzare località sulla mappa
- Consultare bollettini meteo
- Usare iTunes Store o App Store

# Wi-Fi

Le impostazioni Wi-Fi consentono di decidere se iPhone utilizza network Wi-Fi locali per la connessione Internet. Se nessun network Wi-Fi è disponibile o se lo hai disattivato, iPhone si connette a Internet tramite il network dati cellulare, quando disponibile. Con un collegamento al network dati cellulare puoi usare Mail, Safari, YouTube, Borsa, Mappe, Meteo, iTunes Store e App Store.

**Attivare o disattivare Wi-Fi:**scegli Wi-Fi e attiva o disattiva la funzionalità Wi-Fi.

**Accedere a un network Wi-Fi:** scegli Wi-Fi, attendi un momento che iPhone rilevi i network nel raggio di portata, quindi seleziona un network. Se necessario, inserisci la password e tocca Accedi (I network per i quali è richiesto l'inserimento di una password sono identificati dall'icona di un lucchetto  $\triangle$ ).

Dopo avere ottenuto manualmente l'accesso a un network Wi-Fi, iPhone si collegherà automaticamente al network quando è nel raggio di portata. Se sono disponibili network utilizzati precedentemente, iPhone accede all'ultimo network utilizzato.

Quando iPhone accede a un network Wi-Fi, l'icona Wi-Fi  $\widehat{\mathcal{F}}$  nella barra di stato (nella parte superiore dello schermo) mostra l'intensità del segnale. Un numero elevato di barre indica un segnale di intensità maggiore.

**Configurare iPhone per chiedere se desideri accedere a un nuovo network:** scegli Wi-Fi e attiva o disattiva la funzionalità "Chiedi per accedere ai network".

Quando cerchi di accedere a Internet, utilizzando Safari o Mail per esempio e non sei nel raggio di portata di un network Wi-Fi utilizzato in precedenza, questa opzione informa iPhone di cercare un altro network. iPhone visualizza un elenco di tutti i network Wi-Fi disponibili tra i quali puoi scegliere. (I network per i quali è richiesto l'inserimento di una password sono identificati dall'icona di un lucchetto  $\bigtriangleup$ ). Se l'opzione "Richiedi accesso" è disattivata e non è disponibile un network utilizzato precedentemente o un network dati del cellulare, dovrai connettere manualmente a un network per utilizzare la connessione Internet.

**Dissociare un network, in modo che iPhone non acceda automaticamente:** scegli Wi-Fi e tocca  $\bullet$  accanto a un network utilizzato in precedenza. Quindi, tocca "Dissocia questo network".

**Accedere a un network Wi-Fi chiuso:** per accedere a un network Wi-Fi che non compare nell'elenco dei network analizzati, scegli Wi-Fi > Altro e inserisci il nome del network. Se è richiesto l'inserimento di una password, tocca Sicurezza, tocca la modalità di sicurezza utilizzata dal network, quindi inserisci la password.

Per accedere a un network chiuso devi conoscere il nome del network, la password e la modalità di sicurezza utilizzata dal network.

Alcuni network Wi-Fi richiedono l'inserimento o la modifica di impostazioni addizionali, quali l'indirizzo ID client o l'indirizzo IP statico. Per ulteriori informazioni sulle impostazioni corrette da utilizzare, contatta l'amministratore del network.

**Regolare le impostazioni per collegarsi a un network Wi-Fi:** scegli Wi-Fi, quindi tocca accanto a un network.

#### VPN

Questa impostazione appare quando hai configurato VPN su iPhone, consentendoti di attivare o disattivare la funzione VPN. Consulta "[Network](#page-151-0)" a pagina [152](#page-151-1).

# <span id="page-148-1"></span><span id="page-148-0"></span>**Notifiche**

Questa impostazione appare quando hai installato un'applicazione da App Store che utilizza il servizio Notifiche push di Apple.

Le notifiche push vengono utilizzate dalle applicazioni per avvisare della presenza di nuove informazioni, anche quando l'applicazione non è in esecuzione. Le notifiche variano in base all'applicazione, ma possono includere testi o avvisi audio e un badge numerato sull'icona dell'applicazione nella schermata Home.

Se non desideri essere disturbato o desideri conservare la durata della batteria, puoi disattivare le notifiche.

**Attivare o disattivare tutte le notifiche:** tocca Notifiche e attiva o disattiva le notifiche. **Attivare o disattivare suoni, avvisi o badge per un'applicazione:** tocca Notifiche, quindi scegli un'applicazione nell'elenco e scegli i tipi di notifiche che desideri attivare o disattivare.

# Gestore

Questa impostazione viene visualizzata quando sei al di fuori del network del tuo gestore e altri network locali sono disponibili per le telefonate, la segreteria visiva e le connessioni a Internet su network dati. Puoi effettuare chiamate solo con gestori che hanno accordi di roaming con il tuo gestore. Il servizio potrebbe non essere gratuito. Le spese di roaming possono venirti addebitate dal gestore del network selezionato, tramite il tuo gestore.

Per informazioni sulla copertura esterna al network e su come abilitare il roaming, rivolgiti al tuo gestore o visita il suo sito web.

**Selezionare un gestore:** scegli Gestore e seleziona il network che desideri utilizzare.

Una volta selezionato un network, iPhone utilizza soltanto tale network. Se il network non è disponibile, viene visualizzato "Nessun servizio" sullo schermo di iPhone e non sarà possibile effettuare o ricevere telefonate o messaggi della segreteria visiva o connettersi a Internet tramite il network dati cellulare. Imposta Impostazioni network su Automatico per fare in modo che iPhone selezioni un network.

# Suoni e interruttore Suoneria/Silenzioso

**Passare dalla suoneria alla modalità silenziosa e viceversa:** inverti la posizione dell'interruttore Suoneria/Silenzioso sul lato di iPhone.

Quando impostato su silenzioso, iPhone non riproduce alcuna suoneria, avviso, o effetto audio. Riproduce tuttavia gli allarmi impostati con Orologio.

*Nota:* in alcune regioni, gli effetti audio per Fotocamera e i memo vocali vengono riprodotti anche se lo switch Suoneria/Silenzioso è impostato su silenzioso.

**Impostare se iPhone vibra quando si riceve una telefonata:** scegli Suoni. Per impostare l a vibrazione di iPhone in modalità silenzioso, attiva o disattiva l'opzione Vibrazione sotto Silenzioso . Per impostare la vibrazione di iPhone in modalità suoneria, attiva o disattiva Vibrazione sotto Suoneria ...

**Regolare il volume di suoneria e avvisi:** scegli Suoni e trascina il cursore. Oppure, se non è in riproduzione alcun brano o filmato e non sei durante una telefonata, utilizza i pulsanti del volume sul lato di iPhone.

**Impostare la suoneria:** scegli Suoni > Suoneria.

**Impostare i suoni di avvisi ed effetti sonori:** scegli Suoni e attiva o disattiva le opzioni alla voce Suoneria . Quando l'interruttore Suoneria/Silenzioso è impostato su suoneria, iPhone riproduce i suoni per gli avvisi e gli effetti che sono attivati.

Puoi impostare iPhone per riprodurre un suono quando:

- Ricevi una telefonata
- Ricevi un messaggio di testo
- Ricevi un messaggio di segreteria
- Ricevi un messaggio e-mail
- Invii un messaggio e-mail
- Hai un appuntamento per il quale hai impostato una sveglia.
- Bloccare iPhone
- Ouando utilizzi la tastiera.

# Luminosità

La luminosità dello schermo produce effetti sulla durata della batteria. Puoi diminuire la luminosità dello schermo per estendere la durata della batteria di iPhone o utilizzare la funzionalità di luminosità automatica.

**Regolare la luminosità dello schermo:** scegli Luminosità, quindi trascina il cursore nella posizione desiderata.

**Impostare se iPhone regola automaticamente la luminosità dello schermo:** scegli Luminosità, quindi attiva o disattiva la funzione per la luminosità automatica. Se la funzione per la luminosità automatica è attiva, iPhone regola la luminosità dello schermo in base alle condizioni di luce ambientali attuali grazie al relativo sensore integrato.

# Sfondo

Quando sblocchi iPhone viene visualizzata un'immagine di sfondo. Come sfondo, puoi selezionare una delle immagini fornite con iPhone oppure utilizzare una foto sincronizzata su iPhone dal computer.

**Impostare lo sfondo:** scegli Sfondo, quindi scegli un'immagine.

# Generali

Le impostazioni generali riguardano la data e l'ora, la sicurezza, il network e altre opzioni utilizzate da più applicazioni. Queste impostazioni ti consentono di ottenere informazioni su iPhone e ripristinare le impostazioni originali di iPhone.

#### **Informazioni**

Scegli Generali > Info, per ottenere informazioni su iPhone, tra cui:

- Il nome del tuo network telefonico
- Numero dei brani, dei video e delle foto.
- Spazio di archiviazione totale.
- Spazio disponibile.
- Versione del software.
- Numero di serie e del modello.
- Gli indirizzi Wi-Fi e Bluetooth
- I codici IMEI (International Mobile Equipment Identity) e ICCID (Integrated Circuit Card Identifier o Smart Card)
- La versione di firmware del modem del trasmettitore cellulare
- Informazioni legali.
- Informazioni sulle normative

#### **Utilizzo**

**Mostrare la percentuale batteria:** tocca Utilizzo e attiva "Percentuale batteria" per visualizzare la percentuale di carica della batteria accanto all'icona della batteria nell'angolo superiore destro dii iPhone (soltanto iPhone 3G S).

**Visualizzare le statistiche di utilizzo:** scegli Utilizzo. Puoi visualizzare i seguenti elementi:

- Â Utilizzo—Quantità di tempo in cui iPhone è stato attivo e in uso dall'ultima ricarica. iPhone è attivo quando lo utilizzi, tra cui effettuare o ricevere telefonate, utilizzare l'e-mail, inviare o ricevere messaggi di testo, ascoltare musica, navigare sul web o qualsiasi altro utilizzo di iPhone. iPhone è attivo anche durante l'esecuzione delle attività in secondo piano, come il controllo automatico per il recupero dei messaggi e-mail.
- Â Attesa—Quantità di tempo in cui iPhone è stato alimentato dall'ultima ricarica, compreso il tempo in cui iPhone è stato in stop.
- Tempo di chiamata attuale e tempo di chiamata totale.
- Ouantità di dati inviati e ricevuti sul network dati cellulare.

**Azzerare le statistiche di utilizzo:** tocca Utilizzo, quindi tocca Azzera statistiche per cancellare i dati e le statistiche cronologiche cumulative. Le statistiche relative alla quantità di tempo in cui iPhone è stato sbloccato e in standby non vengono azzerate.

#### <span id="page-151-1"></span><span id="page-151-0"></span>**Network**

Utilizza le impostazioni del network per configurare una connessione VPN (virtual private network), accedere alle impostazioni Wi-Fi oppure attivare o disattivare il roaming dati.

**Abilitare o disabilitare 3G:** tocca per attivare o disattivare 3G.

In alcuni casi, l'utilizzo di 3G consente di caricare più velocemente i dati Internet, ma può ridurre le prestazioni della batteria. Se fai molte telefonate, puoi decidere di disattivare 3G per prolungare la durata della batteria.

**Attivare o disattivare il roaming dati:** scegli Generali > Network e attiva o disattiva la funzione "Roaming dati".

Il roaming dati attiva l'accesso a Internet e alla segreteria visiva tramite il network dati cellulare quando ti trovi in una zona non coperta dal network del tuo gestore. Per esempio, quando sei in viaggio puoi disattivare il roaming dati per evitare potenziali addebiti per il roaming. Di default, il roaming dati è disattivato.

**Attivare o disattivare Tethering Internet** scegli Generali > Network > Internet Tethering, quindi attiva o disattiva "Internet Tethering".

La funzionalità "Tethering Internet" consente di condividere la connessione a Internet di iPhone con un computer collegato tramite USB o Bluetooth (non disponibile in tutti i paesi). Per completare la configurazione, segui le istruzioni visualizzate sullo schermo. Il servizio potrebbe non essere gratuito. Consulta "[Utilizzare iPhone come modem](#page-43-0)" a pagina [44](#page-43-1).

**Aggiungere una nuova configurazione VPN:** scegli Generali > Network > VPN > Aggiungi config. VPN.

Le reti VPN vengono utilizzate dalle aziende per consentirti di comunicare informazioni private in modo sicuro su un network non privato. Per esempio, dovresti configurare una configurazione VPN per accedere ai tuoi messaggi e-mail su iPhone.

iPhone può collegarsi a VPN che utilizzano i protocolli L2TP, PPTP o Cisco IPSec. La configurazione VPN supporta sia connessioni Wi-Fi che Network dati cellulare.

Per ulteriori informazioni sulle impostazioni corrette da utilizzare, contatta il tuo amministratore del network. Nella maggior parte dei casi, se hai impostato una configurazione VPN su un computer, puoi utilizzare le stesse impostazioni VPN per iPhone.

Dopo aver inserito le impostazioni VPN, nel menu Impostazioni appare un interruttore VPN che puoi utilizzare per attivare o disattivare la configurazione VPN.

VPN può anche essere configurato automaticamente tramite un profilo di configurazione. Consulta ["Installare profili di configurazione](#page-18-0)" a pagina [19](#page-18-1).

**Cambiare una configurazione VPN:** scegli Generali > Network > VPN e tocca la configurazione che desideri aggiornare.

**Attivare o disattivare VPN:** tocca Impostazioni e attiva o disattiva VPN.

**Eliminare una configurazione VPN:** scegli Generali > Network > VPN, tocca la freccia blu a destra del nome della configurazione, tocca "Elimina VPN" nella parte inferiore della schermata configurazione.

#### **Bluetooth**

iPhone può connettersi in modalità wireless a dispositivi Bluetooth come cuffie auricolari, cuffie e kit per auto per ascoltare musica e parlare senza usare le mani. Consulta "[Dispositivi Bluetooth](#page-60-0)" a pagina [61](#page-60-1).

**Attivare o disattivare Bluetooth:** scegli Generali > Bluetooth, quindi attiva o disattiva Bluetooth.

#### **Servizi di localizzazione**

Servizi di localizzazione consente alle applicazioni quali Mappe, Fotocamera e Bussola di raccogliere e utilizzare dati relativi alla posizione. La funzionalità "Servizi di localizzazione" non mette in correlazione i dati raccolti con informazioni in grado di identificarti. I servizi di localizzazione determinano la tua posizione approssimata utilizzando le informazioni disponibili provenienti dai dati del network cellulare, dai network Wi-Fi locali (se hai attivato la tecnologia Wi-Fi) e dal GPS (iPhone 3G o versione successiva; il GPS non è disponibile in tutte le zone).

Se non la utilizzi, puoi disattivare la funzionalità "Servizi di localizzazione". Se disattivi "Servizi di localizzazione", la prossima volta che un'applicazione tenta di utilizzarla ti verrà richiesto di riattivare questa caratteristica.

**Attivare o disattivare Servizi di localizzazione:** scegli Generali > Servizi di localizzazione e attiva o disattiva i servizi di localizzazione.

Per risparmiare la batteria, disattiva Servizi di localizzazione quando non lo usi.

#### **Blocco automatico**

Il blocco di iPhone ti consente di disattivare lo schermo per ridurre il consumo della batteria e impedire che iPhone venga utilizzato da persone non autorizzate. Puoi sempre ricevere telefonate e messaggi di testo e puoi regolare il volume e utilizzare il pulsante microfono sulla cuffia stereo di iPhone quando ascolti musica o una telefonata.

**Impostare la quantità di tempo prima che iPhone si blocchi:** scegli Generali > Blocco automatico, quindi scegli il valore desiderato.

#### **Codice di blocco**

Di default, iPhone non richiede l'inserimento di un codice per essere sbloccato.

**Impostare un codice:** scegli Generali > Codice di blocco e inserisci un codice a 4 cifre, quindi inserisci di nuovo il codice come verifica. iPhone ti chiede di inserire il codice per sbloccarlo o per visualizzare le impostazioni del codice di blocco.

**Disattivare il codice di blocco:** scegli Generali > Codice di blocco, inserisci il tuo codice e tocca " Disattiva codice", quindi reinserisci il codice di blocco.

<span id="page-153-1"></span>**Modificare il codice di blocco:** scegli Generale > Codice di blocco, inserisci il codice di blocco attuale e tocca "Modifica codice". Inserisci nuovamente il codice attuale, quindi inserisci e reinserisci il nuovo codice di blocco.

Se dimentichi il codice di blocco, devi ripristinare il software di iPhone. Consulta "[Aggiornare e ripristinare il software iPhone](#page-211-0)" a pagina [212.](#page-211-1)

**Impostare il tempo di attesa prima della richiesta del codice di blocco:** scegli Generale > Codice di blocco e inserisci il tuo codice. Tocca "Richiedi codice", quindi seleziona per quanto tempo iPhone può essere inattivo prima di dover inserire un codice per sbloccarlo.

**Attivare o disattivare Composiz. vocale:** scegli Generali > Blocco con codice, quindi attiva o disattiva "Composiz. vocale".

**Cancellare i dati dopo dieci tentativi falliti di inserimento del codice:** scegli Generali > Codice di blocco, inserisci il codice e tocca per "Inizializza dati" per attivare la funzione.

Dopo dieci tentativi falliti di inserimento del codice, vengono ripristinate le impostazioni di default e tutte le informazioni e i documenti multimediali presenti su iPhone vengono rimossi sovrascrivendo i dati archiviati su iPhone.

*Importante:* non puoi utilizzare iPhone durante la sovrascrittura dei dati. Questa operazione potrebbe richiedere fino a due ore, a seconda del modello e della capacità di memoria di iPhone.

#### <span id="page-153-0"></span>**Restrizioni**

Puoi impostare restrizioni sull'uso di alcune applicazioni e per i contenuti di iPod presenti su iPhone. Per esempio, i genitori possono limitare l'accesso a determinati contenuti musicali espliciti affinché non vengano visualizzati nelle playlist oppure possono disattivare totalmente l'accesso a YouTube.

#### **Attivare le restrizioni:**

- **1** Scegli Impostazioni > Generali > Restrizioni, quindi tocca Abilita restrizioni.
- **2** Inserisci un codice di quattro cifre.
- **3** Reinserisci il codice.

**Disattivare le restrizioni:** scegli Impostazioni > Generali > Restrizioni, quindi inserisci il codice. Tocca "Disabilita restrizioni", quindi reinserisci il codice.

Se ti dimentichi il codice, devi ripristinare il software iPhone da iTunes. Consulta "[Aggiornare e ripristinare il software iPhone](#page-211-0)" a pagina [212.](#page-211-1)

**Impostare le restrizioni dell'applicazione:** imposta le restrizioni desiderate toccando i singoli controlli per attivarli o disattivarli. Di default, tutti i controlli sono attivi (non ci sono restrizioni). Tocca un elemento per disattivarlo e restringerne l'utilizzo.

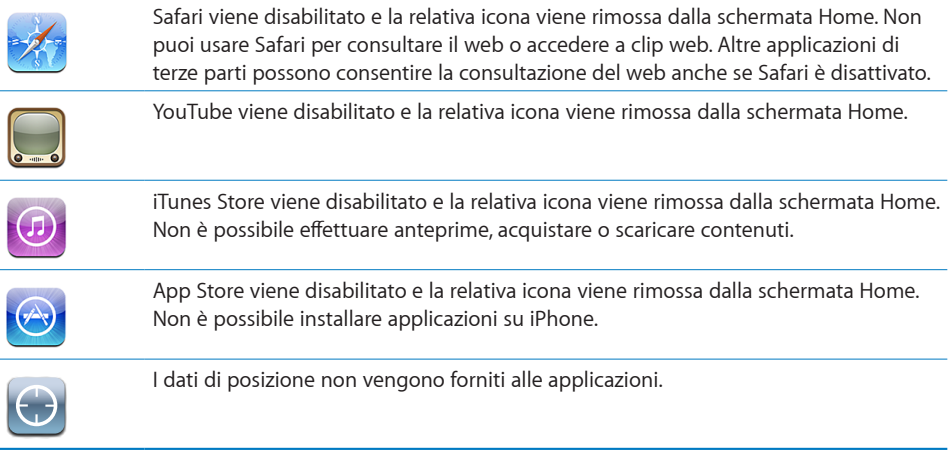

**Limitare gli acquisti nelle applicazioni:** disattiva Acquisti In-app. Quando attivata, questa funzionalità consente di acquistare altri contenuti o funzionalità dalle applicazioni scaricare da App Store.

**Impostare le restrizioni dei contenuti:** tocca "Classifiche per", quindi seleziona un paese nell'elenco. Puoi quindi impostare le restrizioni utilizzando il sistema di classifiche per le seguenti categorie di contenuti:

- Musica e podcast
- Film
- Programmi TV
- Applicazioni

Negli Stati Uniti, per esempio, per consentire soltanto i film classificati come PG o inferiore, tocca Film, quindi seleziona PG nell'elenco.

*Nota:* non in tutti i paesi sono disponibili sistemi di classificazione.

#### **Home**

Scegli Generali > Home per configurare le preferenze per il doppio clic sul tasto Home e le categorie di ricerca nella pagina Spotlight. Puoi impostare iPhone in modo che, premendo due volte il tasto Home, si passi alla schermata Home, Cerca, Preferiti telefono, Fotocamera o iPod.

**Impostare se il doppio clic sul pulsante Home deve consentire di visualizzare i comandi di iPod:** attiva "Controlli iPod" per visualizzare i comandi di iPod quando stai riproducendo musica e fai doppio clic sul pulsante Home. Questa caratteristica funziona anche quando lo schermo è disattivato e iPhone è bloccato.

**Impostare quali categorie vengono visualizzate nei risultati della ricerca:** tocca "Risultati di ricerca". Di default sono selezionate tutte le categorie di ricerca. Tocca un elemento per deselezionarlo.

<span id="page-155-1"></span>**Impostare l'ordine delle categorie dei risultati della ricerca:** tocca "Risultati di  $r$ icerca", quindi trascina  $\equiv$  accanto a una categoria di ricerca in una nuova posizione nell'elenco.

#### <span id="page-155-0"></span>**Data e ora**

Queste impostazioni vengono applicate all'ora che appare nella barra di stato (nella parte superiore dello schermo), agli orologi in fusi orari differenti e ai calendari.

**Impostare se iPhone mostra l'ora in 24 ore o in 12 ore:** scegli Generali > Data e Ora, quindi attiva o disattiva il formato 24 ore (non disponibile in tutti i paesi).

**Impostare se iPhone aggiorna automaticamente la data e l'ora:** scegli Generali > Data e Ora, quindi attiva o disattiva Imposta automaticamente.

Se iPhone è impostato per aggiornare l'ora automaticamente, riceve l'ora corretta sul network cellulare e la aggiorna in base al fuso orario in cui ti trovi.

Alcuni gestori non supportano l'ora di network in tutte le località. Se sei in viaggio, iPhone potrebbe non essere in grado di impostare automaticamente l'ora locale.

**Impostare la data e l'ora manualmente:** scegli Generali > Data e Ora quindi disattiva Imposta automaticamente. Tocca "Fuso orario" e inserisci il nome di una delle città principali nella zona del fuso orario desiderato. Tocca il tasto "Data e ora", quindi tocca "Imposta data e ora" e inserisci data e ora desiderate.

#### **Tastiera**

**Attivare o disattivare la funzionalità di correzione automatica:** scegli Generali > Tastiera, quindi attiva o disattiva la funzionalità di correzione automatica.

Di default, se la tastiera di default per la lingua selezionata dispone di un dizionario, iPhone suggerisce automaticamente le correzioni o completa le parole inserite.

**Attivare o disattivare l'immissione automatica delle lettere maiuscole:** scegli Generali > Tastiera e attiva o disattiva l'immissione automatica delle lettere maiuscole.

Di default, quando inserisci un punto o un A capo, iPhone inserisce automaticamente la parola successiva con la lettera iniziale maiuscola.

**Impostare il Blocco Maiuscole:** scegli Generali > Tastiera, quindi attiva o disattiva la funzione Blocco Maiuscole.

Se la funzione "Blocco Maiuscole" è abilitata, quando tocchi due volte il tasto Maiuscole  $\alpha$  sulla tastiera, tutte le lettere verranno inserite come maiuscole. Il tasto Maiuscole diventa blu quando la funzione Blocco Maiuscole è attiva.

**Attivare "." la funzione ".":** scegli Generali > Tastiera, quindi attiva "." o disattiva la funzione ".".

La funzione "." ti consente di inserire un punto e uno spazio quando tocchi due volte la barra spaziatrice durante l'inserimento. Questa funzione è attiva di default.

**Attivare o disattivare le tastiere internazionali** Scegli Generali > Tastiere > Tastiere internazionali, quindi attiva le tastiere desiderate.

Se sono attive più tastiere, tocca  $\bigoplus$  per cambiare tastiera durante l'inserimento. Quando tocchi il relativo simbolo, appare temporaneamente il nome della tastiera attivata. Consulta "[Tastiere internazionali](#page-36-0)" a pagina [37.](#page-36-1)

#### **Internazionale**

Puoi utilizzare le opzioni Internazionale per impostare la lingua utilizzata da iPhone, attivare o disattivare tastiere per lingue diverse; impostare i formati di data, ora e numero telefonico del tuo paese.

**Impostare la lingua per iPhone:** scegli Generali > Internazionale > Lingua, quindi scegli la lingua desiderata e tocca Fine.

**Impostare la lingua di Controllo vocale per iPhone:** scegli Generali > Internazionale > Controllo vocale, quindi scegli la lingua che desideri utilizzare (soltanto iPhone 3G S).

**Attivare o disattivare le tastiere internazionali** Scegli Generali > Internazionale > Tastiere, quindi attiva le tastiere desiderate.

Se sono attive più tastiere, tocca  $\bigoplus$  per cambiare tastiera durante l'inserimento. Quando tocchi il relativo simbolo, appare temporaneamente il nome della tastiera attivata. Consulta "[Tastiere internazionali](#page-36-0)" a pagina [37](#page-36-1).

**Impostare i formati relativi a data, ora e numero telefonico:** scegli Generali > Internazionale > Formato paese, quindi scegli il tuo Paese.

#### **Accessibilità**

Per attivare le funzionalità di accessibilità, scegli Accessibilità e quindi scegli la funzionalità desiderata. Consulta Capitolo [25](#page-191-0),"[Accessibilità](#page-191-0)," a pagina [192](#page-191-0).

#### **Reimpostare iPhone**

 **Ripristinare tutte le impostazioni:** scegli Generali > Ripristina, quindi tocca "Ripristina impostazioni".

Tutte le preferenze e le impostazioni personalizzate vengono annullate. Le informazioni (quali, calendari e contatti) e i supporti multimediali (quali, brani e video) non vengono eliminati.

**Cancellare l'intero contenuto e tutte le impostazioni:** collega iPhone al tuo computer o a un alimentatore di corrente. Scegli Generali > Ripristina, quindi tocca "Cancella contenuto e impostazioni".

Questa funzione ripristina tutte le impostazioni di default ed elimina tutte le informazioni e i documenti multimediali presenti in iPhone sovrascrivendo i dati archiviati su iPhone.

*Importante:* non puoi utilizzare iPhone durante la sovrascrittura dei dati. Questa operazione potrebbe richiedere fino a due ore, a seconda del modello e della capacità di memoria di iPhone.

**Reimpostare il dizionario tastiera:** scegli Generali > Ripristina, quindi tocca "Ripristina dizionario tastiera".

Puoi aggiungere parole al dizionario della tastiera rifiutando le parole che iPhone ti propone durante l'inserimento. Tocca una parola per rifiutare la correzione proposta, quindi aggiungi la parola al dizionario della tastiera. Quando ripristini il dizionario della tastiera tutte le parole aggiunte verranno cancellate.

**Ripristinare le impostazioni del network:** scegli Generali > Ripristina, quindi tocca "Ripristina impostazioni network".

Quando ripristini le impostazioni del network, l'elenco dei network utilizzati in precedenza e le impostazioni VPN non installati tramite un profilo di configurazione vengono rimossi. La funzionalità Wi-Fi è stata disattivata e quindi riattivata, scollegandoti da qualsiasi network a cui eri precedentemente connesso. Le impostazioni Wi-Fi e "Richiedi collegamento" sono attivate.

Per rimuovere le impostazioni VPN installate tramite un profilo di configurazione, scegli Impostazioni > Generali > Profilo, quindi seleziona il profilo e tocca Rimuovi.

**Ripristinare il layout della schermata Home:** scegli Generali > Ripristina, quindi tocca Ripristina layout di Home.

**Ripristinare gli avvisi di posizione:** scegli Generali > Ripristina, quindi tocca Reimposta avvisi posizione.

Gli avvisi di posizione sono le richieste effettuate da applicazioni (come Fotocamera, Bussola e Mappe) per utilizzare i Servizi di localizzazione con tali applicazioni. iPhone interrompe la presentazione dell'avviso di un'applicazione la seconda volta che si tocca OK. Tocca Reimposta avvisi posizione per ripristinare gli avvisi.

# E-mail, contatti, calendari

Utilizza le impostazioni E-mail, contatti, calendari per impostare e personalizzare gli account di iPhone:

- Microsoft Exchange
- MobileMe
- E-mail di Google
- Contatti Yahoo! Mail
- $AA$
- Altri sistemi POP e IMAP di gestione della posta
- Account LDAP per Contatti
- Account CalDAV o iCalendar (.ics) per Calendari

#### **Account**

La sezione Account ti consente di impostare account su iPhone. Le impostazioni specifiche che vengono visualizzate dipendono dal tipo di account che stai configurando. Contatta il tuo fornitore di servizi o l'amministratore di sistema per ottenere le informazioni necessarie da inserire.

Per ulteriori informazioni sulla configurazione di account, consulta ["Configurare ac](#page-16-0)[count](#page-16-0)" a pagina [17](#page-16-1).

Per ulteriori informazioni sull'aggiunta di contatti utilizzando un account LDAP, consulta "[Aggiungere contatti](#page-185-0)" a pagina [186](#page-185-1).

Per ulteriori informazioni su come iscriversi ai calendari, consulta "[Iscriversi ai calenda](#page-99-0)[ri](#page-99-0)" a pagina [100.](#page-99-1)

**Modificare le impostazioni di un account:** scegli "E-mail, contatti, calendari", scegli un account, quindi apporta le modifiche desiderate.

Le modifiche effettuate alle impostazioni degli account iPhone*non* vengono sincronizzate con il computer, consentendoti di configurare gli account da utilizzare con iPhone senza modificare le impostazioni degli account presenti sul computer.

**Interrompere l'utilizzo di un account:** scegli "E-mail, contatti, calendari", scegli un account e disattivalo.

Se un account è disattivato, iPhone non visualizza l'account e non invia, non verifica e non sincronizza i messaggi o altre informazioni di tale account, fino a quando non viene riattivato.

**Regolare le impostazioni avanzate:** scegli "E-mail, contatti, calendari", scegli un account, quindi esegui una delle operazioni seguenti:

Â *Per decidere se le bozze, i messaggi inviati e quelli eliminati debbano essere archiviati su iPhone oppure remotamente sul server di posta (solo per gli account IMAP),* tocca Avanzate e scegli "Casella bozze", "Casella posta inviata" oppure "Casella posta eliminata".

Se archivi i messaggi su iPhone, puoi vederli anche quando iPhone non è connesso a Internet.

- Â *Per impostare il periodo di tempo prima della rimozione permanente dei messaggi da Mail su iPhone,* tocca Avanzate e Rimuovi, quindi scegli un periodo di tempo: Mai o dopo un giorno, una settimana o un mese.
- Â *Per regolare le impostazioni del server e-mail,* tocca "Nome host", "Nome utente" o Password in "Server di posta in entrata" o "Server di posta in uscita". Per utilizzare le impostazioni corrette, contatta l'amministratore del network o il tuo Internet Provider.
- Â *Per regolare le impostazioni SSL e password,* tocca Avanzate. Per utilizzare le impostazioni corrette, contatta l'amministratore del network o il tuo Internet Provider.

**Eliminare un account da iPhone:**scegli "Casella posta eliminata", scegli un account, quindi scorri verso il basso e tocca Elimina account.

Eliminando un account non potrai più accedere a tale account con il tuo iPhone. Tutti i messaggi e-mail e i contatti, il calendario e i preferiti sincronizzati con l'account vengono rimossi da iPhone. L'eliminazione di un account non rimuove tuttavia l'account o le informazioni a esso associate dal computer.

#### **Scarica nuovi dati**

Queste impostazioni ti consentono di attivare o disattivare la funzione Push di MobileMe, Microsoft Exchange, Yahoo! Mail e qualsiasi altro account push che hai configurato su iPhone. Gli account push distribuiscono automaticamente informazioni su iPhone quando sul server sono disponibili nuove informazioni (potrebbero verificarsi alcuni ritardi). Puoi disattivare la funzione Push per sospendere la distribuzione di email e di altre informazioni o per conservare la durata della batteria.

Quando la funzione Push è disattivata per gli account non compatibili, i dati possono sempre essere "scaricati" (funzione fetch), ovvero iPhone può verificare se sul server sono disponibili nuove informazioni. Puoi utilizzare la funzione "Scarica nuovi dati" per definire la frequenza di richiesta dei dati. Per ottimizzare la durata della batteria, è consigliabile impostare una frequenza non troppo elevata.

**Attivare Push:** scegli "E-mail, contatti, calendari" > Scarica nuovi dati, quindi tocca per attivare la funzione Push.

**Impostare l'intervallo per lo scaricamento dei dati:** scegli "E-mail, contatti, calendari" > Scarica nuovi dati, quindi scegli la frequenza di scaricamento dei dati per tutti gli account.

Per risparmiare batteria, imposta una frequenza minore.

Disattivando l'opzione Push o impostando l'opzione di scaricamento manuale nella schermata "Scarica nuovi dati" verranno ignorate le impostazioni dei singoli account.

#### **Mail**

Le impostazioni di Mail, tranne alcune eccezioni, si applicano a tutti gli account configurati in iPhone.

Per attivare o disattivare i suoni di notifica per i messaggi nuovi o inviati, utilizza le impostazioni Suoni.

**Impostare il numero di messaggi visualizzati in iPhone:** scegli "E-mail, contatti, calendari" > Mostra, quindi scegli un'impostazione.

Scegli di visualizzare gli ultimi 25, 50, 75, 100 o 200 messaggi. Per scaricare altri messaggi quando l'applicazione Mail è aperta, scorri fino alla parte finale della casella di posta in entrata e tocca "Carico più messaggi".

*Nota:* per gli account Microsoft Exchange, scegli "E-mail, contatti, calendari" e scegli l'account Exchange. Tocca "Giorni Mail da sincronizzare" e seleziona il numero di giorni di e-mail che desideri sincronizzare con il server.

**Impostare il numero di linee visualizzate nell'anteprima di ogni messaggio che appare nell'elenco messaggi:** scegli "E-mail, contatti, calendari" > Anteprima, quindi scegli un'impostazione.

Puoi decidere di visualizzare fino a cinque linee per ogni messaggio. In questo modo, puoi scorrere velocemente un elenco di messaggi presenti nella casella e avere un'idea sul contenuto di ogni messaggio.

**Impostare una dimensione minima del font dei messaggi:** scegli "E-mail, contatti, calendari" > Dimensioni minime font, quindi scegli Piccole, Medie, Grandi, Grandissime o Giganti.

**Impostare se iPhone mostra le etichette A e Cc negli elenchi dei messaggi:**scegli "E-mail, contatti, calendari", quindi attiva o disattiva Mostra etichetta A/Cc.

Se l'opzione "Mostra etichetta A/Cc" è attiva, le icone **To** o **Cc** accanto a ogni messaggio presente nell'elenco mostrano se il messaggio è stato inviato direttamente a te oppure se eri in Cc (copia conoscenza).

**Impostare se iPhone chiede conferma dell'eliminazione di un messaggio:** scegli "E-mail, contatti, calendari" e attiva o disattiva Chiedi prima di eliminare.

Se l'opzione "Conferma eliminazione" è attiva, per eliminare un messaggio devi toccare , quindi confermare l'eliminazione toccando Elimina.

**Decidere se iPhone deve caricare automaticamente le immagini remote:** scegli "E-mail, contatti, calendari" e attiva o disattiva "Carica immagini". Se l'opzione "Carica immagini" è disattivata, puoi caricare manualmente le immagini quando leggi un messaggio.

**Impostare se iPhone invia a te stesso una copia di ogni messaggio inviato:** scegli "E-mail, contatti, calendari", quindi attiva o disattiva "Mittente in Ccn".

**Impostare l'account di posta di default:** scegli "E-mail, contatti, calendari" > Account default, quindi scegli un account.

Questa impostazione consente di stabilire l'account di default che verrà utilizzato per l'invio quando crei un messaggio da un'altra applicazione iPhone, per esempio, quando invii una foto da Immagini oppure tocchi l'indirizzo e-mail di un esercizio commerciale in Mappe. Per inviare il messaggio da un altro account, tocca il campo Da nel messaggio e scegli l'account desiderato.

**Aggiungere una firma al messaggio:** scegli "E-mail, contatti, calendari" > Firma, quindi inserisci la firma desiderata.

Puoi impostare iPhone affinché aggiunga una firma; per esempio, la tua citazione preferita, il tuo nome, la tua qualifica o il tuo numero di telefono, che appare nella parte inferiore di ogni messaggio inviato.

#### **Contatti**

**Impostare l'ordine dei messaggi:** scegli "E-mail, contatti, calendari", quindi, alla voce Contatti, tocca "Organizza per" ed esegui una delle operazioni seguenti:

- Â *Per visualizzare prima il nome,* tocca Nome, Cognome.
- Â *Per visualizzare prima il cognome,* tocca Cognome, Nome.

**Impostare la visualizzazione dei messaggi:** scegli "E-mail, contatti, calendari", quindi, alla voce Contatti, tocca "Visualizza per" ed esegui una delle operazioni seguenti:

- Â *Per visualizzare prima il nome,* tocca Nome, Cognome.
- Â *Per visualizzare prima il cognome,* tocca Cognome, Nome.

**Importare contatti da una SIM:** scegli "E-mail, contatti, calendari", quindi tocca Importa contatti SIM.

Le informazioni dei contatti sulla SIM verranno importate su iPhone. Se Contatti è abilitato sia per MobileMe sia per Microsoft Exchange, ti verrà chiesto di scegliere l'account al quale desideri aggiungere i contatti della SIM.

#### **Calendario**

**Impostare gli avvisi affinché vengano emessi quando ricevi l'invito a una riunione:** scegli "E-mail, contatti, calendari" e, alla voce Calendario, tocca "Avvisi nuovo invito" per attivarlo.

**Impostare per quanto tempo nel passato mostrare gli avvisi del calendario su iPhone:** scegli "E-mail, contatti, calendari" > Sincronizzazione, quindi scegli un periodo di tempo.

**Attivare il supporto per il fuso orario del calendario:** scegli "E-mail, contatti, calendari" > Supporto fuso orario, quindi attiva il supporto fuso orario Seleziona un fuso orario per i calendari toccando Fuso orario e inserendo il nome di una città principale.

Quando il Supporto fuso orario è abilitato, Calendario visualizza le date e gli orari degli eventi nel fuso orario della città selezionata. Quando Supporto fuso orario è disattivato, Calendario mostra gli eventi del fuso orario della posizione attuale, in funzione dell'ora di network.

*Importante:* alcuni gestori non supportano l'ora di network in tutte le località. Se sei in viaggio, iPhone potrebbe non visualizzare gli eventi o gli avvisi acustici all'ora locale corretta. Per impostare manualmente l'ora corretta, consulta "[Data e ora](#page-155-0)" a pagina [156](#page-155-1).

# Telefono

Utilizza le impostazioni Telefono per inoltrare le chiamate in ingresso, attivare o disattivare l'avviso di chiamata, modificare la password e altre operazioni. Il servizio potrebbe non essere gratuito. Contatta il tuo gestore per prezzi e disponibilità.

#### **Chiamare dall'estero**

**Impostare iPhone per aggiungere il corretto prefisso quando effettui una chiamata da un altro paese:** in Impostazioni, tocca Telefono, quindi attiva "International Assist". Questo consente di effettuare chiamate nel tuo paese di origine utilizzando i numeri presenti nei contatti e nei preferiti, senza dover aggiungere un prefisso o il tuo prefisso internazionale. International Assist funziona soltanto per numeri telefonici statunitensi. Per ulteriori informazioni, consultare ["Utilizzare iPhone all'estero](#page-61-0)" a pagina [62](#page-61-1).

#### **Inoltrare le chiamate**

Puoi impostare iPhone per inoltrare le chiamate in ingresso a un altro numero. Per esempio, se sei in vacanza e desideri che le chiamate vengano inoltrate a un'altra persona. Se ti stai recando in un paese senza copertura per i cellulari, puoi inoltre le chiamate in una posizione nella quale puoi essere raggiunto.

#### **Impostare iPhone per inoltrare le chiamate:**

- **1** Scegli Telefono> Inoltro chiamata, quindi attiva "Inoltro chiamata".
- **2** Tocca "Inoltra a" e inserisci il numero di telefono al quale desideri inoltrare la chiamata.

Quando Inoltro chiamata è attivato, viene visualizzata un'icona  $\rightarrow$  nella barra di stato nella parte superiore della schermata. Devi trovarti nel raggio di portata del network cellulare quando imposti iPhone per inoltrare le chiamate, altrimenti le chiamate non verranno inoltrate.

#### **Avviso di chiamata**

**Attivare o disattivare l'avviso di chiamata:** scegli Telefono> Avviso di chiamata, quindi attiva o disattiva Avviso di chiamata. Se disattivi l'avviso di chiamata e qualcuno chiama quando sei già al telefono, la chiamata andrà alla segreteria.

#### **Mostra ID**

**Mostrare o nascondere l'ID chiamante:** scegli Telefono> Mostra ID, quindi attiva o disattiva Mostra ID.

Se Mostra ID è disattivato, le persone che chiami non potranno visualizzare il tuo nome o numero di telefono sul loro telefono.

#### **Utilizzare iPhone con una telescrivente (TTY)**

In alcune regioni, le telescriventi (TTY) vengono utilizzate da persone non udenti o con altri handicap per comunicare scrivendo e leggendo un testo. Puoi utilizzare iPhone con una TTY se disponi del cavo adattatore TTY di iPhone, acquistabile separatamente in numerosi paesi. Visita il sito [www.apple.com/it/store](http://www.apple.com/it/store).

**Collegare iPhone a una telescrivente:** scegli Telefono, quindi attiva TTY. Quindi collega iPhone alla telescrivente utilizzando l'adattatore TTY di iPhone.

Per informazioni sull'utilizzo di una telescrivente, consulta la documentazione fornita con l'apparecchiatura.

Per ulteriori informazioni su altre funzioni di accessibilità di iPhone, vai su [www.apple.com/it/accessibilit](http://www.apple.com/it/accessibility)y.

#### **Modificare la password della segreteria**

Una password per la segreteria consente di impedire ad altri di accedere alla tua segreteria. Devi inserire la password soltanto quando chiami per ascoltare i tuoi messaggi da un altro telefono. Non devi inserire la password quando utilizzo la segreteria su iPhone.

**Modificare la password della segreteria:** scegli Telefono > Cambia password della segreteria.

#### **Bloccare la scheda SIM**

Puoi bloccare la tua scheda SIM, in modo che non possa essere utilizzata senza un PIN (Personal Identification Number). Devi inserire il codice PIN ogni volta che spegni o accendi iPhone. Alcuni gestori richiedono un PIN SIM per poter utilizzare iPhone.

*Importante:* se inserisci il PIN errato per tre volte, potrebbe essere necessario inserire un codice PUK (Personal Unlocking Key) che abiliti nuovamente la scheda SIM. Consulta la documentazione della scheda SIM o contatta il tuo gestore. Alcuni network cellulari non accettano una chiamata di emergenza da iPhone se la SIM è bloccata.

#### **Attivare o disattivare il PIN SIM:**

- **1** Scegli Telefono> PIN SIM, quindi attiva o disattiva PIN SIM.
- **2** Inserisci il PIN per confermare. Utilizza il PIN assegnato dal tuo gestore o il PIN di default del gestore.

#### **Modificare il codice PIN della tua scheda SIM:**

- **1** Scegli Telefono > PIN SIM.
- **2** Attiva PIN SIM, quindi tocca Cambia PIN.
- **3** Inserisci il PIN corrente, quindi inserisci il nuovo PIN.
- **4** Inserisci di nuovo il PIN per confermare e tocca Fine.

#### **Accedere ai servizi del tuo gestore**

In funzione del gestore, puoi accedere ad alcuni servizi del gestore direttamente da iPhone. Per esempio, puoi controllare il tuo conto, chiamare l'assistenza e visualizzare i minuti ancora a tua disposizione.

**Accedere ai servizi del tuo gestore:** scegli Telefono. Quindi scorri verso il basso e tocca il pulsante dei servizi del tuo gestore.

Quando richiedi informazioni come il tuo conto, il gestore può fornire le informazioni con un messaggio di testo. Contatta il tuo gestore per sapere se vengono applicate tariffe aggiuntive per questi servizi.

# Safari

Le impostazioni di Safari ti consentono di selezionare il motore di ricerca per Internet, impostare le opzioni sicurezza e per gli sviluppatori, attivare la funzione di debug.

#### **Generali**

Per effettuare ricerche Internet puoi utilizzare Google o Yahoo! .

**Selezionare un motore di ricerca:** scegli Safari > Motore di ricerca, quindi seleziona il motore di ricerca desiderato.

Puoi impostare Safari in modo che riempia automaticamente i moduli web utilizzando le informazioni dei contatti, i nomi e le password inseriti in precedenza o entrambi.

**Attivare Riempimento autom.:** scegli Safari > Riempimento autom. ed esegui una delle operazioni seguenti:

Â *Per utilizzare le informazioni dai contatti,* attiva "Usa info contatto", quindi scegli Informazioni personali e seleziona il contatto che desideri utilizzare.

Safari utilizza le informazioni dei Contatti per riempire i campi dei moduli web.

- Â *Per utilizzare le informazioni da nomi e password,* attiva "Nomi e password". Quando questa funzionalità è attivata, Safari ricorda i nomi e le password dei siti web visitati e riempie automaticamente le informazioni quando si visita di nuovo lo stesso sito.
- Â *Per rimuovere tutte le informazioni di Riempimento autom.,* tocca "Cancella tutto".

#### **Sicurezza**

Di default, Safari è impostato per mostrare alcune delle funzionalità del web, come alcuni filmati, animazioni e applicazioni web. Se lo desideri, puoi modificare le impostazioni di sicurezza per proteggere iPhone da possibili rischi legati alla sicurezza in Internet.

**Modificare le impostazioni sulla sicurezza:** scegli Safari, quindi esegui una delle seguenti operazioni:

Â *Per attivare o disattivare JavaScript,* utilizza la relativa opzione.

JavaScript consente ai programmatori web di controllare gli elementi della pagina. Per esempio, una pagina che utilizza JavaScript potrebbe visualizzare data e ora attuali oppure aprire un link in una nuova finestra a comparsa.

- Â *Per attivare o disattivare i plugin,* utilizza la relativa opzione. Safari utilizza i plugin per riprodurre alcuni tipi di documenti audio e video e per visualizzare documenti Microsoft Word e Microsoft Excel.
- Â *Per bloccare o consentire l'utilizzo delle finestre a comparsa,* scegli l'opzione desiderata. Il blocco delle finestre a comparsa riguarda solo le finestre che vengono visualizzate quando chiudi una pagina o quando apri una pagina inserendo il relativo indirizzo. Il blocco non riguarda le finestra a comparsa che si aprono quando tocchi un link.

Â *Per impostare Safari in modo che accetti i cookie,* tocca "Accetto cookie", quindi scegli Mai, Visitati o Sempre.

I cookie sono informazioni che vengono memorizzate dai siti web su iPhone per consentire ai siti di ricordare l'utente alla visita successiva. In questo modo, le pagine web possono essere personalizzate in base alle informazioni eventualmente fornite dall'utente.

Per garantire il corretto funzionamento di alcune pagine, è necessario che iPhone sia impostato per accettare i cookie.

- Â *Per cancellare la cronologia relativa alle pagine web visitate,* tocca "Cancella cronologia".
- Â *Per cancellare tutti i cookie da Safari,* tocca "Cancella cookie".
- Â *Per cancellare la cache del browser,* tocca Cancella cache.

La cache del browser memorizza il contenuto delle pagine per consentire una visualizzazione più rapida della pagina al successivo collegamento. Se la pagina che apri non mostra il contenuto aggiornato, prova a svuotare la cache.

#### **Sviluppatore**

Puoi utilizzare la console di debug per risolvere eventuali errori della pagina web. Se è attiva, la console si apre automaticamente se si verifica un errore in una pagina web.

**Attivare o disattivare la console di debug:** scegli Safari > Sviluppatori, quindi attiva o disattiva la console.

# **Messaggi**

Usa le impostazioni di Messaggi per regolare le impostazioni per i messaggi SMS e MMS.

*Nota:* i messaggi MMS sono disponibili solamente su iPhone 3G o versione successiva. Le impostazioni "Messaggeria MMS" e "Mostra campo Oggetto" non appaiono se il servizio MMS non è supportato dal tuo gestore.

**Scegli se visualizzare o meno un'anteprima dei messaggi nella schermata Home:** scegli Messaggi, quindi attiva o disattiva "Mostra Anteprima".

**Scegliere se ripetere o meno gli avvisi dei messaggi:** scegli Messaggi, quindi attiva o disattiva "Ripeti avviso". Se ignori un avviso del messaggio, verrai avvisato altre due volte.

**Attivare o disattivare i messaggi MMS:** scegli Messaggi, quindi attiva o disattiva "Messaggeria MMS". Se la messaggeria MMS è disattivata, non potrai ricevere come allegati documenti MMS quali immagini o audio.

**Mostrare una riga dell'oggetto per i messaggi che invii o ricevi:** scegli Messaggi, quindi attiva o disattiva "Mostra campo Oggetto".

# iPod

Utilizza Impostazioni di iPod per regolare le impostazioni per la riproduzione di musica e filmati su iPod.

#### **Musica**

Le impostazioni Musica riguardano brani, podcast e audiolibri.

**Attivare o disattivare "Agita per casuale":** scegli iPod, quindi attiva o disattiva "Agita per casuale". Quando "Agita per casuale" è attivo, puoi agitare iPhone per attivare la funzione casuale e cambiare immediatamente il brano in riproduzione.

**Impostare iTunes per la riproduzione di brani allo stesso livello di volume:** in iTunes, scegli iTunes > Preferenze se utilizzi un Mac, o Modifica > Preferenze se utilizzi un PC, quindi fai clic su Riproduzione e seleziona livelli volume.

**Impostare iPhone per utilizzare le impostazioni del volume di iTunes (Livelli volume):** scegli iPod, quindi attiva "Livelli volume".

**Usa l'equalizzatore per personalizzare l'audio su iPhone:** scegli iPod > EQ, quindi seleziona un'impostazione.

**Impostare un limite di volume per musica e video:**scegli iPod > Limite volume, quindi trascina il cursore per regolare il volume massimo.

Tocca "Blocca limite volume" per assegnare un codice che impedisca la modifica dell'impostazione.

L'impostazione di un limite volume agisce solamente sul volume di musica (compresi podcast e audiolibri) e video (compresi i filmati noleggiati) e solo quando cuffie, auricolari o altoparlanti sono collegati al connettore della cuffia auricolare su iPhone.

*ATTENZIONE:* per importanti informazioni su come evitare lesioni all'udito, consulta la *Guida alle informazioni importanti sul prodotto* disponibile all'indirizzo [www.apple.com/it/support/manuals/iphone](http://www.apple.com/it/support/manuals/iphone/).

#### **Video**

Le impostazioni video vengono applicate ai contenuti video (compresi i filmati noleggiati). Puoi impostare le opzioni per riprendere la riproduzione di un video precedentemente interrotto; per attivare o disattivare i sottotitoli per non udenti (CC); per configurare iPhone affinché riproduca i video sul tuo televisore.

**Impostare le opzioni per riprendere la riproduzione di un video precedentemente interrotto:** scegli iPod > Avvia, quindi decidi se riprendere la riproduzione dei video precedentemente interrotti dall'inizio o dal punto di interruzione.

**Attivare o disattivare i sottotitoli per non udenti (CC):** scegli iPod quindi attiva o disattiva i sottotitoli per non udenti (CC).

#### <span id="page-167-1"></span>**Uscita TV**

Utilizza queste impostazioni per configurare iPhone per la riproduzione dei video sul televisore. Per ulteriori informazioni sull'utilizzo di iPhone per riprodurre i video sul tuo televisore, consulta "[Guardare i video su un televisore](#page-90-0)" a pagina [91](#page-90-1).

**Attivare o disattivare il formato panoramico:** scegli iPod quindi attiva o disattiva il formato panoramico.

**Impostare il segnale TV su NTSC o PAL:** scegli iPod > Segnale TV, quindi seleziona NTSC o PAL.

NTSC e PAL rappresentano gli standard delle trasmissioni televisive. NTSC visualizza 480i e PAL visualizza 576i. Il televisore può usare una di queste impostazioni, in funzione del luogo in cui è stato acquistato. Per ulteriori informazioni sullo standard utilizzato, consulta la documentazione fornita con il televisore.

# Immagini

Utilizza le impostazioni foto per specificare la modalità di visualizzazione delle foto.

**Impostare la durata di visualizzazione di ogni diapositiva:** scegli Immagini > Tempo per diapositiva, quindi seleziona la durata desiderata.

**Impostare un effetto di transizione:** scegli Immagini > Transizione, quindi seleziona l'effetto desiderato.

**Impostare la ripetizione delle presentazioni:** scegli Immagini, quindi attiva o disattiva la funzione di ripetizione.

**Impostare se le foto devono apparire casualmente o in ordine:** scegli Immagini, quindi attiva o disattiva Casuale.

# <span id="page-167-0"></span>**Store**

Usa le impostazioni di Store per modificare o creare un account iTunes Store. Di default, l'account iTunes al quale hai effettuato l'accesso quando sincronizzi iPhone con il computer viene visualizzato nelle impostazioni di Store. Puoi modificare gli account su iPhone per acquistare musica o applicazioni da un altro account. Se non disponi di un account iTunes, puoi crearne uno nelle impostazioni di Store.

**Accedere a un account:** scegli Store e tocca Accedi, quindi inserisci il nome utente e la password.

**Visualizzare le informazioni del tuo account iTunes Store:** scegli Store e tocca "Visualizza account", quindi inserisci la password e segui le istruzioni su schermo.

**Accedere a un altro account:** scegli Store e tocca Esci, quindi tocca Accedi e inserisci nome utente e password.

**Creare un nuovo account:** scegli Store e tocca "Crea nuovo account", quindi segui le istruzioni su schermo.

# Nike + iPod

Usa le impostazioni di Nike + iPod per attivare e regolare le impostazioni per l'applicazione Nike + iPod (soltanto iPhone 3G S). Consulta Capitolo [24](#page-189-0),"[Nike + iPod](#page-189-0)," a pagina [190](#page-189-0).

# **20 iTunes Store**

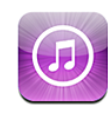

# Informazioni su iTunes Store

Puoi cercare, sfogliare, eseguire un'anteprima, acquistare e scaricare musica, audiolibri, programmi TV, film e videoclip da iTunes Store direttamente su iPhone. Puoi ascoltare podcast audio o guardare podcast video da iTunes Store, sia effettuando lo streaming da Internet che scaricandoli direttamente su iPhone.

*Nota:* iTunes Store non è disponibile in tutte le regioni.

Per accedere a iTunes Store, iPhone deve essere connesso a Internet. Consulta "[Connessioni Internet](#page-41-0)" a pagina [42.](#page-41-1)

Per acquistare brani o scrivere recensioni, devi disporre di un account iTunes Store. Di default, iPhone ottiene le impostazioni di un account iTunes Store da iTunes. Se non disponi di un account iTunes Store o se desideri effettuare acquisti da un altro iTunes Store, vai su Impostazioni > Store. Consulta "[Store](#page-167-0)" a pagina [168](#page-167-1).

Per poter riprodurre o scaricare podcast, non devi disporre di un account iTunes Store.

# Trovare musica, video e altro

**Sfogliare contenuti:** tocca Musica, Podcast o Video. In alternativa tocca Altro per sfogliare per Audiolibri, iTunes U o Download. Scegli un metodo di ordinamento nella parte superiore dello schermo per sfogliare per elenchi come "Primo piano", "Top Ten" o Generi.

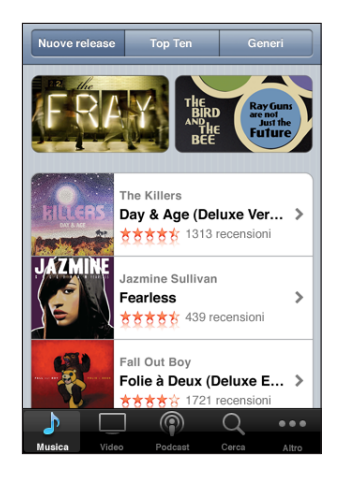

**Cercare per contenuto:** tocca Cerca, tocca il campo di ricerca e inserisci una o più parole, quindi tocca nuovamente Cerca. Ricerca i risultati raggruppati per categoria, come Film, Album o Podcast.

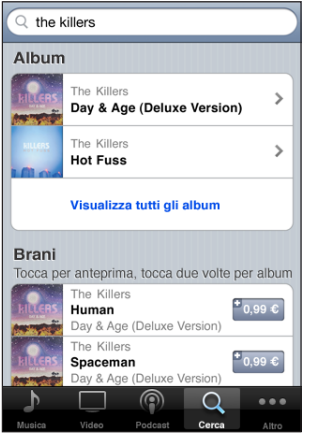

Tocca un elemento in un elenco per visualizzare ulteriori dettagli nella relativa schermata Info. Puoi rivedere le recensioni, scrivere recensioni personali o inviare per e-mail a un tuo amico il link a un elemento. In base al tipo di elemento, puoi anche acquistarlo, scaricarlo o noleggiarlo.

*Nota:* se ti colleghi a un network Wi-Fi Starbucks nei negozi Starbucks che aderiscono all'iniziativa (disponibili solo negli Stati Uniti), l'icona Starbucks appare nella parte inferiore dello schermo. Puoi effettuare un'anteprima e acquistare il brano attualmente in riproduzione o altri brani da raccolte Starbucks disponibili.

# Acquistare musica e audiolibri

Quando trovi il brano, l'album o l'audiolibro desiderato in iTunes Store, puoi acquistarlo e scaricarlo su iPhone. Inoltre, puoi eseguire un'anteprima dell'elemento prima di acquistarlo, per accertarti che sia proprio quello desiderato.

**Eseguire un'anteprima di un brano o di un audiolibro:** tocca l'elemento.

#### **Acquistare e scaricare un brano, un album o un audiolibro:**

- **1** Tocca il prezzo, quindi tocca Acquista.
- **2** Accedi al tuo account come richiesto, quindi tocca OK.

Se non disponi di un account per iTunes Store, tocca "Crea nuovo account" per definirne uno.

Il costo dell'acquisto viene addebitato sul tuo account iTunes Store. Se effettui altri acquisti entro 15 minuti, non sarà nuovamente richiesto l'inserimento della password.

Un messaggio ti avvisa se hai già acquistato uno o più brani di un album. Tocca Acquista per acquistare l'intero album compresi i brani già acquistati oppure tocca Annulla per acquistare i brani rimanenti singolarmente.

Per alcuni album è previsto un bonus, che viene scaricato nella libreria iTunes sul computer. Non tutti i bonus vengono scaricati direttamente su iPhone.

Dopo aver acquistato un elemento, inizierà il download e l'elemento verrà visualizzato nella schermata Download. Consulta "[Verificare lo stato del download](#page-173-0)" a pagina [174.](#page-173-1)

I brani acquistati vengono aggiunti alla playlist Acquistati su iPhone. Se rimuovi la playlist Acquistati, iTunes ne crea una nuova quando acquisti un elemento da iTunes Store.

# Acquistare o noleggiare video

Quando trovi il video, il programma TV o il video musicale desiderato in iTunes Store, puoi acquistarlo e scaricarlo su iPhone. Puoi acquistare film e programmi TV in definizione standard (480p) o alta definizione (720p).

Quando acquisti un video in alta definizione su iPhone, viene scaricata immediatamente una versione in definizione standard compatibile per la visualizzazione con iPod e iPhone. La versione in alta definizione viene visualizzata in iTunes sul computer nella coda Download. Devi avere effettuato l'accesso al tuo account iTunes Store sul computer per visualizzare e scaricare elementi dalla coda Download.

I film noleggiati sono disponibili soltanto in definizione standard (non disponibili in tutti i paesi). Consulta "[Guardare i video noleggiati](#page-89-0)" a pagina [90](#page-89-1).

**Eseguire un'anteprima di un video:** tocca Anteprima.

#### **Acquistare o noleggiare un video:**

- **1** Tocca Acquista o Noleggia.
- **2** Accedi al tuo account come richiesto, quindi tocca OK.

Se non disponi di un account per iTunes Store, tocca "Crea nuovo account" per definirne uno.

Il costo dell'acquisto viene addebitato sul tuo account iTunes Store. Se effettui altri acquisti entro 15 minuti, non sarà nuovamente richiesto l'inserimento della password.

Dopo aver acquistato un elemento, inizierà il download e l'elemento verrà visualizzato nella schermata Download. La riproduzione dei film noleggiati non inizierà prima del completamento del download. Consulta "[Verificare lo stato del download"](#page-173-0) a pagina [174.](#page-173-1)

I video acquistati vengono aggiunti alla playlist Acquistati su iPhone. Se rimuovi la playlist Acquistati, iTunes ne crea una nuova la volta successiva in cui acquisti un elemento da iTunes Store.

# Effettuare lo streaming o il download dei podcast

Puoi ascoltare podcast audio o visualizzare podcast video di cui hai effettuato lo streaming via Internet da iTunes Store. Inoltre, puoi effettuare il download dei podcast video e audio direttamente su iPhone I podcast scaricati su iPhone vengono sincronizzati con la libreria di iTunes quando colleghi iPhone al computer.

Tocca Podcast per sfogliare i podcast in iTunes Store. Per visualizzare un elenco di trasmissioni, tocca un podcast. I podcast video sono contrassegnati dall'icona  $\Box$ .

**Effettuare lo streaming di un podcast:** tocca il titolo del podcast.

**Scaricare un podcast:** tocca il pulsante Gratis, quindi tocca Scarica. I podcast scaricati appaino nell'elenco podcast in iPod.

**Ascoltare o visualizzare un podcast scaricato:** in iPod, tocca Podcast nella parte inferiore dello schermo (potrebbe essere necessario toccare prima Altro), quindi tocca il podcast. Inoltre, i podcast video appaiono nell'elenco dei video.

**Ottenere ulteriori trasmissioni del podcast scaricato:** nell'elenco dei podcast in iPod, tocca il podcast, quindi tocca "Ottieni trasmissioni".

**Eliminare un podcast:** nell'elenco dei podcast in iPod, scorri a destra o a sinistra sui podcast, quindi tocca Elimina.

# <span id="page-173-1"></span><span id="page-173-0"></span>Verificare lo stato del download

Puoi verificare la schermata Download per visualizzare lo stato dei download in corso e programmati, compresi gli acquisti preordinati.

#### **Consultare lo stato degli elementi in fase di download:** tocca Download.

Per interrompere un download, tocca ...

Se un download viene interrotto, iPhone avvierà nuovamente il download la prossima volta in cui iPhone dispone di una connessione Internet. Oppure, se apri iTunes sul computer, iTunes completa il download nella tua libreria di iTunes (se il computer è connesso a Internet ed è stato effettuato l'accesso allo stesso account iTunes).

#### **Consultare lo stato degli elementi preordinati:** tocca Download.

Gli elementi preordinati vengono visualizzati in un elenco fino alla data di rilascio dell'elemento. Tocca l'elemento per informazioni sulla data di rilascio. Quando l'elemento è disponibile per il download, accanto al download verrà visualizzata un'icona di download  $\bigcirc$ .

Scaricare un elemento preordinato: tocca l'elemento, quindi tocca ...

Gli elementi preordinati non vengono scaricati automaticamente quando vengono rilasciati. Ritorna alla schermata Download per iniziare il download.

# Sincronizzare i contenuti acquistati

iTunes sincronizza automaticamente tutto ciò che è stato scaricato o acquistato su iPhone nella libreria iTunes quando colleghi iPhone al computer. Questo consente di accedere ai download sul computer e fornisce un backup nel caso eliminassi contenuti acquistati da iPhone.

I contenuti acquistati vengono sincronizzati sulla playlist "Acquistati su iPhone>". Se la playlist non è disponibile, iTunes ne crea una nuova. Inoltre, iTunes copia gli acquisti nella playlist Acquistati che iTunes utilizza per gli acquisti effettuati dal computer (se la playlist è disponibile e impostata per la sincronizzazione con iPhone).

I podcast scaricati vengono sincronizzati con l'elenco Podcast nella libreria di iTunes.

# Cambiare i tasti sfoglia

Puoi sostituire i tasti Musica, Podcast, Video e Cerca (nella parte inferiore dello schermo) con i tasti che utilizzi più frequentemente. Per esempio, se scarichi spesso audiolibri e vedi raramente i video, puoi sostituire il tasto Video con il tasto Audiolibri.

**Cambiare i tasti sfoglia:** tocca Altro, quindi tocca Modifica, e trascina il tasto in fondo allo schermo, sopra il tasto che vuoi sostituire.

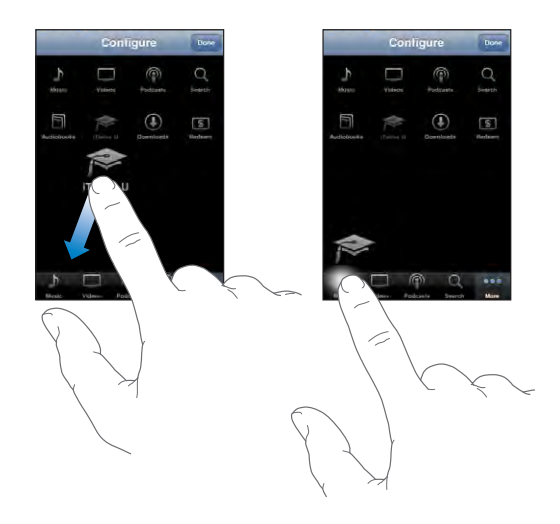

Puoi riorganizzare i tasti che si trovano nella parte inferiore dello schermo, trascinandoli verso sinistra o verso destra, come desiderato. Quando hai finito, tocca Fine.

Quando sfogli i video, tocca Altro per accedere ai pulsanti del browser che non sono visibili.

# Visualizzare le informazioni relative all'account

Per visualizzare le informazioni relative a un account iTunes Store su iPhone, scegli Impostazioni > Store e tocca "Visualizza account". Per visualizzare le informazioni relative all'account, devi essere già connesso. Consulta "[Store](#page-167-0)" a pagina [168](#page-167-1).

# Verificare gli acquisti

Puoi utilizzare iTunes sul computer per verificare che tutti gli elementi acquistati (musica, video, applicazioni e altro ancora) su iTunes Store o App Store si trovino nella tua libreria iTunes. Questa operazione potrebbe essere utile in caso di interruzione di un download.

#### **Verificare gli acquisti:**

- **1** Assicurati che il computer sia collegato a Internet.
- **2** In iTunes, scegli Store > Verifica download disponibili.
- **3** Inserisci ID e password del tuo account iTunes Store, quindi fai clic su Verifica.

Gli acquisti non ancora presenti sul computer vengono scaricati.

La playlist Acquistati visualizza i tuoi acquisti. Tuttavia, poiché puoi modificare questo elenco aggiungendo o rimuovendo elementi, le informazioni che contiene potrebbero non essere accurate. Per verificare tutti gli acquisti effettuati, accedi al tuo account, scegli Store > Visualizza account, quindi fai clic su "Cronologia acquisti".

# App Store
and a set of  $\sim$  **21**

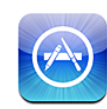

# Informazioni su App Store

Con App Store puoi effettuare ricerche, sfogliare, leggere recensioni e scaricare applicazioni; tutto questo direttamente da App Store su iPhone. Le applicazioni scaricate e installate da App Store su iPhone vengono copiate nella libreria iTunes alla successiva sincronizzazione di iPhone con il computer. Inoltre, puoi installare le applicazioni acquistate o scaricate tramite iTunes sul computer mentre sincronizzi iPhone.

*Nota:* App Store non è disponibile in tutte le regioni.

Per utilizzare App Store, iPhone deve essere collegato a Internet. Consulta "[Connessioni](#page-41-0)  [Internet](#page-41-0)" a pagina [42.](#page-41-1) Ti servirà anche un account iTunes Store (non disponibile in alcuni paesi) per scaricare applicazioni. Di default, iPhone ottiene le impostazioni di un account iTunes Store da iTunes. Se non disponi di un account iTunes Store o se desideri effettuare acquisti da un altro iTunes Store, vai su Impostazioni > Store. Consulta "[Store](#page-167-0)" a pagina [168](#page-167-1).

# Sfogliare e effettuare ricerche

Sfoglia le selezioni in primo piano per una panoramica sulle ultime novità e sui consigli di App Store. Sfoglia le 25 applicazioni in vetta alle classifiche una panoramica delle applicazioni più conosciute e utilizzate. Utilizza la funzione di ricerca, per trovare un'applicazione specifica.

**Visualizzare le applicazioni:** tocca Primo piano, Categorie o Top 25. Scegli una categoria o un metodo di classificazione nella parte superiore dello schermo per effettuare la visualizzazione per elenchi come Nuovo, Top acquistate o Top gratuite.

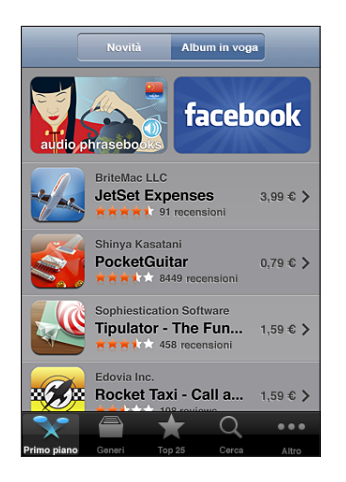

**Cercare le applicazioni:** tocca Cerca, tocca il campo di ricerca e inserisci una o più parole, quindi tocca nuovamente Cerca.

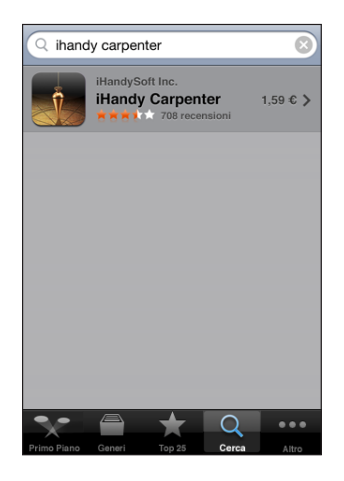

# Schermata Info

Tocca l'applicazione desiderata nell'elenco per vedere maggiori informazioni, come il prezzo dell'applicazione, istantanee, commenti e altre informazioni.

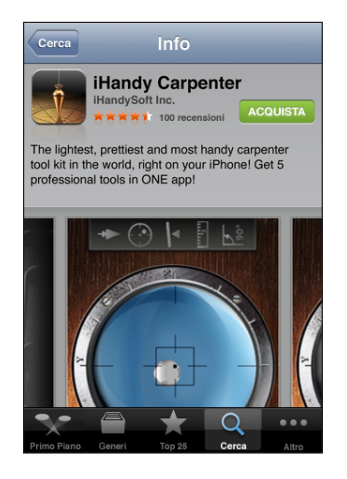

Se l'applicazione è già stata installata, nella schermata Info apparirà la scritta "installata" invece del prezzo.

**Inviare un'e-mail con il link alla pagina Info di un'applicazione in iTunes:** tocca "Dillo a un amico" nella parte inferiore della schermata Info.

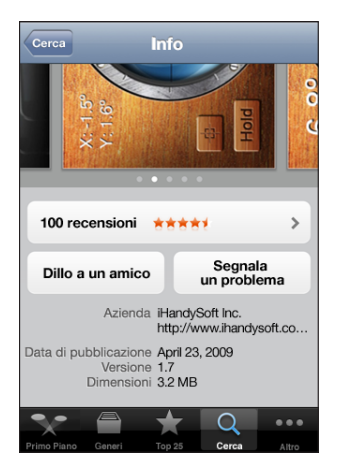

**Visualizzare istantanee:** scorri a sinistra o a destra su un'istantanea per visualizzare ulteriori pagine. Tocca due volte per ingrandire.

**Leggere le recensioni:** tocca Recensioni nella parte inferiore della schermata Info.

**Segnalare un problema:** tocca "Scrivi una recensione" nella parte inferiore della schermata Info. Seleziona un problema dall'elenco oppure inserisci commenti facoltativi, quindi tocca Segnala.

# Scaricare le applicazioni

Dopo aver trovato l'applicazione desiderata in App Store, puoi acquistarla e scaricarla direttamente su iPhone. Se si tratta di un'applicazione gratuita, puoi scaricarla senza alcun costo dopo aver fornito le informazioni relative al tuo account iTunes.

L'applicazione scaricata viene immediatamente installata su iPhone.

#### **Acquistare e scaricare un'applicazione:**

- **1** Tocca il prezzo (oppure tocca Gratis), quindi tocca Acquista.
- **2** Accedi al tuo account come richiesto, quindi tocca OK.

Se non disponi di un account per iTunes Store, tocca "Crea nuovo account" per definirne uno.

Il costo dei download a pagamento viene addebitato sul tuo account iTunes Store. Se effettui altri download entro 15 minuti, non sarà richiesto di nuovo l'inserimento della password.

Alcune applicazioni ti consentono di effettuare acquisiti all'interno dell'applicazione. Puoi limitare tale possibilità di acquisito in Impostazioni. Consulta "[Restrizioni](#page-153-0)" a pagina [154](#page-153-1).

Alcune applicazioni inoltrano notifiche per comunicarti nuove informazioni anche quando l'applicazione non è attiva. Le notifiche variano in base all'applicazione, ma possono includere testi o avvisi audio e un badge numerato sull'icona dell'applicazione nella schermata Home. Consulta ["Notifiche"](#page-148-0) a pagina [149.](#page-148-1)

**Controllare lo stato di avanzamento del download delle applicazioni:** dopo aver iniziato il download di un'applicazione, la relativa icona appare nella schermata Home e mostra lo stato di avanzamento del download e dell'installazione.

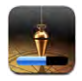

Mentre scarichi gli acquisti, puoi spegnere iPhone o spostarti dall'area del network Wi-Fi. iPhone riprenderà il download interrotto alla successiva connessione di iPhone con un network con una connessione Internet.
# Eliminare le applicazioni

È possibile eliminare applicazioni installate da App Store. Se elimini un'applicazione, i dati associati con l'applicazione non saranno più disponibili su iPhone, anche se reinstalli l'applicazione.

Puoi reinstallare qualsiasi applicazione e i relativi dati direttamente dalla libreria iTunes a condizione di avere creato una copia di backup dell'applicazione sincronizzandola sul computer. Se cerchi di eliminare un'applicazione per la quale non esiste una copia di backup sul computer, viene visualizzato un messaggio di avviso.

#### **Eliminare un'applicazione App Store:**

- **1** Tocca e mantieni il dito su una qualsiasi delle icone applicazione nella schermata Home fino a quando le icone non iniziano a muoversi.
- **2** Tocca **O** nell'angolo dell'applicazione da eliminare.
- **3** Tocca Elimina, quindi premi il tasto Home  $\Box$  per registrare le modifiche.

Per sovrascrivere i dati associati con un'applicazione, utilizza l'opzione "Cancella contenuto e impostazioni" nelle impostazioni di iPhone. Consulta "[Reimpostare iPhone](#page-156-0)" a pagina [157](#page-156-1).

# Scrivere recensioni

Puoi scrivere e condividere le tue recensioni di un'applicazione direttamente da iPhone.

#### **Scrivere una recensione:**

- **1** Tocca Recensioni nella parte inferiore della schermata Info.
- **2** Dalla schermata Recensione, tocca "Scrivi una recensione".
- **3** Seleziona il numero di stelle (da 1 a 5) per assegnare un voto all'applicazione, assegnare un titolo alla recensione e inserire ulteriori commenti. Se hai già inserito altre recensioni, il campo soprannome è già completo. In caso contrario, dovrai creare un soprannome.
- **4** Tocca Invia.

Per inviare i tuoi commenti, devi avere effettuato l'accesso al tuo account iTunes Store e aver acquistato o scaricato l'elemento in precedenza.

# Aggiornare le applicazioni

Accedendo a App Store, viene verificata la presenza di aggiornamenti per le applicazioni installate. Inoltre, App Store verifica la presenza di aggiornamenti con frequenza settimanale. L'icona App Store mostra il numero totale di aggiornamenti disponibili per le applicazioni.

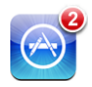

Se è disponibile un aggiornamento e accedi ad App Store, viene immediatamente visualizzata la schermata Aggiorna. Gli aggiornamenti delle applicazioni vengono scaricati e installati automaticamente quando scegli di aggiornare. Si tratta di nuovi rilasci delle applicazioni che possono essere acquistati o scaricati tramite App Store su iPhone o iTunes Store sul computer.

#### **Aggiornare un'applicazione:**

- **1** Nella parte inferiore dello schermo, tocca Aggiornamenti.
- **2** Tocca un'applicazione per visualizzare ulteriori informazioni relative all'aggiornamento.
- **3** Tocca Aggiorna.

**Aggiornare tutte le applicazioni:** nella parte inferiore dello schermo, tocca Aggiornamenti, quindi tocca "Aggiorna tutto".

Se cerchi di aggiornare un'applicazione acquistata da un account iTunes Store diverso, per poter scaricare l'aggiornamento dovrai inserire ID e password di tale account.

# Sincronizzare le applicazioni acquistate

iTunes sincronizza automaticamente le applicazioni scaricate o acquistate su iPhone nella libreria iTunes quando colleghi iPhone al computer. Questo consente di accedere ai download sul computer e fornisce un backup nel caso le applicazioni vengano eliminate da iPhone.

Alla successiva sincronizzazione con iTunes, viene creata una copia di backup delle applicazioni scaricate. In seguito, la copia di backup verrà creata solo per i dati delle applicazioni durante la sincronizzazione con iTunes.

Le applicazioni vengono sincronizzate con l'elenco Applicazioni nella libreria iTunes. Se non è disponibile, iTunes crea un elenco.

# **22 Bussola**

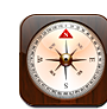

# Leggere la bussola

La bussola integrata (solo iPhone 3G S) mostra la direzione in cui sei rivolto insieme alle coordinate geografiche del luogo in cui ti trovi. Puoi scegliere il nord magnetico o lasciare che la bussola regoli l'inclinazione in modo da mostrare il nord geografico.

*Importante:* la precisione delle intestazioni della bussola digitale possono essere influenzate negativamente da interferenze magnetiche o ambientali, incluse interferenze causate dalla vicinanza di magneti contenuti negli auricolari di iPhone. La bussola digitale dovrebbe essere usata soltanto per ottenere assistenza di navigazione base, ma si consiglia di non fare affidamento solamente su di essa per determinare posizioni, prossimità, distanza o direzione precise.

La bussola deve essere calibrata la prima volta in cui la utilizzi e periodicamente in seguito. iPhone ti avvisa quando è necessario provvedere a una nuova calibrazione. **Calibrare iPhone:** muovi iPhone eseguendo una traiettoria a forma di otto. In alcuni casi può esserti richiesto di allontanarti da possibili fonti di interferenze.

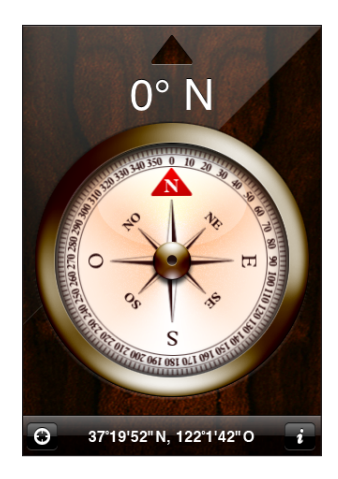

**Osserva la direzione in cui sei rivolto:** mantieni iPhone parallelo al terreno. L'ago della bussola ruota puntando a nord. La tua direzione attuale appare nella parte superiore dello schermo. Le coordinate della tua posizione vengono visualizzate nella parte inferiore dello schermo.

Passare dal nord geografico al nord magnetico: tocca <sup>o</sup> e seleziona l'impostazione desiderata.

# Bussola e Mappe

L'icona  $\Theta$  nella parte inferiore della schermata Bussola permette di trovare la tua posizione attuale in Mappe. Mappe sfrutta anche la bussola integrata per mostrare la direzione verso cui sei rivolto.

Osservare la direzione corrente in Mappe: tocca  $\Theta$ . Mappe si apre e indica la tua posizione attuale con un marcatore blu.

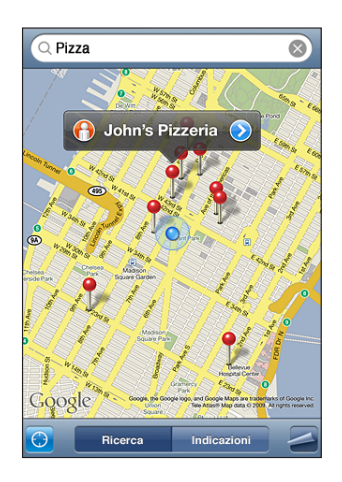

Mostrare la direzione in cui sei rivolto: in Mappe, tocca nuovamente <sup>(a)</sup> (l'icona cambia in <sup>(2</sup>). L'angolo mostra la precisione della lettura della bussola: minore è l'angolo, maggiore è la precisione.

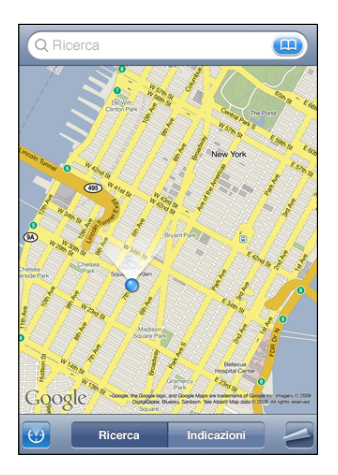

Consulta "[Cercare e visualizzare le posizioni](#page-121-0)" a pagina [122.](#page-121-1)

**23 Contatti**

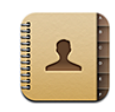

# Informazioni sui contatti

I contatti ti facilitano l'uso di iPhone per chiamare amici e colleghi e per inviare loro e-mail o testi. A tal fine puoi aggiungere i contatti direttamente su iPhone, oppure sincronizzare i contatti da applicazioni installate sul computer o con gli account MobileMe, Microsoft Exchange, Google o Yahoo!

Puoi aprire i contatti direttamente dalla schermata Home o dall'interno dell'applicazione iPhone.

# Aggiungere contatti

Puoi aggiungere contatti a iPhone nei seguenti modi:

- Â In iTunes, sincronizza i contatti da Google o Yahoo! o con le applicazioni presenti sul computer (consulta "[Sincronizzare](#page-11-0)" a pagina [12\)](#page-11-1)
- Â Configura gli account di MobileMe o Microsoft Exchange in iPhone, con Calendari abilitato (consulta ["Configurare account](#page-16-0)" a pagina [17\)](#page-16-1).
- Installa un profilo che configura un account di Exchange, con Contatti abilitato (consulta ["Installare profili di configurazione](#page-18-0)" a pagina [19\)](#page-18-1).
- Configura un account LDAP su iPhone
- Inserisci contatti direttamente su iPhone.
- Importa contatti da una SIM.

Il numero dei contatti che puoi aggiungere è limitato soltanto dalla quantità di memoria presente su iPhone.

#### **Configurare un account LDAP:**

- **1** In Impostazioni, tocca "E-mail, contatti, calendari", quindi seleziona "Aggiungi account".
- **2** Tocca Altro e quindi seleziona "Aggiungi account LDAP".
- **3** Inserisci le informazioni sull'account LDAP e tocca Successivo per verificare l'account.
- **4** Tocca Registra.

Quando configuri un account LDAP, puoi visualizzare e cercare i contatti sul server LDAP della società o dell'organizzazione. Il server appare come un nuovo gruppo in Contatti. Poiché i contatti LDAP non vengono scaricati su iPhone, devi avere una connessione Internet per visualizzarli. Verifica con l'amministratore del sistema le specifiche impostazioni dell'account e altri requisiti (come VPN).

**Importare i contatti dalla SIM di un altro telefono:** in Impostazioni, tocca "E-mail, contatti, calendari" quindi tocca Importa contatti SIM.

Le informazioni dei contatti sulla SIM verranno importate su iPhone. Se Contatti è abilitato sia per MobileMe sia per Microsoft Exchange, ti verrà chiesto di scegliere l'account al quale desideri aggiungere i contatti della SIM.

*Importante:* iPhone non memorizza i contatti sulla propria SIM.

# Cercare un contatto

Nei contatti di iPhone puoi effettuare ricerche per nome, cognome e società. Se disponi di un account Microsoft Exchange configurato su iPhone, puoi anche cercare contatti nel tuo GAL (Global Address List) aziendale. Se disponi di un account LDAP configurato su iPhone, puoi cercare i contatti sul server LDAP della tua organizzazione.

Mentre inserisci le informazioni per la ricerca, i contatti contenenti informazioni corrispondenti a quelle inserite vengono visualizzati immediatamente.

**Cercare un contatto:** in Contatti, tocca il campo di ricerca nella parte superiore di ogni lista contatti e inserisci un nome, un cognome o la società (per accedere rapidamente all'inizio dell'elenco, tocca la barra di stato).

**Cercare un GAL:** tocca Gruppi, tocca Directory nella parte inferiore dell'elenco, quindi inserisci un nome, un cognome o la società.

Non puoi modificare o registrare i contatti GAL su iPhone.

**Cercare su un server LDAP:** tocca Gruppi, tocca il nome del server LDAP, quindi inserisci il nome, il cognome o la società.

Non puoi modificare o registrare i contatti LDAP o registrarli su iPhone.

# Gestire contatti su iPhone

Aggiungere un contatto a iPhone: tocca Contatti quindi tocca +.

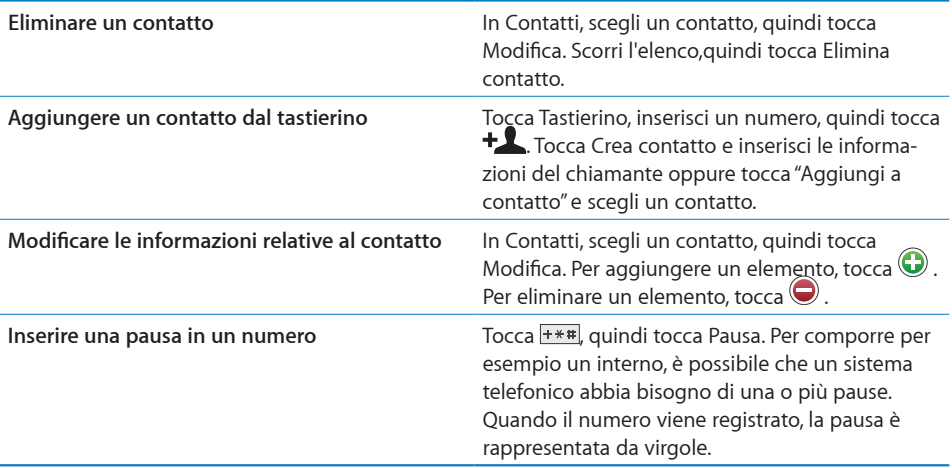

#### **Assegnare una foto a un contatto:**

- **1** Tocca Contatti e scegli un contatto.
- **2** Tocca modifica e tocca Aggiungi foto, o tocca una foto esistente.
- **3** Tocca Scatta foto per usare la fotocamera. Oppure tocca Scegli foto, quindi scegli la foto desiderata.
- **4** Trascina e ridimensiona la foto come desideri.
- **5** Tocca Imposta.

**Utilizzare la schermata delle informazioni sui contatti:** tocca Contatti e scegli un contatto. Quindi tocca una voce.

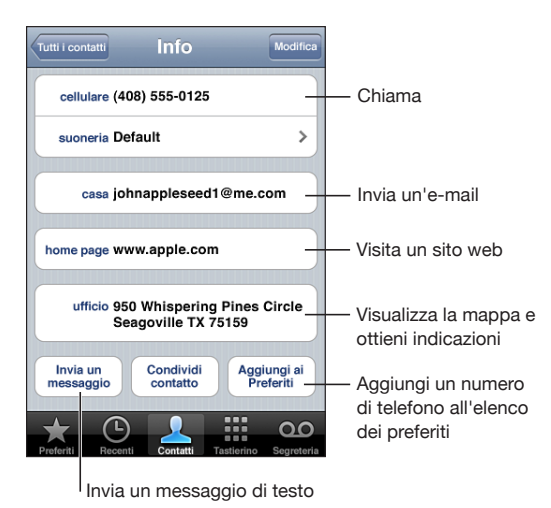

*Nota:* la schermata dei contatti mostrata in figura, comprende i pulsanti che appaiono nella parte inferiore e che sono disponibili quando visualizzi i contatti dall'applicazione iPhone. Questi pulsanti non appaiono se apri i contatti direttamente dalla schermata Home.

Una stella accanto al numero di telefono indica che il numero si trova nell'elenco dei preferiti.

**Vedere il proprio numero di telefono:** tocca Contatti e scorri fino all'inizio dell'elenco (non disponibile in tutti i Paesi).

# **24 Nike + iPod**

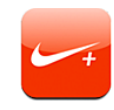

# Attivare Nike + iPod

Quando attivata in Impostazioni, l'applicazione Nike + iPod viene visualizzata nella schermata Home (soltanto iPhone 3G S). Con un sensore Nike + iPod (in vendita separatamente), l'applicazione Nike + iPod fornisce un feedback sonoro sulla velocità, la distanza, il tempo trascorso e le calorie bruciate durante una sessione di corsa o di camminata. Quando iPhone è collegato a iTunes sul computer, puoi inviare le informazioni della sessione di allenamento a [www.nikeplus.com,](http://www.nikeplus.com/) dove puoi tenere traccia dei tuoi progressi, definire gli obiettivi e partecipare a gare.

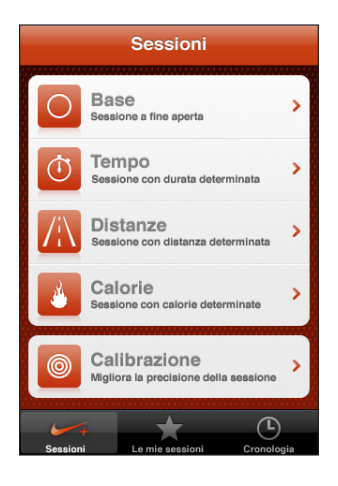

Consulta la documentazione di Nike + iPod per informazioni su come attivare e utilizzare Nike + iPod.

**Attivare o disattivare Nike + iPod:** in Impostazioni, scegli "Nike + iPod" e attiva o disattiva Nike + iPod. Quando Nike + iPod è attivato, la sua icona viene visualizzata nella schermata Home.

# Ulteriori impostazioni Nike + iPod

In Impostazioni, scegli "Nike + iPod" per attivare e regolare le impostazioni per l'applicazione Nike + iPod.

**Scegli una PowerSong:** scegli PowerSong e seleziona un brano dalla libreria musicale.

**Attivare o disattivare il feedback parlato:** scegli "Feedback parlato" e seleziona una voce maschile o femminile per accompagnare la sessione oppure No per disattivare il feedback parlato.

**Impostare una preferenza per la distanza:** scegli Distanza e seleziona Miglia o Chilometri per misurare la distanza della sessione.

**Impostare il tuo peso:** scegli Peso, quindi tocca per inserire il tuo peso.

**Impostare l'orientamento dello schermo:** scegli "Blocca schermo" e seleziona una preferenza per l'orientamento dello schermo.

**Impostare il sensore Nike + iPod:** scegli Sensore e segui le istruzioni su schermo per impostare il sensore (in vendita separatamente).

Per controllare l'applicazione Nike + iPod, puoi utilizzare anche un telecomando wireless compatibile Nike+ (venduto separatamente). Prima di utilizzare il telecomando per la prima volta, devi procedere alla sua configurazione su iPhone.

**Impostare il telecomando Nike + iPod:** scegli Telecomando e segui le istruzioni su schermo per impostare il dispositivo (prodotto di terze parti venduto separatamente).

# **25 Accessibilità**

# Caratteristiche di accessibilità di iPhone 3G S

Oltre alle numerose caratteristiche che rendono iPhone di facile utilizzo per chiunque, le caratteristiche di accessibilità disponibili in iPhone 3G S sono progettate appositamente per facilitare l'utilizzo di iPhone da parte di utenti con problemi di vista, udito o di altro tipo. Le caratteristiche di accessibilità di iPhone 3G S comprendono:

- VoiceOver
- Zoom
- Â Bianco su nero
- Audio mono
- Leggi testo automatico

A eccezione di VoiceOver, queste caratteristiche di accessibilità funzionano perfettamente con tutte le applicazioni iPhone, incluse applicazioni di terze parti scaricate da App Store. VoiceOver funziona con tutte le applicazioni preinstallate su iPhone. Inoltre, gli sviluppatori terze parti possono utilizzare l'API di accessibilità di iPhone per rendere le proprie applicazioni accessibili agli utenti di VoiceOver.

Le singole caratteristiche di accessibilità possono essere attivate e disattivate nelle impostazioni Accessibilità su iPhone 3G S. Puoi anche attivare o disattivare le caratteristiche di accessibilità in iTunes nel momento in cui iPhone 3G S è collegato al computer.

#### **Attivare o disattivare le caratteristiche di accessibilità in iTunes:**

- **1** Collega iPhone 3G S al computer.
- **2** In iTunes, seleziona iPhone nella barra laterale.
- **3** Nel pannello Riepilogo, fai clic su "Configura Accesso Universale" nella sezione Opzioni.

**4** Seleziona le caratteristiche di accessibilità che desideri utilizzare e fai clic su OK.

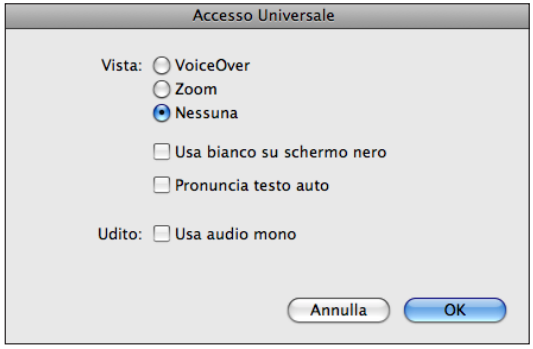

# VoiceOver

VoiceOver descrive ciò che accade sullo schermo in modo da permetterti di utilizzare iPhone senza doverlo guardare. VoiceOver parla la lingua specificata nelle impostazioni Internazionale, che possono essere influenzate dalle impostazioni locali regionali.

*Nota:* VoiceOver potrebbe non essere disponibile in tutte le lingue.

VoiceOver descrive ogni elemento presente sullo schermo nel momento in cui è selezionato. Quando un elemento è selezionato, è racchiuso da un rettangolo di colore nero (per gli utenti in grado di vedere lo schermo) e VoiceOver ne indica il nome o lo descrive. Il rettangolo che lo racchiude è indicato con il termine di cursore di VoiceOver. Se è selezionato del testo, VoiceOver lo legge. Quando viene selezionato un comando (ad esempio un pulsante o un interruttore) ed è attiva la funzione "Leggi suggerimenti", VoiceOver può indicarti l'azione compiuta dall'elemento o fornire istruzioni quali ad esempio "tocca due volte per aprire".

Quando passi a una nuova schermata, VoiceOver riproduce un suono e seleziona e "legge" automaticamente il primo elemento presente, solitamente quello che appare nell'angolo in alto a sinistra. VoiceOver ti dice quando lo schermo cambia orientamento da verticale a orizzontale e quando è bloccato o sbloccato.

# **Configurare VoiceOver**

*Importante:* VoiceOver cambia i simboli utilizzati per controllare iPhone. Quando VoiceOver è attivo, devi servirti dei simboli di VoiceOver per utilizzare iPhone, anche per disattivare nuovamente VoiceOver in modo da reimpostare il funzionamento standard.

**Attivare o disattivare VoiceOver:** in Impostazioni, scegli Generali > Accessibilità > VoiceOver e tocca l'interruttore di attivazione/disattivazione di VoiceOver.

*Nota:* non puoi utilizzare contemporaneamente VoiceOver e Zoom.

**Attivare o disattivare i suggerimenti letti:** in Impostazioni, scegli Generali > Accessibilità > VoiceOver e tocca l'interruttore "Leggi suggerimenti". I suggerimenti letti sono attivi di default.

**Impostare la velocità di riproduzione vocale di VoiceOver:** in Impostazioni, scegli Generali > Accessibilità > VoiceOver e regola il cursore "Velocità riproduz. vocale". Puoi scegliere il tipo di commenti che ti vengono forniti mentre digiti. Puoi impostare VoiceOver in modo da pronunciare caratteri, parole, entrambi o nulla. Se scegli di ascoltare sia caratteri che parole, VoiceOver pronuncia ogni carattere che digiti, quindi ripete l'intera parola non appena questa viene completata con uno spazio o un segno di punteggiatura.

**Scegliere i commenti alla digitazione:** in Impostazioni, scegli Generali > Accessibilità > VoiceOver > Scrivo commenti, quindi scegli Caratteri, Parole, "Caratteri e parole" o Niente.

**Cambiare la lingua di riproduzione di VoiceOver:** in Impostazioni, scegli Generali > Internazionale > Lingua, seleziona una lingua e tocca OK. Alcune lingue possono subire gli effetti delle impostazioni locali regionali. in Impostazioni, scegli Generali > Internazionale > Formato regionale, quindi seleziona il formato desiderato.

*Nota:* VoiceOver non funziona con l'ebraico, l'arabo o il croato.

## **Gesti di VoiceOver**

Quando VoiceOver è attivo, i gesti standard del touchscreen danno risultati differenti. Tali gesti e altri gesti addizionali ti consentono di spostarti all'interno dello schermo e di controllare i singoli elementi quando sono selezionati. Le azioni di VoiceOver comprendono l'uso di due e tre dita per toccare o scorrere. Per ottenere i risultati migliori utilizzando gesti a due e tre dita, rilassati e lascia che le dita tocchino lo schermo in modo naturale.

Per inserire i gesti di VoiceOver puoi utilizzare tecniche differenti. Ad esempio, puoi inserire un tocco a due dita utilizzando due dita della stessa mano, oppure un dito di ciascuna mano. Puoi utilizzare anche i pollici. Prova tecniche differenti per scoprire quale sia la migliore per te.

Di seguito viene riportato un riepilogo di alcuni gesti di VoiceOver.

#### **Navigare e leggere**

- Â *Tocca:* pronuncia l'elemento.
- Â *Scorri a sinistra o a destra:* seleziona l'elemento precedente o successivo.
- Â *Scorri in alto o in basso:* dipende dall'impostazione del controllo rotore. Consulta "[Controllo rotore](#page-194-0)" a pagina [195.](#page-194-1)
- Â *Tocca con due dita:* interrompe la pronuncia dell'elemento attuale.
- Â *Scorri in alto con due dita:* pronuncia tutto dall'inizio dello schermo.
- <span id="page-194-1"></span>Â *Scorri in basso con due dita:* pronuncia tutto dalla posizione attuale.
- Â *Scorri in alto o in basso con tre dita:* scorre una pagina alla volta.
- Â *Scorri a sinistra o a destra con tre dita:* passa alla pagina precedente o successiva (ad esempio alla pagina Inizio, Borsa, Safari).
- Â *Tocca con tre dita:* legge lo stato di scorrimento (quale pagina o righe sono visibili).

#### **Selezionare e attivare**

- Â *Tocca due volte:* attiva l'elemento selezionato.
- Â *Tocca un elemento con un dito, tocca lo schermo con un altro dito ("tocco diviso"):* attiva l'elemento.
- Â *Tocca due volte e tieni premuto (1 secondo) + gesto standard:* usa un gesto standard. Quando tocchi due volte e tieni premuto, iPhone interpreta il gesto successivo come un gesto standard. Ad esempio, è possibile toccare due volte e tenere premuto, quindi trascinare il dito per far scorrere un interruttore senza alzarlo dallo schermo.
- Â *Tocca due volte con due dita:* risponde a una chiamata o chiude una conversazione. Riproduce o mette in pausa (iPod, YouTube, Memo vocali, Foto). Scatta una fotografia (fotocamera). Avvia o mette in pausa una registrazione (fotocamera, Memo vocali).
- Â *Tocca due volte con tre dita:* azzera o riattiva il volume di VoiceOver.
- Â *Tocca tre volte con tre dita:* attiva o disattiva la tenda schermo.

*Nota:* i gesti di scorrimento singoli devono essere eseguiti rapidamente affinché possano essere distinti dai gesti di trascinamento.

## <span id="page-194-0"></span>**Controllo rotore**

Il controllo rotore è un controllo invisibile che puoi usare per modificare i risultati dei gesti di scorrimento in alto o in basso quando VoiceOver è attivo.

**Azionare un rotore:** ruota due dita sullo schermo di iPhone per "girare" il controllo e scegliere tra le opzioni disponibili.

L'effetto del rotore dipende da ciò che stai facendo. Ad esempio, se stai leggendo il testo di un messaggio e-mail che hai ricevuto, puoi utilizzare il rotore per passare dall'ascolto del testo parola per parola a carattere per carattere e viceversa mentre scorri in alto o in basso. Se stai visualizzando una pagina web, puoi usare il rotore per scegliere se desideri ascoltarne il testo parola per parola o carattere per carattere, oppure se vuoi ascoltare solo i titoli, solo i link (tutti, quelli visitati o quelli non visitati), gli elementi form o le descrizioni delle immagini. In altre parole, puoi utilizzare l'impostazione del rotore per ascoltare tutto il testo o per passare da un elemento di un certo tipo all'altro, ad esempio dai titoli ai link.

Le opzioni del rotore dipendono dal contesto di ciò che stai facendo.

#### **Leggere testo**

Selezionare e ascoltare:

- testo carattere per carattere
- testo parola per parola

**consultare una pagina web** Selezionare e ascoltare:

- testo carattere per carattere
- testo parola per parola
- titoli
- $\cdot$  tutti i link
- elementi form
- link visitati
- link non visitati
- immagini

#### **Inserire testo**

Spostare il punto di inserimento e ascoltare:

- testo carattere per carattere
- testo parola per parola
- testo automatico

**Usare un controllo (ad esempio lo spinner usato per impostare l'ora in Orologio)** Selezionare e ascoltare:

- valore carattere per carattere
- valore parola per parola

oppure, regolare il valore dell'oggetto controllo

#### **Utilizzare VoiceOver**

**Selezionare gli elementi presenti sullo schermo:** trascina il dito sullo schermo. VoiceOver identifica ciascun elemento nel momento in cui lo tocchi. Puoi anche spostarti sistematicamente da un elemento al successivo scorrendo verso destra o verso sinistra con un singolo dito. Gli elementi vengono selezionati da sinistra verso destra e dall'alto verso il basso. Scorri verso destra fino ad arrivare al successivo elemento o verso sinistra per passare all'elemento precedente.

**"Toccare" un elemento selezionato mentre VoiceOver è attivo:** fai doppio tocco in un punto qualsiasi dello schermo.

**Leggere il testo di un elemento, carattere per carattere o parola per parola:** con l'elemento selezionato, scorri verso l'alto o verso il basso con un dito. Scorri verso il basso per leggere il carattere successivo o verso l'alto per leggere il carattere precedente. Ruota il controllo rotore per leggere parola per parola.

**Inserire testo:** seleziona un tasto della tastiera scorrendo a sinistra o a destra, quindi tocca due volte per inserire il carattere. In alternativa, puoi trascinare il dito sulla tastiera per selezionare il tasto desiderato, quindi tenerlo con un dito e toccare lo schermo con un altro dito per inserire il carattere. VoiceOver pronuncia il tasto quando viene selezionato, quindi nuovamente quando viene immesso.

Scorri in alto o in basso per spostare il punto di inserimento avanti o indietro nel testo. VoiceOver produce un suono quando il punto di inserimento si sposta e pronuncia il carattere a destra del punto di inserimento. Usa il rotore per selezionare lo spostamento del punto di inserimento per carattere o per parola.

Per inserire un carattere accentato, tocca due volte e tieni premuto fino a quando senti un suono che indica che sono apparsi i caratteri alternativi, quindi trascina a sinistra o a destra per selezionare e ascoltare le scelte disponibili. Rilascia il dito per inserire la selezione attuale.

**Regolare un cursore:** con un solo dito, scorri verso l'alto per incrementare l'impostazione o verso il basso per ridurla. VoiceOver indica a voce alta l'impostazione nel momento in cui la regoli.

**Scorrere un elenco o un'area dello schermo:** scorri verso l'alto o verso il basso con tre dita. Trascina verso il basso per scorrere verso il basso o verso l'alto per scorrere verso l'alto. Se stai scorrendo un elenco, VoiceOver legge l'intervallo di elementi visualizzato (per esempio, "visualizzate righe da 5 a 10"). Le aree sono suddivise in sezioni e VoiceOver ti dice quale sezione è visibile nel momento in cui effettui lo scorrimento.

Per ottenere i risultati migliori utilizzando i simboli con tre dita, rilassati e lascia che le dita tocchino lo schermo in modo naturale.

**Sbloccare iPhone:** Seleziona l'interruttore Sblocca, quindi tocca due volte lo schermo.

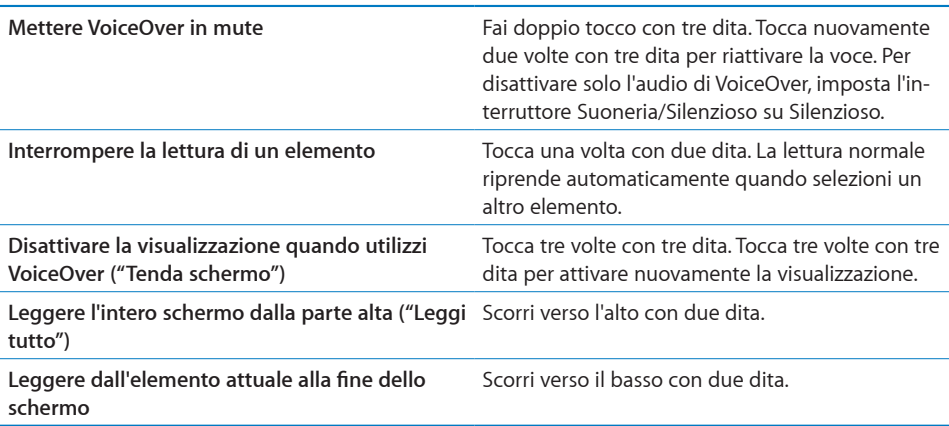

Per ascoltare le informazioni relative allo stato di iPhone, tocca la parte superiore dello schermo. Queste informazioni possono comprendere ora, durata della batteria, intensità del segnale Wi-Fi e altro ancora.

# Zoom

Molte applicazioni iPhone ti permettono di ingrandire o ridurre elementi specifici. Per esempio, puoi fare un doppio tocco o utilizzare il simbolo di compressione per espandere le colonne della pagina web in Safari. Zoom è una funzione di accessibilità speciale che ti consente di ingrandire l'intera immagine sullo schermo nell'applicazione che stai utilizzando, in modo da aiutarti a vedere ciò che è visualizzato.

**Attivare o disattivare Zoom:** in Impostazioni, scegli Generali > Accessibilità > Zoom e tocca l'interruttore di attivazione/disattivazione di Zoom.

*Nota:* non puoi utilizzare contemporaneamente VoiceOver e Zoom.

**Ingrandire o ridurre:** tocca due volte con tre dita. Di default, lo schermo viene ingrandito del 200 percento. Se cambi manualmente l'ingrandimento (utilizzando il simbolo tocca e trascina, descritto di seguito), iPhone ritorna automaticamente a tale ingrandimento quando effettui l'ingrandimento facendo un doppio tocco con tre dita.

**Incrementare l'ingrandimento:** con tre dita, tocca e trascina verso la parte superiore dello schermo (per incrementare l'ingrandimento) o verso la parte inferiore dello schermo (per ridurre l'ingrandimento). Il simbolo tocca e trascina è analogo a un tocco doppio, a eccezione del fatto che non sollevi le dita sul secondo tocco; al contrario trascini le dita sullo schermo. Dopo avere iniziato il trascinamento, puoi trascinare con un solo dito.

Per ottenere i risultati migliori utilizzando i simboli con tre dita, rilassati e lascia che le dita tocchino lo schermo in modo naturale.

**Spostarsi all'interno dello schermo:** durante l'ingrandimento, trascina o scorri sullo schermo con tre dita. Dopo avere iniziato il trascinamento, puoi trascinare con un solo dito in modo da poter vedere altre parti dello schermo. Tieni un solo dito accanto al bordo dello schermo per scorrere a tale lato dell'immagine sullo schermo. Sposta le dita vicino al bordo per eseguire una panoramica più velocemente. Quando apri una nuova schermata, Zoom passa sempre alla parte in alto al centro dello schermo.

# Bianco su nero

Utilizza "Bianco su nero" per invertire i colori sullo schermo di iPhone e facilitare la lettura dello schermo. Quando è attivo "Bianco su nero", lo schermo appare come un negativo fotografico.

**Invertire i colori dello schermo:** in Impostazioni, scegli Generali > Accessibilità e tocca l'interruttore "Bianco su nero".

# Audio mono

"Audio mono" combina il suono dei canali di destra e di sinistra in un singolo segnale riprodotto su entrambi i lati. Questo consente agli utilizzatori con difficoltà uditive a un solo orecchio di sentire l'intero segnale sonoro con l'altro orecchio.

**Attivare o disattivare Audio mono:** in Impostazioni, scegli Generali > Accessibilità e tocca l'interruttore "Audio mono".

# Leggi testo automatico

Leggi testo automatico legge le correzioni del testo e i suggerimenti che iPhone effettua mentre stai digitando.

**Attivare o disattivare "Leggi testo automatico":** in Impostazioni, scegli Generali > Accessibilità e tocca l'interruttore Leggi testo automatico.

L'opzione "Pronuncia testo auto" funziona anche con VoiceOver o Zoom.

# Sottotitoli per non udenti (CC) e altre utili funzionalità

Numerose funzionalità disponibili su tutti i modelli di iPhone aiutano a rendere iPhone accessibile a tutti gli utenti, inclusi gli utenti con difficoltà visive o uditive.

# **Sottotitoli per non udenti (CC)**

Puoi attivare i sottotitoli per non udenti per i video nelle impostazioni di iPod. Consulta "[Video"](#page-166-0) a pagina [167](#page-166-1).

# **Controllo vocale**

Controllo vocale (solo per iPhone 3G S) ti consente di effettuare chiamate e di controllare la riproduzione musicale di iPod utilizzando comandi vocali. Consulta "[Composizione vocale](#page-50-0)" a pagina [51](#page-50-1) e "[Utilizzare Controllo vocale con iPod](#page-83-0)" a pagina [84](#page-83-1).

# **Tastierino del telefono esteso**

Effettua chiamate con un semplice tocco sui nominativi desiderati presenti nell'elenco contatti e preferiti. Potrai facilmente inserire un numero di telefono, utilizzando il tastierino numerico grande di iPhone. Consulta "[Telefonate](#page-49-0)" a pagina [50.](#page-49-1)

# **Tastiere con formato panoramico**

Numerose applicazioni ti permettono di ruotare iPhone durante la digitazione in modo da poter utilizzare una tastiera più ampia:

- Mail
- Safari
- Messaggi
- Note
- Contatti

#### **Segreteria visiva**

I controlli di riproduzione e pausa presenti nella segreteria visiva ti consentono di gestire la riproduzione dei messaggi. Trascina la barra di posizione sulla barra di scorrimento per ripetere una parte del messaggio di difficile comprensione. Consulta "[Controllare la segreteria](#page-56-0)" a pagina [57](#page-56-1).

#### **Suonerie scaricabili, assegnabili**

Puoi scaricare e assegnare suonerie diverse ai nominativi presenti nell'elenco contatti in modo da attribuire un ID chiamante sonoro. Crea e scarica suonerie dei tuoi brani musicali preferiti da iTunes Store (in vendita separatamente; non disponibili in tutti i paesi). Consulta "[Impostare le suonerie](#page-58-0)" a pagina [59](#page-58-1) e "[Creare suonerie](#page-58-2)" a pagina [59.](#page-58-1)

#### **Chat IM (messaggeria istantanea)**

App Store dispone di numerose applicazioni di messaggistica IM (Internet Messaging) come AIM, BeejiveIM, ICQ e Yahoo! già ottimizzate per iPhone.

#### **Dimensione minima del font dei messaggi Mail**

Per migliorare la leggibilità del testo dei messaggi Mail, imposta la dimensione minima del font su Grandi, Grandissime o Giganti. Consulta "[Mail](#page-159-0)" a pagina [160](#page-159-1).

#### **Supporto TTY (disponibile in alcuni paesi)**

Utilizza iPhone in modalità TTY con l'adattatore TTY di iPhone (disponibile separatamente) per utilizzare un dispositivo TTY (Teletype). Consulta "[Utilizzare iPhone con una](#page-162-0)  [telescrivente \(TTY\)](#page-162-0)" a pagina [163](#page-162-1).

#### **Accesso Universale in Mac OS X**

Sfrutta le caratteristiche agevolate di Accesso Universale in Mac OS X quando utilizzi iTunes per sincronizzare le informazioni e i contenuti nella libreria iTunes su iPhone. Nel Finder, scegli Aiuto > Aiuto Mac, quindi cerca "accesso universale".

Per ulteriori informazioni sulle funzionalità di accessibilità di iPhone e Mac OS X, visita il sito [www.apple.com/it/accessibilit](http://www.apple.com/it/accessibility)y.

# **Risoluzione dei problemi tecnici**

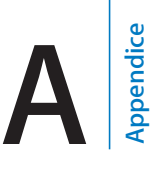

# Sito di supporto Apple iPhone

Informazioni complete di supporto sono disponibili in linea all'indirizzo [www.apple.com/it/support/iphone](http://www.apple.com/it/support/iphone/).

# Generali

# **Messaggi relativi alla batteria scarica**

Il livello di carica di iPhone è basso e la batteria deve essere ricaricata per dieci minuti prima di poterlo utilizzare. Per informazioni sulla ricarica di iPhone, consulta "[Ricaricare](#page-44-0)  [la batteria](#page-44-0)" a pagina [45](#page-44-1).

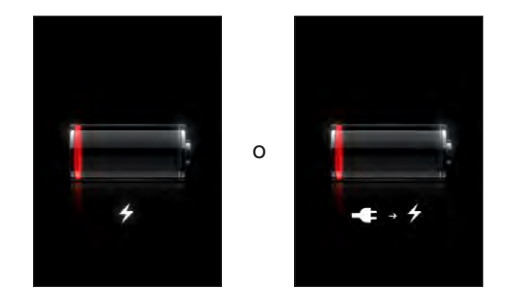

# **iPhone non risponde**

- La batteria di iPhone potrebbe essere quasi scarica. Collega iPhone al computer o all'alimentatore di corrente per ricaricare la batteria. Consulta "[Ricaricare la batte](#page-44-0)[ria](#page-44-0)" a pagina [45.](#page-44-1)
- Mantieni premuto il tasto Sospensione/Riattivazione nella parte superiore di iPhone per alcuni secondi fino all'apparizione di un cursore rosso, quindi mantieni premuto il tasto Home fino a quando l'applicazione che stai utilizzando non si chiude.
- Â Se il problema persiste, spegni iPhone e riaccendilo. Mantieni premuto il tasto Sospensione/Riattivazione sulla parte superiore di iPhone per alcuni secondi fino all'apparizione di un cursore rosso, quindi trascina il cursore. Successivamente, mantieni premuto il tasto Sospensione/Riattivazione fino all'apparizione del logo Apple.

• Se il problema non si risolve, ripristina iPhone. Mantieni premuto il tasto Sospensione/Riattivazione e il tasto Home  $\Box$  per almeno dieci secondi, fino all'apparizione del logo Apple.

# **Se iPhone non risponde dopo il ripristino**

- Ripristina le impostazioni di iPhone. Dalla schermata Home scegli Impostazioni > Generali > Ripristina > Ripristina impostazioni. Tutte le preferenze vengono ripristinate; questo non comporta tuttavia l'eliminazione di alcun dato o documento multimediale.
- Se il problema non si risolve, cancella l'intero contenuto di iPhone. Consulta "[Reimpostare iPhone](#page-156-0)" a pagina [157](#page-156-1).
- Se il problema non si risolve, ripristina il software di iPhone. Consulta "Aggiornare e [ripristinare il software iPhone](#page-211-0)" a pagina [212.](#page-211-1)

# **Appare il messaggio "Questo accessorio non è compatibile con iPhone"**

Assicurati che il connettore dock non sia otturato.

Se colleghi iPhone a un accessorio diverso da quelli creati per il dispositivo, iPhone potrebbe chiederti se desideri attivare la modalità "Uso in aereo". Questo ti consente di eliminare l'interferenza radio dei segnali cellulare proveniente da iPhone. Indipendentemente dall'attivazione della modalità "Uso in aereo", potresti essere in grado di utilizzare iPhone con l'accessorio. Tuttavia, l'accessorio potrebbe impedire la ricarica della batteria di iPhone.

Se attivi la modalità "Uso in aereo", non potrai effettuare chiamate, inviare o ricevere messaggi di testo, accedere a Internet o utilizzare dispositivi Bluetooth con iPhone fino a quando scolleghi iPhone dall'accessorio o disattivi la modalità "Uso in aereo".

#### **Appare il messaggio "Questo accessorio non è supportato da iPhone"**

L'accessorio collegato potrebbe non funzionare con iPhone. Assicurati che il connettore dock non sia otturato.

#### **Appare la schermata "Collega a iTunes"**

iPhone deve essere attivato. Collega iPhone al computer e apri iTunes (se non si apre automaticamente).

# **iPhone si è surriscaldato**

Se la temperatura interna di iPhone 3G o versione successiva supera le normali temperature operative, potrebbero verificarsi le seguenti situazioni mentre il dispositivo cerca di regolare automaticamente la temperatura:

- La ricarica della batteria di iPhone si interrompe
- La luminosità dello schermo diminuisce
- Il segnale del cellulare è debole
- Appare un messaggio di avviso relativo alla temperatura

*Importante:* quando appare un messaggio di avviso relativo alla temperatura, non è possibile utilizzare iPhone se non per effettuare chiamate di emergenza. Se nonostante le misure adottate automaticamente, la temperatura interna rimane troppo elevata, iPhone entra in un lungo stato di stop fino al raffreddamento. Quando iPhone si trova in questa modalità di stop, non è possibile effettuare neanche le chiamate di emergenza. Colloca iPhone in un ambiente più fresco e attendi alcuni minuti prima di provare a utilizzare iPhone nuovamente.

# iTunes e sincronizzazione

#### **iPhone non appare in iTunes**

- Â Potrebbe essere necessario ricaricare la batteria di iPhone. Per informazioni sulla ricarica di iPhone, consulta "[Ricaricare la batteria](#page-44-0)" a pagina [45](#page-44-1).
- Scollega gli altri dispositivi USB dal computer e collega iPhone a un'altra porta USB 2.0 del computer (non sulla tastiera).
- Spegni iPhone, quindi riaccendilo. Mantieni premuto il tasto Sospensione/ Riattivazione sulla parte superiore di iPhone per alcuni secondi fino all'apparizione di un cursore rosso, quindi trascina il cursore. Successivamente, mantieni premuto il tasto Sospensione/Riattivazione fino all'apparizione del logo Apple. Se la SIM è bloccata, tocca Sblocca e inserisci il PIN della SIM.

*Importante:* Se inserisci il PIN errato per tre volte, potrebbe essere necessario inserire un codice PUK (Personal Unlocking Key) che abiliti nuovamente la scheda SIM. Consulta la documentazione della scheda SIM o contatta il tuo gestore.

- Riavvia il computer e ricollega iPhone al computer.
- Â Scarica e installa (o reinstalla) l'ultima versione disponibile di iTunes dal sito [www.apple.com/it/itunes.](http://www.apple.com/it/itunes)

#### **Se non riesci a sincronizzare**

- Â Potrebbe essere necessario ricaricare la batteria di iPhone. Per informazioni sulla ricarica di iPhone, consulta "[Ricaricare la batteria](#page-44-0)" a pagina [45](#page-44-1).
- Â Scollega gli altri dispositivi USB dal computer e collega iPhone a un'altra porta USB 2.0 del computer (non sulla tastiera).
- Spegni iPhone, quindi riaccendilo. Mantieni premuto il tasto Sospensione/ Riattivazione sulla parte superiore di iPhone per alcuni secondi fino all'apparizione di un cursore rosso, quindi trascina il cursore. Successivamente, mantieni premuto il tasto Sospensione/Riattivazione fino all'apparizione del logo Apple. Se la SIM è bloccata, tocca Sblocca e inserisci il PIN della SIM.

*Importante:* Se inserisci il PIN errato per tre volte, potrebbe essere necessario inserire un codice PUK (Personal Unlocking Key) che abiliti nuovamente la scheda SIM. Consulta la documentazione della scheda SIM o contatta il tuo gestore.

- Riavvia il computer e ricollega iPhone al computer.
- Â Scarica e installa (o reinstalla) l'ultima versione disponibile di iTunes dal sito [www.apple.com/it/itunes.](http://www.apple.com/it/itunes)

# **Se non riesci a sincronizzare i contatti, i calendari o i preferiti**

Â Scarica e installa (o reinstalla) l'ultima versione disponibile di iTunes dal sito www.apple.com/it/itunes

## **Contatti Yahoo! o Google non vengono sincronizzati**

iTunes potrebbe avere dei problemi di collegamento con Yahoo! o Google. Assicurati che il computer sia connesso a Internet e di avere inserito ID e password corretti in iTunes. Collega iPhone al computer, fai clic sul pannello Info in iTunes, fai clic su Configura nella sezione Contatti, quindi inserisci ID e password attuali.

# **Contatti Yahoo! contiene dei contatti eliminati da iPhone**

Contatti Yahoo! non consente di rimuovere con la sincronizzazione i contatti che contengono un ID Messenger. Per eliminare un contatto contenente un ID Messenger, accedi al tuo account Yahoo! e utilizza Rubrica Yahoo! online per eliminarlo.

# Telefono e segreteria

# **Se non riesci a effettuare o ricevere chiamate**

- Verifica lo stato dell'icona relativa al segnale del cellulare ... nella barra di stato, nella parte superiore dello schermo. Se non viene visualizzata alcuna barra oppure se appare il messaggio "Nessun servizio", prova a cambiare posizione. Se ti trovi in un ambiente chiuso, prova a uscire all'aperto o avvicinati a una finestra.
- Verifica di essere in un'area che disponga di copertura network. Consulta il sito web del tuo gestore per visualizzare le aree di copertura del network.
- Â Assicurati che non sia attiva la modalità "Uso in aereo". Dalla schermata Home, scegli Impostazioni, quindi disattiva la modalità "Uso in aereo". Se il problema non si risolve, riattiva la modalità "Uso in aereo", attendi 15 secondi, quindi disattiva nuovamente la modalità "Uso in aereo".
- Spegni iPhone, quindi riaccendilo. Mantieni premuto il tasto Sospensione/ Riattivazione sulla parte superiore di iPhone per alcuni secondi fino all'apparizione di un cursore rosso, quindi trascina il cursore. Successivamente, mantieni premuto il tasto Sospensione/Riattivazione fino all'apparizione del logo Apple. Se la SIM è bloccata, tocca Sblocca e inserisci il PIN della SIM.

*Importante:* Se inserisci il PIN errato per tre volte, potrebbe essere necessario inserire un codice PUK (Personal Unlocking Key) che abiliti nuovamente la scheda SIM. Consulta la documentazione della scheda SIM o contatta il tuo gestore.

- Potrebbe esserci un problema con il tuo servizio wireless. Contatta il tuo gestore oppure visita il relativo sito web.
- Ripristina il software di iPhone. Consulta "[Aggiornare e ripristinare il software iPho](#page-211-0)[ne](#page-211-0)" a pagina [212](#page-211-1).

# **La Segreteria visiva non è disponibile**

La Segreteria visiva viene distribuita sul network dati cellulare. Poiché di default la funzionalità Roaming dati è disattivata, potrebbe non essere possibile accedere a Internet quando viaggi all'estero; per abilitare l'accesso devi attivare la funzionalità Roaming dati. In Impostazioni, scegli Generali > Network, quindi tocca "Roaming dati".

*Importante:* quando "Roaming dati" è attivo possono venire applicate le tariffe di roaming.

In alcuni paesi, la segreteria visiva può essere un servizio opzionale. Per ulteriori informazioni, contatta il tuo gestore.

#### **Quando tocchi Segreteria viene chiamato il servizio segreteria**

Se richiesto dalle istruzioni vocali, inserisci la password della segreteria. In caso contrario, attendi qualsiasi istruzione vocale, quindi termina la chiamata. Dopo poco, la Segreteria dovrebbe essere nuovamente disponibile.

Questo potrebbe verificarsi se rimuovi la scheda SIM da iPhone e la sostituisci con un'altra scheda SIM.

# Safari, SMS, e-mail e contatti

## **I siti web, il SMS o i messaggi e-mail non sono disponibili**

- Verifica lo stato dell'icona relativa al segnale del cellulare **nella barra di stato**, nella parte superiore dello schermo. Se non viene visualizzata alcuna barra oppure se appare il messaggio "Nessun servizio", prova a cambiare posizione. Se ti trovi in un ambiente chiuso, prova a uscire all'aperto o avvicinati a una finestra.
- Verifica di essere in un'area che disponga di copertura network. Consulta il sito web del tuo gestore per visualizzare le aree di copertura del network.
- Se il network cellulare non è disponibile, collegati a un network Wi-Fi, se possibile.
- Â Assicurati che non sia attiva la modalità "Uso in aereo". Dalla schermata Home, scegli Impostazioni, quindi disattiva la modalità "Uso in aereo". Se il problema non si risolve, riattiva la modalità "Uso in aereo", attendi 15 secondi, quindi disattiva nuovamente la modalità "Uso in aereo".
- Â Assicurati di includere un prefisso per ogni numero di telefono presente nell'elenco contatti che utilizzi per inviare o ricevere i messaggi di testo.
- Spegni iPhone, quindi riaccendilo. Mantieni premuto il tasto Sospensione/ Riattivazione sulla parte superiore di iPhone per alcuni secondi fino all'apparizione di un cursore rosso, quindi trascina il cursore. Successivamente, mantieni premuto il tasto Sospensione/Riattivazione fino all'apparizione del logo Apple. Se la SIM è bloccata, tocca Sblocca e inserisci il PIN della SIM.

*Importante:* se inserisci il PIN errato per tre volte, potrebbe essere necessario inserire un codice PUK (Personal Unlocking Key) che abiliti nuovamente la scheda SIM. Consulta la documentazione della scheda SIM o contatta il tuo gestore.

- Potrebbe esserci un problema con il tuo servizio wireless. Contatta il tuo gestore oppure visita il relativo sito web.
- Â Se stai viaggiando all'estero, l'accesso a Internet potrebbe non essere disponibile perché la funzionalità Roaming dati è disattivata (di default). Attiva la funzionalità Roaming dati oppure collegati a un network Wi-Fi. Per attivare la funzionalità Roaming dati, in Impostazioni scegli Generali > Network e tocca "Roaming dati". La funzionalità Roaming dati potrebbe non essere gratuita.

*Importante:* la funzionalità Roaming dati potrebbe non essere gratuita. Per evitare costi aggiuntivi relativi alla funzionalità roaming, assicurati che l'opzione "Roaming dati" sia disattivata.

Â Ripristina il software di iPhone. Consulta "[Aggiornare e ripristinare il software iPho](#page-211-0)[ne](#page-211-0)" a pagina [212](#page-211-1).

# **Impossibile inviare un messaggio e-mail**

Se iPhone non è in grado di inviare messaggi e-mail, prova a eseguire i seguenti suggerimenti:

- Â In Impostazioni, scegli "E-mail, contatti, calendari" e seleziona l'account che stai tentando di utilizzare. Tocca "Informazioni account", quindi tocca SMTP sotto "Server di posta in uscita". Sotto "Altri server SMTP", tocca il server SMTP del tuo gestore, quindi toccalo di nuovo per attivarlo. Le impostazioni "Altri server SMTP" consentono anche di impostare server SMTP aggiuntivi. Contatta il tuo gestore o l'Internet Provider per richiedere informazioni di configurazione.
- Â Imposta il tuo account e-mail direttamente su iPhone invece di sincronizzarlo da iTunes. In Impostazioni, scegli "E-mail, contatti, calendari", tocca "Aggiungi account" e inserisci le informazioni del tuo account. Se iPhone non è in grado di localizzare le impostazioni del provider Internet dopo che hai inserito l'indirizzo e-mail, vai all'indirizzo [www.apple.com/it/support](http://www.apple.com/it/support/) e cerca HT1277 per ottenere ulteriore aiuto nell'impostazione dell'account.
- Spegni iPhone, quindi riaccendilo. Mantieni premuto il tasto Sospensione/ Riattivazione sulla parte superiore di iPhone per alcuni secondi fino all'apparizione di un cursore rosso, quindi trascina il cursore. Successivamente, mantieni premuto il tasto Sospensione/Riattivazione fino all'apparizione del logo Apple.
- Disattiva la funzione Wi-Fi per fare in modo che iPhone si colleghi a Internet attraverso il network dati cellulare. In Impostazioni, scegli Wi-Fi e disattiva tale funzionalità.

Per ulteriori informazioni sulla risoluzione dei problemi tecnici, vai all'indirizzo [www.apple.com/it/support](http://www.apple.com/it/support/) e cerca TS1426. Se non riesci comunque a inviare messaggi e-mail, puoi chiamare un esperto Apple (non disponibile in tutti i paesi). Per ulteriori informazioni vai su [www.apple.com/it/support/exper](http://www.apple.com/it/support/expert/)t. Se l'esperto Apple non è disponibile nel tuo paese, crea un account gratuito su GMail, Yahoo! o AOL e prova a inoltrare i messaggi a tale account.

#### **Impossibile ricevere un messaggio e-mail**

Se iPhone non è in grado di ricevere messaggi e-mail, prova a eseguire i seguenti suggerimenti:

- Â Se utilizzi uno o più computer per controllare lo stesso account e-mail, questo potrebbe creare un problema di blocco. Per ulteriori informazioni, vai all'indirizzo [www.apple.com/it/support](http://www.apple.com/it/support/) e cerca TS2621.
- Â Imposta il tuo account e-mail direttamente su iPhone invece di sincronizzarlo da iTunes. In Impostazioni, scegli "E-mail, contatti, calendari", tocca "Aggiungi account" e inserisci le informazioni del tuo account. Se iPhone non è in grado di localizzare le impostazioni del provider Internet dopo che hai inserito l'indirizzo e-mail, vai all'indirizzo [www.apple.com/it/support](http://www.apple.com/it/support/) e cerca HT1277 per ottenere ulteriore aiuto nell'impostazione dell'account.
- Spegni iPhone, quindi riaccendilo. Mantieni premuto il tasto Sospensione/ Riattivazione sulla parte superiore di iPhone per alcuni secondi fino all'apparizione di un cursore rosso, quindi trascina il cursore. Successivamente, mantieni premuto il tasto Sospensione/Riattivazione fino all'apparizione del logo Apple.
- Disattiva la funzione Wi-Fi per fare in modo che iPhone si colleghi a Internet attraverso il network dati cellulare. In Impostazioni, scegli Wi-Fi e disattiva tale funzionalità.

Per ulteriori informazioni sulla risoluzione dei problemi tecnici, vai all'indirizzo [www.apple.com/it/support](http://www.apple.com/it/support/) e cerca TS1426. Se non riesci comunque a ricevere messaggi e-mail, puoi chiamare un esperto Apple (non disponibile in tutti i paesi). Per ulteriori informazioni vai su [www.apple.com/it/support/exper](http://www.apple.com/it/support/expert/)t. Se l'esperto Apple non è disponibile nel tuo paese, crea un account gratuito su GMail, Yahoo! o AOL e prova a inoltrare i messaggi a tale account.

# **Se non riesci ad aprire allegati ai messaggi e-mail**

Il tipo documento potrebbe non essere supportato. iPhone supporta i seguenti formati per gli allegati e-mail:

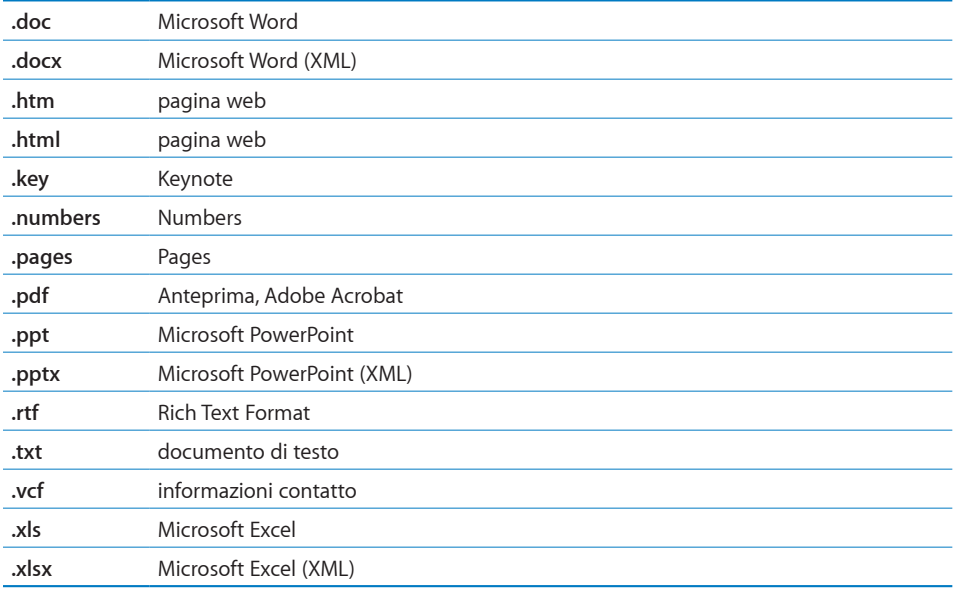

#### **I contatti GAL non vengono visualizzati**

Verifica le impostazioni Microsoft Exchange e assicurati di utilizzare il server corretto. In Impostazioni, tocca "E-mail, contatti, calendari" e scegli un account per visualizzarne le relative impostazioni.

Se stai cercando i contatti GAL in Contatti, tocca Gruppi, quindi tocca Directory nella parte inferiore dell'elenco.

# Suono, musica e video

#### **Se non riesci a riprodurre alcun suono**

- Scollega e ricollega la cuffia auricolare. Assicurati che il connettore degli auricolari sia completamente inserito.
- Â Assicurati che il volume non sia disattivato.
- La musica potrebbe essere stata messa in pausa su iPhone. Prova a premere il tasto microfono delle cuffie auricolari per avviare la riproduzione. Oppure dalla schermata Home tocca iPod, tocca "In riproduzione", quindi tocca  $\blacktriangleright$ .
- Â Verifica se è stato impostato un limite per il volume. Dalla schermata Home, scegli Impostazioni > iPod > Limite volume. Per ulteriori informazioni, consulta "[Musica](#page-166-2)" a pagina [167](#page-166-1).
- Assicurati di utilizzare l'ultima versione disponibile di iTunes (visita il sito [www.apple.com/it/itunes\)](http://www.apple.com/it/itunes).
- Se stai utilizzando la porta di uscita linea opzionale del dock, assicurati che gli altoparlanti esterni o dello stereo siano attivi e funzionanti.

## **Premendo il tasto microfono la musica non si avvia**

iPhone entra in stato di stop quando la musica viene messa in pausa per cinque minuti. Premi il tasto Home  $\Box$  o il tasto Sospensione/Riattivazione per riattivare iPhone.

# **Se non riesci a riprodurre brani, video o altri elementi**

Il formato di codifica dei brani potrebbe non essere supportato da iPhone. iPhone supporta i seguenti formati audio. Questi formati sono validi per audiolibri e podcast:

- $\bullet$  AAC (M4A, M4B, M4P, fino a 320 Kbps)
- Apple Lossless (un formato compresso di elevata qualità)
- $\cdot$  MP3 (fino a 320 Kbps)
- MP3 VBR (Variable Bit Rate)
- WAV
- AA (audible.com parlato, formati 2, 3 e 4)
- AAX (audible.com parlato, formato AudibleEnhanced)
- AIFF

iPhone supporta i seguenti formati video:

- H.264 (Baseline Profile Level 3.0)
- MPEG-4 (Simple Profile)

Un brano codificato nel formato Apple Lossless consente di ottenere un suono di qualità CD, occupando solo la metà dello spazio richiesto per un brano codificato nel formato AIFF o WAV. Lo stesso brano codificato nel formato AAC o MP3 occupa uno spazio ancora inferiore. La musica che importi da un CD utilizzando iTunes, viene convertita di default nel formato AAC.

Utilizzando iTunes per Windows, puoi convertire i documenti WMA non protetti in formato AAC o MP3. Questa procedura può rivelarsi utile se disponi di una libreria con musica codificata nel formato WMA.

iPhone non supporta i seguenti formati audio: WMA, MPEG Layer 1, MPEG Layer 2 o audible.com formato 1.

Se la libreria iTunes contiene un brano o un video che non è supportato da iPhone, puoi convertirlo in un formato supportato da iPhone. Per ulteriori informazioni, consulta l'Aiuto iTunes.

# iTunes Store

# **iTunes Store non è disponibile**

Per utilizzare iTunes Store, iPhone deve essere connesso a Internet. Consulta "[Connessioni Internet](#page-41-0)" a pagina [42.](#page-41-1) iTunes Store non è disponibile in tutti i paesi.

# **Se non riesci ad acquistare musica o applicazioni**

Per acquistare brani da iTunes Store (disponibile solo in alcuni paesi) o applicazioni da App Store, devi disporre di un account iTunes Store. Apri iTunes sul tuo computer e scegli Store > Crea account. Puoi anche configurare un account su iPhone. Consulta "[Visualizzare le informazioni relative all'account"](#page-174-0) a pagina [175](#page-174-1).

# Rimuovere la scheda SIM

Se iPhone necessita di assistenza o se desideri prestare il tuo iPhone a qualcuno e vuoi continuare a effettuare chiamate, puoi utilizzare la scheda SIM di iPhone con un altro telefono GSM.

**Rimuovere la scheda SIM:** inserisci l'estremità del strumento di espulsione della SIM (o una piccola graffetta) nella fessura dello sportello SIM. Premi fermamente verso il basso fino a quando lo sportello esce dalla posizione.

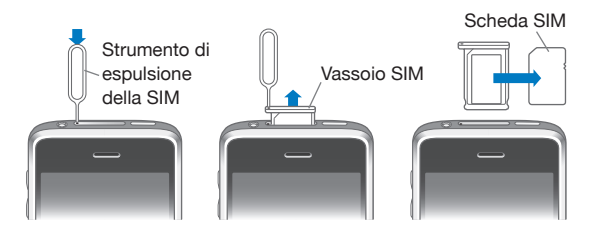

# Eseguire il backup di iPhone

iTunes crea una copia di backup per le impostazioni, le applicazioni scaricate e altre informazioni presenti su iPhone. Puoi utilizzare una copia di backup per ripristinare questi elementi su iPhone dopo aver ripristinato il software o per trasferire le informazioni su un altro iPhone.

Eseguire il backup di iPhone o ripristinare dal backup non equivale a sincronizzare il contenuto e altri elementi (quali musica, podcast, suonerie, foto, video e applicazioni scaricate con iTunes) con la libreria di iTunes. I backup includono le impostazioni, le applicazioni scaricate e i dati, oltre ad altre informazioni presenti su iPhone. Puoi ripristinare questi elementi da un backup utilizzando iTunes, ma devi inoltre sincronizzare nuovamente il contenuto della libreria di iTunes.

Il backup delle applicazioni scaricate da App Store viene eseguito alla successiva sincronizzazione con iTunes. In seguito, la copia di backup verrà creata solo per i dati delle applicazioni durante la sincronizzazione con iTunes.

# **Creare copie di backup**

È possibile creare i backup nei seguenti modi:

- dopo aver configurato iPhone per la sincronizzazione con un computer specifico, iTunes crea automaticamente un backup di iPhone su tale computer durante la sincronizzazione. iTunes non eseguirà un backup automatico se un iPhone non è stato configurato per la sincronizzazione con tale computer. Se hai configurato iPhone per la sincronizzazione automatica con iTunes su un computer specifico, iTunes creerà un backup di iPhone ogni volta che lo colleghi a tale computer. La sincronizzazione automatica è attiva di default. iTunes crea un solo backup ogni volta che colleghi il dispositivo, anche se effettui più sincronizzazioni prima di scollegare il dispositivo.
- Â Se decidi di aggiornare il software su iPhone, iTunes crea automaticamente un backup di iPhone, anche se non è configurato per la sincronizzazione con iTunes su tale computer.
- Â Se decidi di ripristinare il software su iPhone, iTunes ti chiede se desideri creare un backup di iPhone prima del ripristino.

Se utilizzi le cuffie auricolari Bluetooth o un kit da viaggio con iPhone e ripristini le impostazioni, per poter utilizzare il dispositivo, devi abbinare il dispositivo Bluetooth con iPhone.

Per ulteriori informazioni sui backup, comprese le impostazioni e le informazioni archiviate in un backup, vai all'indirizzo [www.apple.com/it/support](http://www.apple.com/it/support/) e cerca HT1766.

## **Ripristinare da un backup**

Puoi ripristinare le impostazioni, le applicazioni scaricate e altre informazioni da un backup oppure utilizzare questa funzionalità per trasferire questi elementi su un altro iPhone.

#### **Ripristinare iPhone da un backup:**

- **1** collega iPhone al computer che utilizzi normalmente per la sincronizzazione.
- **2** In iTunes, seleziona iPhone nella barra laterale e fai clic sul pannello Sommario.
- **3** Fai clic su Ripristina per reinstallare il software iPhone, ripristinare le impostazioni di default e cancellare i dati archiviati su iPhone. Se il backup è criptato, dovrai inserire il codice. Consulta "[Pannelli Impostazioni iPhone in iTunes](#page-13-0)" a pagina [14.](#page-13-1)

Con iTunes, puoi anche eseguire un ripristino da un backup senza che vengano cancellati i dati archiviati su iPhone.

<span id="page-211-1"></span>I dati cancellati non sono più accessibili dall'interfaccia utente di iPhone, tuttavia vengono definitivamente cancellati da iPhone solo quando vengono sovrascritti da altri dati. Per informazioni sulla cancellazione definitiva del contenuto e delle impostazioni, consulta "[Reimpostare iPhone](#page-156-0)" a pagina [157.](#page-156-1)

Quando richiesto, seleziona l'opzione per il ripristino delle impostazioni, delle applicazioni scaricate e di altre informazioni da un backup e seleziona il backup che desideri utilizzare. Se effettui più backup per lo stesso dispositivo, tali backup verranno elencati in ordine cronologico con il backup più recente in alto, per ogni dispositivo.

#### **Rimuovere un backup**

Puoi eliminare un backup di iPhone dall'elenco dei backup in iTunes. Potresti voler effettuare questa operazione nel caso in cui il backup sia stato creato sul computer di un altro utente.

#### **Rimuovere un backup:**

- **1** in iTunes, apri Preferenze iTunes.
	- *Windows:* scegli Modifica > Preferenze.
	- Mac: scegli iTunes > Preferenze.
- **2** Fai clic su Dispositivi (non è necessario che iPhone sia collegato).
- **3** Seleziona il backup che desideri rimuovere, quindi fai clic su "Elimina backup".
- **4** Conferma la rimozione del backup selezionato facendo clic su "Elimina backup".
- **5** Fai clic su OK per chiudere la finestra Preferenze di iTunes.

# <span id="page-211-0"></span>Aggiornare e ripristinare il software iPhone

Puoi utilizzare iTunes per aggiornare o reinstallare il software iPhone, ripristinare le impostazioni di default e cancellare tutti i dati presenti su iPhone.

- Â *Se aggiorni,* viene aggiornato il software iPhone, mentre le applicazioni scaricate, le impostazioni e i brani non subiscono alcuna modifica.
- Â *Se ripristini, viene installata* la versione più recente del software iPhone, vengono ripristinate le impostazioni di default e i dati archiviati su iPhone vengono cancellati, compresi: applicazioni scaricate, brani, video, contatti, foto, informazioni calendario e qualsiasi altro tipo di dati. Con iTunes, puoi anche eseguire un ripristino da un backup senza che vengano cancellati i dati archiviati su iPhone.

I dati cancellati non sono più accessibili dall'interfaccia utente di iPhone, tuttavia vengono definitivamente cancellati da iPhone solo quando vengono sovrascritti da altri dati. Per informazioni sulla cancellazione definitiva del contenuto e delle impostazioni, consulta "[Reimpostare iPhone](#page-156-0)" a pagina [157.](#page-156-1)

#### **Aggiornare o ripristinare iPhone:**

- **1** Assicurati di disporre di una connessione Internet e di aver installato l'ultima versione disponibile di iTunes sul sito [www.apple.com/it/itunes](http://www.apple.com/it/itunes).
- **2** collega iPhone al computer.
- **3** Seleziona iPhone nella barra laterale di iTunes e fai clic sul pannello Info.
- **4** Fai clic su "Verifica aggiornamenti". iTunes ti informa se sono disponibili nuove versioni del software iPhone.
- **5** Fai clic su Aggiorna per installare l'ultima versione disponibile del software. Oppure fai clic su Ripristina per ripristinare. Per completare la procedura di ripristino, segui le istruzioni visualizzate sullo schermo.

Per ulteriori informazioni sull'aggiornamento e il ripristino del software di iPhone, vai all'indirizzo [www.apple.com/it/support](http://www.apple.com/it/support/) e cerca HT1414.

# **Altre risorse**

**B**

# Informazioni relative alla sicurezza, al software e all'assistenza

La seguente tabella indica la disponibilità di informazioni relative alla sicurezza, al software e all'assistenza per iPhone.

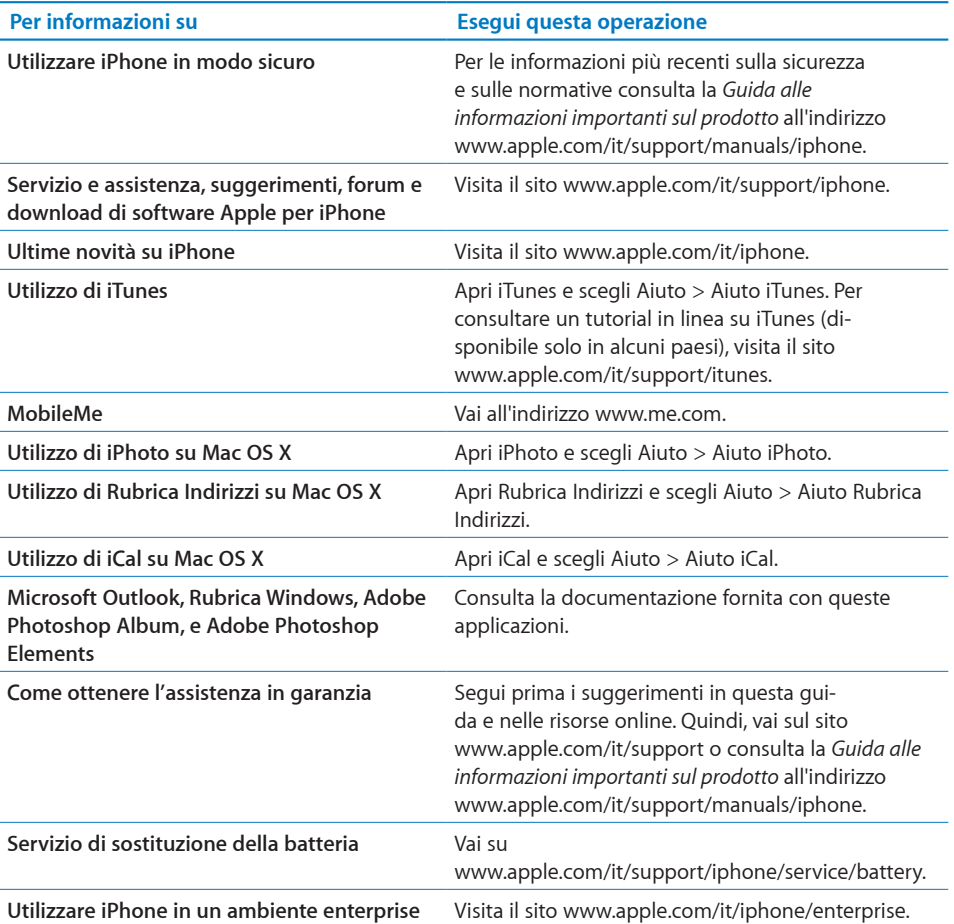

# Manuale Utente ottimizzato per iPhone

Il Manuale Utente di *iPhone,* ottimizzato per la visualizzazione su iPhone, è disponibile su [help.apple.com/iphone.](http://help.apple.com/iphone/)

**Visualizzare il manuale su iPhone:** in Safari, tocca  $\Box$ , quindi tocca il preferito "Manuale Utente *iPhone*.

**Aggiungere un'icona per il manuale alla schermata Home:** quando visualizzi il manuale, tocca  $\bigstar$ , quindi tocca "Aggiungi a Home".

Il Manuale Utente di *iPhone* è disponibile in molte lingue.

**Visualizzare il manuale in una lingua diversa:** tocca "Cambia lingua" nella parte inferiore della schermata sulla pagina principale dell'indice, quindi scegli la lingua desiderata.

# Informazioni sullo smaltimento e il riciclo

*Programma di riciclaggio Apple del vecchio cellulare (disponibile in alcuni paesi):* per un riciclo gratuito del tuo vecchio telefono cellulare, un'etichetta per la spedizione prepagata e istruzioni consulta: [www.apple.com/it/environment/recyclin](http://www.apple.com/it/environment/recycling)g

*Smaltimento e riciclaggio di iPhone:* devi smaltire iPhone correttamente in base alle leggii e normative locali. Poiché iPhone contiene componenti elettronici e una batteria, è necessario smaltire iPhone separatamente dai rifiuti domestici. Quando iPhone raggiunge la fine della sua vita utile, contatta le autorità locali per avere informazioni sulle possibilità di smaltimento e di riciclaggio oppure consegnalo semplicemente in un negozio Apple o restituiscilo ad Apple. La batteria verrà rimossa e riciclata in modo da tenere conto delle esigenze ambientali. Per ulteriori informazioni, consulta:   [www.apple.com/it/environment/recyclin](http://www.apple.com/it/environment/recycling)g

 *Unione europea; Informazioni sullo smaltimento di batterie e componenti elettronici:* questo simbolo significa che in base alle leggi e alle normative locali, il prodotto e la relativa batteria deve essere riciclato separatamente dai rifiuti domestici. Quando questo prodotto raggiunge la sua vita utile, portarlo in un punto di raccolta identificato dalle autorità locali per il riciclaggio dei componenti elettronici. Uno smaltimento non corretto di apparecchiature elettroniche da parte del consumatore potrebbe essere soggetto a contravvenzioni. La raccolta e il riciclaggio separato del prodotto e della sua batteria al momento dello smaltimento aiuterà la conservazione delle risorse naturali e garantirà che il prodotto venga riciclato in modo da proteggere la saluta umana e l'ambiente.

Per i programmi di raccolta e riciclaggio di iPhone, vai su: [www.apple.com/it/environment/recycling/nationalservices/europe.htm](http://www.apple.com/it/environment/recycling/nationalservices/europe.html)l *Sostituzione della batteria per iPhone:* la batteria ricaricabile di iPhone deve essere sostituita soltanto da un fornitore di servizi autorizzato. Per i servizi di sostituzione della batteria vai su: [www.apple.com/it/support/iphone/service/batter](http://www.apple.com/it/support/iphone/service/battery)y

*Deutschland:* Dieses Gerät enthält Batterien. Bitte nicht in den Hausmüll werfen. Entsorgen Sie dieses Gerätes am Ende seines Lebenszyklus entsprechend der maßgeblichen gesetzlichen Regelungen.

 *Nederlands:* Gebruikte batterijen kunnen worden ingeleverd bij de chemokar of in een speciale batterijcontainer voor klein chemisch afval (kca) worden gedeponeerd.

# Apple e l'ambiente

Apple si impegna costantemente per ridurre l'impatto ambientale delle proprie attività e dei propri prodotti. Per ulteriori informazioni vai su:   [www.apple.com/it/environment](http://www.apple.com/it/environment)
## $#$  Apple Inc.

© 2009 Apple Inc. Tutti i diritti riservati.

Apple, il logo Apple, AirPort, Cover Flow, FireWire, iCal, iPhoto, iPod, iPod touch, iTunes, Keynote, Mac, Macintosh, Mac OS, Numbers, Pages e Safari sono marchi di Apple Inc. registrati negli Stati Uniti e in altri paesi.

Finder, iPhone, Multi-Touch, Shuffle e Spotlight sono marchi di Apple Inc.

iTunes Store è un marchio di servizio di Apple Inc., registrato negli Stati Uniti e in altri paesi.

MobileMe è un marchio di servizio di Apple Inc.

kit sportivo Nike + iPod è coperto da uno o più numeri di brevetti USA 6.018.705, 6.052.654, 6.493.652, 6.298.314, 6.611.789, 6.876.947 e 6.882.955, da solo o quando usato insieme a un lettore multimediale iPod abilitato Nike + iPod o a iPhone 3G S.

Il marchio e i logo di Bluetooth® sono marchi registrati di proprietà di Bluetooth SIG, Inc. e qualsiasi utilizzo di tali marchi da parte di Apple Inc. è concesso in licenza.

Adobe e Photoshop sono marchi o marchi registrati di Adobe Systems Incorporated negli Stati Uniti e in altri paesi.

I nomi di altre società e prodotti qui menzionati potrebbero essere marchi delle rispettive società.

La citazione di prodotti di terze parti è a solo scopo informativo e non costituisce alcun impegno o raccomandazione. Apple declina ogni responsabilità riguardo l'uso e le prestazioni di questi prodotti. Qualsiasi intesa, accordo o garanzia, se presente, prende parte direttamente fra il venditore e l'eventuale utente. Apple si è impegnata perché le informazioni contenute in questo manuale fossero il più possibile precise. Apple declina ogni responsabilità per eventuali errori di stampa.

T019-1481/2009-06